# **EPSON®**

Používateľská príručka

# **EH-TW9400W EH-TW9400 EH-TW8400W EH-TW8400**

**Home Projector** 

# <span id="page-1-0"></span>Používanie jednotlivých príručiek

Príručky týkajúce sa tohto projektora sú usporiadané podľa nižšie uvedených informácií.

## Bezpečnostné pokyny/Podporná a servisná príručka

Obsahuje pokyny na bezpečné používanie projektora, ako aj pokyny týkajúce sa podpory a servisu, zoznam krokov, ktoré je potrebné vykonať počas odstraňovania problémov ap. Pred začatím používania projektora je potrebné, aby ste si prečítali túto príručku.

## Používateľská príručka (táto príručka)

Obsahuje informácie o nastavení a o základných operáciách pred použitím projektora, informácie o používaní ponuky Konfigurácia, pokyny na riešenie problémov a vykonávanie bežnej údržby.

Používateľská príručka pre vysielač WirelessHD Transmitter (len modely EH-TW9400W/EH-TW8400W)

Obsahuje informácie o spôsobe použitia vysielača WirelessHD Transmitter, príslušné varovania ap.

#### Stručná príručka

Obsahuje informácie o postupoch pri nastavovaní projektora. Túto príručku si prečítajte ako prvú.

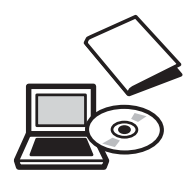

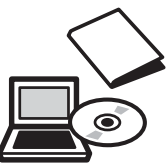

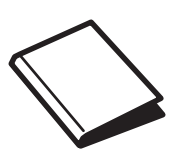

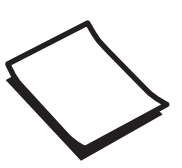

<span id="page-2-0"></span>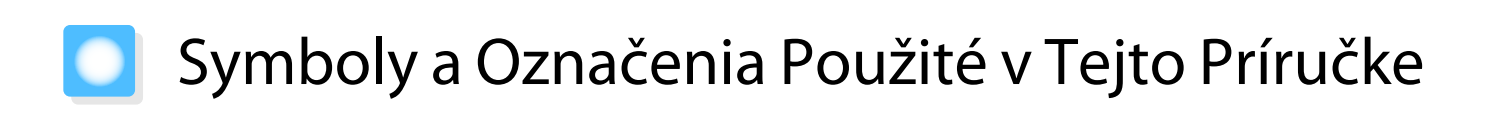

#### Bezpečnostné symboly

V dokumentácii a v projektore sú použité grafické symboly, ktoré zobrazujú, ako sa má projektor bezpečne používať.

Nižšie uvádzame symboly a ich význam. Porozumejte týmto upozorňujúcim symbolom a rešpektujte ich, aby ste zabránili zraneniu osôb alebo škode na majetku.

# Výstraha

Tento symbol označuje informáciu, ktorá by v prípade jej ignorovania mohla viest' k zraneniu alebo až úmrtiu osôb z dôvodu nesprávnej manipulácie.

## **A** Upozornenie

Tento symbol označuje informáciu, ktorá by v prípade jej ignorovania mohla viest' k zraneniu alebo fyzickému poškodeniu z dôvodu nesprávnej manipulácie.

## Označenie všeobecných informácií

#### Pozor

Označenie postupov, ktoré môžu viesť k poškodeniu alebo výskytu poruchy.

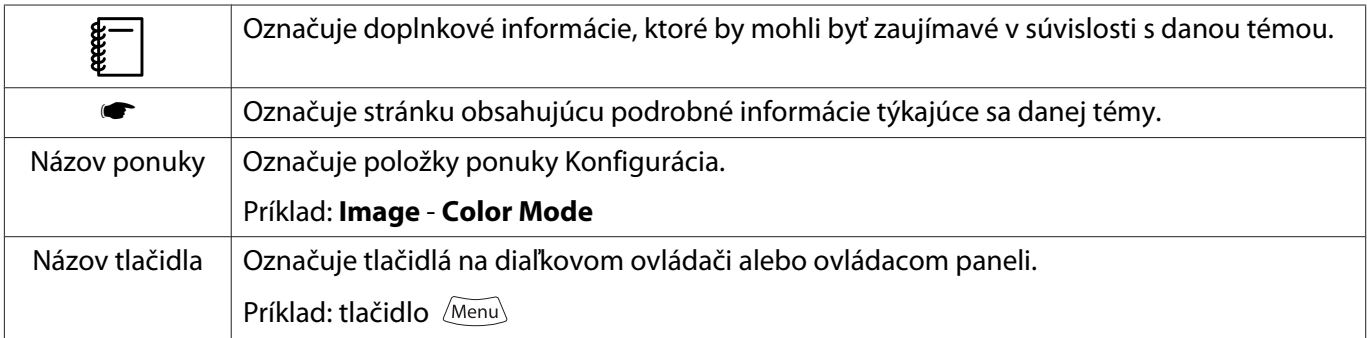

#### Informácie o používaní "tohto projektu" alebo "tohto projektora"

Hlavná jednotka projektora, dodané položky alebo voliteľné doplnky sa môžu označovať výrazom "tento produkt" alebo "tento projektor".

# **Usporiadanie príručky a oznámenia v príručke**

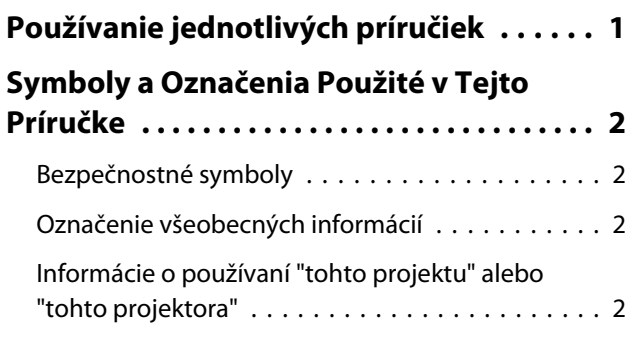

## **Úvod**

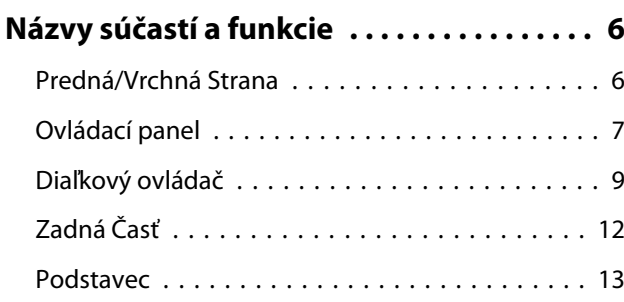

## **Príprava**

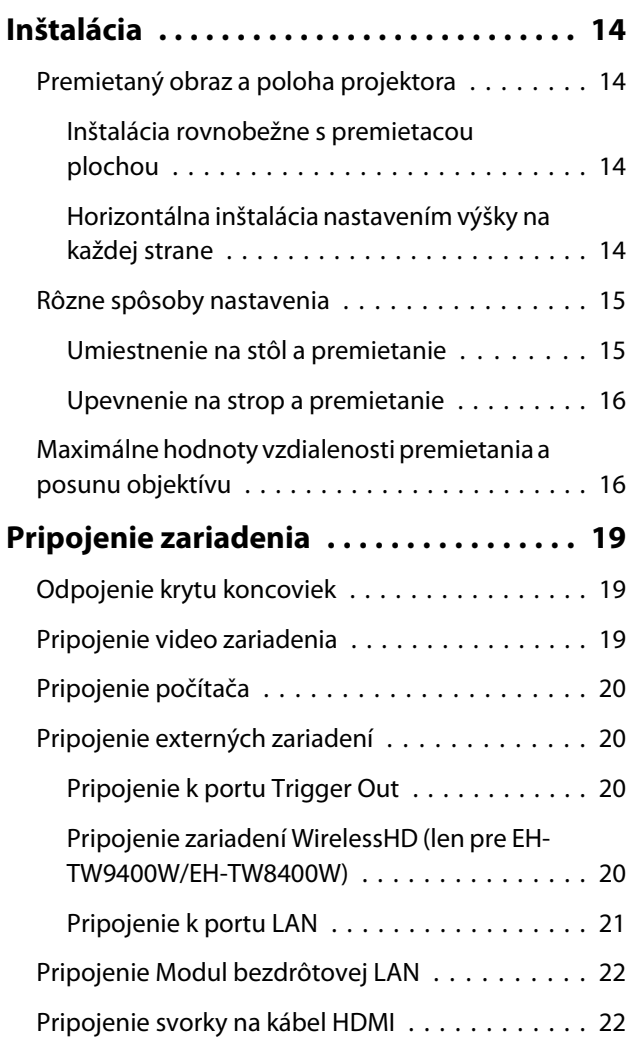

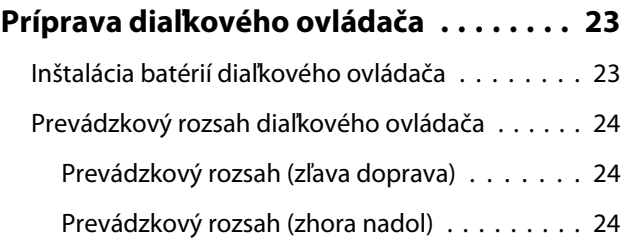

# **Základné činnosti**

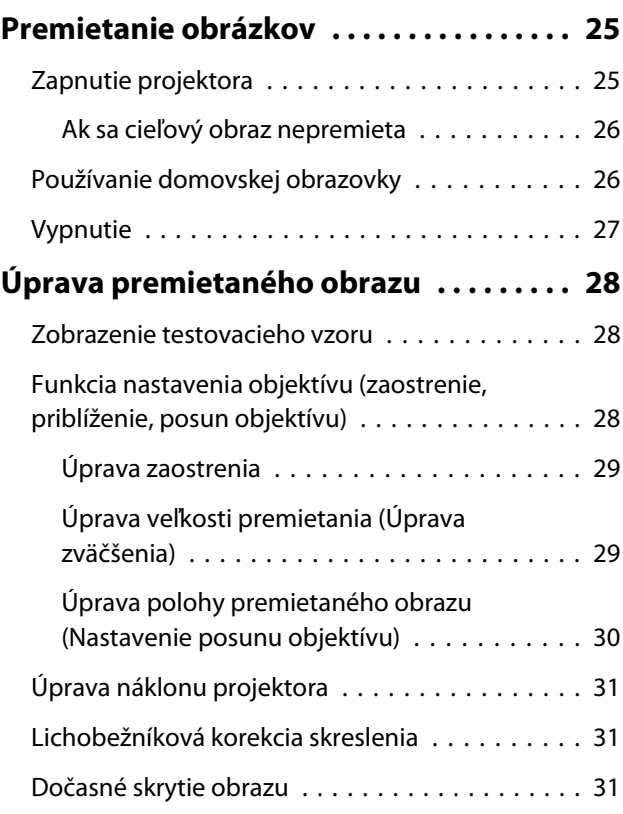

# **Úprava obrazu**

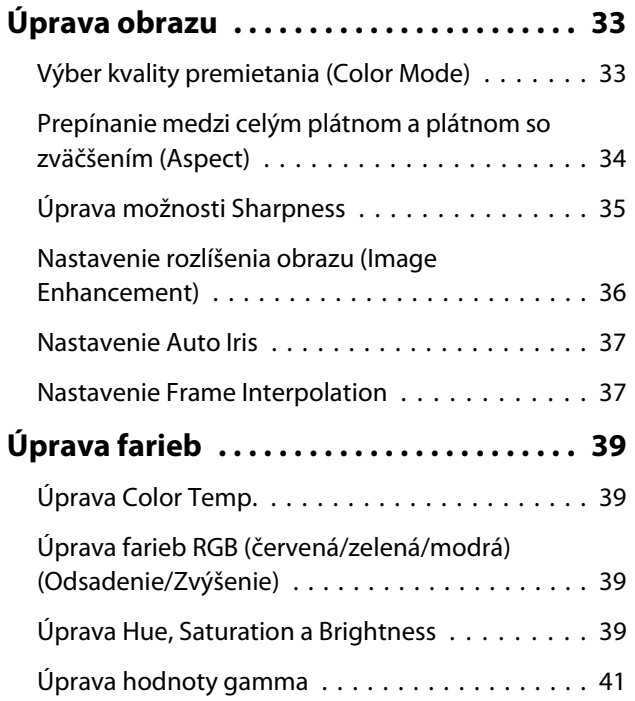

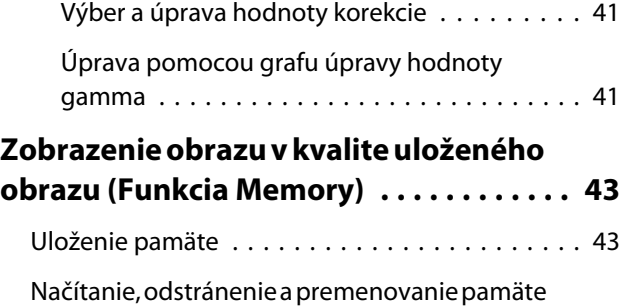

[. . . . . . . . . . . . . . . . . . . . . . . . . . . . . . . . . . . . 43](#page-43-0)

## **Užitočné funkcie**

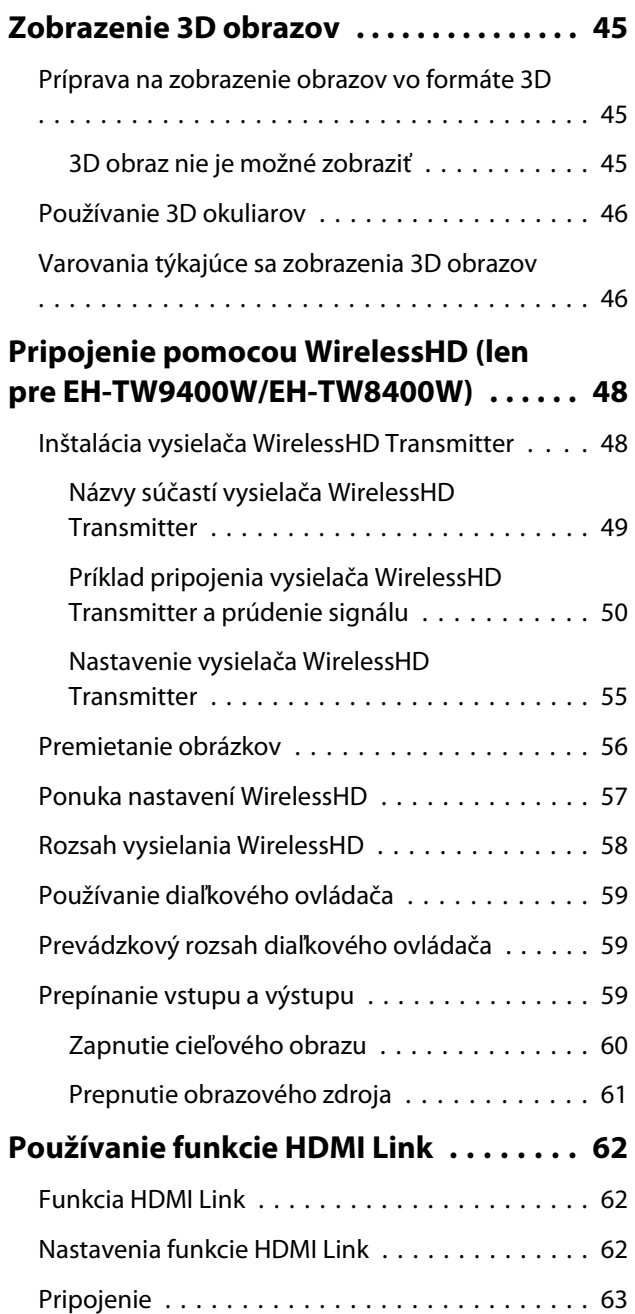

# **Používanie projektora v sieti**

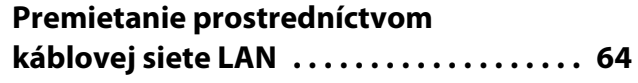

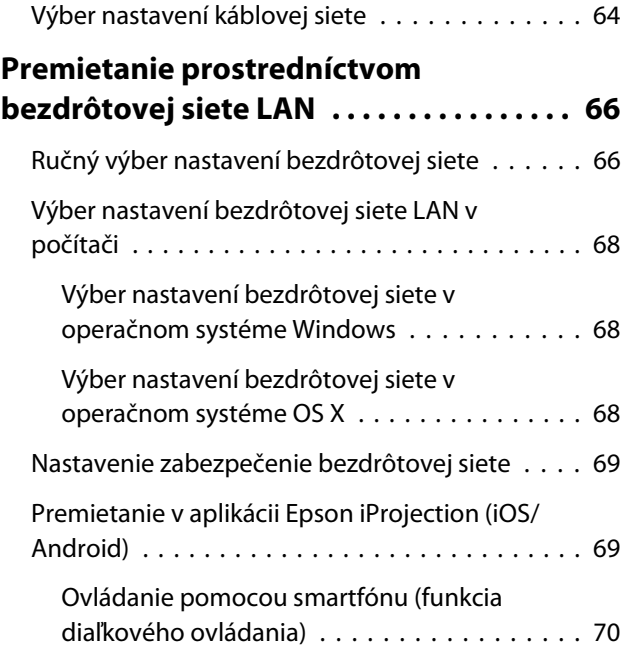

# **Ponuka Konfigurácia**

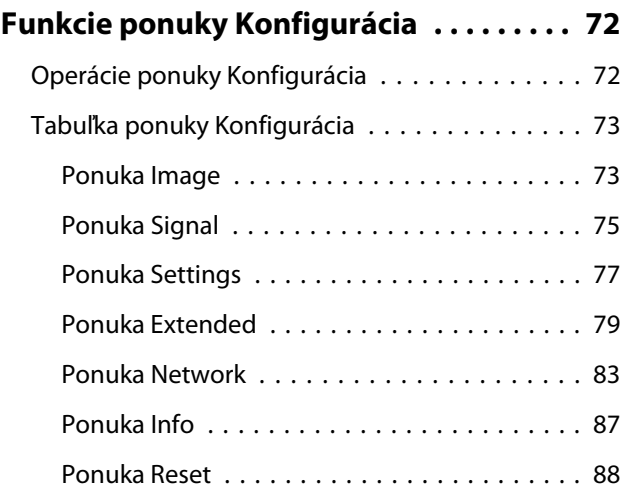

## **Riešenie Problémov**

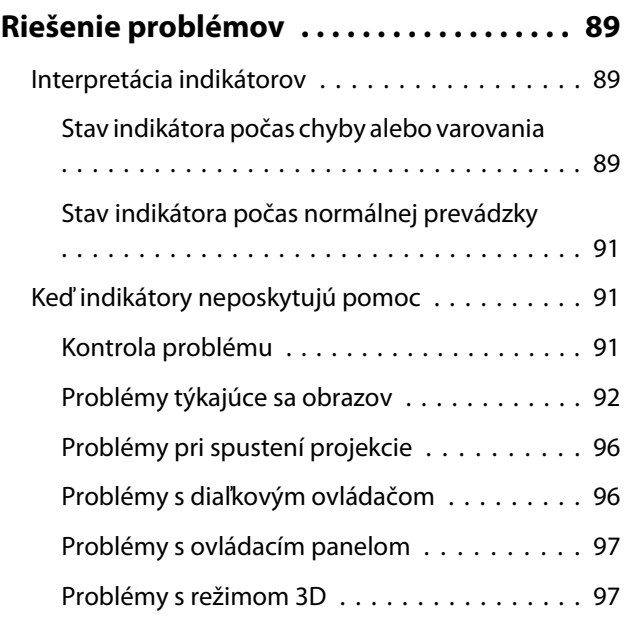

٠

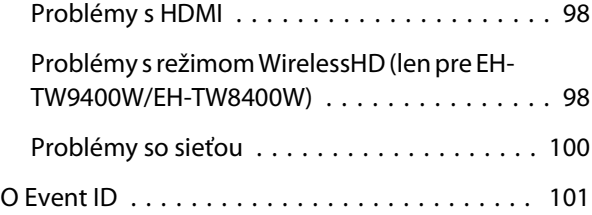

# **Údržba**

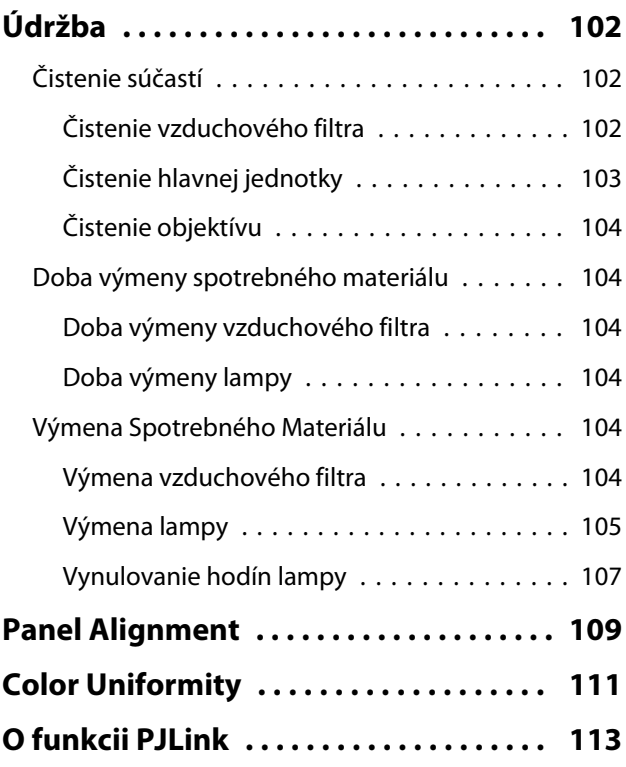

# **Dodatky**

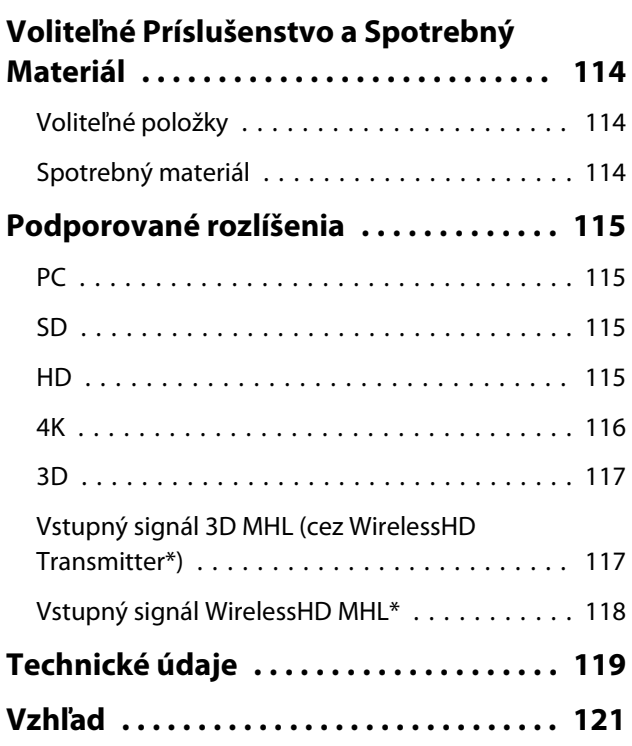

## **[Zoznam bezpečnostných symbolov](#page-122-0)**

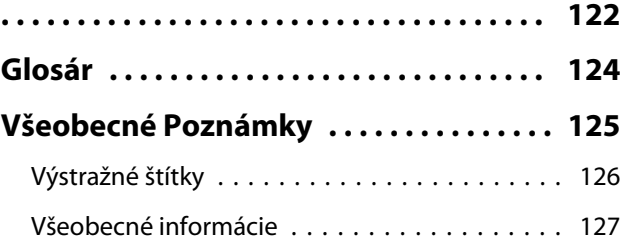

### <span id="page-6-0"></span>Názvy súčastí a funkcie  $\bullet$

# Predná/Vrchná Strana

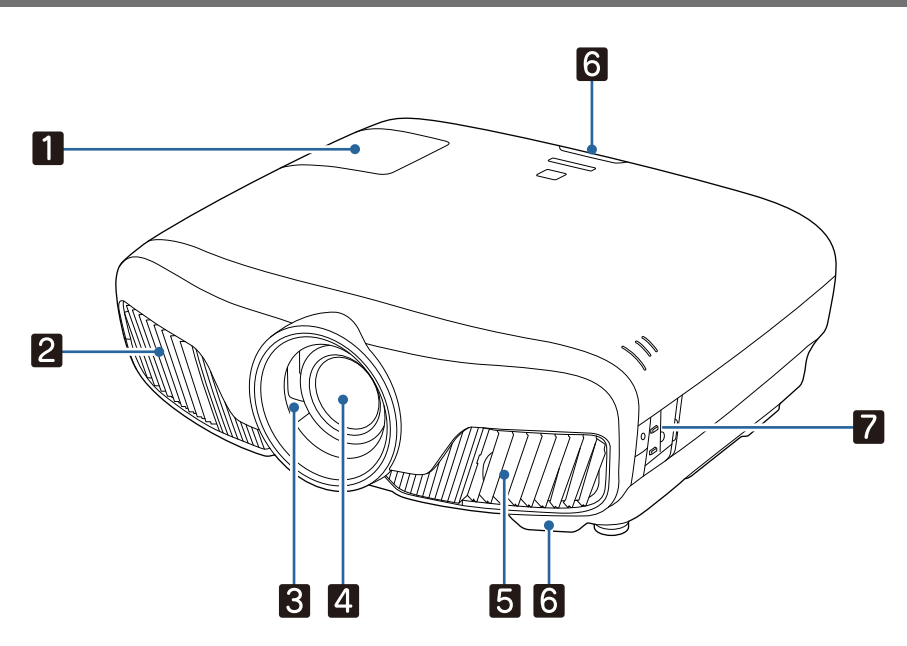

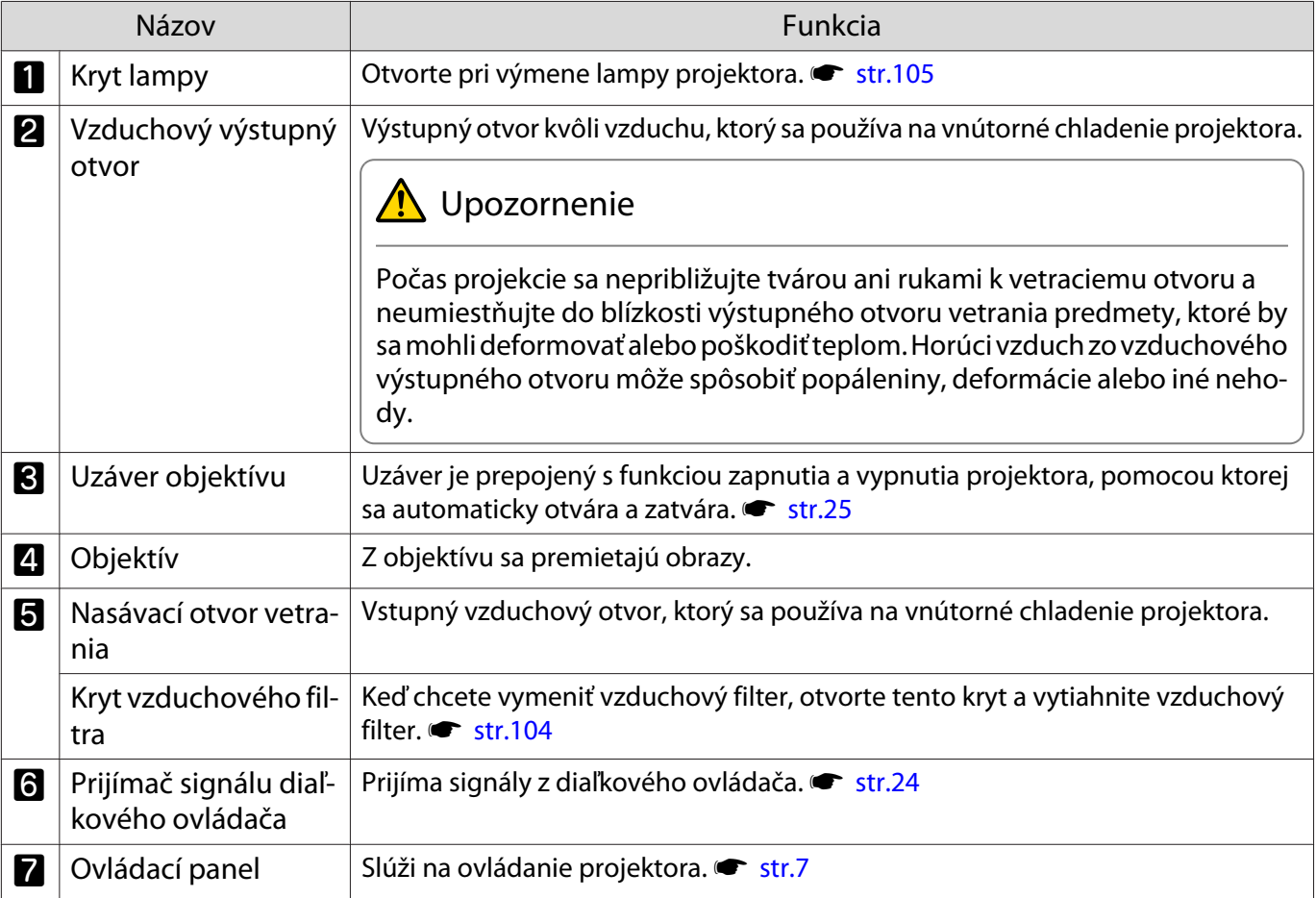

# <span id="page-7-0"></span>Ovládací panel

Keď je funkcia Illumination nastavená na hodnotu **Off**, všetky indikátory budú počas normálnych podmienok premietania vypnuté.s **Extended** - **Operation** - **Illumination** [str.79](#page-79-0)

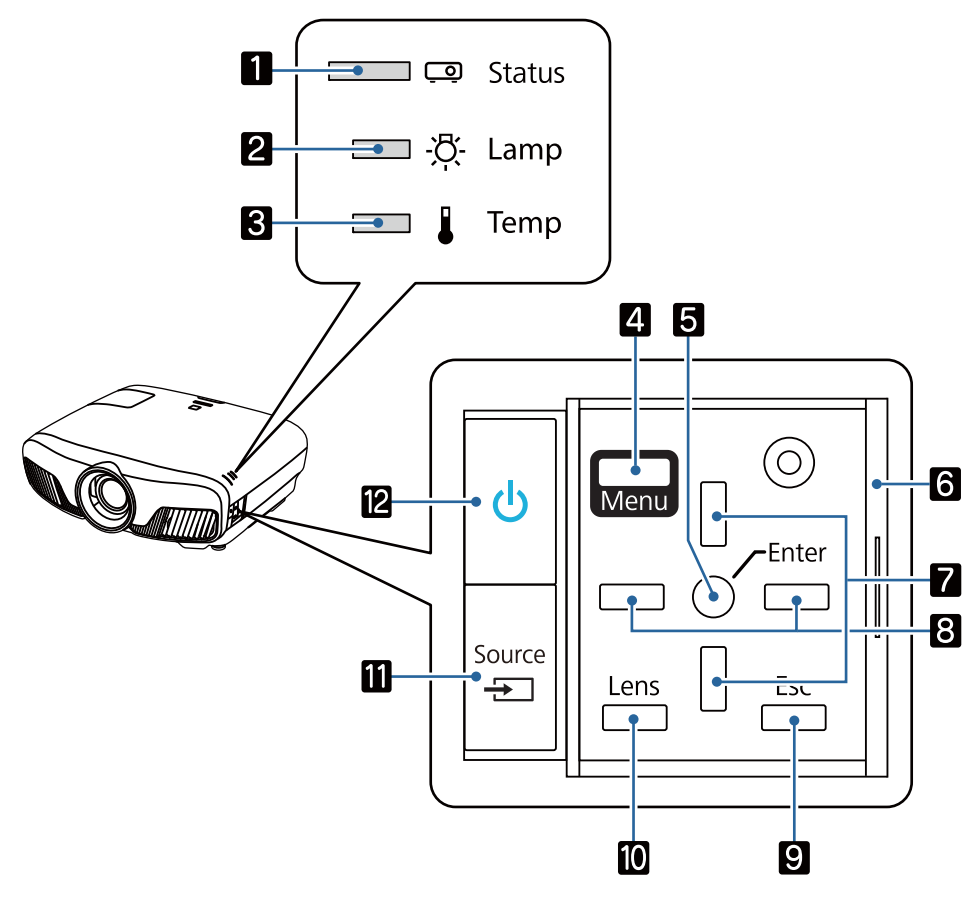

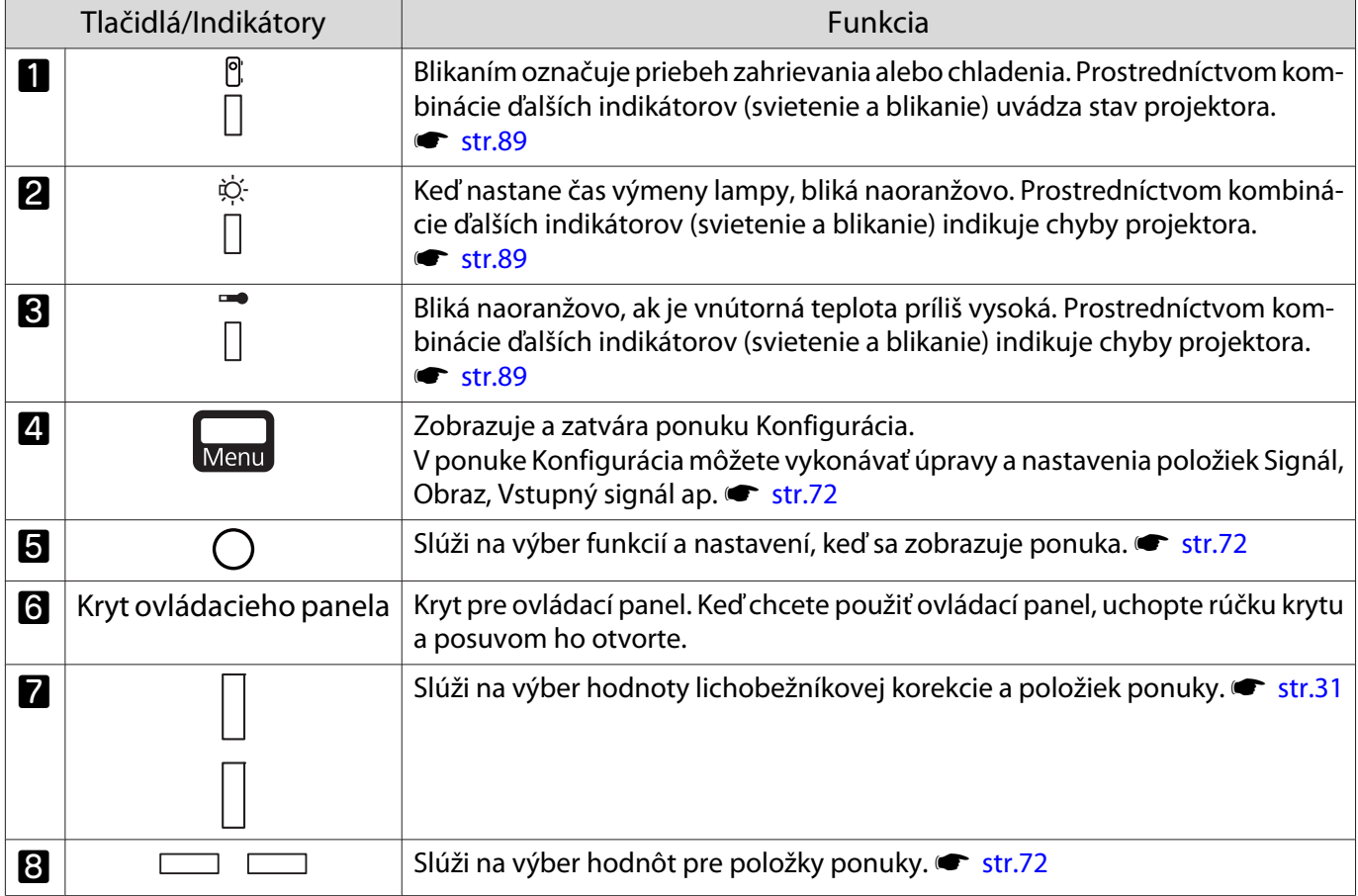

÷

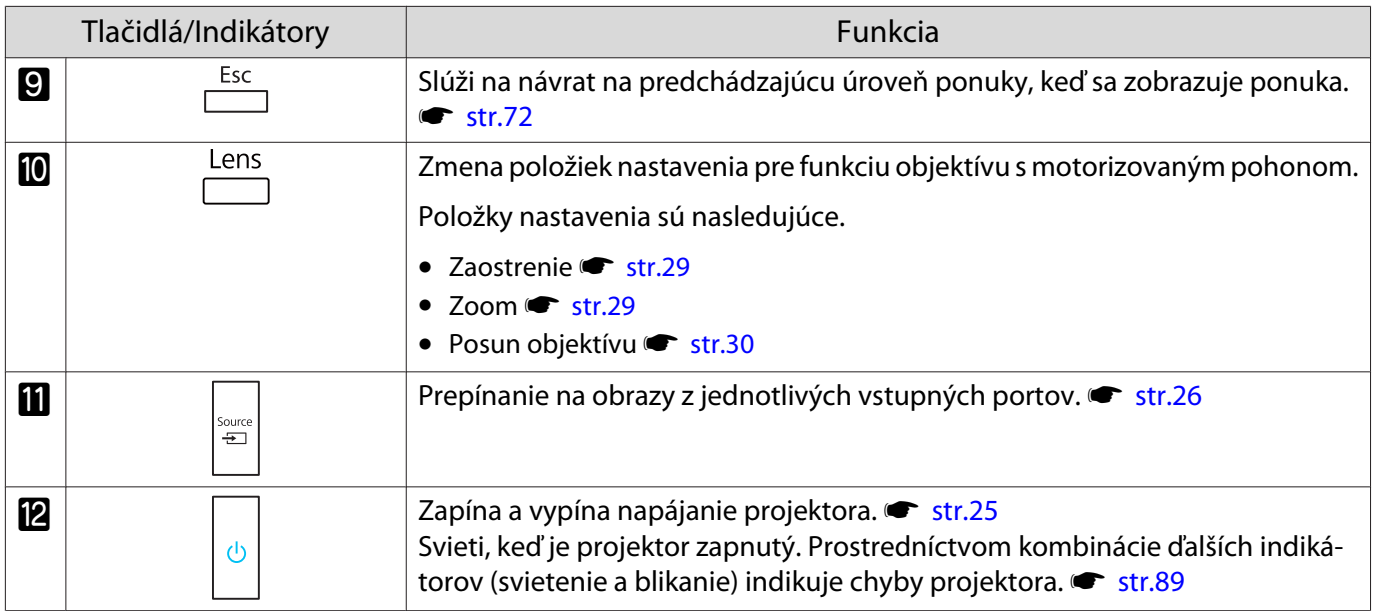

# <span id="page-9-0"></span>Diaľkový ovládač

Diaľkový ovládač sa líši v závislosti od modelu projektora, ktorý používate. Príklady v tejto časti sa týkajú diaľkového ovládača pre modely EH-TW9400W/EH-TW8400W.

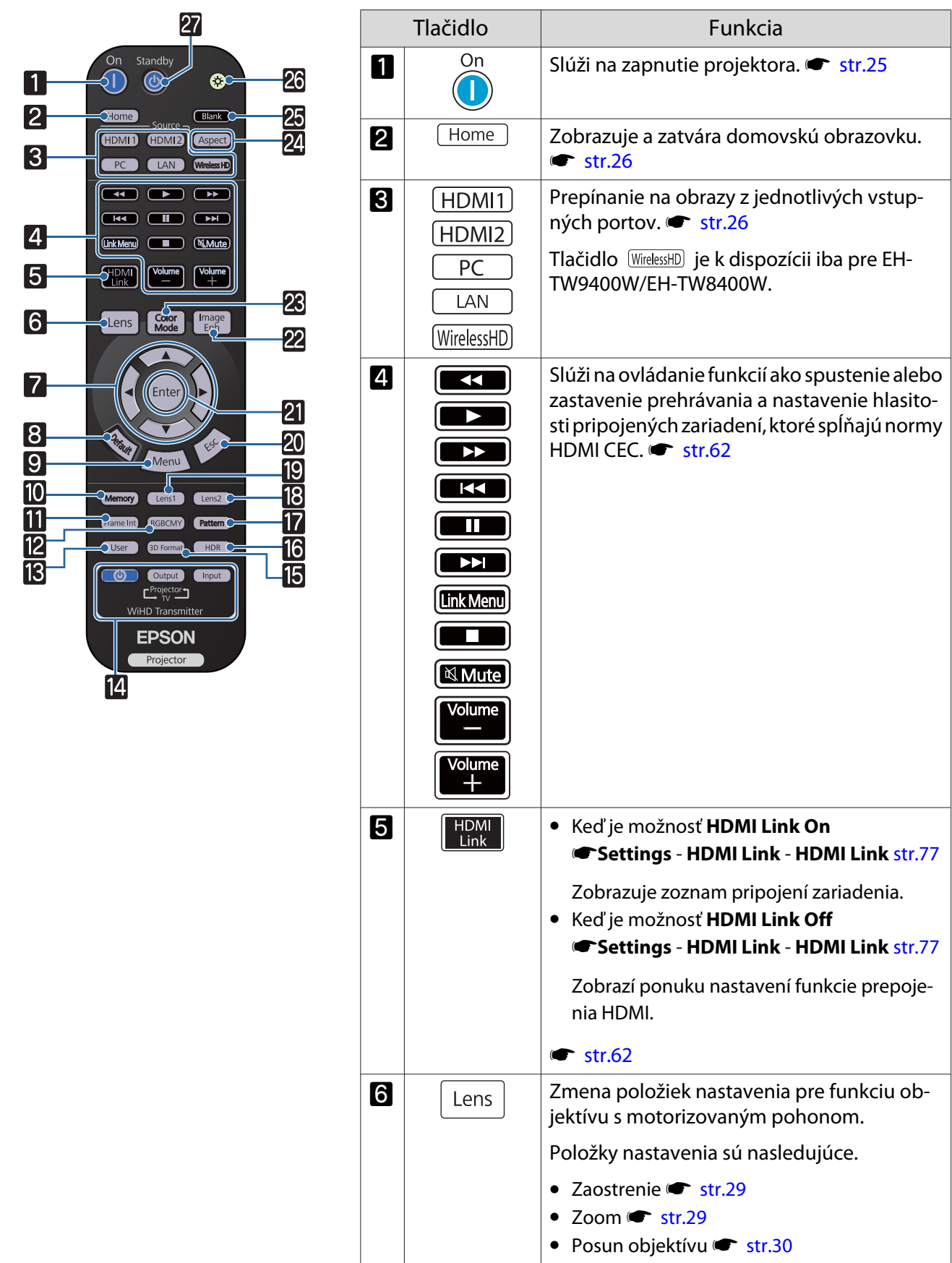

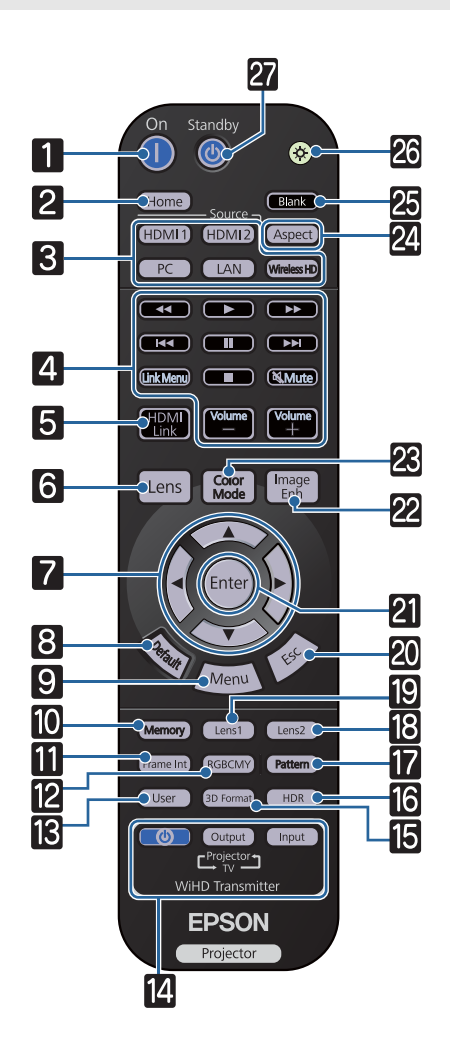

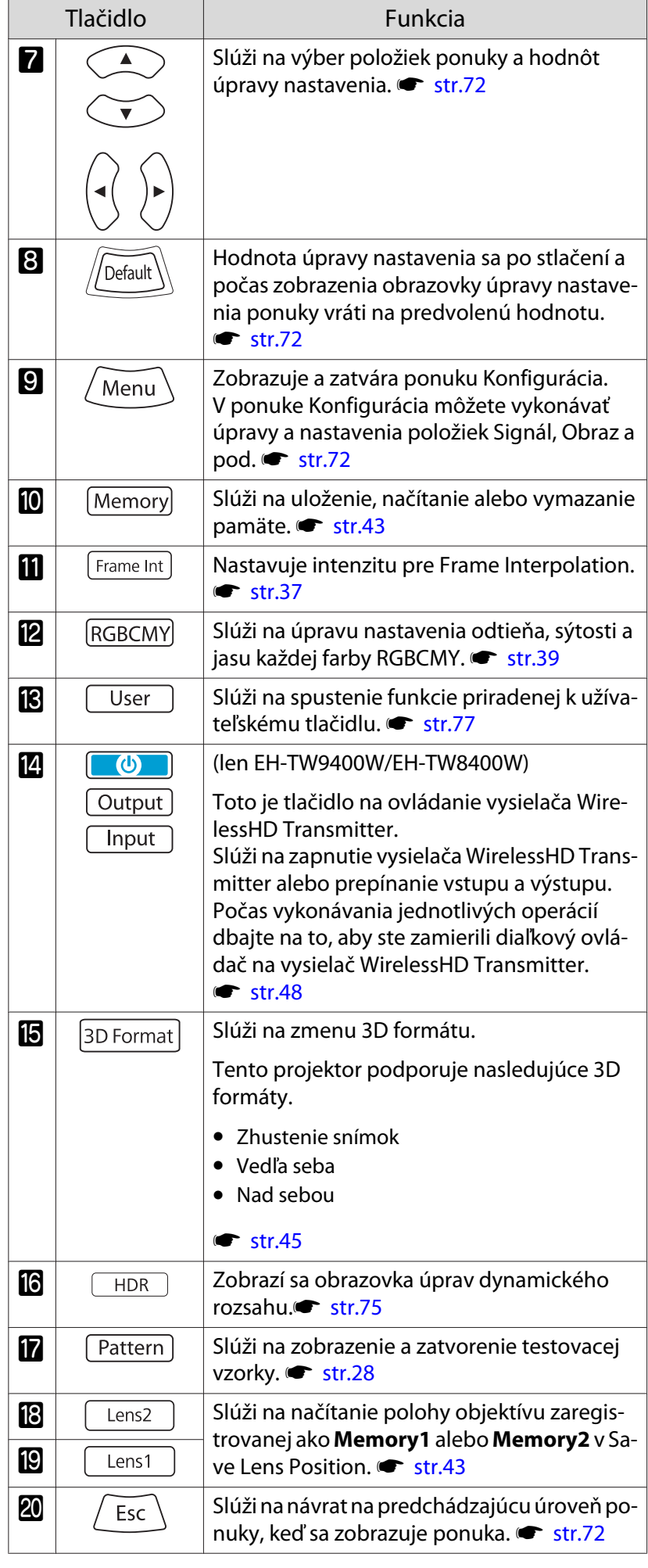

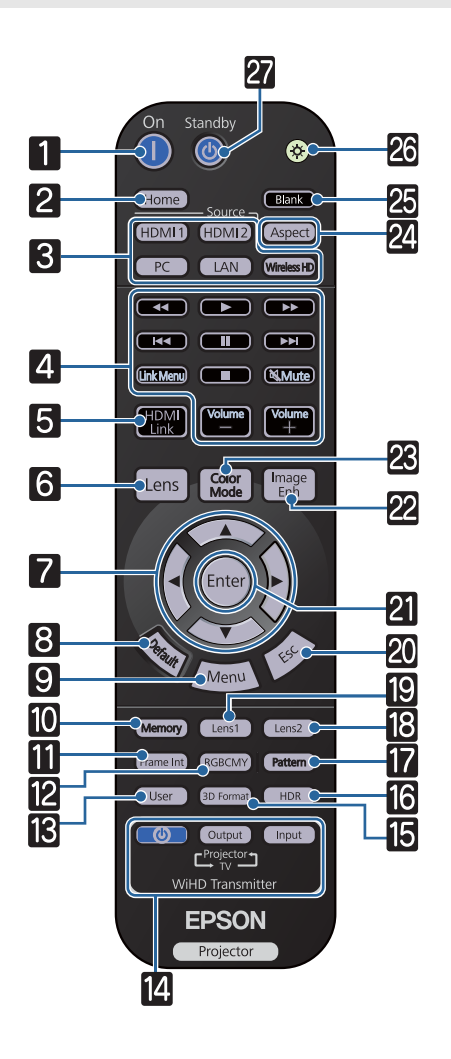

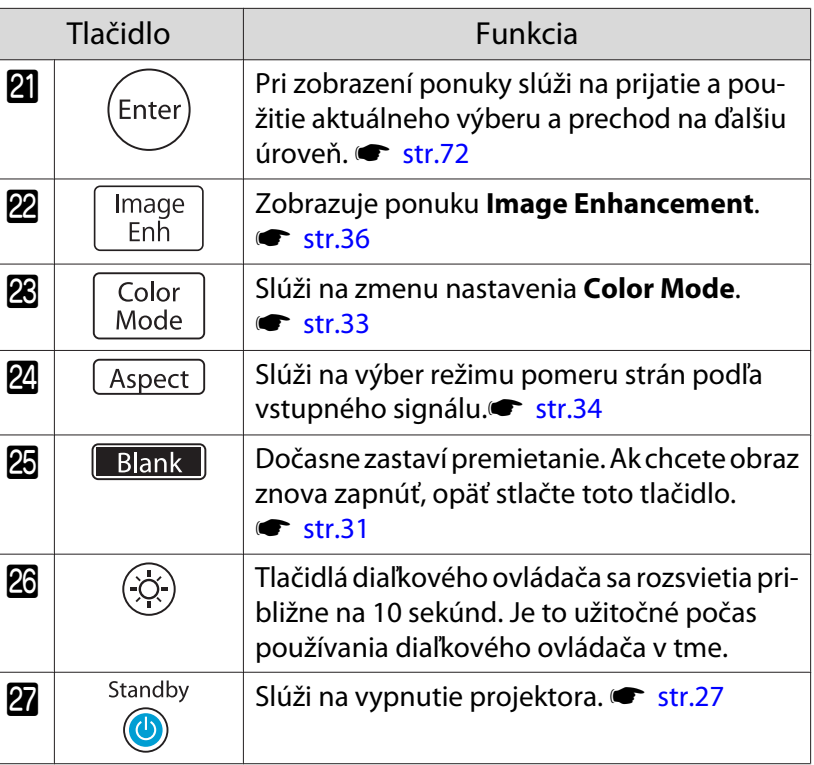

# <span id="page-12-0"></span>Zadná Časť

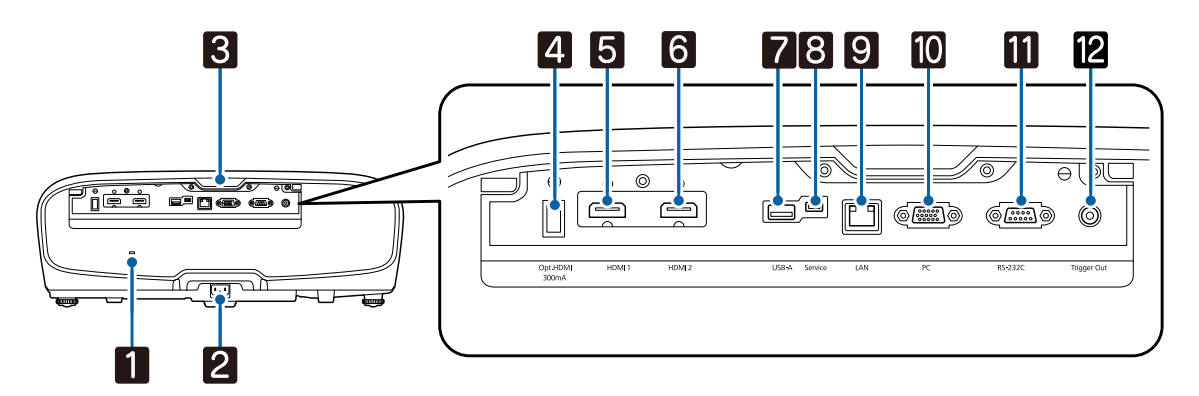

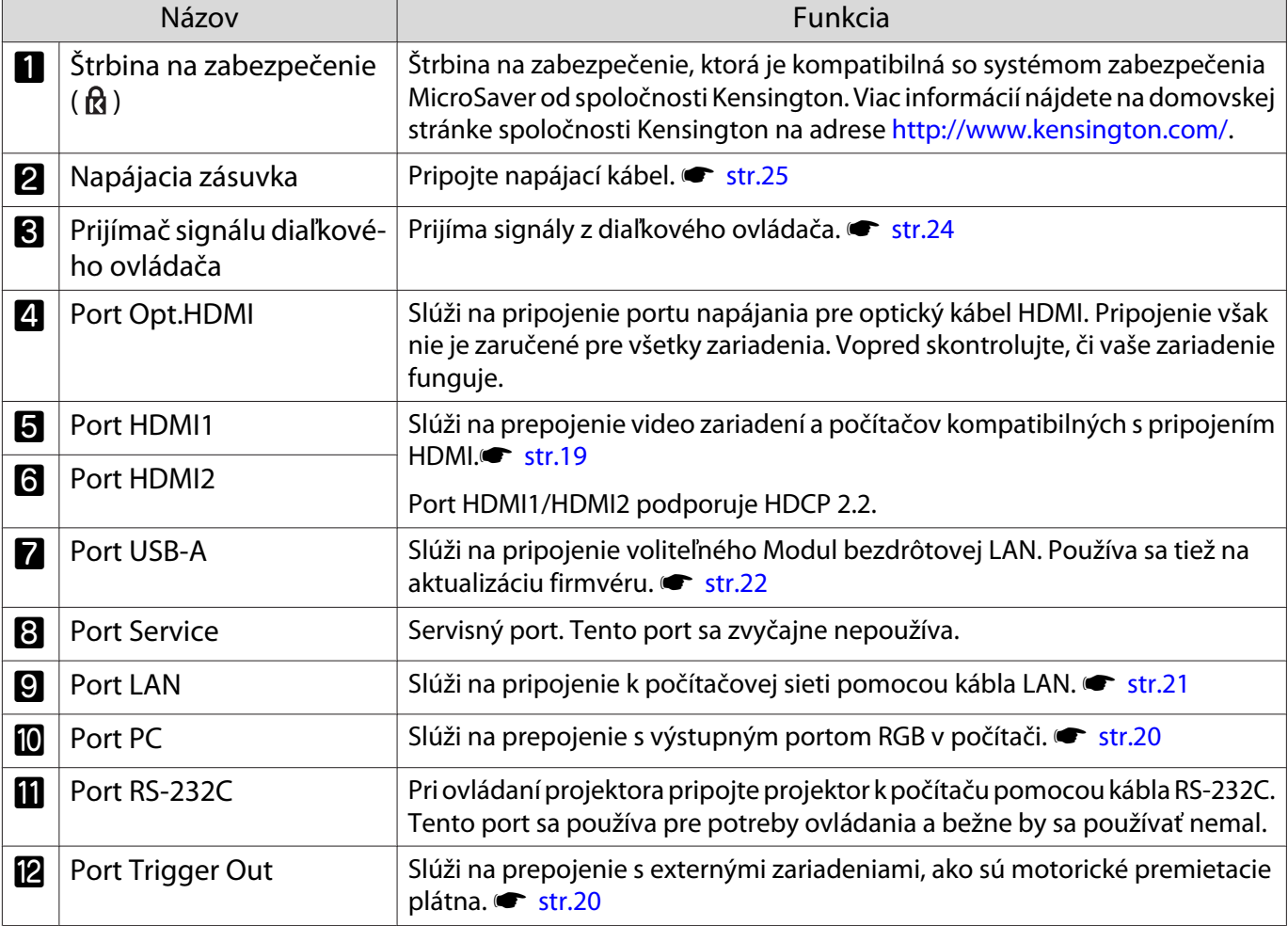

# <span id="page-13-0"></span>Podstavec

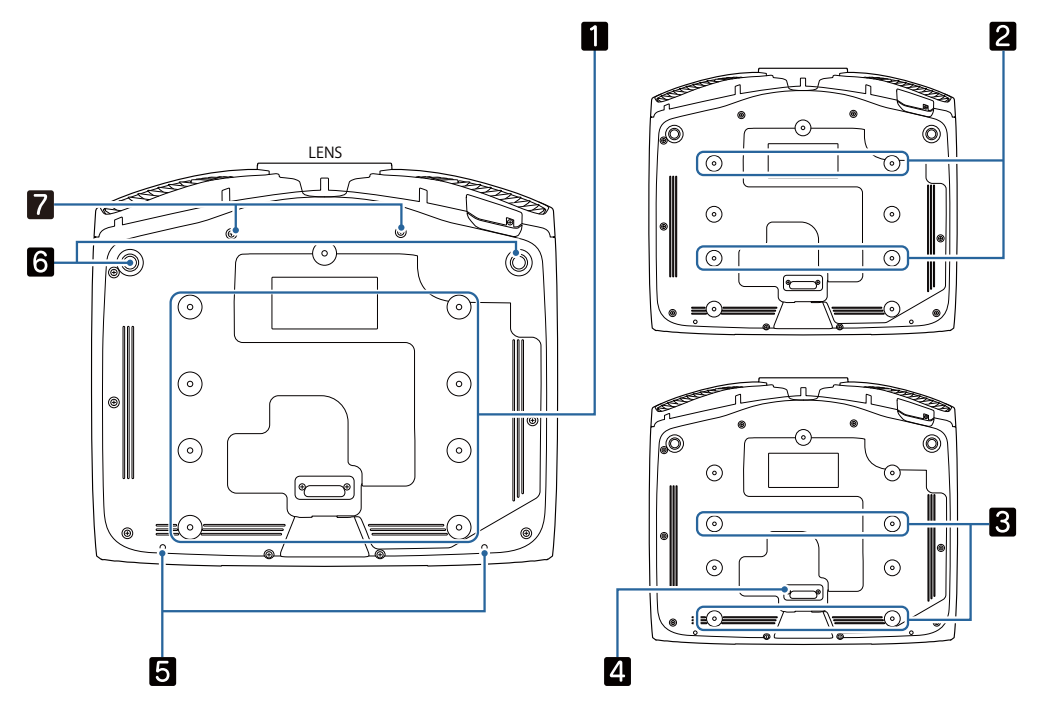

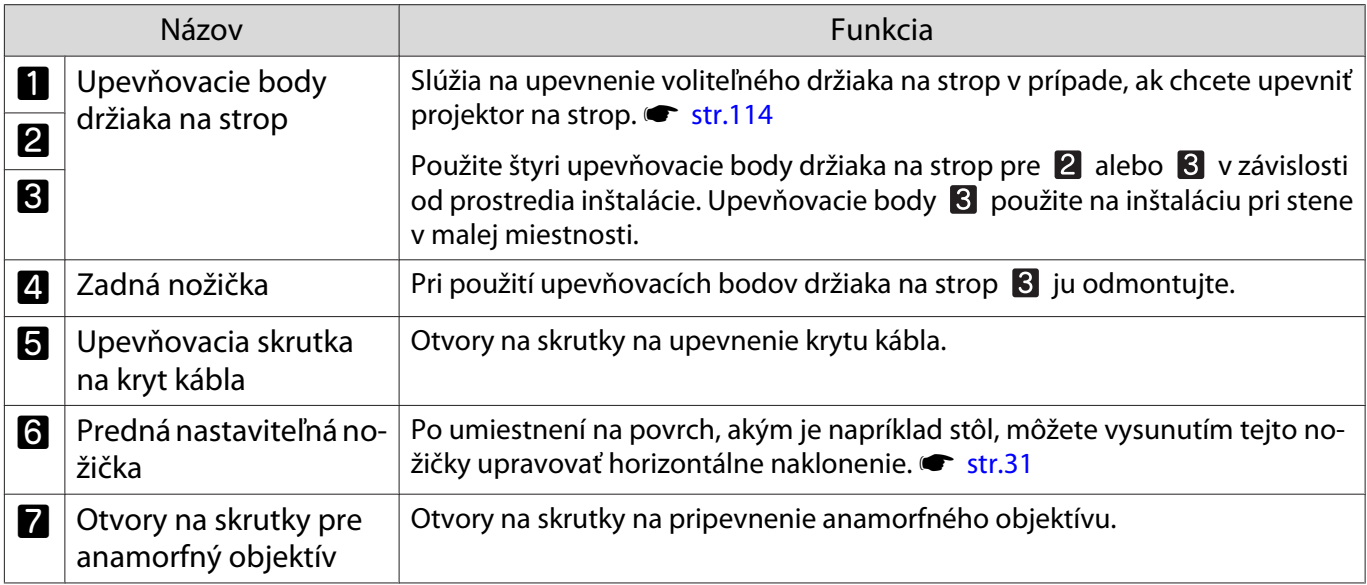

<span id="page-14-0"></span>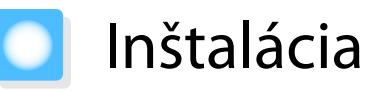

### Premietaný obraz a poloha projektora

Projektor nainštalujte nasledovne.

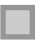

fere

Inštalácia rovnobežne s premietacou plochou

Ak je projektor vzhľadom na premietaciu plochu nainštalovaný pod uhlom, v rámci premietaného obrazu sa zobrazí lichobežníkové skreslenie.

Polohu projektora upravte tak, aby bol rovnobežne s premietacou plochou.

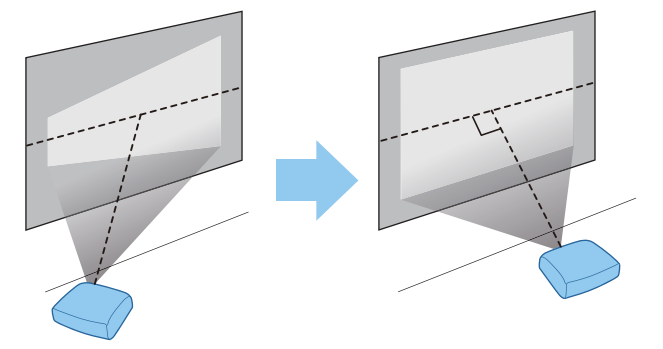

 Ak projektor nie je možné nainštalovať pred premietaciu plochu, pomocou funkcie posunu objektívu môžete upravovať polohu obrazu.  $\bullet$  [str.30](#page-30-0)

Horizontálna inštalácia nastavením výšky na každej strane

V prípade naklonenia projektora bude naklonený aj obraz.

Projektor nainštalujte horizontálne tak, aby boli obe strany v rovnakej výške.

Ak projektor nemožno horizontálne nainštalovať, naklonenie projektora môžete upraviť pomocou prednej nožičky.  $\bullet$  [str.31](#page-31-0)

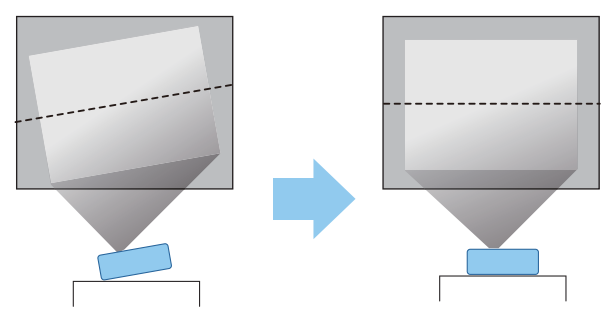

#### <span id="page-15-0"></span>Rôzne spôsoby nastavenia

# Výstraha

- Pri upevňovaní projektora na strop treba použiť špeciálny spôsob inštalácie (stropné uchytenie). V prípade nesprávnej inštalácie môže dôjsť k spadnutiu a k nehode alebo zraneniu.
- Ak pri stropnom držiaku použijete lepidlá, mazivá alebo olej na upevňovacie body na zabránenie uvoľneniu skrutiek, alebo ak na projektor použijete mazivá, oleje ap., vonkajší kryt projektora môže prasknúť, čo môže spôsobiť pád projektora zo stropného držiaka. To môže mať za následok zranenie osoby stojacej pod projektorom a poškodenie projektora.
- Projektor neumiestňujte na miestach vystavených vysokej vlhkosti a prachu, napríklad na kuchynskej linke, v kuchyni alebo v blízkosti zvlhčovača či na miestach vystavených olejovému dymu alebo pare. Mohlo by to spôsobiť požiar alebo úraz elektrickým prúdom. Okrem toho, obsah oleja môže spôsobiť poškodenie vonkajšieho krytu projektora a môže spôsobiť, že projektor spadne zo stropu, kde je zavesený.
- Neinštalujte na nestabilnú policu ani na miesto, ktoré nespĺňa požiadavky na nosnosť. V opačnom prípade môže spadnúť alebo sa prevrhnúť s následkom úrazu alebo poranenia.
- Pri inštalácii vo vysokej polohe, ako je inštalácia na policu, prijmite opatrenia na zabránenie pádu pomocou drôtov a zaisťte bezpečnosť a prevenciu pred úrazmi v núdzových prípadoch, ako je zemetrasenie. V prípade nesprávnej inštalácie môže dôjsť k spadnutiu a k nehode alebo zraneniu.
- Neblokujte vstupný vzduchový otvor ani vetrací otvor projektora. Blokovaním vstupného vzduchového otvoru a vetracieho otvoru projektora môže dochádzať ku kumulovaniu tepla vnútri s následkom požiaru.

#### Pozor

- Nepoužívajte vertikálne nainštalovaný projektor. V opačnom prípade môže dôjsť k poruche.
- Vzduchový filter čistite raz za tri mesiace. V prípade mimoriadne prašného prostredia čistite vzduchový filter častejšie. **str.102**

#### Umiestnenie na stôl a premietanie

Ak chcete premietať obraz, projektor môžete nainštalovať na stôl vo svojej obývacej izbe alebo na nízku policu.

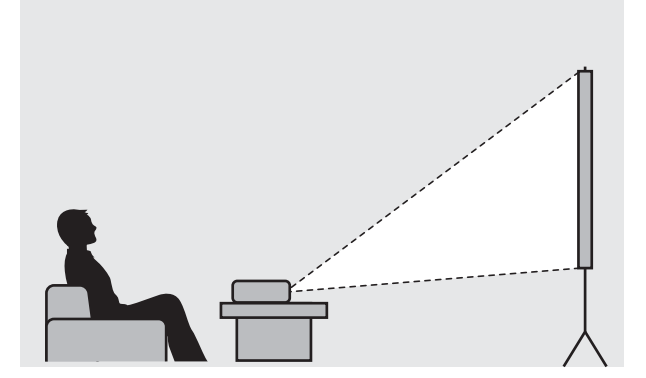

**contract** 

#### <span id="page-16-0"></span>Upevnenie na strop a premietanie

Ak chcete premietať obraz, projektor môžete upevniť na strop pomocou voliteľného držiaka na strop.

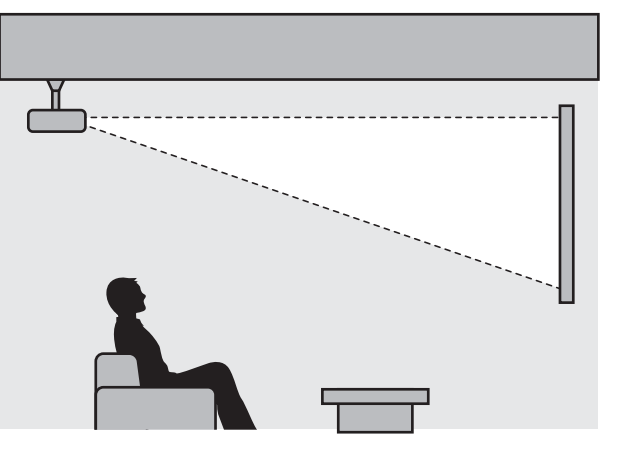

 Pri zavesení a premietaní zo stropu funkciu **Projection** nastavte na **Front/Ceiling** alebo **Rear/ Ceiling. • Extended** - Projection [str.79](#page-79-0)

#### Maximálne hodnoty vzdialenosti premietania a posunu objektívu

Veľkosť premietania sa zväčšuje spolu s premiestňovaním projektora ďalej od obrazovky.

Pomocou nižšie uvedenej tabuľky nastavte projektor do vhodnej pozície (vzdialenosti) od obrazovky. Uvádzané hodnoty slúžia iba ako referencia.

Maximálne hodnoty nastavenia posunu objektívu sa uvádzajú v nasledujúcej tabuľke.

 $\begin{bmatrix} 1 \\ -1 \\ 1 \\ 1 \end{bmatrix}$  Premietaný obraz sa po vykonaní korekcie skreslenia zmenší. Zväčšením vzdialenosti premietania prispôsobte premietaný obraz veľkosti premietacieho plátna.

#### Vertikálna úprava polohy premietania pomocou posunu objektívu

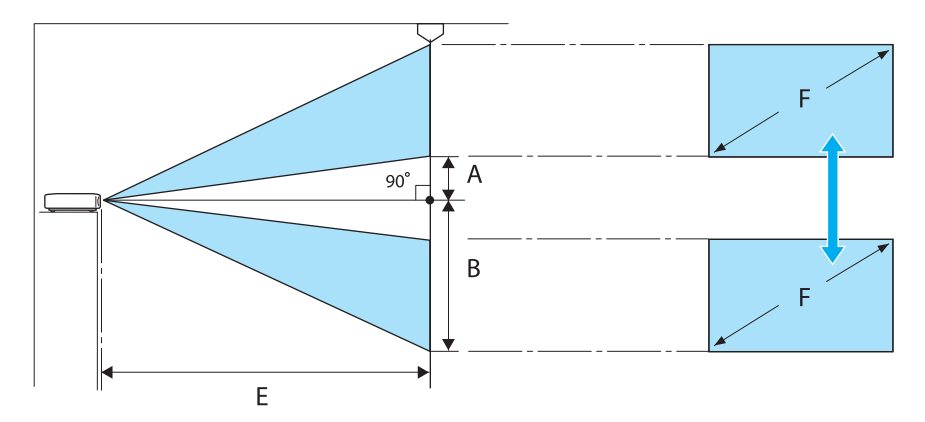

- A : Vzdialenosť od stredu objektívu po spodný okraj premietaného obrazu (keď je objektív posunutý na najvyššiu úroveň)
- B : Vzdialenosť od stredu objektívu po spodný okraj premietaného obrazu (keď je objektív spustený na najnižšiu úroveň)
- E : Vzdialenosť premietania od projektora po premietaciu plochu
- F : Veľkosť premietaného obrazu

## Horizontálna úprava polohy premietania pomocou posunu objektívu

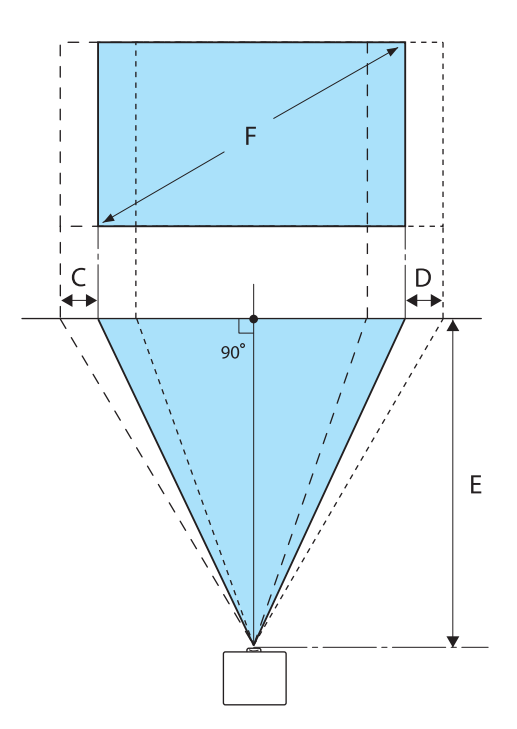

- C : Vzdialenosť pohybu stredu objektívu pri zmene polohy projektora (keď je posun objektívu nastavený do maximálnej polohy vľavo)
- D : Vzdialenosť pohybu stredu objektívu pri zmene polohy projektora (keď je posun objektívu nastavený do maximálnej polohy vpravo)
- E : Vzdialenosť premietania od projektora po premietaciu plochu
- F : Veľkosť premietaného obrazu

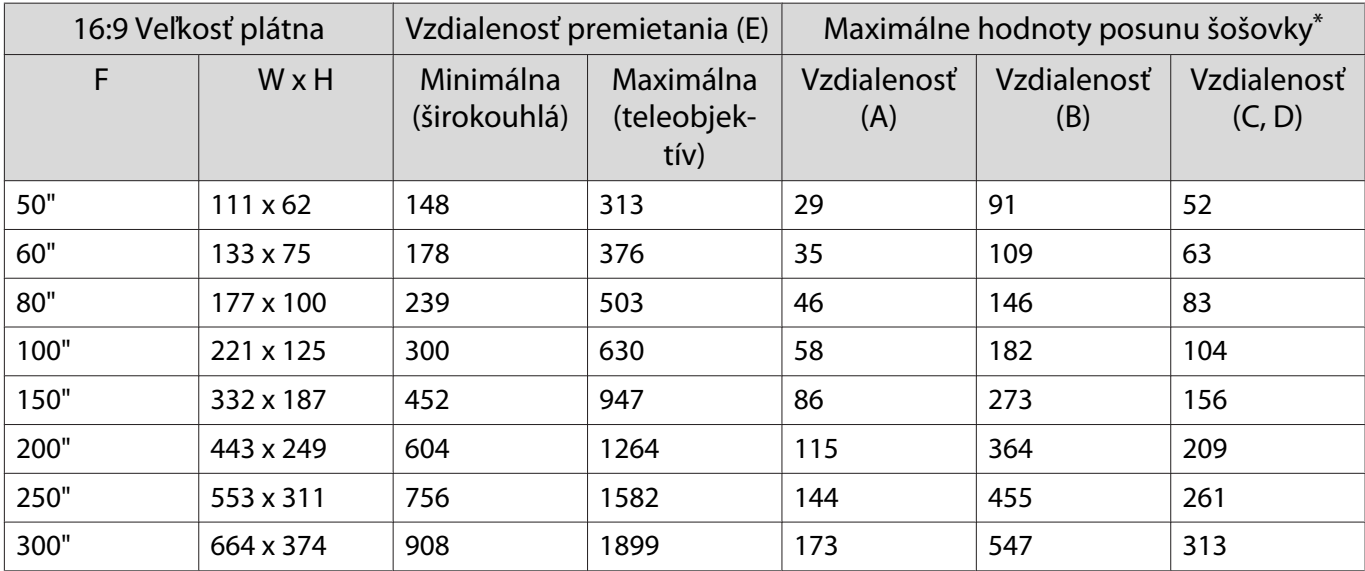

Jednotka: cm

\*Nie je možné súčasne nastaviť maximálne hodnoty vertikálneho aj horizontálneho posunu šošovky. **+ [str.30](#page-30-0)** 

## Príklad inštalácie (s rozmerom obrazovky 16:9 a 100")

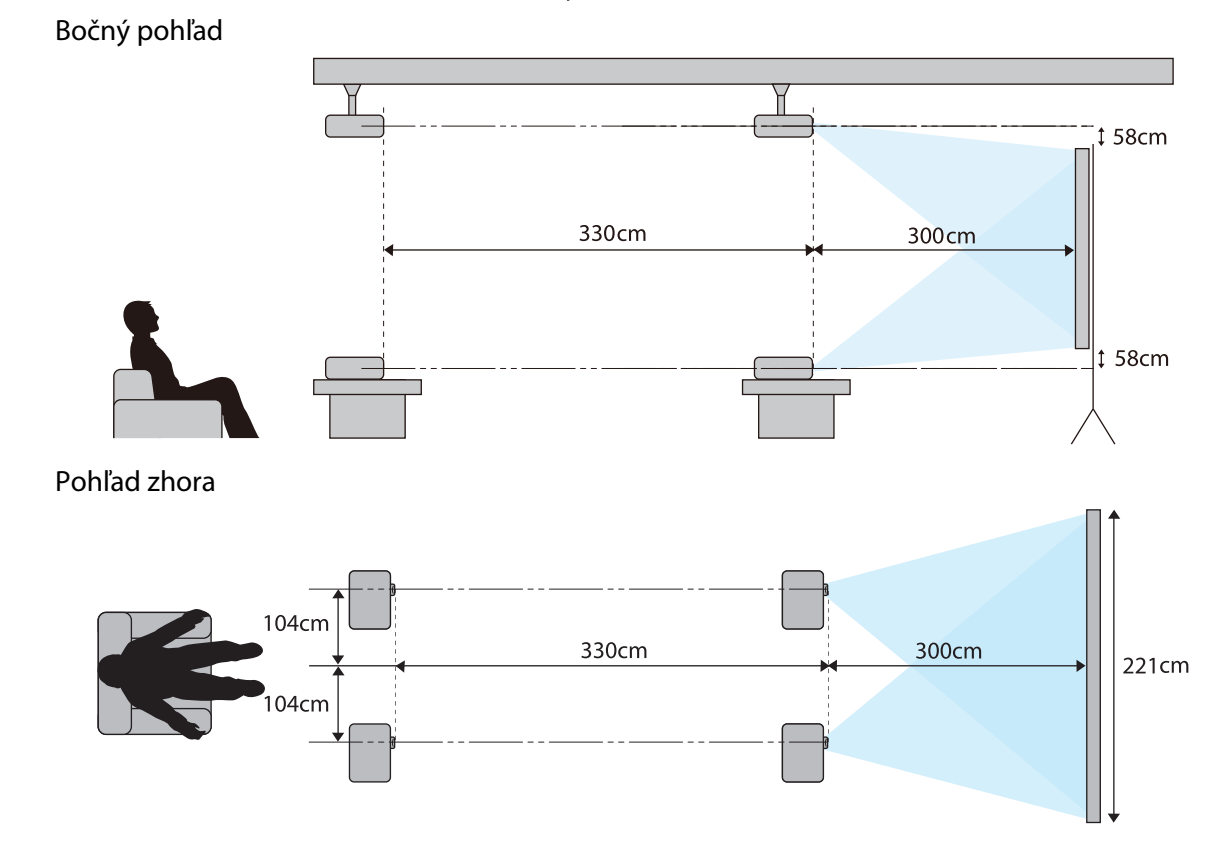

# <span id="page-19-0"></span>Pripojenie zariadenia

#### Pozor

- Pred zapojením do elektrickej siete pripojte káble.
- Overte tvar káblového konektora a tvar portu a potom vykonajte pripojenie. V prípade násilného pripojenia konektora a portu odlišných tvarov hrozí riziko poškodenia a poruchy.

## Odpojenie krytu koncoviek

V závislosti od modelu, ktorý používate, môže byť projektor vybavený krytom koncoviek konektorovej časti na zadnej strane zariadenia, ktorý slúži na zlepšenie celkového vzhľadu projektora. Pred pripájaním káblov odpojte kryt koncoviek.

V dolnej časti krytu koncoviek sa nachádzajú medzery, ktoré umožňujú potiahnuť kryt smerom dopredu a nadvihnúť ho z drážok v hornej časti.

Počas pripájania najskôr zasuňte prečnievajúce časti do drážok v hornej časti.

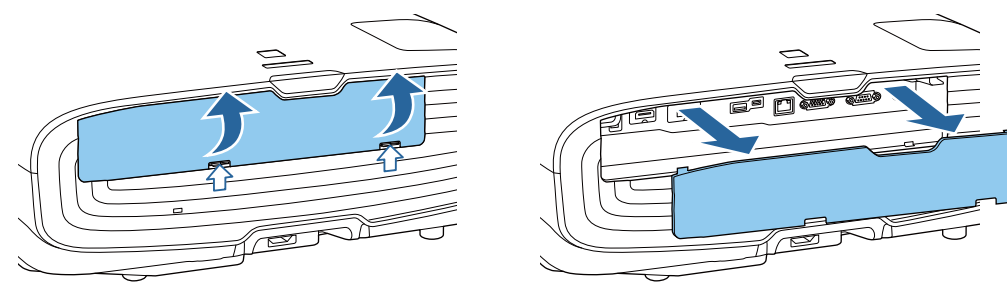

## Pripojenie video zariadenia

e

Ak chcete premietať obraz z prehrávačov DVD/Blu-ray, pripojte projektor niektorým z nasledujúcich spôsobov.

Pri používaní bežne dostupného kábla HDMI

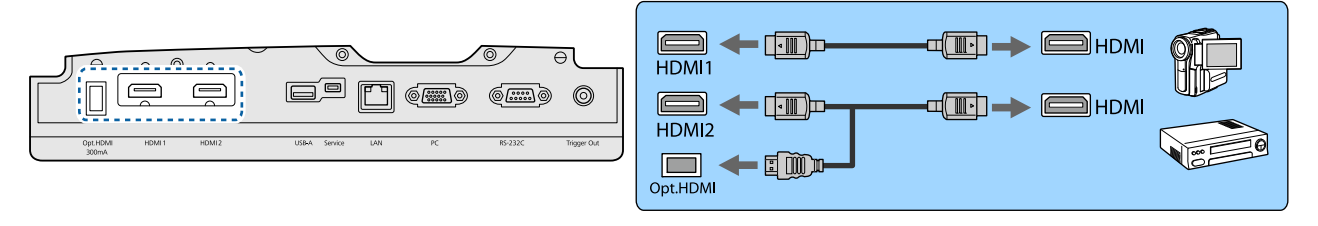

- Ak chcete zobraziť signály v prenosovom pásme 18 Gb/s, napríklad 4k60p/4:4:4, použite kábel Premium HDMI. Ak použijete kábel, ktorý ho nepodporuje, obrazy sa nemusia zobrazovať správne. Ak sa vyskytnú problémy so zobrazovaním obrazov pri rýchlosti 18 Gb/s, zmeňte nastavenie EDID na **Normal**. s**Signal**-**Advanced**- **EDID** [str.75](#page-75-0)
	- Pri používaní portu napájania pre optický kábel HDMI ho zapojte do portu Opt.HDMI.
	- Port HDMI1/HDMI2 podporuje HDCP 2.2.
	- Tento projektor nemá zabudovaný reproduktor. Ak chcete počúvať zvuk z pripojených zariadení, pripojte projektor k vášmu AV systému.

#### <span id="page-20-0"></span>Pripojenie počítača

Ak chcete premietať obraz z počítača, pripojte počítač niektorým z nasledujúcich spôsobov.

Pri používaní bežne dostupného počítačového kábla

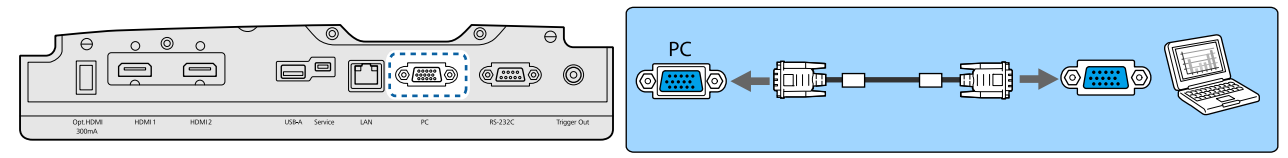

Pri používaní bežne dostupného kábla HDMI

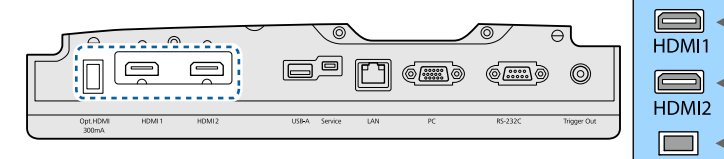

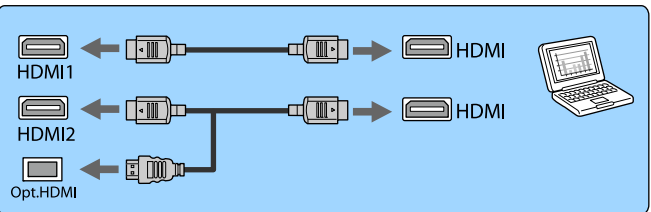

Pripojenie externých zariadení

Pripojenie k portu Trigger Out

Na pripojenie externých zariadení, ako sú motorické premietacie plátna, je potrebné zapojiť kábel mini-jack stereo (3,5 mm) do portu Trigger Out. V zapnutej polohe sa cez tento port vysiela do pripojených zariadení, ako sú elektrické premietacie plátna, signál (12 V DC) o stave projektora (On alebo Off).

 $\begin{bmatrix} 1 \\ -1 \\ 1 \\ 1 \end{bmatrix}$ Ak chcete použiť port **Trigger Out**, nastavte **Trigger Out** na **Power** (len preEH-TW9400W/EH-<br>EXTENDADO) alebo **On** (len pre EH-TW8400W/EH-TW8400). <a> **Extended** - **Operation - Trigger Out** [str.79](#page-79-0)

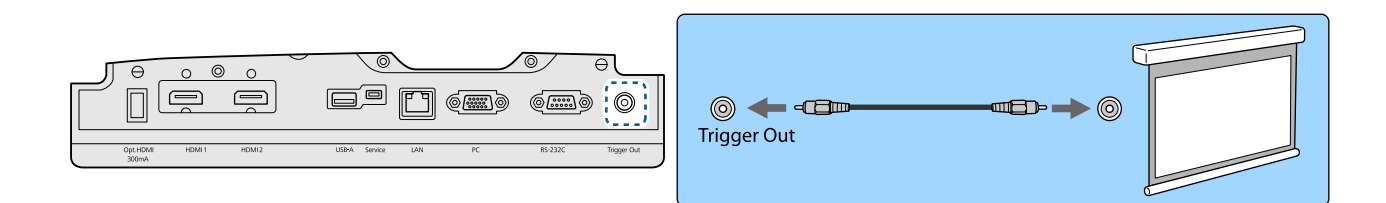

#### Pripojenie zariadení WirelessHD (len pre EH-TW9400W/EH-TW8400W)

Projektor prijíma vysielanie z vysielača WirelessHD Transmitter a následne premieta obrazy.  $\bullet$  [str.48](#page-48-0)

Premietané obrazy môžete meniť stlačením tlačidla **WirelesHD** na diaľkovom ovládači alebo stlačením tlačidla  $\boxed{=}$  na ovládacom paneli.

 $\begin{bmatrix} 1 \\ -1 \\ 1 \\ 1 \end{bmatrix}$ 

- Keď sa prijímajú obrazy WirelessHD, overte, či je možnosť **WirelessHD** nastavená na hodnotu **On**. s**Settings** - **WirelessHD** - **WirelessHD** [str.77](#page-77-0)
- Zariadenie, ktoré sa zobrazuje, môžete meniť jeho výberom v časti **Device Connections** v časti **HDMI Link. Settings - HDMI Link - Device Connections** [str.77](#page-77-0)

#### <span id="page-21-0"></span>Pripojenie smartfónov alebo tabletov

Smartfóny alebo tablety kompatibilné s technológiou MHL môžete pripojiť k WirelessHD Transmitter. Použite kábel kompatibilný s MHL a prepojte pomocou neho port micro USB smartfónu alebo tabletu s portom HDMI4 na vysielači WirelessHD Transmitter.

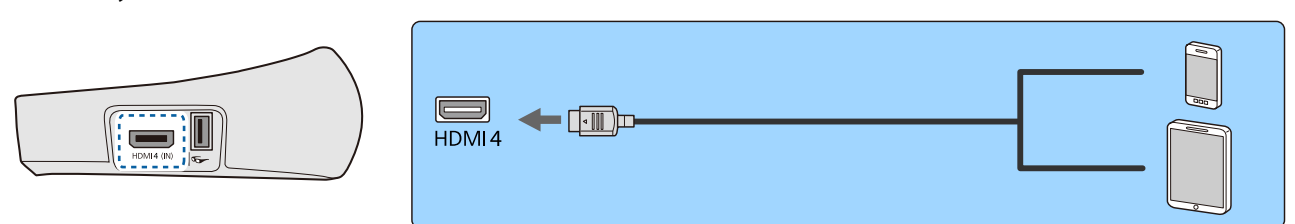

Smartfóny alebo tablety môžete ovládať pomocou diaľkového ovládača projektora. K dispozícii máte aj možnosť sledovať video alebo počúvať hudbu, keď sa smartfón alebo tablet nabíja.

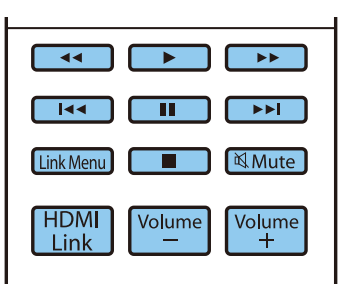

#### Pozor

eeee

- Overte, že pripojovací kábel podporuje normy MHL. Počas nabíjania môže smartfón alebo tablet generovať teplo, spôsobovať únik kvapaliny, explodovať alebo vytvárať iné podmienky, ktoré môžu viesť k vzniku požiaru.
- Keď je na prepojenie použitý adaptér konverzie MHL-HDMI, nemusí byť vtedy k dispozícii možnosť nabíjať zariadenie alebo ho ovládať diaľkovým ovládačom.

 Niektoré zariadenia využívajú pri prehrávaní videa viac energie, než poskytuje napájanie, a preto u nich nebude pri prehrávaní videa alebo pri iných operáciách dostupné nabíjanie.

#### Pripojenie k portu LAN

Pripojte sieťový smerovač, rozbočovač alebo iné podobné zariadenie pomocou kábla LAN 100BASE-TX alebo 10BASE-T.

Potom môžete projektor používať alebo kontrolovať jeho stav pomocou siete z počítača alebo inteligentného zariadenia.

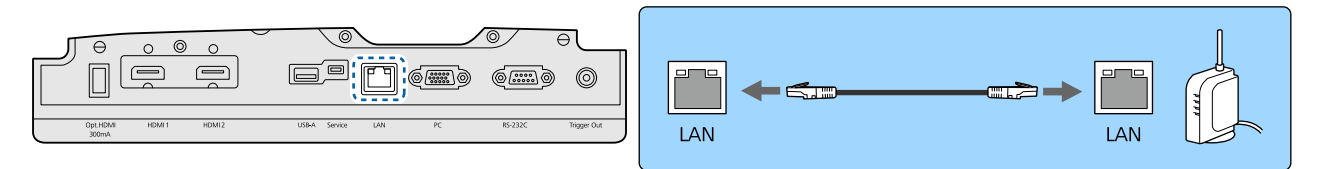

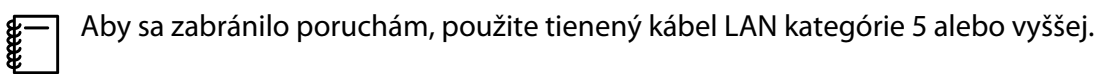

## <span id="page-22-0"></span>Pripojenie Modul bezdrôtovej LAN

Ak chcete používať funkciu bezdrôtovej siete LAN, pripojte voliteľný Modul bezdrôtovej LAN (ELPAP10). Zapojte Modul bezdrôtovej LAN do portu USB.

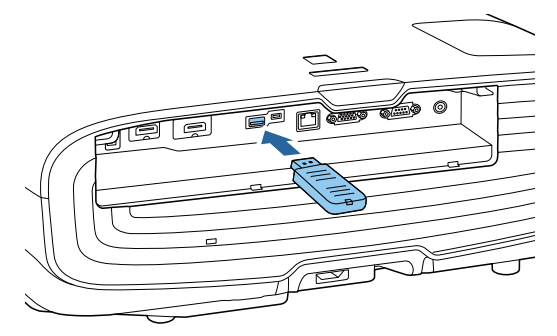

Prostredníctvom bezdrôtovej siete LAN môžete premietať jedným z nasledujúcich spôsobov. Podrobnosti nájdete na stránke preberania.

#### • **Premietanie na štyroch obrazovkách súčasne**

Pri používaní aplikácie Epson iProjection (Windows/Mac) môžete z projektora zobraziť až štyri samostatné obrazovky z až 50 počítačov pripojených k sieti.

Aplikáciu Epson iProjection môžete prevziať z nasledujúcej webovej lokality.

#### <http://www.epson.com>

#### • **Premietanie obrazu z displeja mobilného zariadenia pomocou siete**

Po inštalácii aplikácie Epson iProjection (iOS/Android) do smartfónu alebo tabletu môžete údaje z vášho zariadenia premietať bezdrôtovo. [str.69](#page-69-0)

- $\begin{bmatrix} 1 \\ -1 \\ 1 \\ 1 \end{bmatrix}$  • Ak nebudete používať funkciu bezdrôtovej siete LAN, kým je Modul bezdrôtovej LAN pripojený, nastavte položku **Wireless LAN Power** na **Off**. Tým zabránite neoprávnenému prístupu zvonka.  $\bullet$  [str.83](#page-83-0)
	- Pri používaní aplikácie Epson iProjection v režime **Quick** odporúčame nastaviť zabezpečenie.  $\bullet$  [str.85](#page-85-0)

## Pripojenie svorky na kábel HDMI

Ak je kábel HDMI hrubý a prevísa nadol, upevnite ho ku káblovému držiaku pomocou svorky na kábel HDMI tak, aby hmotnosť kábla nespôsobila jeho odpojenie z portu.

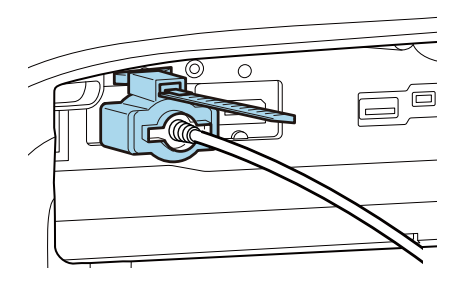

# <span id="page-23-0"></span>Príprava diaľkového ovládača

## Inštalácia batérií diaľkového ovládača

#### Pozor

- Pri vkladaní batérií skontrolujte umiestnenie značiek (+) a (-) nachádzajúcich sa v držiaku batérií, aby ste sa uistili, či sú batérie vložené správne.
- Nie je možné používať iné batérie, okrem mangánových alebo alkalických, veľkosť AA.

Odnímte kryt batérií.

Zatlačte západku krytu batérií a kryt zdvihnite.

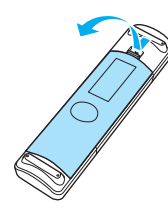

**b Nahraďte staré batérie novými.** Pred inštaláciou overte polaritu batérií (+) a (-).

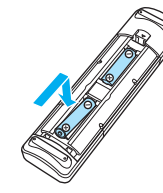

- **a** Pripojte kryt batérií.
	- Zatlačte kryt na miesto (budete počuť kliknutie).

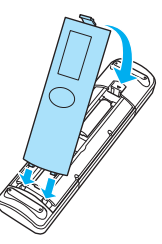

 $\begin{bmatrix} 1 & 1 \\ 1 & 1 \end{bmatrix}$  Ak dochádza k oneskoreniam reakcií diaľkového ovládača alebo ak diaľkový ovládač nefunguje, pravdepodobnou príčinou budú slabé batérie. V takom prípade vymeňte batérie za nové. Pripravte si dve batérie veľkosti AA, mangánové alebo alkalické.

# <span id="page-24-0"></span>Prevádzkový rozsah diaľkového ovládača

Prevádzkový rozsah v prípade vysielača WirelessHD Transmitter sa odlišuje. [str.59](#page-59-0)

Prevádzkový rozsah (zľava doprava)

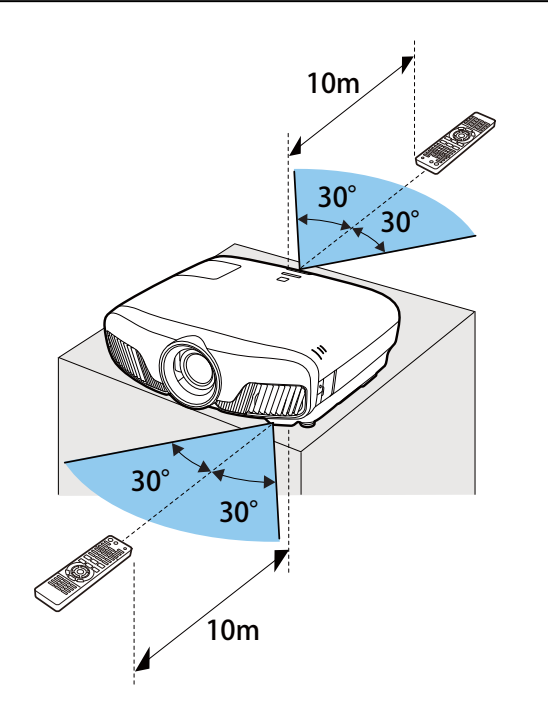

Prevádzkový rozsah (zhora nadol)

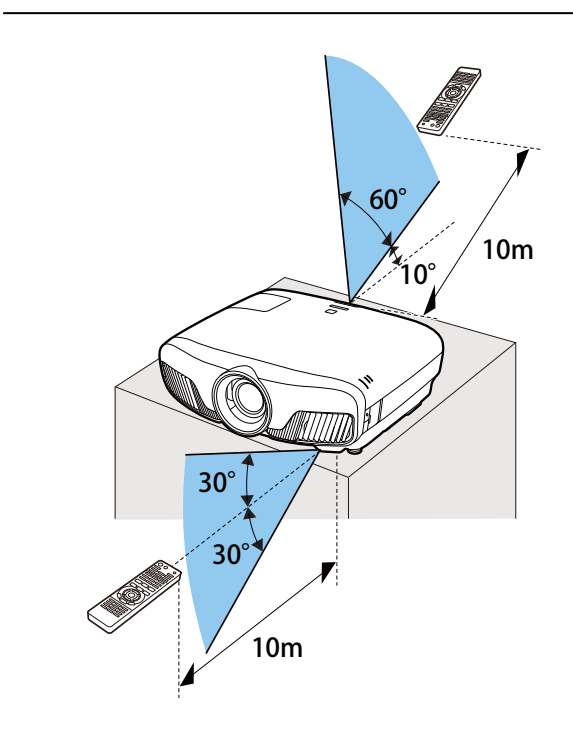

<span id="page-25-0"></span>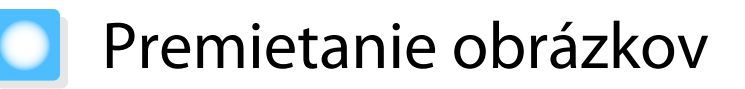

#### Zapnutie projektora

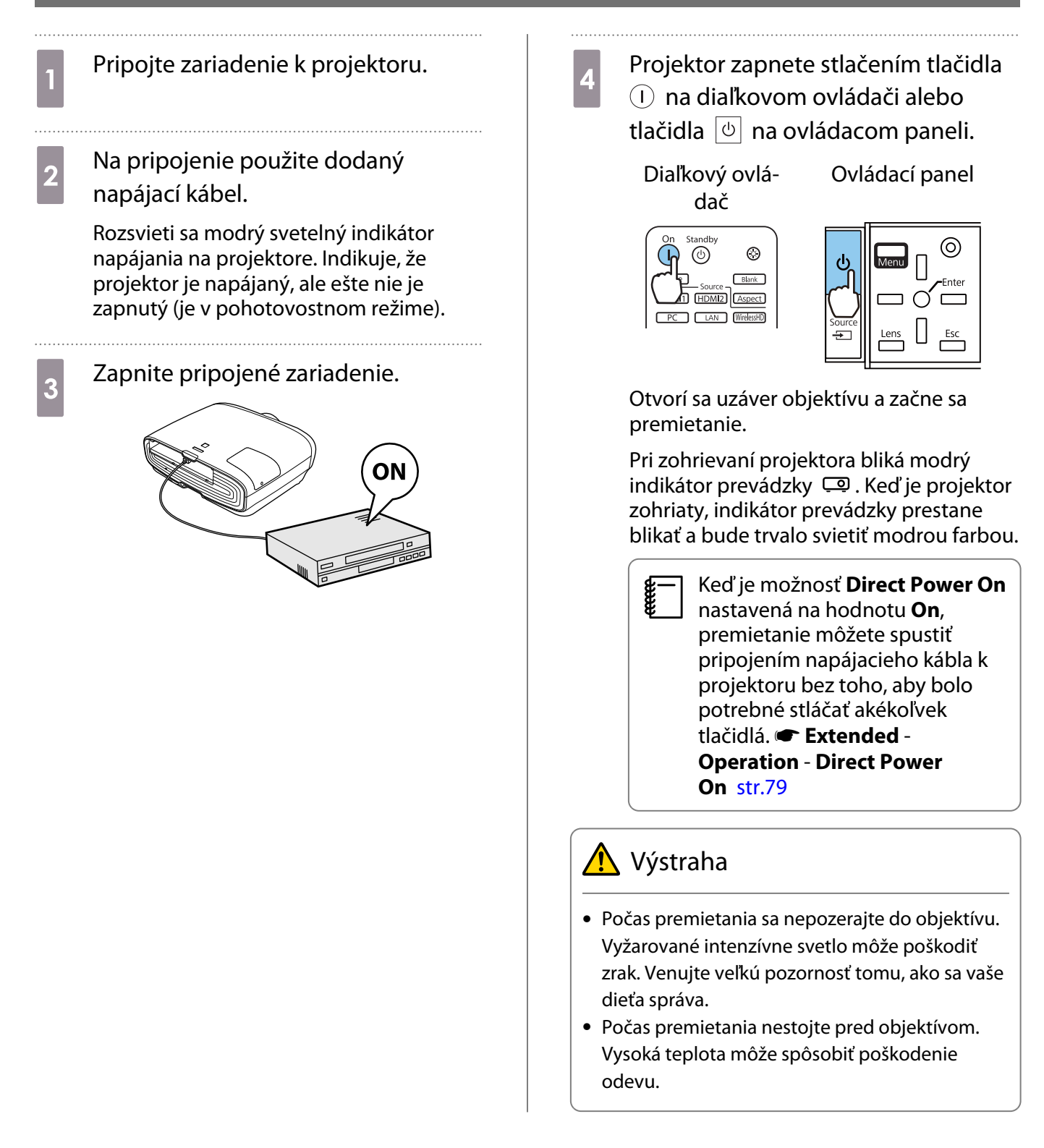

**REE** 

- <span id="page-26-0"></span>**e Tento projektor disponuje funkciou Child Lock na zabránenie tomu, aby dieťa náhodne zaplo (1988)**<br>Papájanie, a funkciou Control Panel Lock, ktorá zabraňuje náhodným operáciám ap. **Tettings** -**Lock Setting** - **Child Lock**/**Control Panel Lock** [str.77](#page-77-0)
	- Tento projektor disponuje funkciou Auto Setup na automatický výber optimálnych nastavení v prípade, ak sa vstupný signál z pripojeného počítačového obrazu zmení. **• Signal - Auto Setup** [str.75](#page-75-0)
	- Ak projektor používate v nadmorskej výške 1 500 m alebo viac, nastavte položku **High Altitude Mode** na hodnotu On. **F** Extended - Operation - High Altitude Mode [str.79](#page-79-0)

Ak sa cieľový obraz nepremieta

Ak sa nepremieta obraz, pomocou nasledujúcich krokov môžete zmeniť zdroj.

Diaľkový ovládač

 $\mathbf{I}$ 

Standby

 $\circledcirc$ 

HDMI1 HDMI2 | Aspect

**TAN** WirelessHD

 $\circledcirc$ 

 $Blank$ 

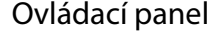

Stlačte tlačidlo cieľového portu.<br>Stlačte tlačidlo  $\boxed{\oplus}$  a vyberte cieľový port.

Stlačením tlačidla () potvrďte výber.

LAN

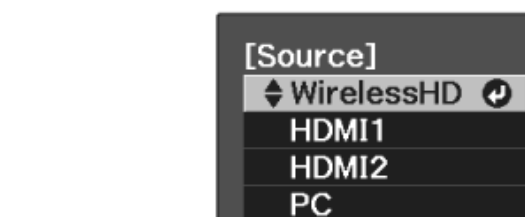

#### Používanie domovskej obrazovky

Funkcia Domovská obrazovka umožňuje jednoduchý výber zdroja obrazu a prístup k užitočným funkciám. Stlačením tlačidla  $\Box$  na diaľkovom ovládači zobrazíte domovskú obrazovku.

Domovská obrazovka sa po zapnutí projektora automaticky zobrazí za týchto podmienok:

- **Položka Home Screen Auto Disp.** je nastavená na On. **Extended** Home Screen Home Screen Auto **Disp.** [str.79](#page-79-0)
- Signály sa nevysielajú zo žiadnych zdrojov.

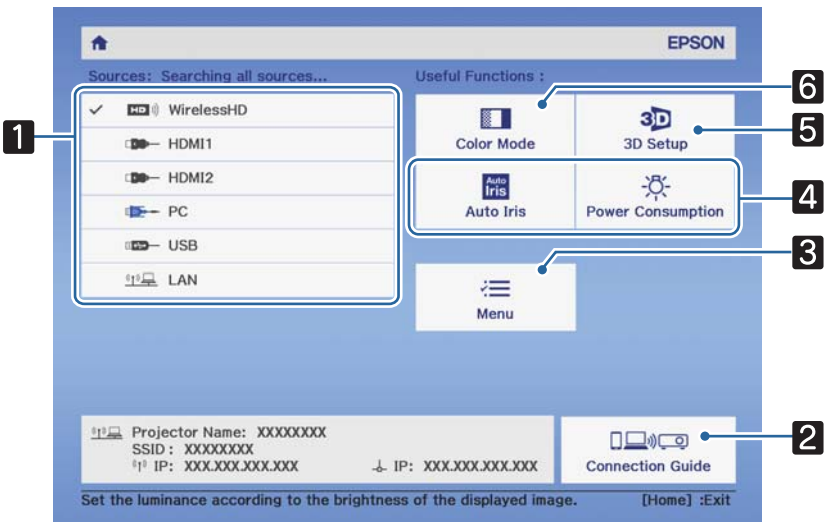

aSlúži na výber zdroja, ktorý chcete premietať.

<span id="page-27-0"></span>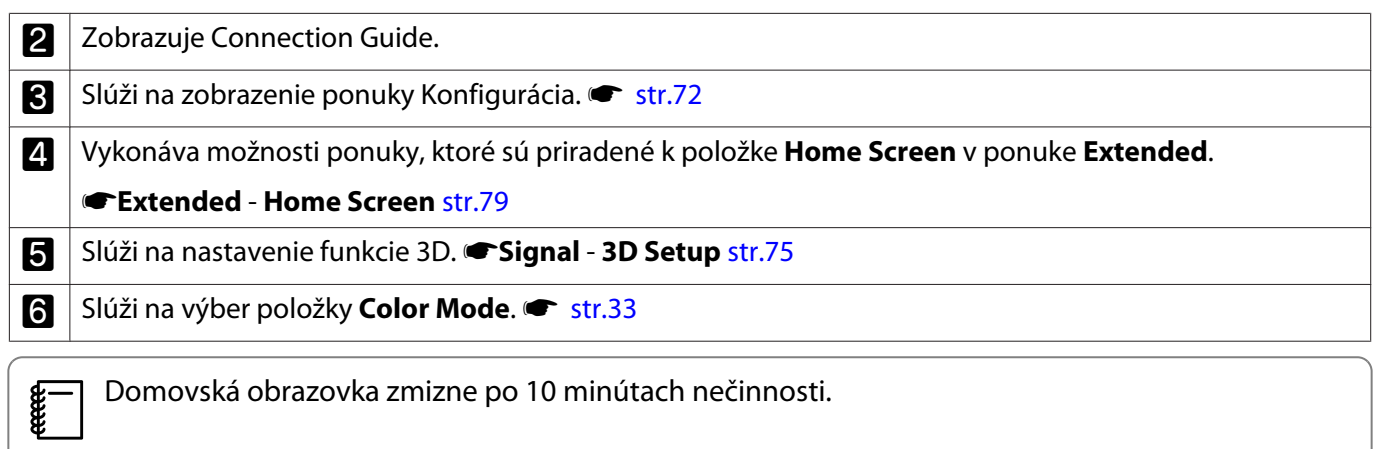

## Vypnutie

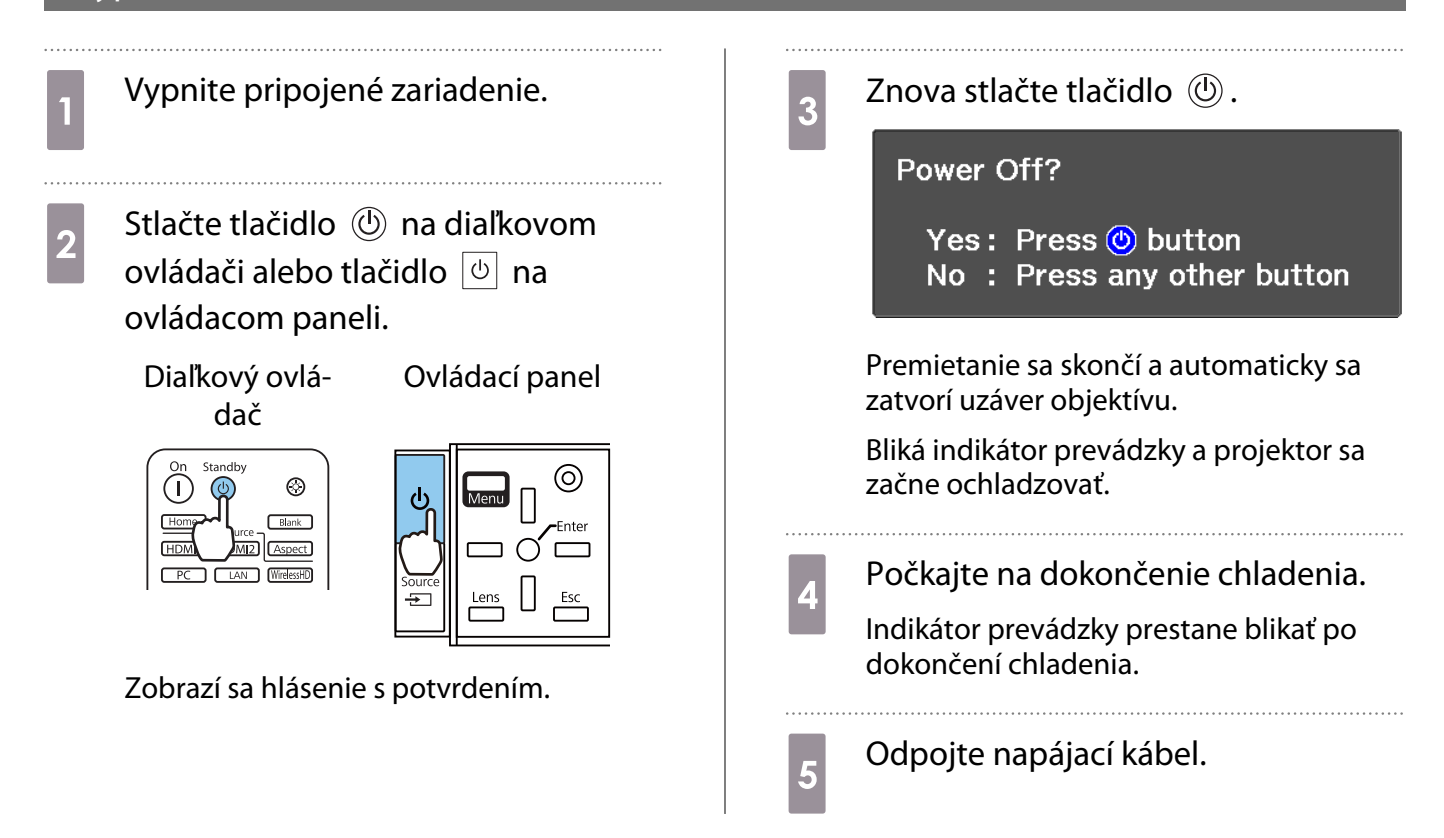

# <span id="page-28-0"></span>Úprava premietaného obrazu

#### Zobrazenie testovacieho vzoru

Keď upravujete zväčšenie/zaostrenie alebo pozícii premietania bezprostredne po inštalácii projektora, namiesto pripojenia video zariadenia môžete zobraziť testovací vzor.

Ak chcete zobraziť testovací vzor, na diaľkovom ovládači stlačte tlačidlo **Pattern**. Norma pre vodorovné čiary v hornej a dolnej časti používa 2.40:1 CinemaScope.

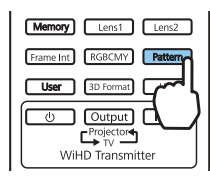

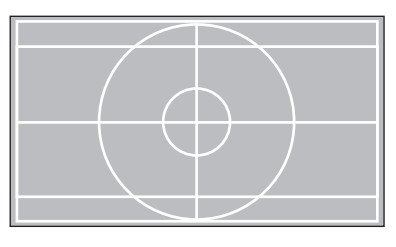

Po výbere položky Color Isolation sa pri premietaní obrazu bude premietať vybraná farba R (červená), G (zelená) alebo B (modrá) (len pre EH-TW9400W/EH-TW9400).

Na ukončenie zobrazenia testovacieho vzoru stlačte znovu tlačidlo  $\sqrt{P_{\text{pattern}}}$ .

Funkcia nastavenia objektívu (zaostrenie, priblíženie, posun objektívu)

Ak chcete upraviť zaostrenie, priblíženie alebo posun objektívu, stlačte tlačidlo  $\vert$  Lens  $\vert$  na diaľkovom ovládači alebo tlačidlo  $\frac{\text{Lens}}{\text{rms}}$  na ovládacom paneli a vyberte položku, ktorú chcete nastaviť.

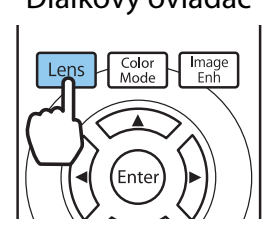

Diaľkový ovládač v veľkový ovládací panel

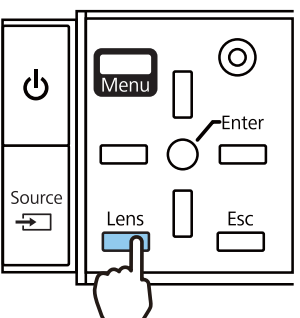

Položky nastavenia sa zobrazujú v poradí uvedenom v nasledujúcej tabuľke.

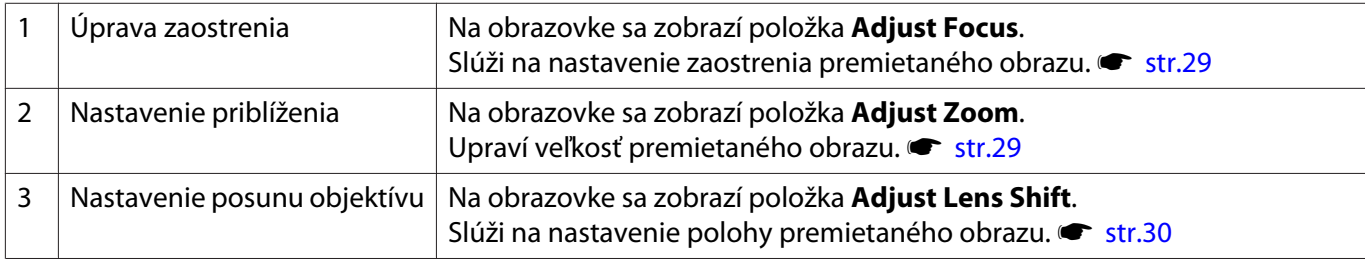

Nastavenia dokončíte stlačením tlačidla  $\sqrt{2}$ ens v nastavení posunu objektívu.

 $\begin{bmatrix} 1 \\ -1 \\ 1 \\ 1 \end{bmatrix}$  Výsledky nastavenia objektívu môžete zaregistrovať do pamäte (Save Lens Position). Polohu objektívu, ktorú ste zaregistrovali, môžete načítať z diaľkového ovládača alebo ponuky Konfigurácia.

# <span id="page-29-0"></span>Úprava zaostrenia Stlačte tlačidlo [Lens] na diaľkovom ovládači. Na obrazovke sa zobrazí položka **Adjust Focus**. **b** Ak chcete upraviť zaostrenie, stlačte tlačidlo  $\odot \odot$ . Color<br>Mode Image Lens (Enter **c Nastavenia dokončíte stlačením tlačidla** kens trikrát. Úprava veľkosti premietania (Úprava zväčšenia) Dvakrát stlačte tlačidlo **Lens** na diaľkovom ovládači. Na obrazovke sa zobrazí položka **Adjust Zoom**. **b** Ak chcete upraviť veľkosť premietaného obrazu, stlačte tlačidlo  $\odot \odot$ .  $\left\{\frac{Image}{Emb}\right\}$ Lens Golor 'Ente Meny

### <span id="page-30-0"></span>Úprava polohy premietaného obrazu (Nastavenie posunu objektívu)

Ak projektor nie je možné nainštalovať priamo pred premietaciu plochu, pomocou funkcie posunu objektívu môžete upravovať polohu obrazu.

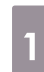

Trikrát stlačte tlačidlo **Lens** na diaľkovom ovládači.

Na obrazovke sa zobrazí položka **Adjust Lens Shift**.

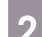

**b** Pomocou tlačidiel  $\iff$   $\circledcirc$  upravte polohu obrazu.

Obraz môžete posúvať v rámci rozsahu, ktorý je označený prerušovanou čiarou na nasledujúcom obrázku.

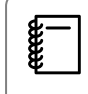

Ak chcete posunúť polohu objektívu späť<br>do stredu, podržte tlačidlo [Lens] aspoň na tri sekundy.

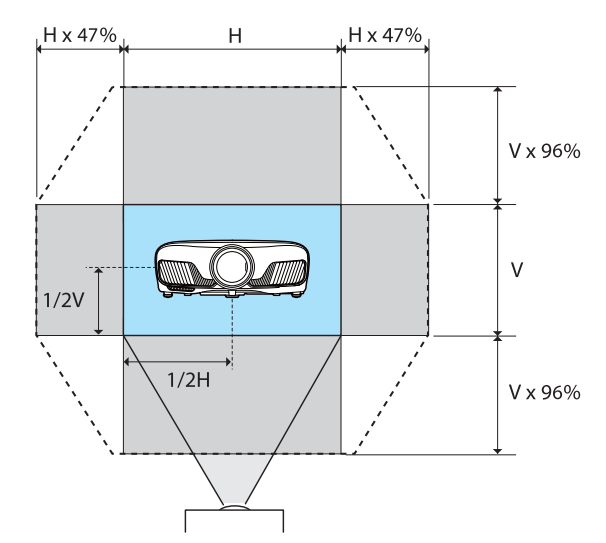

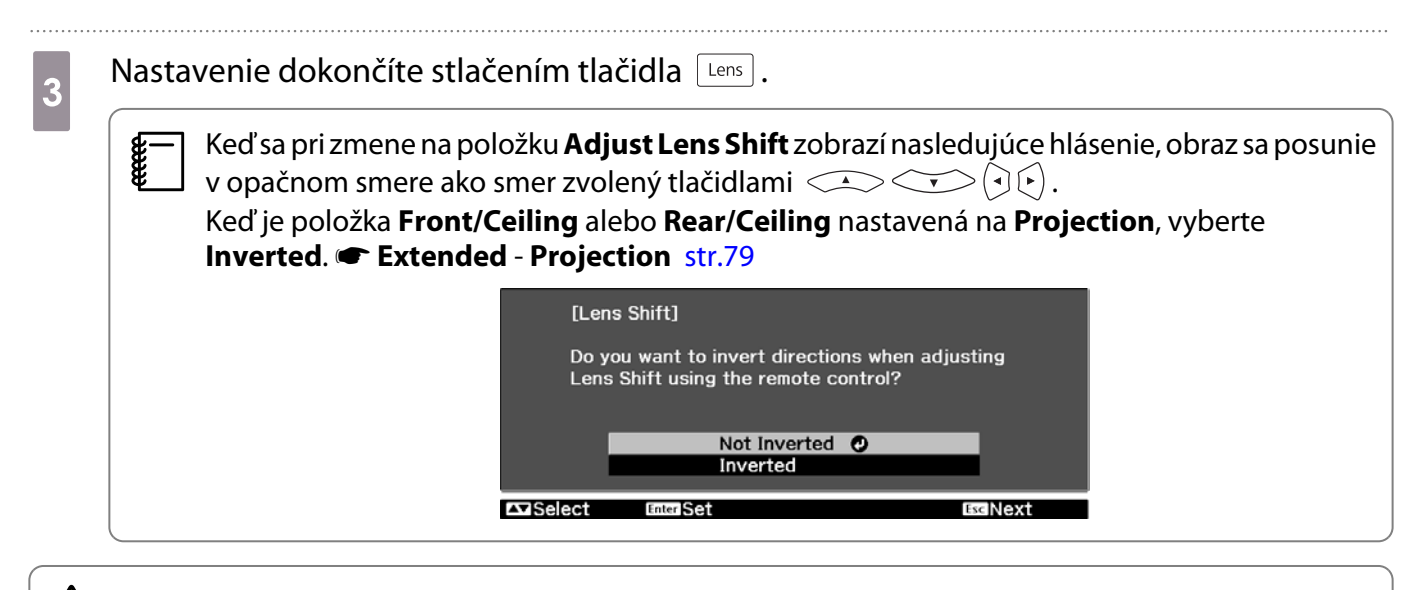

## **A** Upozornenie

- Počas prenášania projektora nastavte polohu objektívu na stred. Ak projektor prepravujete s objektívom mimo stredovej polohy, môže dôjsť k poškodeniu mechanizmu posunu objektívu.
- Nedávajte prsty do pohyblivých častí objektívu projektora. V opačnom prípade hrozí riziko zranenia.
- <span id="page-31-0"></span> $\begin{bmatrix} 1 \\ -1 \\ 1 \\ 1 \end{bmatrix}$  • Ak projektor nemôžete nainštalovať priamo pred premietaciu plochu, odporúčame upraviť polohu premietania pomocou posunu objektívu.
	- Ak jemné nastavenie posunu objektívu nefunguje, krátko stlačte tlačidlá so šípkami, aby ste vykonali drobné nastavenia počas zobrazovania obrazu.

## Úprava náklonu projektora

Ak je po umiestnení projektora na stôl premietaný obraz horizontálne naklonený (ľavá a pravá strana premietaného obrazu sú v rozdielnych výškach), upravte nastavenie prednej nožičky tak, aby boli obidve strany v jednej rovine.

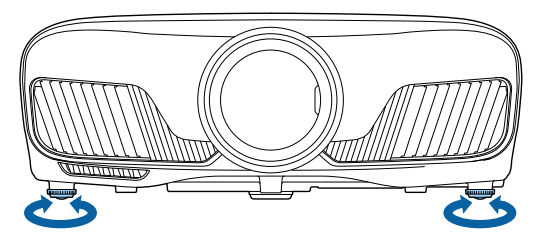

## Lichobežníková korekcia skreslenia

Na lichobežníkovú korekciu skreslenia môžete použiť tlačidlá  $\Box$  na ovládacom paneli.

Na použitie ovládacieho panela otvorte kryt ovládacieho panela na bočnej strane projektora. **+** [str.7](#page-7-0)

Stlačením tlačidla  $||$  alebo  $||$  sa zobrazia indikátory nastavenia. Po zobrazení indikátorov vykonáte stlačením tlačidiel  $\Box$  a  $\Box$  vertikálnu korekciu.

#### **Keď je horná alebo dolná časť príliš široká**

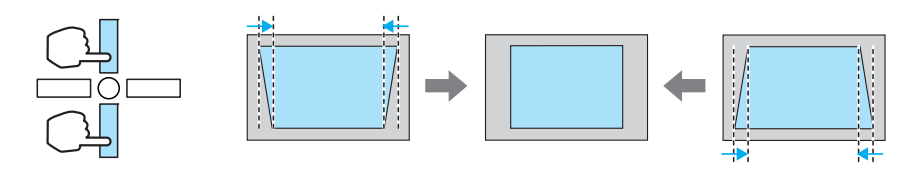

- $\begin{bmatrix} 1 \\ -1 \\ 1 \\ 1 \end{bmatrix}$  • Pri korekcii lichobežníkového skreslenia môže byť premietaný obraz skreslený. Zväčšením vzdialenosti premietania prispôsobte premietaný obraz veľkosti premietacieho plátna.
	- Nastavenia lichobežníkovej korekcie môžete vykonať cez ponuku Configuration.  **Settings Keystone** [str.77](#page-77-0)
	- Účinné korekcie je možné vykonávať v rámci uhla premietania 30° zhora nadol.

#### Dočasné skrytie obrazu

Túto funkciu môžete použiť na dočasné skrytie obrazu na premietacej ploche.

Na zobrazenie alebo skrytie obrazu stlačte tlačidlo **DRANE**.

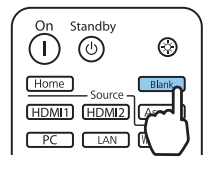

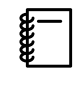

 Filmy sa prehrávajú aj vtedy, keď sú skryté, preto nie je k dispozícii možnosť návratu do bodu, v ktorom ste obraz skryli pomocou tlačidla **Blank**.

<span id="page-33-0"></span>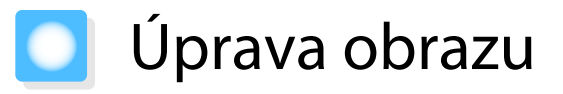

## Výber kvality premietania (Color Mode)

K dispozícii je možnosť nastavenia optimálnej obrazovej kvality, vhodnej z hľadiska prostredia premietania. Jas obrazu sa líši v závislosti od vybraného režimu.

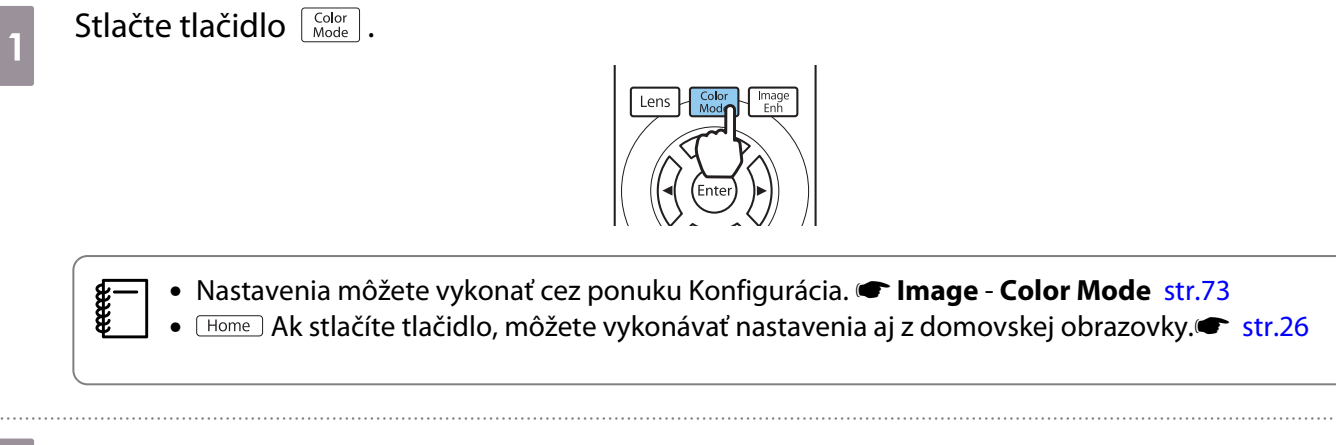

# **b Vyberte položku Color Mode.**

Pomocou tlačidiel  $\leq$   $\leq$  vyberte režim a potom stlačením tlačidla  $\binom{m}{k}$  potvrďte výber.

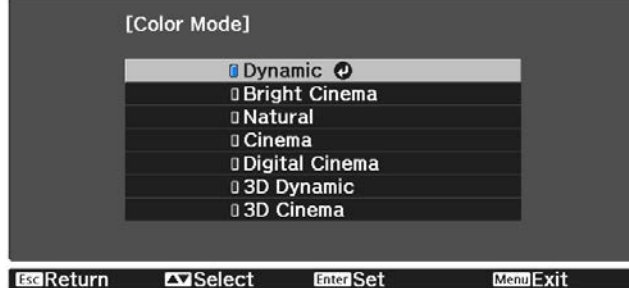

#### Možnosti pri premietaní 2D obrazov

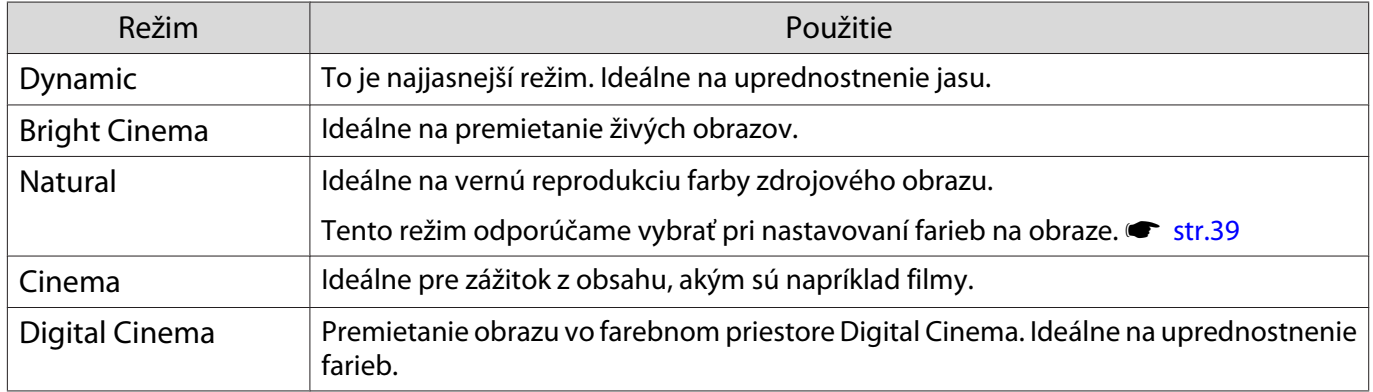

#### Možnosti pri premietaní 3D obrazov

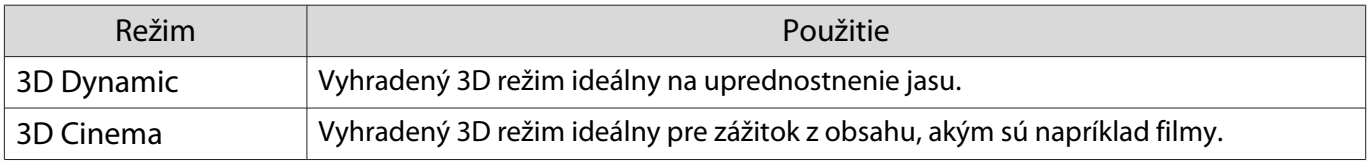

feee

### <span id="page-34-0"></span>Prepínanie medzi celým plátnom a plátnom so zväčšením (Aspect)

K dispozícii je možnosť zmeny typu vstupného signálu, pomeru strán a rozlíšenia tak, aby zodpovedali nastaveniu možnosti **Aspect** premietaného obrazu.

Dostupné možnosti nastavenia sa menia v závislosti od momentálne premietaného obrazového signálu.

 Upozorňujeme, že používanie funkcie pomeru strán projektora na zmenšenie, zväčšenie alebo rozdelenie premietaného obrazu na komerčné účely alebo verejnú projekciu môže porušovať práva majiteľa autorských práv daného obrazu.

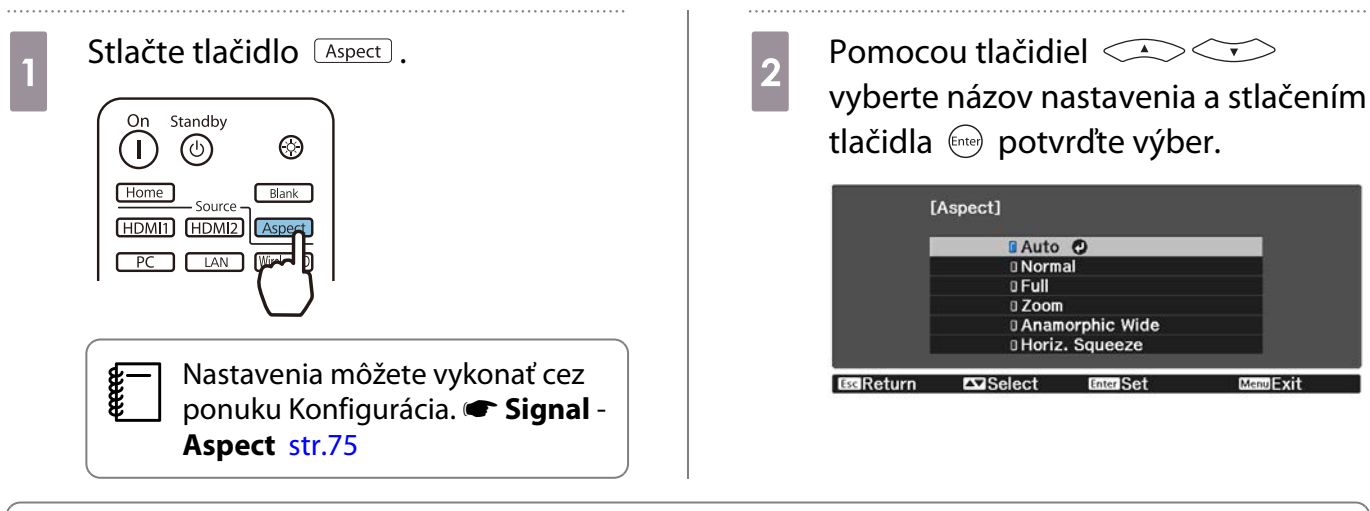

 $\begin{bmatrix} 1 \\ -1 \\ -1 \\ 1 \end{bmatrix}$ Je možné, že sa **Aspect** nebude dať zmeniť, a to v závislosti od vstupného signálu.

Po bežnom výbere možnosti **Auto** sa na zobrazenie vstupného signálu vyberie optimálny pomer. Ak chcete použiť iný pomer, zmeňte toto nastavenie.

V nasledujúcej tabuľke je znázornený obraz premietaný na plátno 16:9.

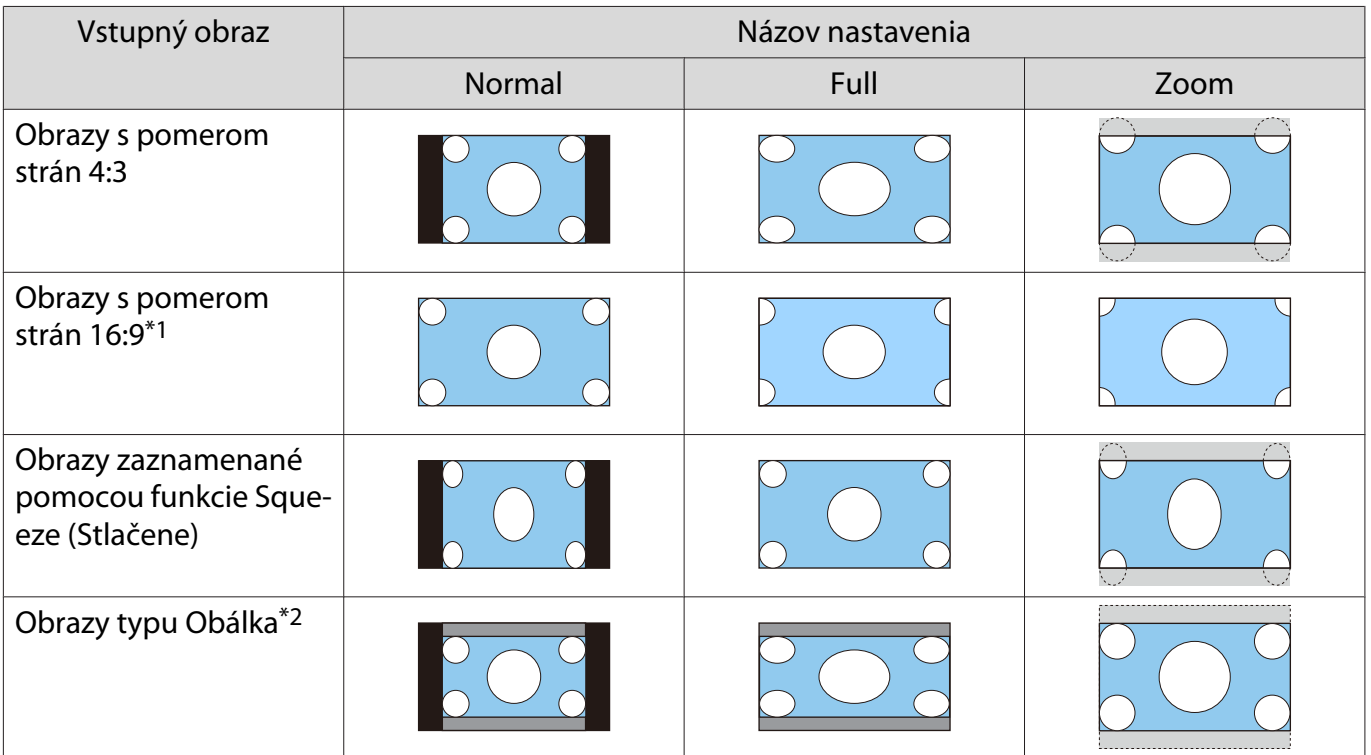

 $\begin{bmatrix} 1 \\ -1 \\ 1 \\ 1 \end{bmatrix}$ 

<span id="page-35-0"></span>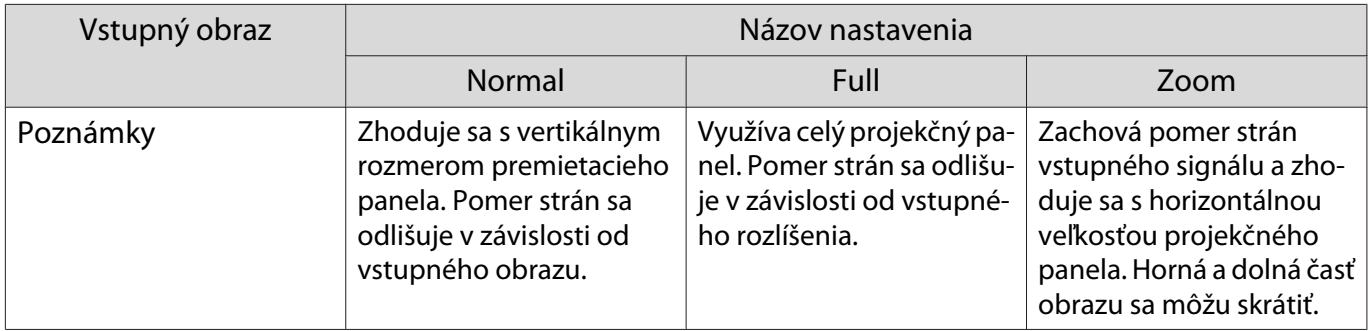

\*1 Celé plátno a plátno so zväčšením používané pre signálový vstup 16: 9 nemožno použiť pre signály 4K a 3D, rovnako ako ani pre obrazový signál z počítača.

\*2 Obraz typu "obálka" používaný v tomto vysvetlení je obrazom s pomerom strán 4 : 3 so zobrazením vo formáte 16 : 9 s čiernymi okrajom v hornej a dolnej časti na umiestnenie titulkov. Okraje v hornej a dolnej časti obrazu na obrazovke sa používajú na titulky.

Pri modeloch EH-TW9400W/EH-TW9400 môžete nastaviť aj možnosti **Anamorphic Wide** a **Horiz. Squeeze**.

Aby ste si mohli vychutnať obrazy DVD, Blu-ray ap. zaznamenané vo veľkosti Cinema Scope, zvoľte možnosť **Anamorphic Wide** a pripevnite bežne dostupnú anamorfnú šošovku.

**Horiz. Squeeze** natiahne horizontálnu zložku pomeru strán vstupného signálu. Pri použití bežne dostupnej anamorfnej šošovky vám to umožní premietať s využitím celej šírky premietacej plochy.

- Keď je pri nastavení **Overscan** zvolená možnosť **Anamorphic Wide**, obraz môže byť skrátený. Nastavte **možnosť Overscan na Off.<sup>s</sup> Signal-Overscan** [str.75](#page-75-0)
- Pri premietaní 3D obrazov v režime **Anamorphic Wide** sú podporované iba signály 1080p/24 Hz/ zhustenie snímok.
- Ak má vstupný obrazový signál rozlíšenie 4K, môžete vybrať len možnosti **Normal**, **Anamorphic Wide** a **Horiz. Squeeze**.

## Úprava možnosti Sharpness

K dispozícii je možnosť nastavenia vyššej jasnosti (výraznosti) obrazu.

V nasledujúcej tabuľke sa uvádzajú položky a postupy nastavenia.

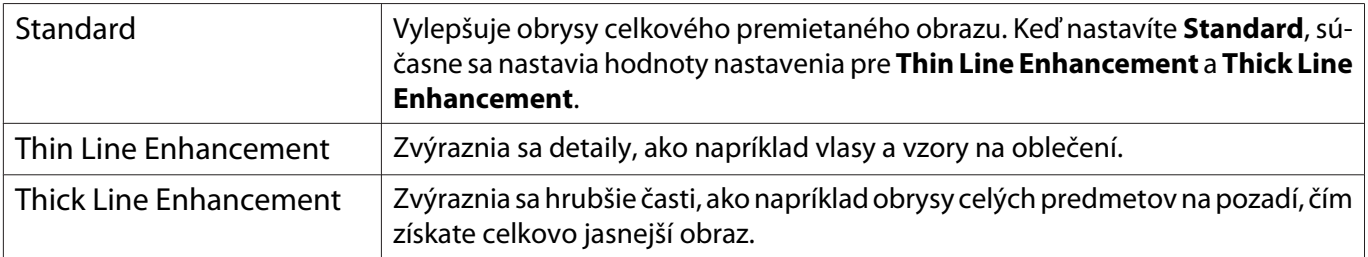

Stlačte tlačidlo *(Menu)* 

Zobrazí sa ponuka Konfigurácia.

b Vyberte položky **Image** – **Sharpness**.

Zobrazí sa obrazovka úpravy položky **Sharpness**.
**c** Pomocou tlačidiel **COV**<br>
vyberte položku a potom pomocou tlačidiel  $\Theta(\cdot)$  vykonajte úpravy.

> Po premiestnení doprava (pozitívny posun) sa obraz vylepší a po premiestnení doľava (negatívny posun) bude obraz mäkší.

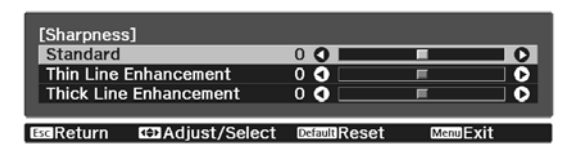

Stlačením tlačidla *Default* obnovíte predvolené hodnoty nastavení.

4 Stlačením tlačidla *Menu* zavriete túto ponuku.

## Nastavenie rozlíšenia obrazu (Image Enhancement)

Rozlíšenie obrazu môžete nastaviť pomocou funkcie Image Enhancement.

Nasledujúci obsah je možné nastaviť.

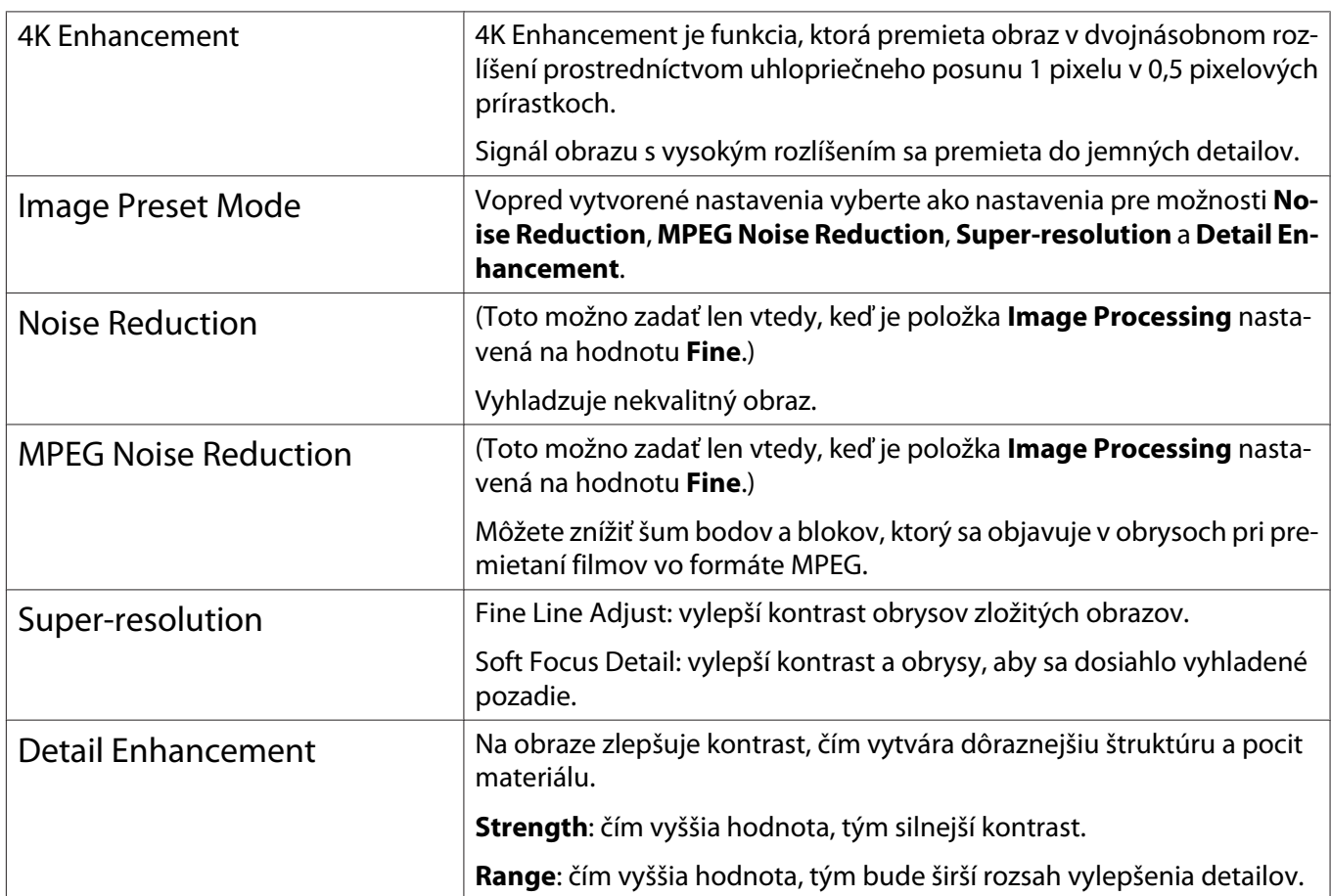

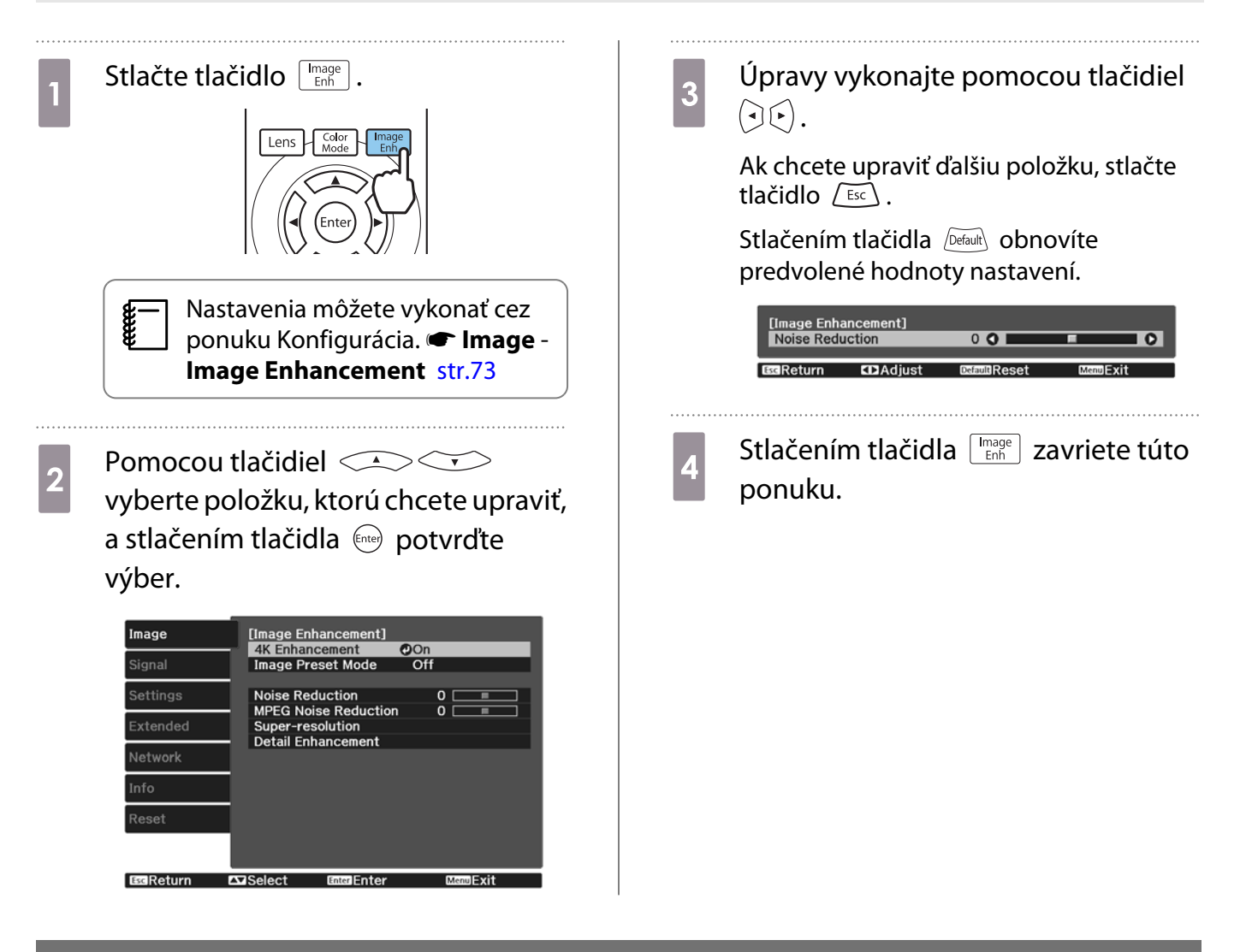

#### Nastavenie Auto Iris

Pomocou automatického nastavenia svietivosti v závislosti od zobrazeného obrazu môžete získať hlbší a sýtejší obraz.

K dispozícii je možnosť výberu sledovania úpravy svietivosti vzhľadom na zmeny jasu v zobrazenom obraze v rozsahu od nastavenia **Normal** po **High Speed**.

Ak chcete zobraziť ponuky v nasledujúcom poradí, stlačte tlačidlo *Menu*.

#### **Image** - **Auto Iris**

e

 $\overline{u}$  Off **Normal IIHigh Speed O EssReturn**  $\Box$ Select **Enter Set** ad Exit

[Auto Iris]

Pomocou tlačidiel  $\leq$  vyberte požadovanú položku a stlačením tlačidla (Enter) potvrďte výber.

 V závislosti od obrazu je možné, že budete počuť prevádzkové zvuky funkcie Auto Iris, to však nie je porucha.

## Nastavenie Frame Interpolation

Rýchlo sa pohybujúci obraz je možné plynule prehrávať automatickým vytváraním medziľahlých snímok medzi pôvodnými snímkami.

Frame Interpolation je k dispozícii za nasledujúcich podmienok.

**• Keď je možnosť Image Processing** nastavená na Fine. **• Signal – Advanced – Image Processing** [str.75](#page-75-0)

- Keď je zdroj HDMI1, HDMI2 alebo WirelessHD (len EH-TW9400W/EH-TW8400W).
- Keď sa na vstup privádzajú signály 2D $*$  alebo 3D (1080p 24 Hz).  $*$  [str.115](#page-115-0)

\* Táto možnosť nie je k dispozícii v prípade vstupu obrazového signálu s rozlíšením 4K. Táto možnosť je povolená len v prípade, keď je možnosť 4K Enhancement nastavená na On a vstupné signály sú 1080p 24 Hz. **Timage** - Image **Enhancement** - **4K Enhancement** [str.73](#page-73-0)

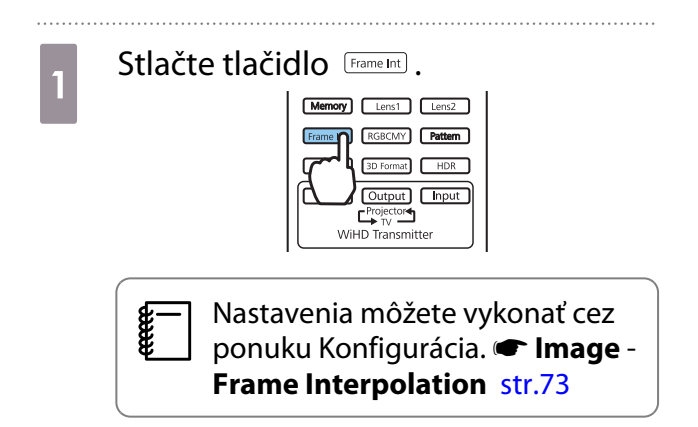

**b Pomocou tlačidiel CASCE**<br>
vyberte požadovanú položku a stlačením tlačidla <a>
botvrďte výber.

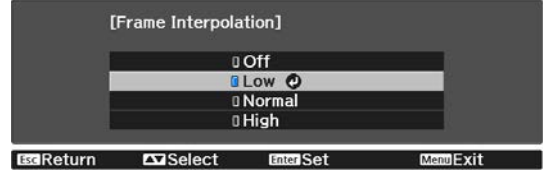

 $\begin{bmatrix} 1 \\ -1 \\ 1 \\ 1 \end{bmatrix}$ 

ree

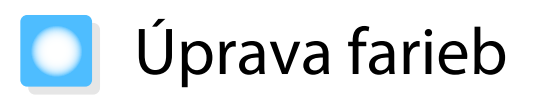

## Úprava Color Temp.

Môžete nastaviť celkový odtieň obrazu. Úpravy vykonajte vtedy, keď je obraz príliš modrý alebo červený ap.

Ak chcete zobraziť ponuky v nasledujúcom poradí, stlačte tlačidlo *(Menu*).

#### **Image** - **Color Temp.** - **Color Temp.**

Úpravy vykonajte pomocou tlačidiel  $(\cdot)(\cdot)$ .

Po zvýšení hodnoty budú modré odtiene intenzívnejšie a červené odtiene budú intenzívnejšie po znížení hodnoty.

Stlačením tlačidla **Default** obnovíte predvolené hodnoty nastavení.

#### Úprava farieb RGB (červená/zelená/modrá) (Odsadenie/Zvýšenie)

Upraviť môžete jas tmavých oblastí (Odsadenie) a jasných oblastí (Zvýšenie) pre farby R (červená), G (zelená) a B (modrá).

Ak chcete zobraziť ponuky v nasledujúcom poradí, stlačte tlačidlo *Menu*.

#### **Image** - **Color Temp.** - **Custom**

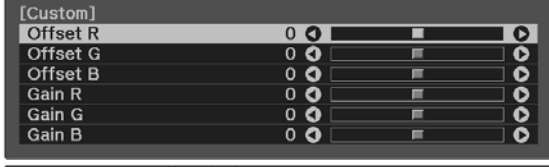

Pomocou tlačidiel  $\leq$   $\leq$  vyberte položku a potom pomocou tlačidiel  $\Theta(\cdot)$  vykonajte úpravy. Po premiestnení doprava (pozitívny posun) bude obraz jasnejší a po premiestnení doľava (negatívny posun) bude obraz tmavší.

EGReturn EDAdjust/Select DEEDReset

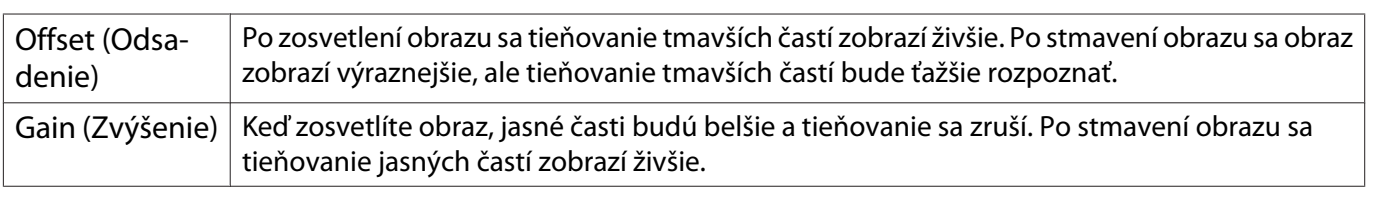

Stlačením tlačidla <u>/Default</u> obnovíte predvolené hodnoty nastavení.

# Úprava Hue, Saturation a Brightness

K dispozícii je možnosť úpravy odtieňa, sýtosti a jasu všetkých farieb R (červená), G (zelená), B (modrá), C (azúrová), M (purpurová) a Y (žltá).

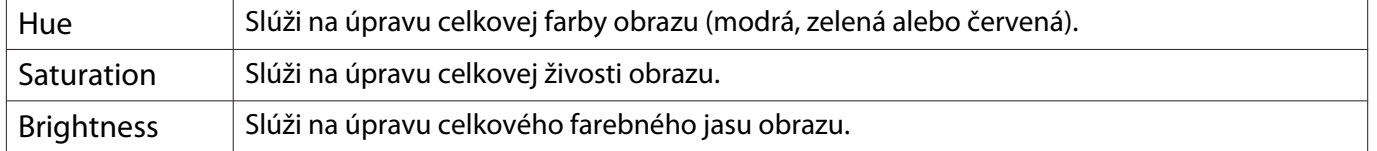

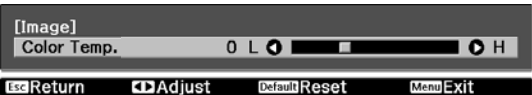

#### Úprava obrazu

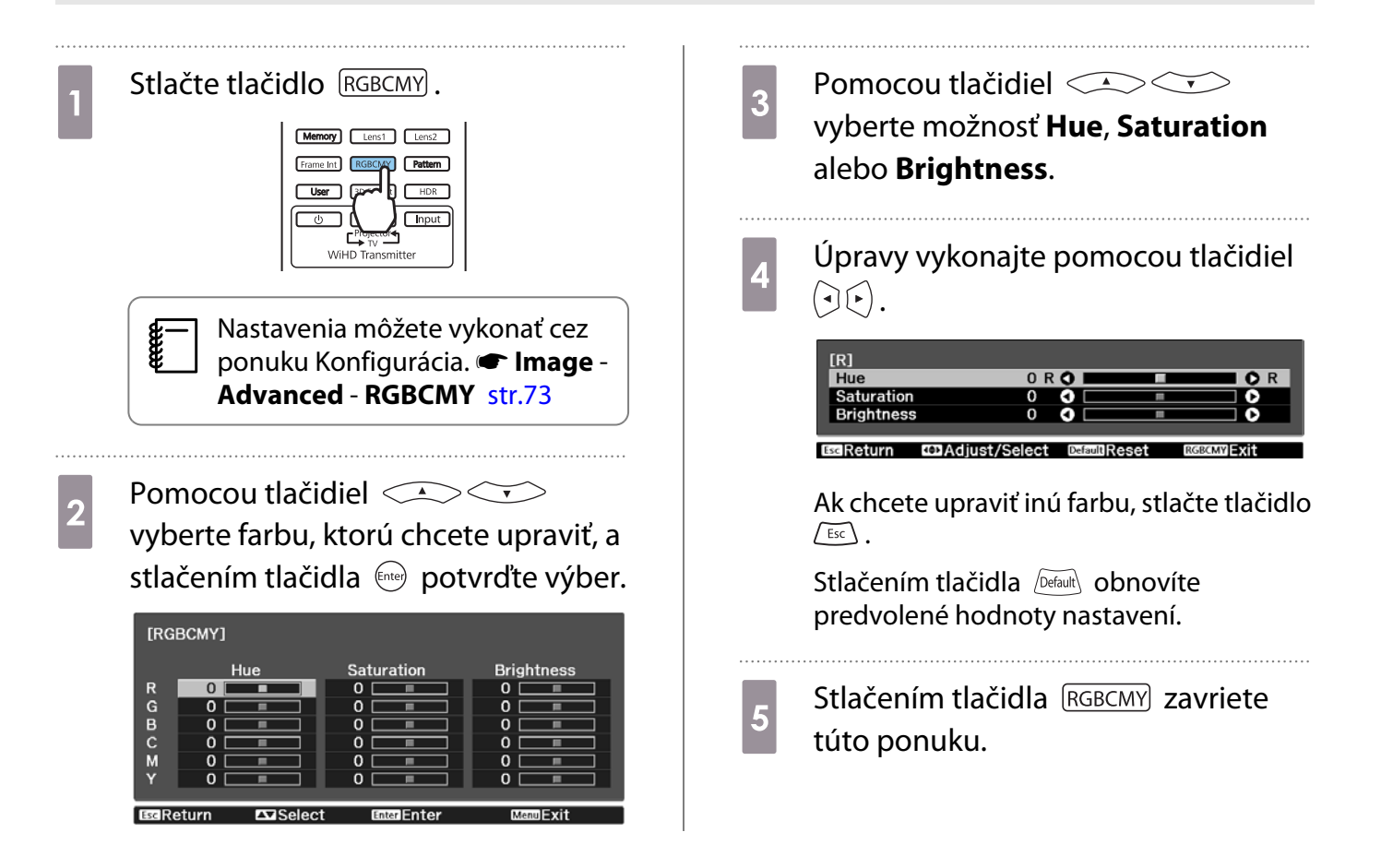

#### Úprava hodnoty gamma

K dispozícii je možnosť úpravy jemných rozdielov zafarbenia, ktoré môžu vznikať v závislosti od používaného zariadenia počas zobrazenia obrazu.

Nastavenie môžete vykonať niektorým z troch nasledujúcich spôsobov.

- Výber a úprava hodnoty korekcie
- Úprava pomocou grafu úpravy hodnoty gamma

Výber a úprava hodnoty korekcie

Ak chcete zobraziť ponuky v nasledujúcom poradí, stlačte tlačidlo (Menu).

**Image** – **Advanced** – **Gamma**

**b Pomocou tlačidiel CASCE**<br>
vyberte hodnotu korekcie a stlačením tlačidla (Enter) potvrďte výber.

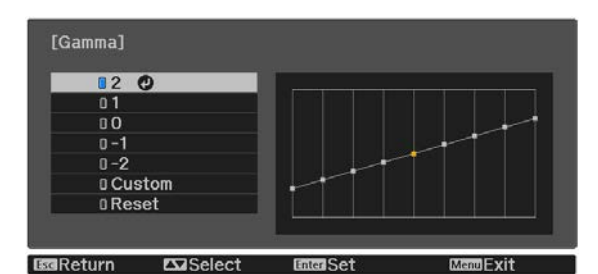

Čím bude hodnota vyššia, tým svetlejšie budú tmavé oblasti obrazu (jasné oblasti sa však môžu zobraziť bezfarebne). Horná časť grafu úpravy hodnoty gamma sa zaoblí. Čím bude hodnota nižšia, tým tmavšie budú svetlé oblasti obrazu. Dolná časť grafu úpravy hodnoty gamma sa zaoblí.

- Na horizontálnej osi grafu úpravy hodnoty gamma sa zobrazuje úroveň vstupného signálu a na vertikálnej osi sa zobrazuje úroveň výstupného signálu.
	- Vybraním položky **Reset** obnovíte predvolené hodnoty nastavení.

Úprava pomocou grafu úpravy hodnoty gamma

Vyberte tónový bod v grafe a vykonajte úpravy.

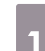

**CERE** 

**a Ak chcete zobraziť ponuky v<br>Práva nasledujúcom poradí, stlačte tlačidlo**  $\widetilde{\mathsf{Memu}}$ .

**Image**-**Advanced**-**Gamma**-**Custom**

**2** Pomocou tlačidiel  $\Theta$  vyberte tón, ktorý chcete z grafu upraviť.

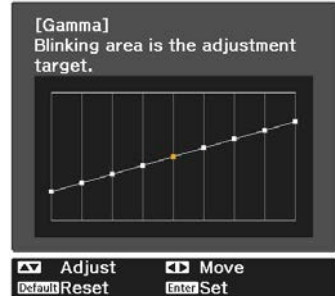

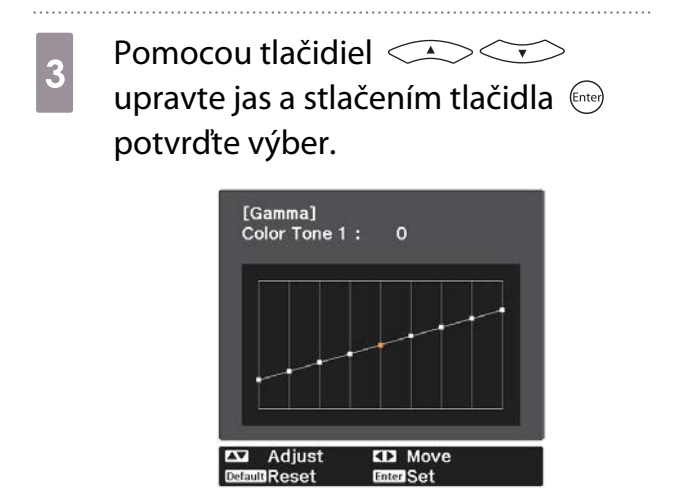

# <span id="page-43-0"></span>Zobrazenie obrazu v kvalite uloženého obrazu (Funkcia Memory)

### Uloženie pamäte

Pomocou funkcie pamäte môžete zaregistrovať nasledujúce hodnoty nastavenia a potom ich načítať, keď to bude potrebné.

- Nastavenie **Image** z ponuky Konfigurácia
- Hodnoty nastavenia pre Funkciu nastavenia objektívu (Zaostrenie, Priblíženie, Posun objektívu, Zatemnenie)  $\bullet$  [str.28](#page-28-0)
	- Vykonajte nastavenia alebo úpravy, ktoré chcete zaregistrovať.

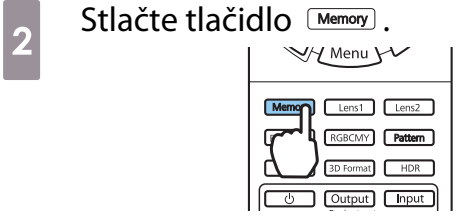

**c Pomocou tlačidiel CASCES**<br>
vyberte položku **Save Memory** alebo **Save Lens Position** a stlačením tlačidla (Enter) potvrďte výber.

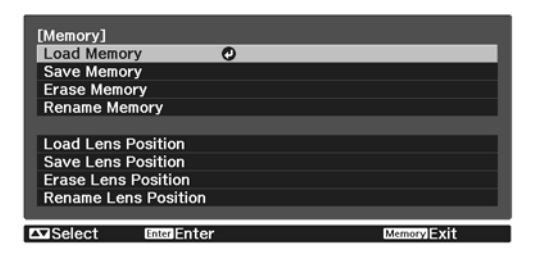

**Save Memory**: zaregistruje nastavenia položky **Image**

**Save Lens Position**: zaregistruje hodnotu nastavenia pre funkciu nastavenia objektívu

**d** Pomocou tlačidiel **COU**<br>
vyberte názov pamäte, ktorú chcete uložiť, a stlačením tlačidla potvrďte výber.

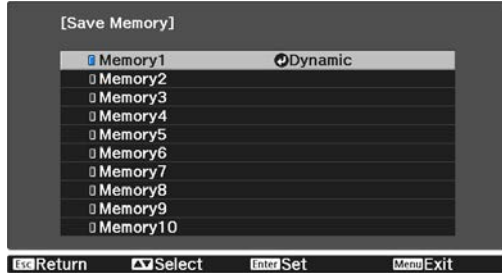

Aktuálne nastavenia projektora sa uložia do pamäte.

Ak sa farba značky naľavo od názvu pamäte zmení na modrú, znamená to, že táto pamäť už bola zaregistrovaná. Ak vyberiete zaregistrovanú pamäť, zobrazí sa hlásenie s otázkou, či chcete prepísať danú pamäť. Ak vyberiete možnosť **Yes**, predchádzajúci obsah sa vymaže a uložia sa aktuálne nastavenia.

#### Načítanie, odstránenie a premenovanie pamäte

Zaregistrované pamäte môžete načítať, odstrániť a premenovať.

Stlačte tlačidlo **Memory** a vyberte cieľovú funkciu na zobrazenej obrazovke.

Freeen

- Stlačením tlačidiel  $\boxed{\phantom{\cdot}\text{Lens2}}$  na diaľkovom ovládači načítate polohu objektívu z Uloženej polohy objektívu zaregistrovanej v **Memory1** alebo **Memory2**.
- Poloha objektívu pri načítavaní pamäte a poloha objektívu po zaregistrovaní pamäte nemusí byť úplne rovnaká.

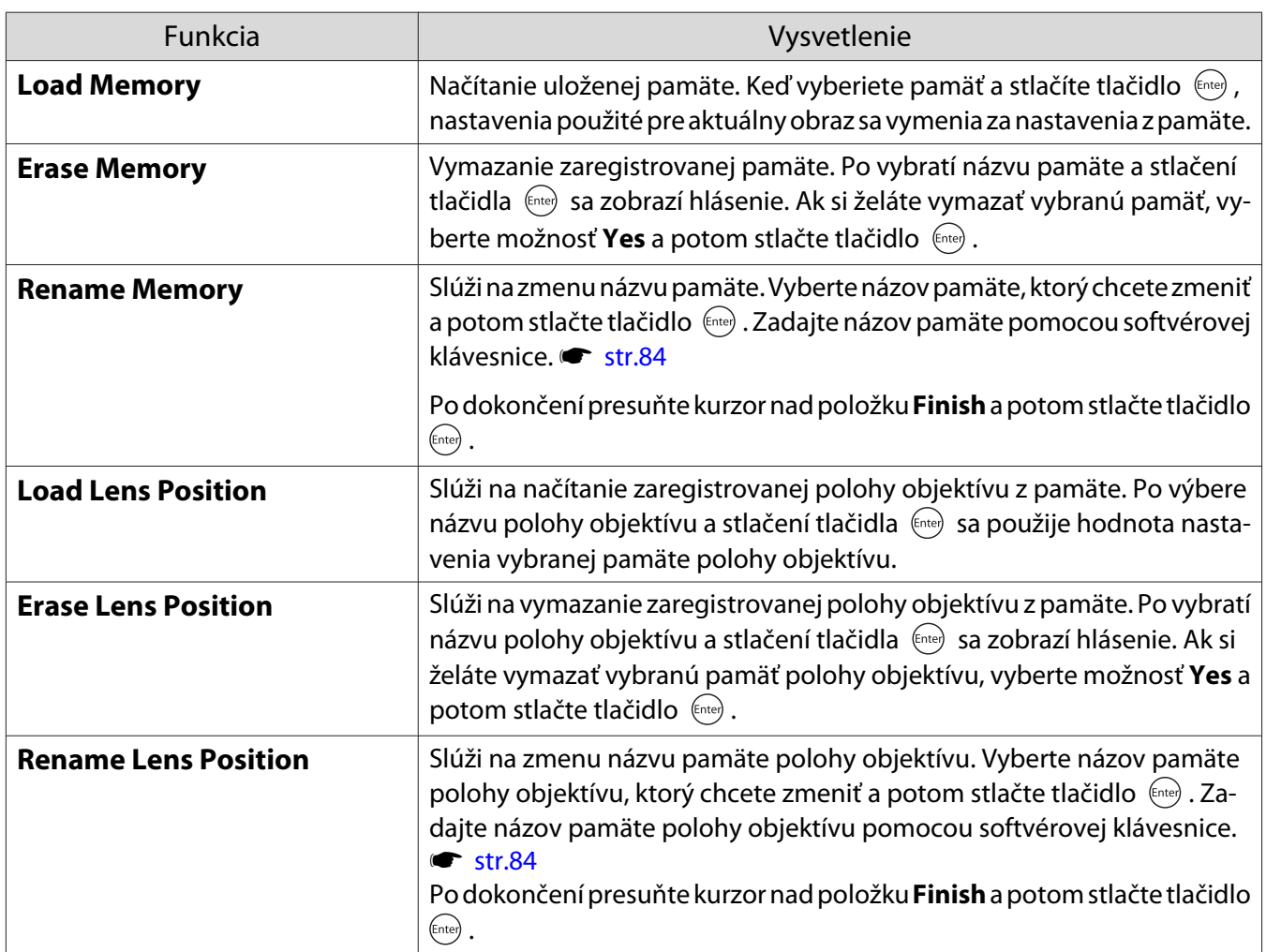

# Zobrazenie 3D obrazov

#### Príprava na zobrazenie obrazov vo formáte 3D

Ak chcete prezerať 3D obrazy, pripravte si vopred pár komerčne dostupných 3D okuliarov s aktívnym systémom uzávierky, ktorý podporuje komunikačný systém rádiových vĺn (RF/Bluetooth).

Pred zobrazením obrazov vo formáte 3D skontrolujte nasledujúce nastavenia.

- Keď je zdroj HDMI1, HDMI2 alebo WirelessHD (len pre EH-TW9400W/EH-TW8400W).
- Možnosť **3D Display** nastavte na **Auto** alebo **3D**.

Ak je táto položka nastavená na 2D, zmeňte ju na Auto alebo 3D. **■ Signal – 3D Setup – 3D Display** [str.75](#page-75-0) • Spárujte okuliare 3D.

- Tento projektor podporuje nasledujúce 3D formáty.
- Frame Packing
- Side by Side
- Top and Bottom

3D obraz nie je možné zobraziť

Pri zistení 3D formátu projektor automaticky premieta 3D obraz.

Niektoré 3D vysielania televízie nemusia obsahovať signály 3D formátu. Ak k tomu dôjde, formát 3D nastavte podľa krokov nižšie.

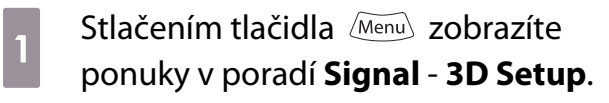

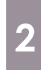

b Možnosť **3D Display** nastavte na **3D**.

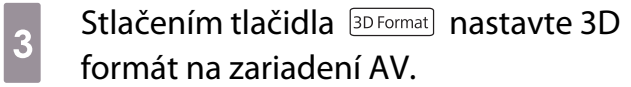

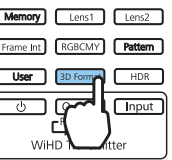

- $\begin{bmatrix} 1 \\ -1 \\ -1 \\ 1 \end{bmatrix}$  • Ak používate zariadenie alebo kábel, ktoré nepodporujú obrazy vo formáte 3D, v režime 3D nemožno premietať.
	- Podrobnosti o nastavení 3D formátu na zariadení AV nájdete v dokumentácii dodanej so zariadením AV.
	- V prípade nesprávneho nastavenia 3D formátu nebude obraz premietaný správne, ako je to znázornené na nasledujúcom obrázku.

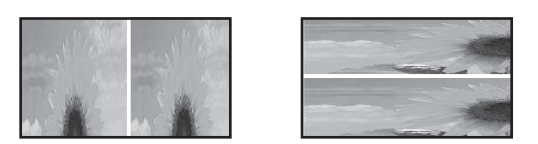

- Ak sa obraz vo formáte 3D nepremieta správne ani po nastavení formátu 3D, môže byť obrátené časovanie synchronizácie pre okuliare 3D. Časovanie synchronizácie obráťte pomocou možnosti **Inverse 3D Glasses.**<sup>S</sup> Signal - 3D Setup - Inverse 3D Glasses [str.75](#page-75-0)
- Spôsob vnímania 3D obrazu sa u jednotlivých ľudí líši.
- Keď začnete premietať obrazy vo formáte 3D, zobrazí sa upozornenie o sledovaní obrazov vo formáte 3D. Toto upozornenie môžete vypnúť nastavením položky **3D Viewing Notice** na hodnotu **Off**. **s** Signal - **3D Setup** - **3D Viewing Notice** [str.75](#page-75-0)
- Počas 3D premietania nie je možné meniť nasledujúce funkcie ponuky Konfigurácia. Aspect (nastavte na Normal), Noise Reduction (nastavte na Off), Overscan (nastavte na Off), 4K Enhancement, Super-resolution, Image Processing
- Spôsob zobrazenia 3D obrazu sa môže zmeniť v závislosti od teploty okolia a doby používania lampy. Ak sa obraz nepremieta normálne, projektor nepoužívajte.

### Používanie 3D okuliarov

3D obrazy môžete prezerať pomocou páru komerčne dostupných 3D okuliarov (s aktívnym systémom uzávierky, ktorý podporuje komunikačný systém rádiových vĺn (RF/Bluetooth)).

Ak chcete sledovať obrazy vo formáte 3D, najskôr musíte okuliare 3D spárovať s projektorom. Viac informácií nájdete v Používateľskej príručke dodávanej s 3D okuliarmi.

#### Varovania týkajúce sa zobrazenia 3D obrazov

Počas zobrazenia 3D obrazov sa riaďte nasledujúcimi dôležitými pokynmi.

# Upozornenie

#### Čas sledovania

• Ak sledujete 3D obraz dlhšiu dobu, vždy sledovanie pravidelne prerušujte. Dlhodobé sledovanie 3D obrazov môže viesť k únave zraku. Časový úsek a frekvencia prestávok sa u jednotlivých osôb líšia. Ak po ukončení prestávky sledovania máte stále pocit unavených očí alebo pocit nepohodlia, ihneď ukončite sledovanie.

# Upozornenie

Sledovanie 3D obrazov

- Ak počas sledovania 3D obrazu cítite únavu zraku alebo zrakovú nepohodu, okamžite prerušte sledovanie. Ak budete pokračovať v sledovaní 3D obrazov, hrozí riziko fyzickej nevoľnosti.
- Počas sledovania 3D obrazov vždy noste 3D okuliare. Nepokúšajte sa sledovať 3D obrazy bez 3D okuliarov. V opačnom prípade hrozí riziko fyzickej nevoľnosti.
- Počas používania 3D okuliarov nemajte okolo seba žiadne krehké predmety. Sledovanie 3D obrazov môže spôsobovať mimovoľné pohyby tela, čo môže viesť k poškodeniu predmetov vo vašom okolí alebo k osobnému zraneniu.
- 3D okuliare používajte iba vtedy, keď sledujete 3D obrazy. Keď používate 3D okuliare, nepremiestňujte sa z miesta na miesto.
	- Videnie môže byť v porovnaní s normálnym stavom stmavené a hrozí riziko pádu alebo zranenia.
- Počas sledovania 3D obrazov sa pokúste ostať na rovnakej úrovni s obrazovkou. Sledovanie 3D obrazov z uhla obmedzuje 3D efekt a v dôsledku nezámerných farebných zmien môže viesť k pocitu fyzickej nevoľnosti.
- Ak používate 3D okuliare v miestnosti so žiarovkou alebo svetlom LED, v miestnosti môžete vidieť blikanie. V takom prípade počas sledovania 3D obrazov znížte úroveň osvetlenia (kým sa efekt blikania nevytratí) alebo svetlá úplne vypnite. Vo veľmi zriedkavých prípadoch môže blikanie u niektorých osôb viesť k záchvatom alebo mdlobám. Ak počas sledovania 3D obrazov začnete mať nepríjemné pocity alebo pocity fyzickej nevoľnosti, ihneď prestaňte so sledovaním.
- Sledujte 3D obrazy zo vzdialenosti, ktorá sa rovná najmenej trojnásobku výšky obrazovky. Odporúčaná vzdialenosť sledovania v prípade 80-palcovej obrazovky sú najmenej 3 metre a v prípade 100 palcovej obrazovky je to najmenej 3,6 metra.

Sedenie alebo státie v kratšej vzdialenosti od obrazovky môže viesť k únave zraku.

# **A** Upozornenie

Zdravotné riziká

• Ak ste citliví na svetlo, trpíte ochorením srdca alebo sa necítite dobre, nepoužívajte 3D okuliare. V opačnom prípade sa existujúci zdravotný stav môže zhoršiť.

# **A** Upozornenie

Odporúčaný vek použitia

- Minimálny odporúčaný vek na sledovanie 3D obrazu je šesť rokov.
- Deti mladšie ako šesť rokov sú v štádiu vývoja a sledovanie 3D obrazov by im mohlo spôsobovať komplikácie. V prípade akýchkoľvek pochybností sa obráťte na lekára.
- Deti sledujúce 3D obrazy pomocou 3D okuliarov by mali byť vždy pod dohľadom dospelej osoby. Často je pomerne ťažké zistiť, kedy je dieťa unavené alebo má nepríjemný pocit, čo môže viesť k jeho náhlej fyzickej nevoľnosti. Dieťa pravidelne kontrolujte, či počas sledovania netrpí únavou zraku.

# <span id="page-48-0"></span>Pripojenie pomocou WirelessHD (len pre EH-TW9400W/EH-TW8400W)

### Inštalácia vysielača WirelessHD Transmitter

Dodávaný vysielač WirelessHD Transmitter môžete použiť na bezdrôtové prijímanie obrazu a zvukových údajov.

Táto funkcia je užitočná, keď projektor nemožno umiestniť v blízkosti AV zariadení, pretože zariadenie môžete k projektoru pripojiť bez použitia káblov.

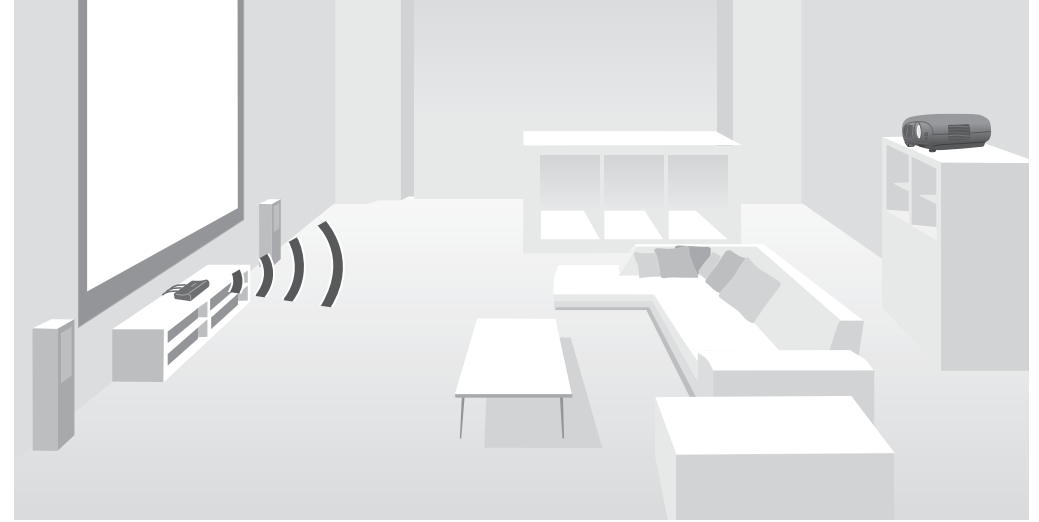

Vysielač WirelessHD Transmitter je možné používať nasledujúcimi spôsobmi.

- Naraz môžete pripojiť až štyri zariadenia AV a obrazy môžete prepínať pomocou diaľkového ovládača.
- Projektor, ako aj ďalšie zobrazovacie zariadenie (napríklad televízor), môžete pripojiť k portu HDMI Out a následne môžete výstup prepínať pomocou diaľkového ovládača.
- Takto budú môcť iné zobrazovacie zariadenia, ako napríklad televízory, pripojené k portu HDMI Out premietať obraz z pripojeného AV zariadenia – to aj vtedy, keď je projektor vypnutý.
- Môžete pripojiť inteligentné zariadenia a tablety kompatibilné s technológiou MHL a následne premietať obraz z pripojeného zariadenia kompatibilného s technológiou MHL. Zariadenia kompatibilné s technológiou MHL môžete ovládať pomocou diaľkového ovládača projektora a nabíjať.
- Signál HDMI, ktorý vstupuje do vysielača WirelessHD Transmitter, môžete rozdeliť na obraz a audio a nechať ho vystupovať do ďalších zariadení.
- Dokonca aj pri zariadeniach AV, ktoré nepodporujú HDCP 2.2, môžete vyviesť výstup zvuku pripojením k portu HDMI Out na vysielači WirelessHD Transmitter.

# <span id="page-49-0"></span>Názvy súčastí vysielača WirelessHD Transmitter

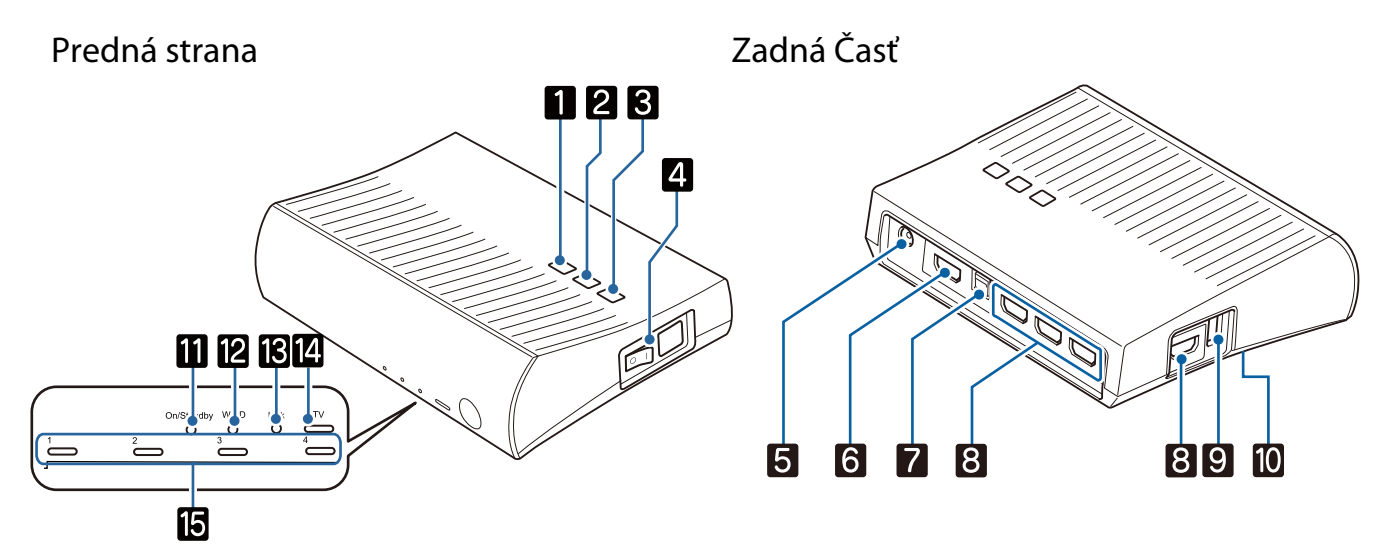

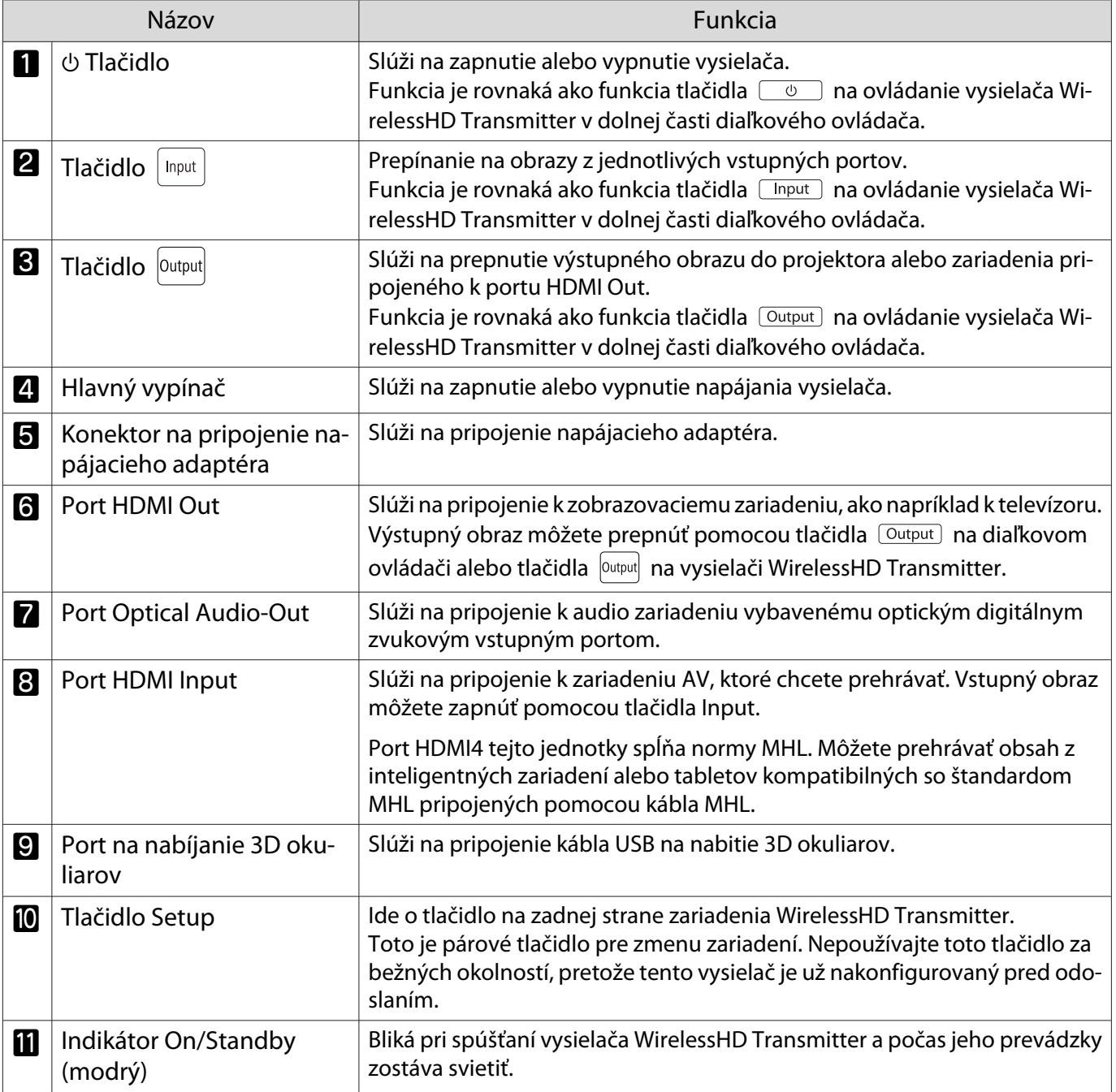

**code:** 

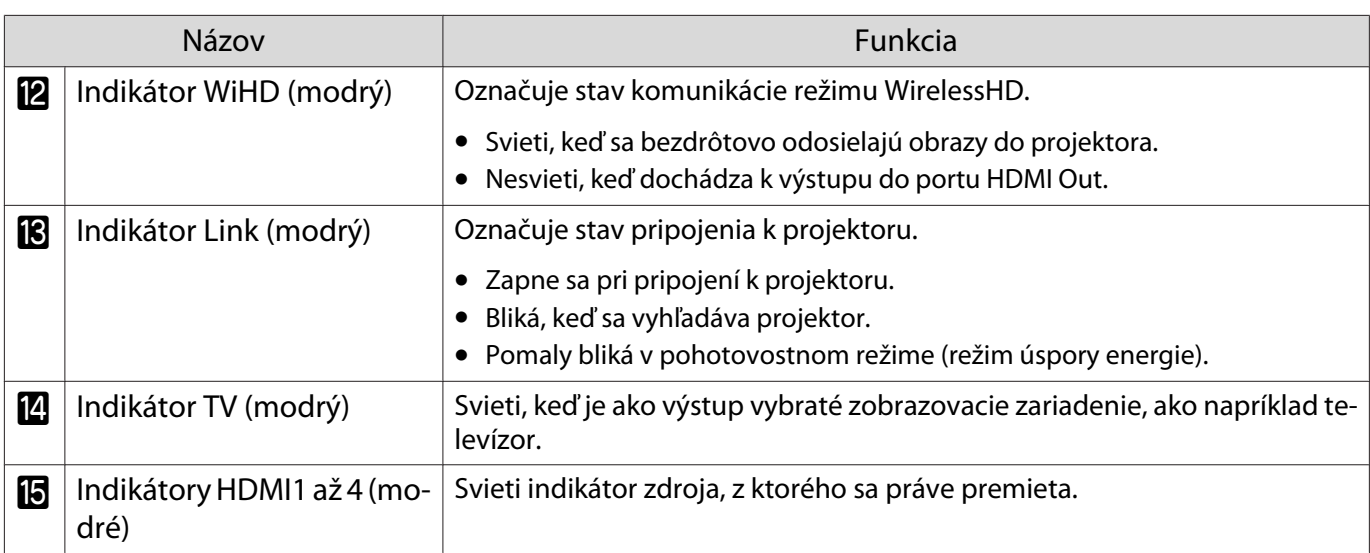

Príklad pripojenia vysielača WirelessHD Transmitter a prúdenie signálu

- Antény sú vstavané do prednej časti projektora a vysielača WirelessHD Transmitter. Dbajte na to, aby po nastavení zariadení antény smerovali vzájomne na seba. Taktiež pred prednú stranu projektora a vysielača WirelessHD Transmitter neumiestňujte žiadny predmet.
	- Umiestnite vysielač WirelessHD Transmitter na rovný povrch smerom k projektoru.
	- Intenzitu signálu zobrazíte v ponuke nastavení WirelessHD.  **Settings WirelessHD Video Reception** [str.77](#page-77-0)
	- Pri výstupe zvuku zo zariadení pripojených k portu Optical Audio-Out alebo HDMI Out nastavte výstup zvuku v položke **Audio Out Device**. **str.62**
	- Obrazový výstup môžete získať z projektora alebo zobrazovacieho zariadenia, ako napríklad z televízora. Výstupný obraz môžete prepnúť pomocou tlačidla <sup>Output</sup> na diaľkovom ovládači alebo tlačidla <sup>| Output</sup>| na vysielači WirelessHD Transmitter. [str.60](#page-60-0)
	- Ak sa v prípade obrazového vstupu z portu HDMI Input1 alebo HDMI Input2 generuje šum v monitoroch, akými sú napríklad televízory, alebo dôjde k strate zvuku, skúste zapojenie do portu HDMI Input3 alebo HDMI Input4
	- Tento projektor nemôže vysielať signály v prenosovom pásme 18 Gb/s, napríklad 4K60p/4:4:4, prostredníctvom bezdrôtovej siete.

Príklad zapojenia 1: zobrazovanie bez AV zosilňovača (zvuk vystupuje z portu Optical Audio-Out)

Zvuk vystupuje zo zariadenia sound bar zapojeného do portu Optical Audio-Out. Na pripojenie zariadenia sound bar použite bežne dostupný optický digitálny kábel.

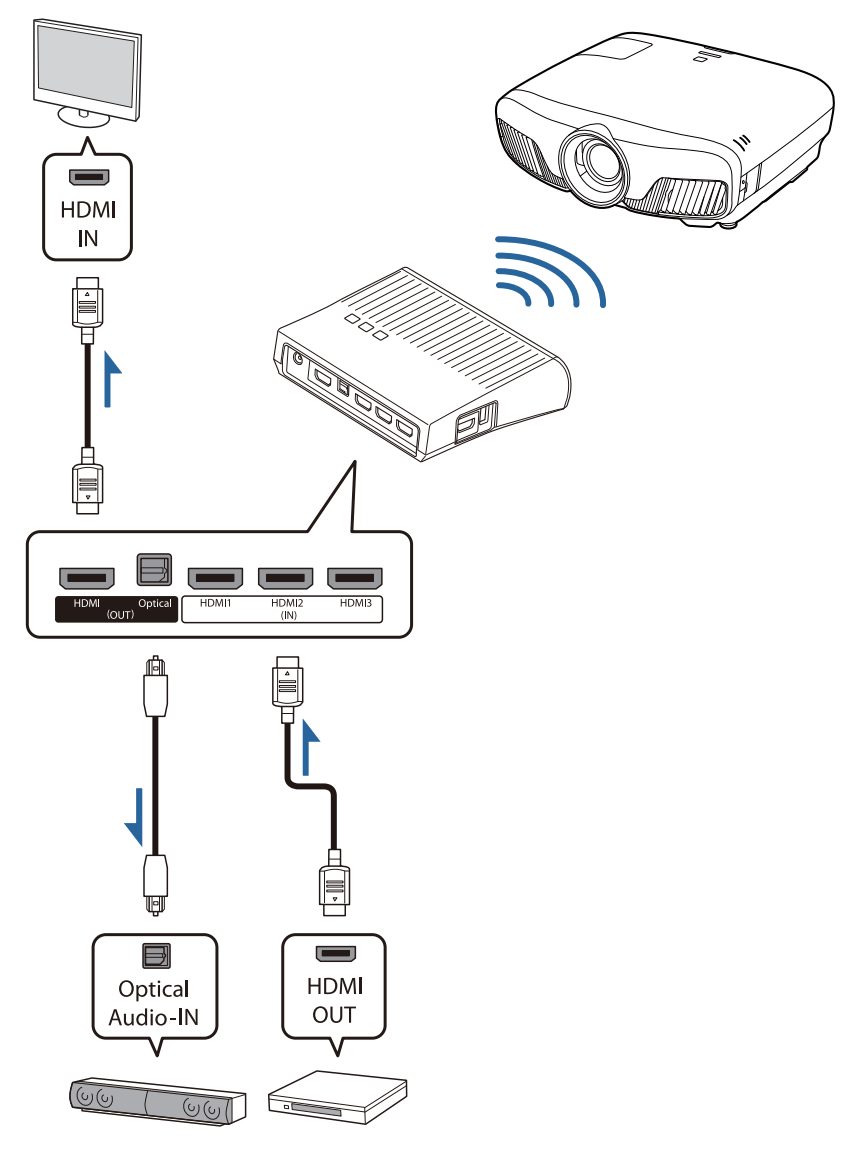

Free

 • Pri pripojení zariadenia, ako je zariadenie sound bar, k portu Optical Audio-Out na vysielači WirelessHD Transmitter skontrolujte, či je položka **Audio Out Device** nastavená na možnosť **WiHD Transmitter (Optical). Settings - HDMI Link - Audio Out Device [str.77](#page-77-0)** 

- Nasledujúce podmienky musia byť splnené, ak chcete prenášať obraz zo zobrazovacích zariadení vrátane televízorov, ktoré podporujú signály prenosového pásma 18 Gb/s, ako napríklad 4k60p 4:4:4.
	- Zobrazovacie zariadenie zapojte do portu HDMI Out pomocou kábla Premium HDMI.
	- Zariadenie AV zapojte do portu HDMI Input1 alebo HDMI Input2.
- V niektorých prípadoch nemožno viesť z portu Optical Audio-Out výstup zvuku kvôli obmedzeniam v zvukových normách\*.
	- Bezstratový zvuk
	- Stratový zvuk s veľkou šírkou pásma
	- Imerzný zvuk
	- \* Toto sú špecifikácie z júna 2018. Toto sa v budúcnosti zmení.

Príklad zapojenia 2: zobrazovanie bez AV zosilňovača (zvuk vystupuje z portu HDMI Out)

Zvuk vystupuje zo zariadenia sound bar atď. zapojeného do portu HDMI Out. V tomto prípade môžete nechať zvuk vystupovať aj cez zosilňovače AV alebo zariadenia sound bar, ktoré nepodporujú HDCP 2.2.

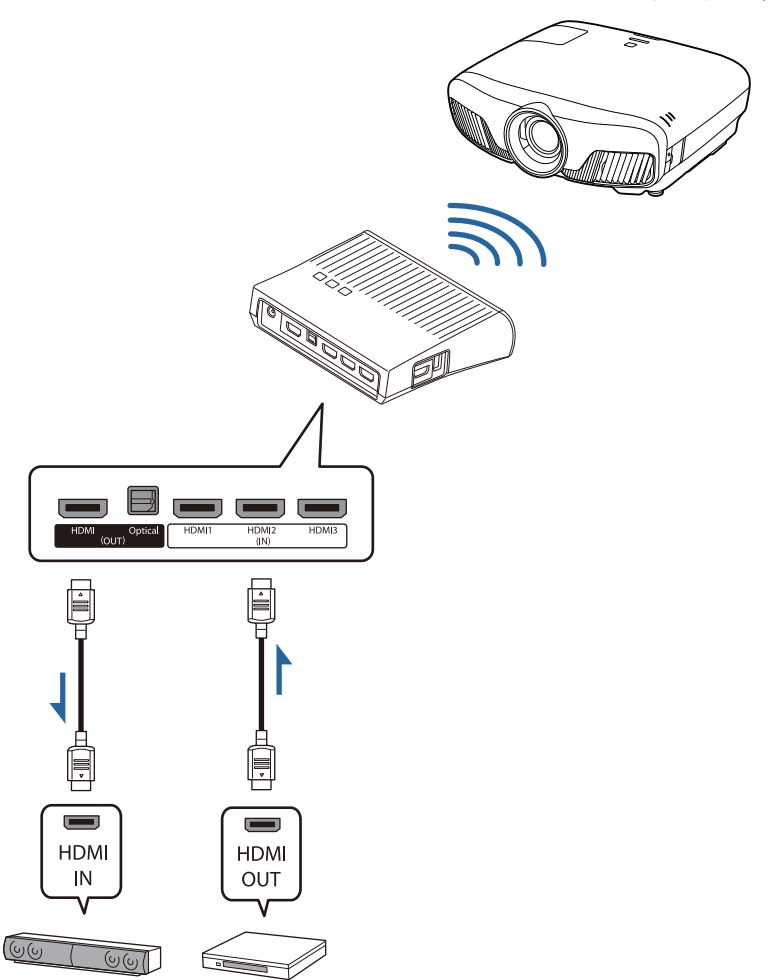

feee

Pri pripojení zariadenia, ako je zvuková lišta, k portu HDMI Out na vysielači WirelessHD Transmitter (**HDMI)**. <br />
skontrolujte, či je položka **Audio Out Device** nastavená na možnosť **WiHD Transmitter (HDMI)**. **Settings** - **HDMI Link** - **Audio Out Device** [str.77](#page-77-0)

Príklad pripojenia 3: Pozeranie s pripojeným AV zosilňovačom

Pripojenie pomocou zosilňovača AV.

Zvukový signál vystupuje zo zosilňovača AV.

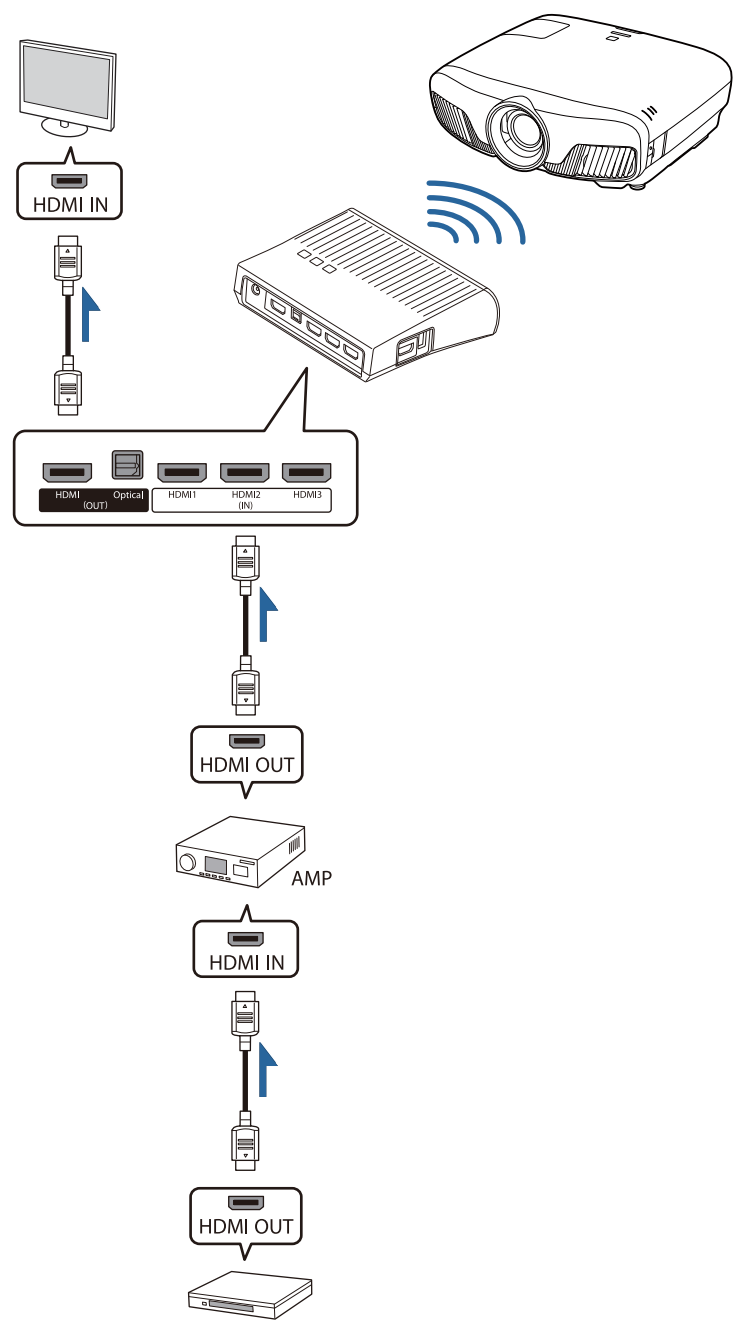

Príklad zapojenia 4: zobrazovanie s pripojeným inteligentným zariadením

Do portu HDMI4 zapojte kábel MHL.

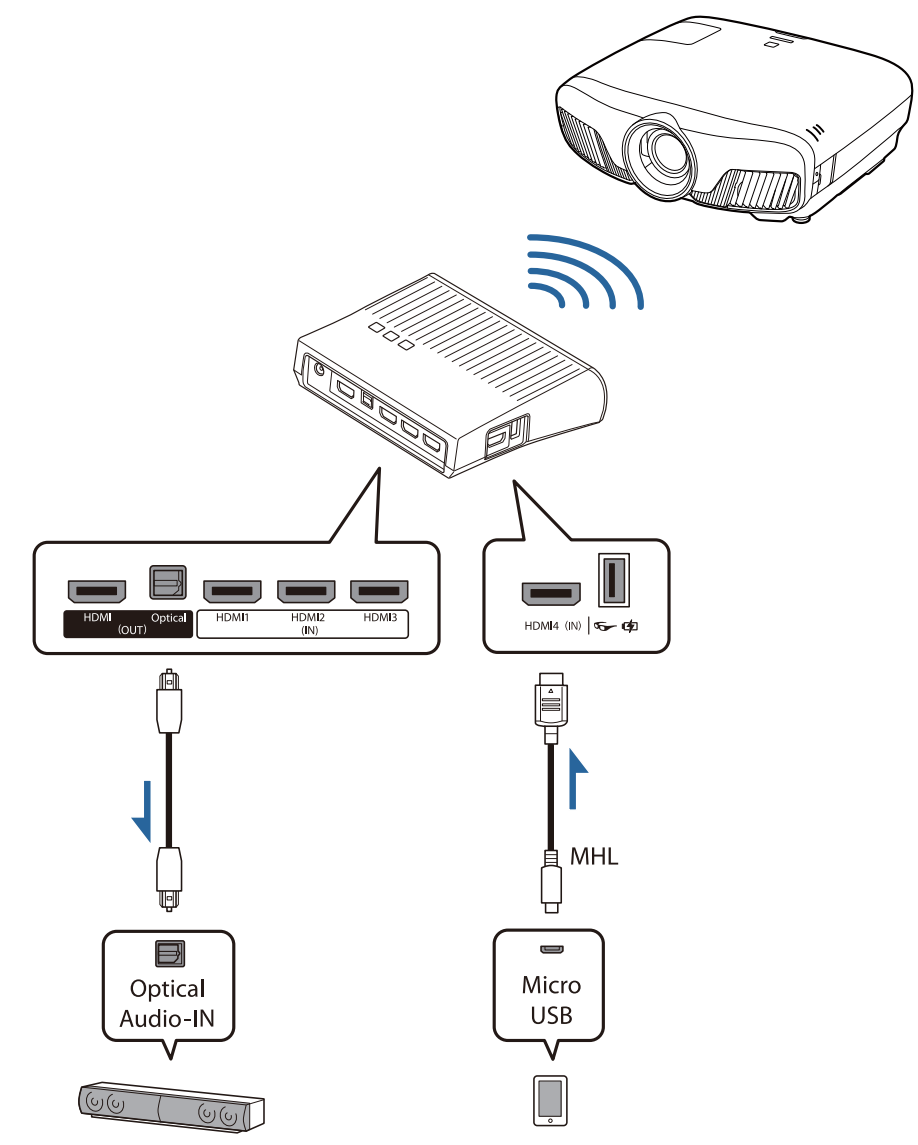

# Nastavenie vysielača WirelessHD Transmitter a Vysielač WirelessHD Transmitter pripojený k projektoru nastavte tak, aby smerovali obidve zariadenia vzájomne na seba. **str.48**  $\begin{bmatrix} 1 \\ -1 \\ 1 \\ 1 \end{bmatrix}$  • Antény sú vstavané do prednej časti projektora a vysielača WirelessHD Transmitter. Dbajte na to, aby po nastavení zariadení antény smerovali vzájomne na seba. Taktiež pred prednú stranu projektora a vysielača WirelessHD Transmitter neumiestňujte žiadny predmet. • Umiestnite vysielač WirelessHD Transmitter na rovný povrch smerom k projektoru. **b** Vysielač WirelessHD Transmitter pripojte do elektrickej zásuvky pomocou dodaného napájacieho adaptéra. **3** Pomocou kábla HDMI pripojte<br>zariadenie AV, ktoré chcete používať, do portu Input na vysielači WirelessHD Transmitter. Pripojiť môžete až štyri multimediálne prehrávače. **CERE**  • K portu HDMI Out na vysielači WirelessHD Transmitter môžete pripojiť ďalšie zobrazovacie zariadenie (napríklad televízor). Pomocou diaľkového ovládača môžete prepínať medzi výstupnými obrazmi.  $\bullet$  [str.60](#page-60-0) • Port HDMI4 zariadenia WirelessHD Transmitter podporuje vstupný signál MHL. Môžete prehrávať obsah z inteligentných zariadení alebo tabletov kompatibilných so štandardom MHL pripojených pomocou kábla MHL.

• Ak sa po pripojení zariadenia kompatibilného s technológiou MHL zobrazí nasledujúce hlásenie, zariadenie nebolo pripojené k portu HDMI4 alebo sa nejedná o zariadenie kompatibilné s technológiou MHL.

#### **"No Signal"**

- Funkciu prepojenia HDMI môžete použiť aj počas používania vysielača WirelessHD Transmitter.
	- $\bullet$  [str.62](#page-62-0)

#### Premietanie obrázkov

Spustite prehrávanie v zariadení AV a potom zapnite projektor a vysielač WirelessHD Transmitter.

Indikátor On/Standby na vysielači WirelessHD Transmitter sa rozsvieti.

**b Overte stav indikátora WiHD na vysielači WirelessHD Transmitter.** 

Ak indikátor WiHD svieti, pokračujte ďalším krokom.

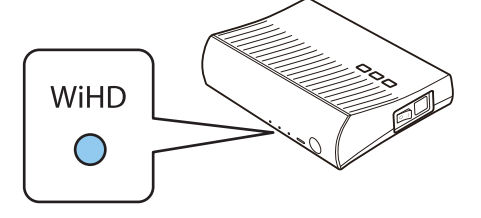

Ak indikátor nesvieti, stlačte tlačidlo  $\overline{$ Output) na diaľkovom ovládači alebo tlačidlo  $\overline{}$ <sup>Output</sup>l na vysielači WirelessHD Transmitter.

Dbajte na to, aby ste nasmerovali diaľkový ovládač na vysielač WirelessHD Transmitter, ak používate tlačidlo <sup>Output</sup> na diaľkovom ovládači.

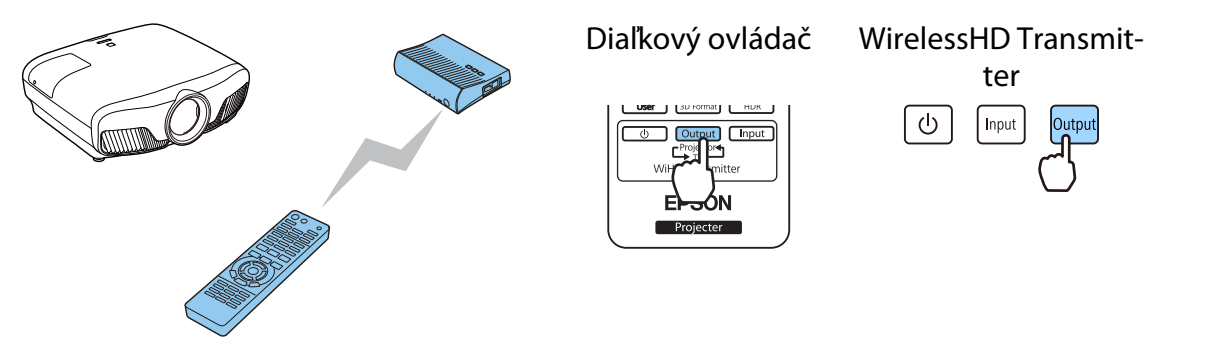

**c** Overte stav indikátora Link na vysielači WirelessHD Transmitter.

Ak pripojíte vysielač WirelessHD Transmitter k projektoru, indikátor Link sa rozsvieti.

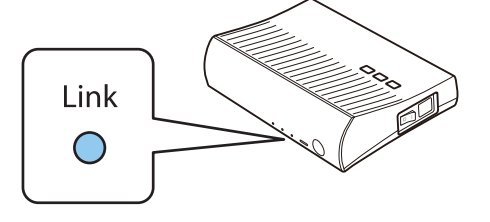

 $\begin{bmatrix} 1 \\ -1 \\ 1 \\ 1 \end{bmatrix}$  • Ak sa indikátor nerozsvieti, skontrolujte, či bol projektor správne pripravený a či je zapnutý. • Intenzitu signálu môžete počas premietania obrazu overiť v ponuke nastavení **WirelessHD**. **s Settings** – WirelessHD – Video Reception [str.77](#page-77-0)

d Ak sa premietanie nespustí, stlačením tlačidla <u>WireksHD</u> na diaľkovom ovládači zmeňte zdroj.

Dbajte na to, aby ste nasmerovali diaľkový ovládač na projektor, ak používate tlačidlo WirelessHD na diaľkovom ovládači.

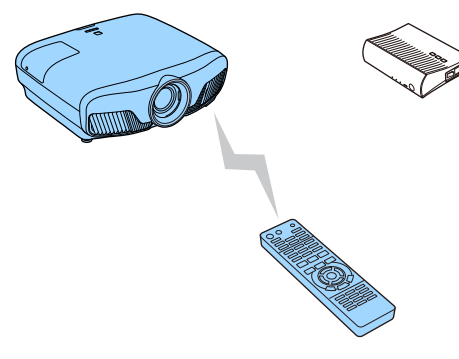

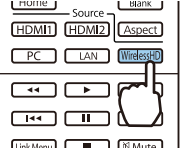

Premietanie sa spustí.

e Keď pripájanie dve alebo viacero zariadení AV k vysielaču WirelessHD Transmitter, stlačením tlačidla  $\Box$ mot môžete prepínať obrazy.  $\bullet$  [str.61](#page-61-0)

- **€ → Keď** sa prijímajú obrazy WirelessHD, dbajte na to, aby bola možnosť **WirelessHD** v ponuke<br>Konfigurácia nastavená na hodnotu **On. Settings WirelessHD WirelessHD** [str.77](#page-77-0)
	- Ak nebudete vysielač WirelessHD Transmitter dlhšiu dobu používať, vypnite ho.

#### Ponuka nastavení WirelessHD

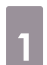

 $\begin{bmatrix} 1 \\ -1 \\ 1 \\ 1 \end{bmatrix}$ 

Stlačte tlačidlo *(Menu*).

Zobrazí sa ponuka Konfigurácia.

#### b Vyberte položku **Settings** - **WirelessHD** a stlačením tlačidla

potvrďte výber.

Zobrazí sa obrazovka s nastaveniami **WirelessHD**.

**c** Vykonajte nastavenia všetkých zobrazených funkcií.

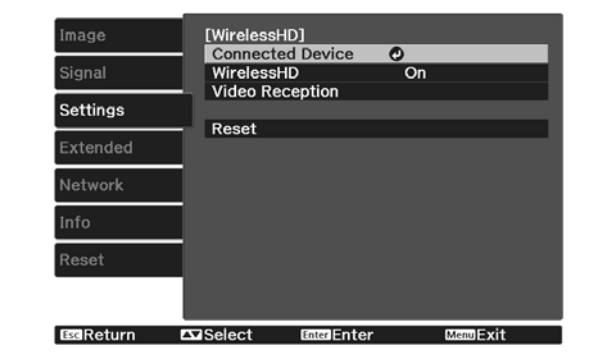

#### Funkcie dostupné v ponuke nastavení **WirelessHD**

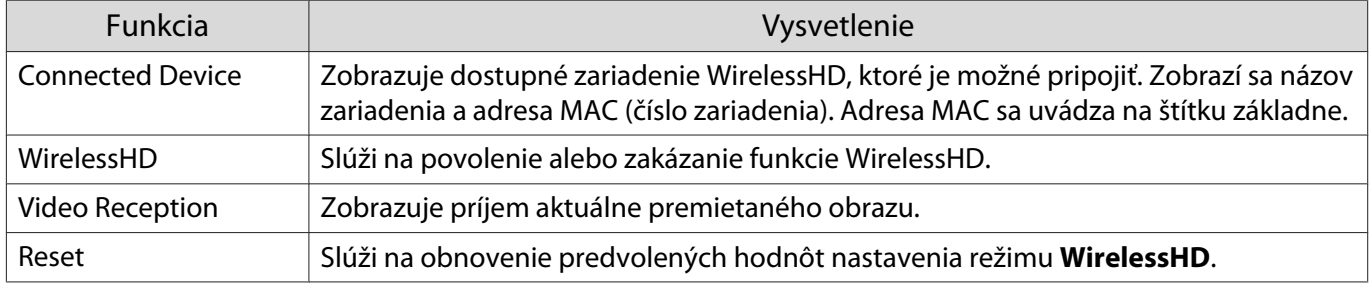

 $\begin{bmatrix} 1 \\ -1 \\ 1 \\ 1 \end{bmatrix}$ 

 Ak sa neprijíma žiaden signál, položka **Video Reception** zobrazuje hodnotu 0%, aj keď sú vysielač WirelessHD Transmitter a projektor pripojené. Skontrolujte stav komunikácie pohľadom na indikátor Link. $\bullet$  [str.49](#page-49-0)

#### Rozsah vysielania WirelessHD

Nižšie je uvedený komunikačný rozsah vysielača WirelessHD. Dbajte na to, aby ste nastavili vysielač WirelessHD Transmitter tak, aby smeroval k projektoru.

Vodorovne

e

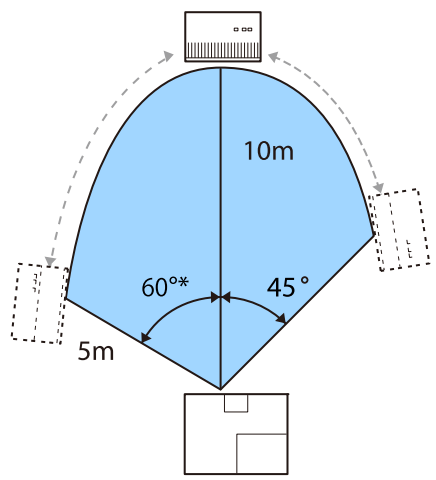

\*Ak vysielač používate na Taiwane alebo v Kórei, nainštalujte ho pod 70°.

Vertikálny smer (upevnenie na strope) Vertikálny smer (umiestnenie na stole ap.)

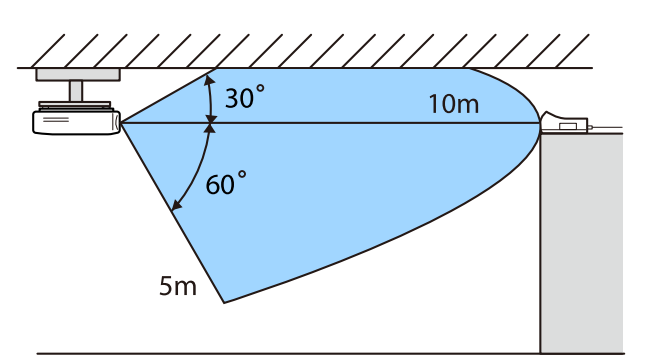

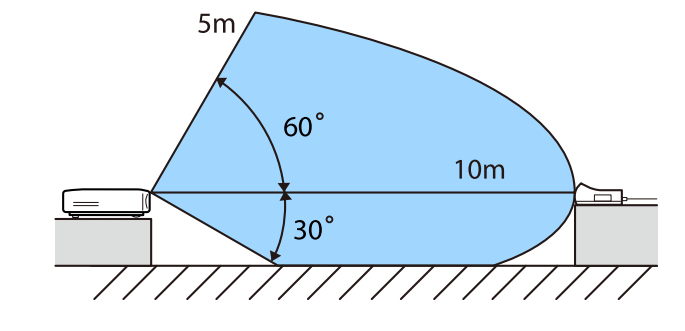

- Rozsah bezdrôtového prenosu závisí od umiestnenia a materiálu okolitého nábytku a stien. Uvádzané hodnoty slúžia iba ako referencia.
	- Projektor nedokáže komunikovať cez steny.
	- Antény sú vstavané do prednej časti projektora a vysielača WirelessHD Transmitter. Dbajte na to, aby po nastavení zariadení antény smerovali vzájomne na seba. Taktiež pred prednú stranu projektora a vysielača WirelessHD Transmitter neumiestňujte žiadny predmet.
	- Vysielač neinštalujte na kovovú policu. Kov môže spôsobiť nestabilitu signálu. Nainštalujte na policu z dreva a pod.
	- Počas kontroly prevádzky umiestnite projektor a vysielač WirelessHD Transmitter blízko vedľa seba a dbajte na to, aby sa v blízkosti nenachádzali žiadne ďalšie spustené projektory.
	- V závislosti od intenzity príjmu sa môžu informácie o farbe obrazu automaticky zrušiť s cieľom vyhnúť sa prerušeniam a zachovať konštantné pripojenie. Na vyhnutie sa zhoršeniu obrazovej kvality upravte pozícii vysielača WirelessHD Transmitter tak, aby bol **Video Reception** čo najlepší.
	- Citlivosť príjmu sa líši v závislosti od rozlíšenia vstupného obrazu. Preto sa vám nemusí podariť dosiahnuť rovnakú citlivosť príjmu pri obrazovom vstupe 1080p ako pri obrazovom vstupe 4K.

# Používanie diaľkového ovládača

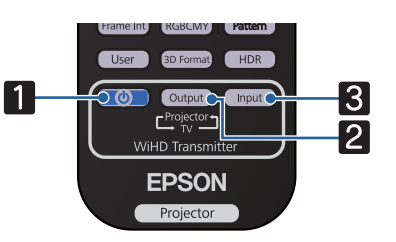

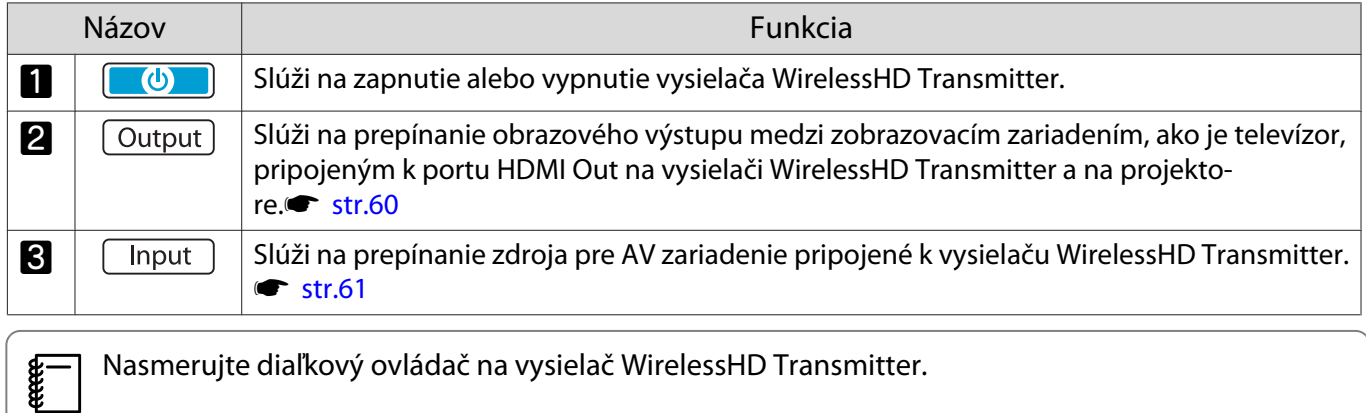

## Prevádzkový rozsah diaľkového ovládača

Nižšie uvádzame prevádzkový rozsah medzi diaľkovým ovládačom a vysielačom WirelessHD Transmitter.

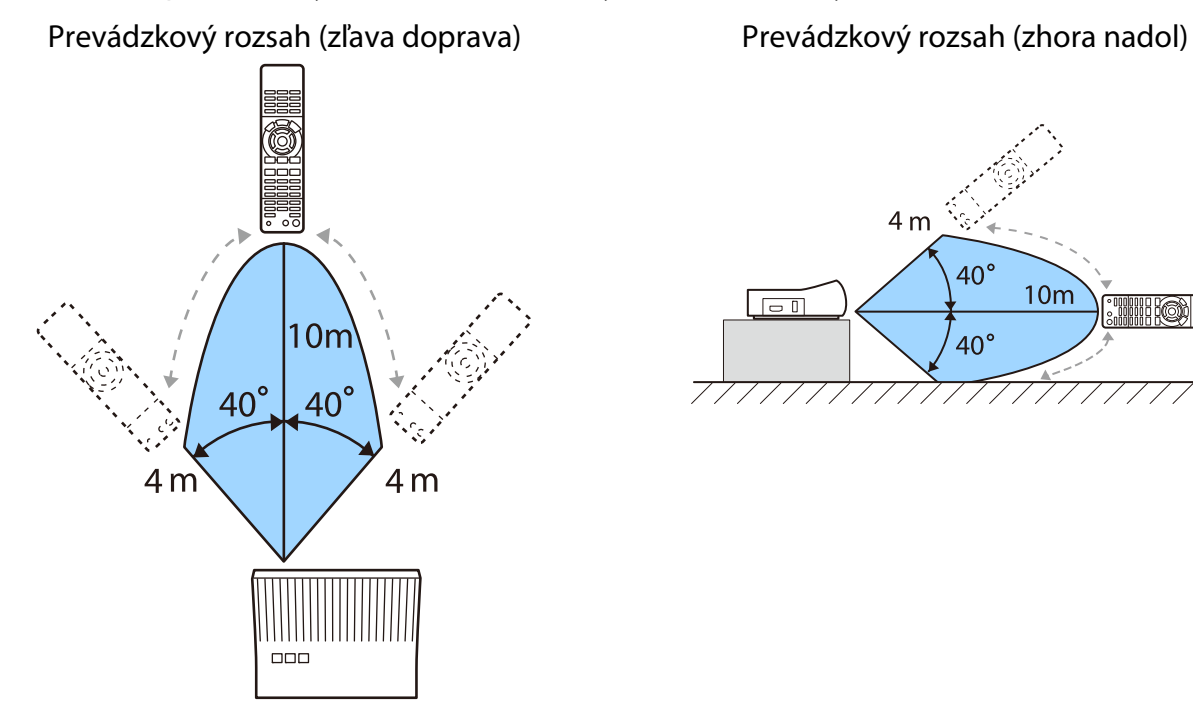

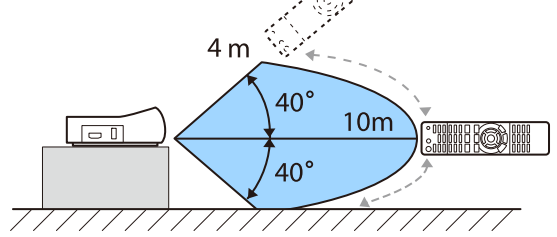

### Prepínanie vstupu a výstupu

Pomocou vysielača WirelessHD Transmitter môžete pripojiť maximálne štyri multimediálne prehrávače (vstupné zariadenia na prehrávanie) a prepínať medzi nimi a jedným zobrazovacím zariadením (výstupné zariadenie na zobrazenie obrazu, napríklad televízor).

<span id="page-60-0"></span>Diaľkový ovládač zacieľte na vysielač WirelessHD Transmitter a na ňom stlačte tlačidlo na prepínanie medzi vstupnými zariadeniami a tlačidlo  $\sqrt{a_{\text{t}}$  na prepínanie výstupných zariadení.

#### Zapnutie cieľového obrazu

Môžete prepínať medzi zobrazovacím zariadením (napríklad televízorom) pripojeným k portu HDMI Out na vysielači WirelessHD Transmitter a projektorom.

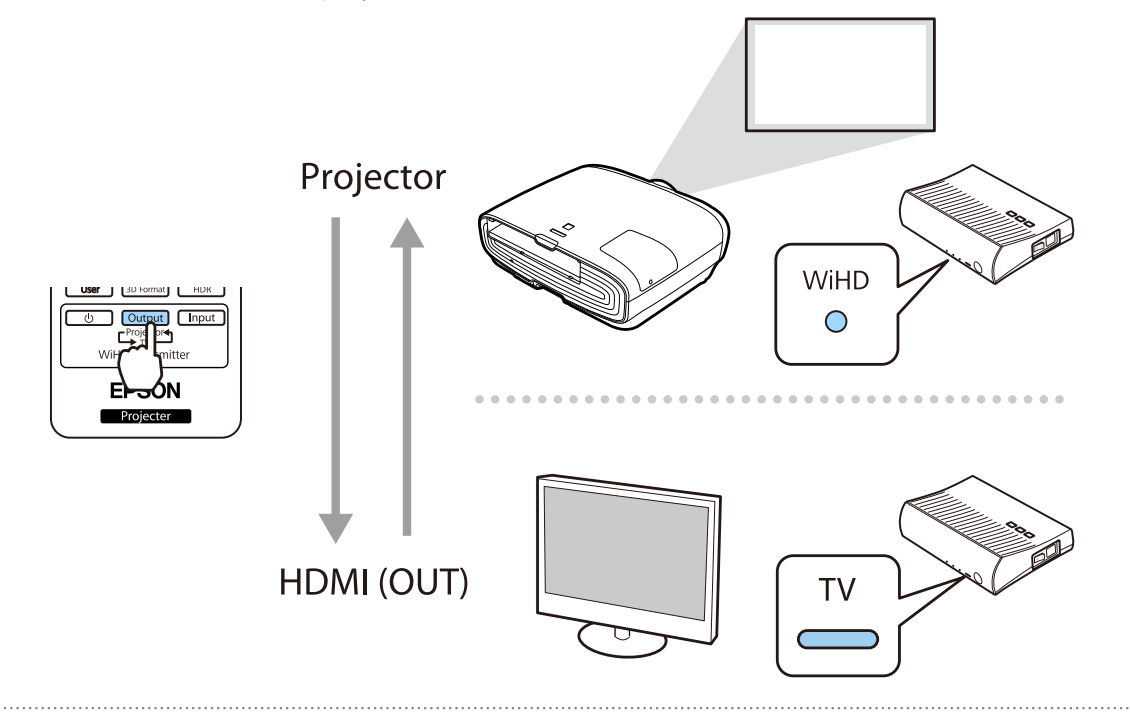

a Zapnite projektor alebo zobrazovacie zariadenie, napríklad televízor.

2 Zapnite vysielač WirelessHD Transmitter.

Indikátor On/Standby na vysielači WirelessHD Transmitter sa rozsvieti.

<span id="page-61-0"></span>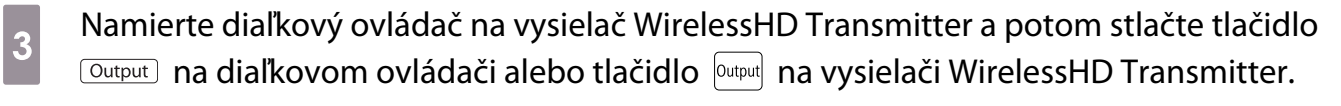

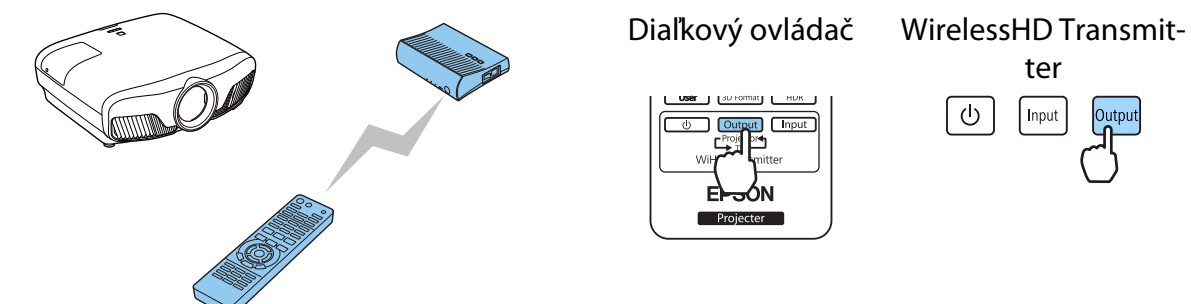

V závislosti od výstupného cieľa budú indikátory na vysielači WirelessHD Transmitter indikovať nasledujúce stavy. Výstupný cieľ premietaný počas poslednej projekcie sa bude premietať aj po ďalšom zapnutí projektora.

Svieti indikátor WiHD: obraz sa prenáša do projektora.

Svieti indikátor TV: obraz sa prenáša do zobrazovacieho zariadenia.

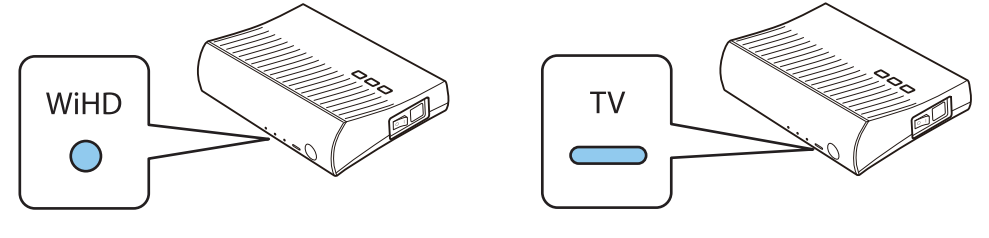

Na iné zobrazovacie zariadenie môžete prepnúť aj vtedy, keď je projektor vypnutý.

#### Prepnutie obrazového zdroja

FEREER

Tlačidlom **Input** na diaľkovom ovládači prepnite obrazový zdroj zariadenia AV pripojeného k vysielaču WirelessHD Transmitter.

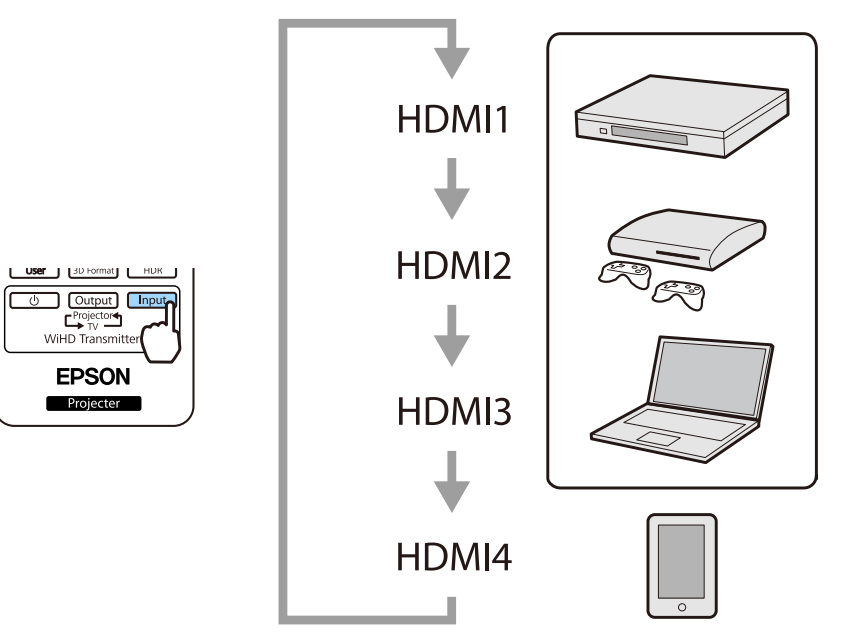

# <span id="page-62-0"></span>Používanie funkcie HDMI Link

## Funkcia HDMI Link

Keď pripojíte zariadenie AV, ktoré spĺňa štandardy HDMI CEC, k portu HDMI projektora, môžete vykonávať prepojené operácie, ako napríklad prepojené zapnutie napájania alebo úpravu nastavenia hlasitosti systému AV pomocou jedného diaľkového ovládača. Keď premietate obrazy v režime WirelessHD, môžete použiť funkciu prepojenia HDMI (len pre EH-TW9400W/EH-TW8400W).

- $\begin{bmatrix} 1 \\ -1 \\ 1 \\ 1 \end{bmatrix}$  • Ak zariadenie AV spĺňa ustanovenia noriem HDMI CEC, funkciu prepojenia HDMI môžete používať aj vtedy, ak medzisystém AV nespĺňa ustanovenia noriem HDMI CEC.
	- Naraz je možné pripojiť až 3 multimediálne prehrávače, ktoré spĺňajú ustanovenia noriem HDMI CEC.

#### **Príklad pripojenia**

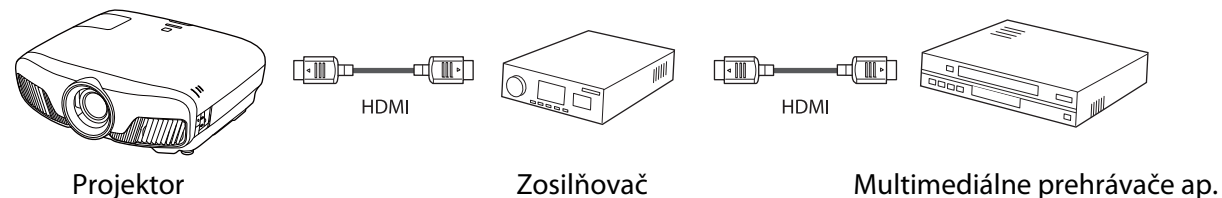

## Nastavenia funkcie HDMI Link

Keď je funkcia **HDMI Link** nastavená na **On**, môžete vykonávať nasledujúce úkony. **• Settings - HDMI Link - HDMI Link** [str.77](#page-77-0)

- Prepojenie zmeny vstupu Slúži na zmenu vstupného zdroja projektora na HDMI počas prehrávania obsahu v pripojenom zariadení.
- Operácie s pripojenými zariadeniami Pomocou diaľkového ovládača projektora môžete vykonávať úkony, ako napríklad prehrávanie, zastavenie, zrýchlené prehrávanie dopredu, zrýchlené prehrávanie dozadu, nasledujúca kapitola, predchádzajúca kapitola, pozastavenie, nastavenie hlasitosti a stlmenie zvuku.

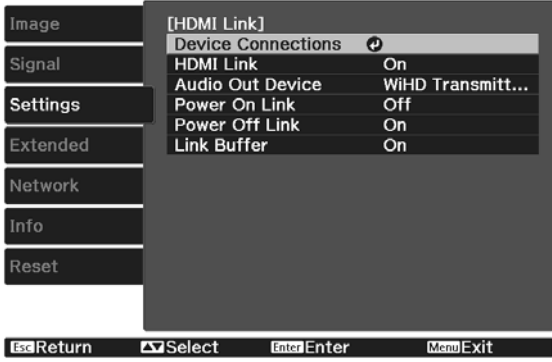

Na obrazovke **HDMI Link** môžete tiež vybrať nasledujúce funkcie.

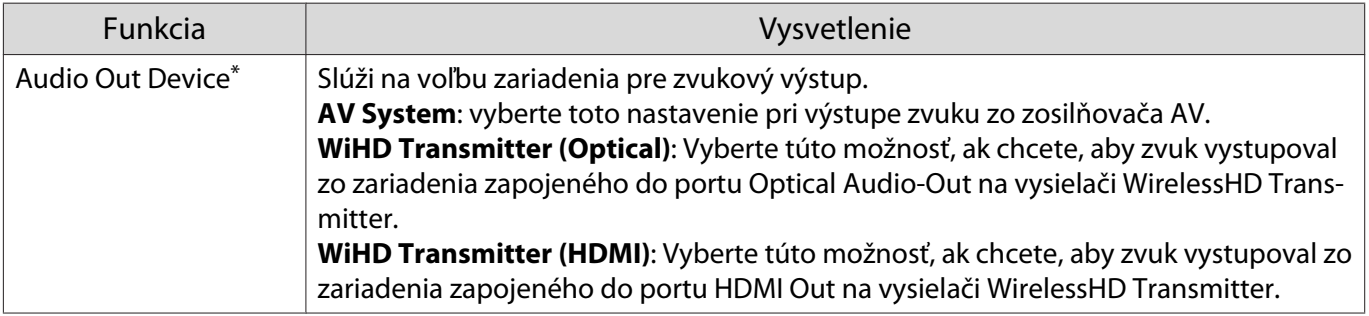

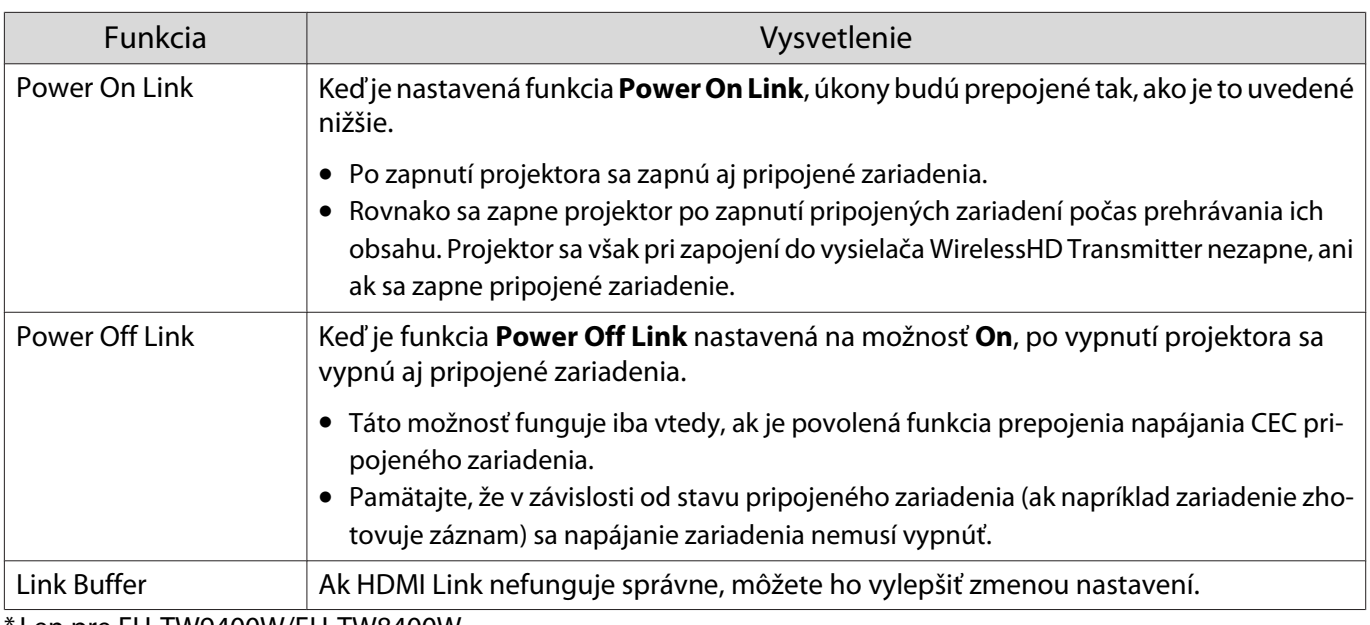

Len pre EH-TW9400W/EH-TW8400W.

 Ak chcete používať funkciu HDMI Link, je potrebné nakonfigurovať pripojené zariadenie. Ďalšie informácie nájdete v dokumentácii dodávanej spolu s pripojeným zariadením.

#### Pripojenie

**CERE** 

**code** 

Dostupné pripojené zariadenia je možné skontrolovať ohľadom funkcie HDMI Link a vybrať to zariadenie, z ktorého chcete premietať obraz. Zariadenia, ktoré je možné ovládať pomocou HDMI Link, sa automaticky stanú vybratými zariadeniami.

Pred zobrazením zoznamu pripojených zariadení skontrolujte, či je možnosť **HDMI Link** nastavená na **On**. s **Settings** - **HDMI Link** - **HDMI Link** [str.77](#page-77-0)

Stlačte tlačidlo  $\left[\frac{HDM}{Link}\right]$  a potom vyberte možnosť **Device Connections**.

Zobrazí sa zoznam **Device Connections**.

Zariadenia, ktoré majú na ľavej strane ikonu vody, sú pripojené pomocou funkcie HDMI Link.

Ak nie je možné určiť názov zariadenia, toto pole ostane prázdne.

b Vyberte zariadenie, ktoré chcete používať pomocou funkcie HDMI Link.

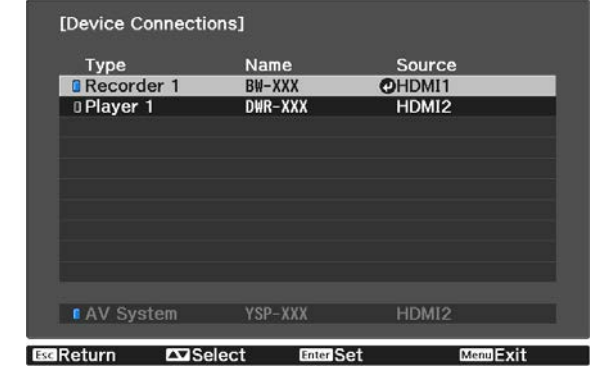

- 
- Ak kábel nespĺňa ustanovenia noriem HDMI, operácie nie sú k dispozícii. Niektoré pripojené zariadenia alebo funkcie týchto zariadení nemusia fungovať správne ani napriek tomu, že spĺňajú ustanovenia noriem HDMI CEC. Ďalšie informácie nájdete v dokumentácii dodávanej spolu s pripojeným zariadením a v iných materiáloch.

# Premietanie prostredníctvom káblovej siete LAN

Obrazy môžete posielať do projektora prostredníctvom káblovej siete.

Ak tak chcete urobiť, zapojte projektor do svojej siete a potom nastavte projektor aj počítač na sieťové premietanie.

Po dokončení pripojenia projektora a nastavení siete nainštalujte aplikáciu Epson iProjection (Windows/ Mac) z nasledujúcej webovej stránky.

Aplikáciu Epson iProjection môžete používať na premietanie obrazov z počítača cez sieť. Môžete tiež usporadúvať dynamické schôdze s premietaním obrazov z viacerých počítačov pripojených k sieti naraz. Viac informácií nájdete v Návode na používanie programu Epson iProjection (Windows/Mac).

#### <http://www.epson.com>

### Výber nastavení káblovej siete

Skôr než budete môcť premietať z počítačov vo vašej sieti, musíte zvoliť nastavenia siete v projektore.

 $\begin{bmatrix} 1 \\ -1 \\ 1 \\ 1 \end{bmatrix}$ Pred vykonaním nastavení zapojte kábel LAN do portu LAN a pripojte projektor ku káblovej sieti LAN.

a Stlačením tlačidla zobrazte ponuky v poradí **Network** - **Network Configuration**.

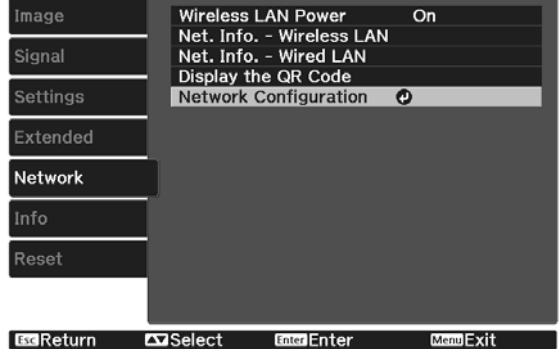

# b Vyberte možnosť **Basic** a potom podľa potreby nastavte nasledujúce položky.

- **Projector Name**: Umožňuje zadať až 16 alfanumerických znakov dlhý názov na identifikovanie projektora cez sieť.
- **PJLink Password**: Nastavte heslo, ktoré sa bude používať pri ovládaní projektora pomocou kompatibilného softvéru PJLink. Môžete zadať až 32 jednobajtových alfanumerických znakov.
- **Remote Password**: Nastavte heslo, ktoré budete používať pri ovládaní projektora zo smartfónu alebo tabletu. Môžete zadať až 8 jednobajtových alfanumerických znakov.
- **Monitor Password**: nastavte heslo, ktoré sa má použiť na overenie pomocou obyčajného textu, keď sa komunikácia príkazov vykonáva cez sieť. Môžete zadať až 16 jednobajtových alfanumerických znakov.
- **Display LAN Info.**: Umožňuje nastaviť formát zobrazenia informácií o sieti projektora.

 $\begin{bmatrix} \mathbf{c} \\ \mathbf{c} \end{bmatrix}$  Názov, heslá a kľúčové slovo zadajte pomocou zobrazenej klávesnice. Stlačením tlačidiel na diaľkovom ovládači zvýraznite znaky a potom ich zadajte stlačením tlačidla (Enter).

**c Vyberte položku Wired LAN** a potom stlačte tlačidlo  $\binom{6\pi}{6\pi}$ . Podľa potreby zvoľte základné možnosti. • Ak vaša sieť používa DHCP, nastavte položku **DHCP** na **On**. • Ak nepoužívate DHCP, nastavte položku **DHCP** na **Off** a potom zadajte položky projektora **IP Address**, **Subnet Mask** a **Gateway Address**. e Po dokončení nastavovaní vyberte možnosť **Complete**, nastavenia uložte podľa pokynov<br>na obrazovke a ponuky ukončite. na obrazovke a ponuky ukončite. **f** Stlačte tlačidlo  $\boxed{\phantom{1}^{\text{max}}}$  na diaľkovom ovládači. Nastavenia sú dokončené, keď je na pohotovostnej obrazovke siete LAN zobrazená správna adresa IP. fee Ak chcete zabrániť, aby bola na obrazovke pohotovostného režimu v sieti LAN alebo domovskej obrazovke zobrazená IP adresa, nastavte položku **IP Address Display** na **Off**. s **Network** - **Network Configuration** - **Wired LAN** [str.86](#page-86-0)

# Premietanie prostredníctvom bezdrôtovej siete LAN

Prostredníctvom siete LAN môžete premietať obraz zo smartfónov, tabletov a počítačov.

Ak chcete premietať prostredníctvom bezdrôtovej siete LAN, pre projektor a pripojené zariadenie musíte vopred nastaviť bezdrôtovú sieť.

Na premietanie obrazov cez bezdrôtovú sieť LAN použite aplikáciu Epson iProjection. Aplikáciu Epson iProjection si môžete stiahnuť pomocou ktoréhokoľvek z nasledujúcich spôsobov, zákazník je však zodpovedný za všetky súvisiace náklady.

- Aplikáciu Epson iProjection (Windows/Mac) stiahnite z nasledujúcej webovej stránky. <http://www.epson.com>
- Aplikáciu Epson iProjection (iOS/Android) môžete stiahnuť z App Store alebo Google Play.

#### Ručný výber nastavení bezdrôtovej siete

Skôr, než budete môcť premietať prostredníctvom bezdrôtovej siete, musíte zvoliť nastavenia siete v projektore.

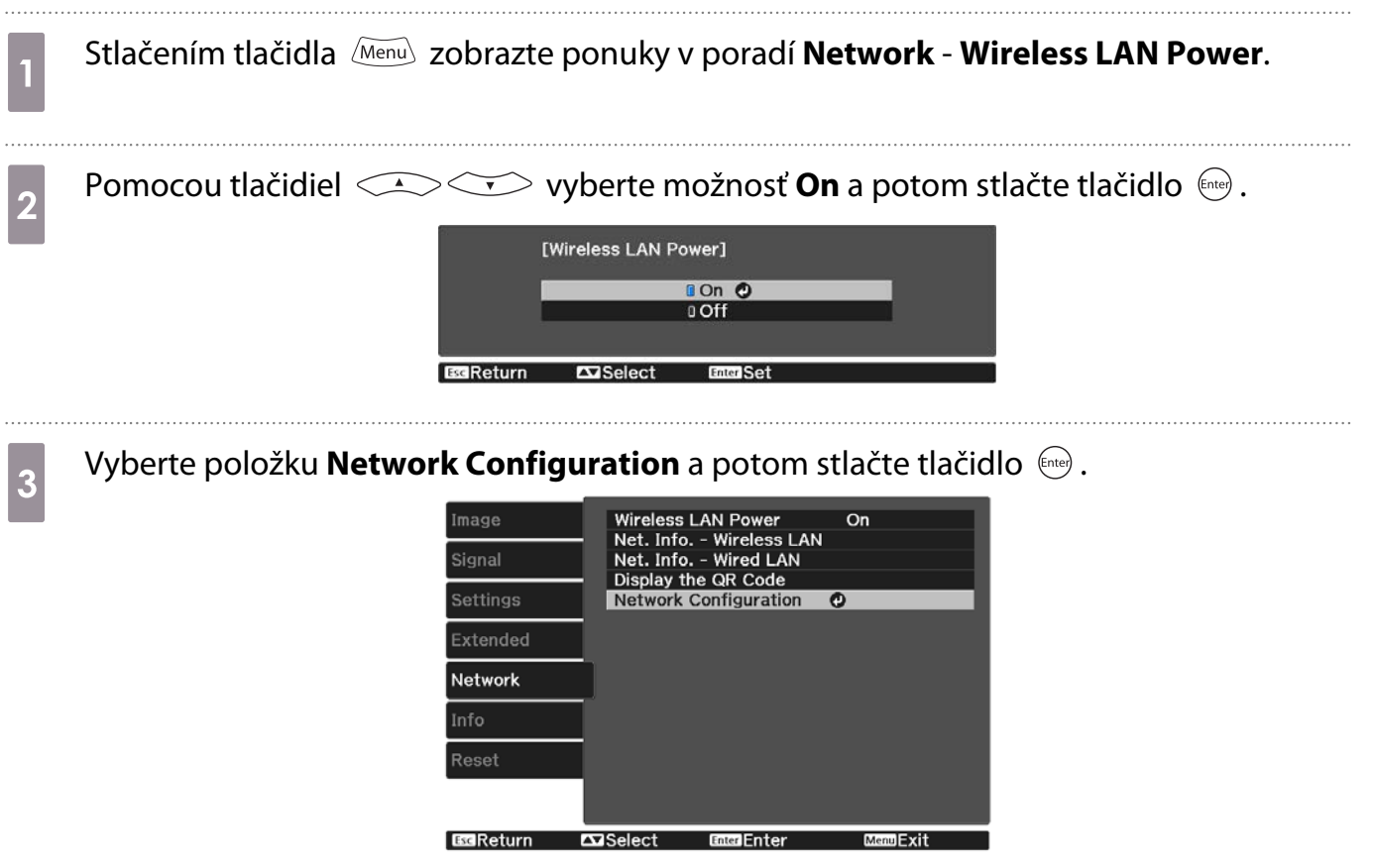

d Vyberte možnosť **Basic** a potom podľa potreby nastavte nasledujúce položky.

- **Projector Name**: Umožňuje zadať až 16 alfanumerických znakov dlhý názov na identifikovanie projektora cez sieť.
- **PJLink Password**: Nastavte heslo, ktoré sa bude používať pri ovládaní projektora pomocou kompatibilného softvéru PJLink. Môžete zadať až 32 jednobajtových alfanumerických znakov.
- **Remote Password**: Nastavte heslo, ktoré budete používať pri ovládaní projektora zo smartfónu alebo tabletu. Môžete zadať až 8 jednobajtových alfanumerických znakov.
- **Monitor Password**: nastavte heslo, ktoré sa má použiť na overenie pomocou obyčajného textu, keď sa komunikácia príkazov vykonáva cez sieť. Môžete zadať až 16 jednobajtových alfanumerických znakov.
- **Display LAN Info.**: Umožňuje nastaviť formát zobrazenia informácií o sieti projektora.

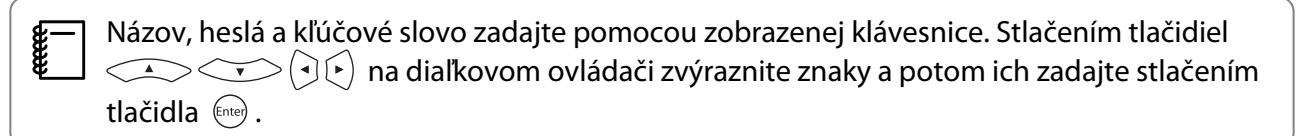

**e Vyberte položku Wireless LAN** a potom stlačte tlačidlo **Enter**.

# f Vyberte nastavenie **Connection Mode**.

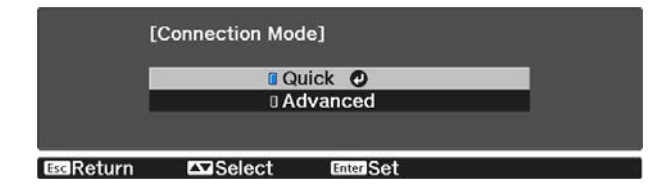

- **Quick**: umožňuje pripojenie projektora k smartfónom, tabletom alebo počítačom priamo pomocou bezdrôtovej komunikácie. Ak vyberiete možnosť **Quick**, prejdite na krok 10.
- **Advanced**: Umožňuje pripojiť projektor k viacerým smartfónom, tabletom alebo počítačom cez prístupový bod bezdrôtovej siete. Ak vyberiete možnosť **Advanced**, prejdite na krok 7.

g Ak chcete vybrať prístupový bod, ku ktorému sa chcete pripojiť, vyberte položky **Network Configuration** - **Wireless LAN** - **Search Access Point**.

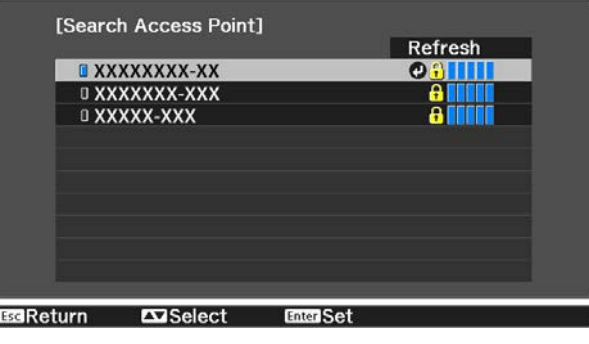

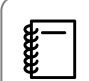

 Ak je potrebné priradiť SSID manuálne, výberom **SSID** zadajte SSID. Okrem toho nakonfigurujte nastavenia zabezpečenia v ponuke **Security.**<sup>str.69</sup>

# **8** Podľa potreby priraďte k projektoru adresu IP.

- Ak vaša sieť používa DHCP, zvoľte možnosť **IP Settings** a položku **DHCP** nastavte na **On**.
- Ak nepoužívate DHCP, vyberte **IP Settings** a nastavte položku **DHCP** na **Off** a potom zadajte položky projektora **IP Address**, **Subnet Mask** a **Gateway Address**.

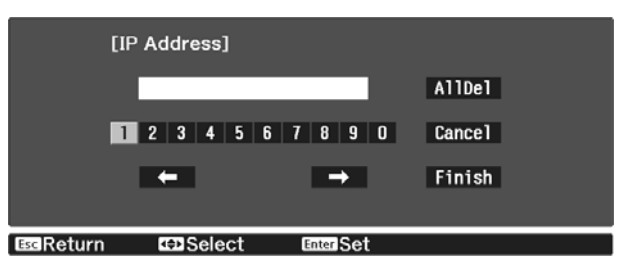

i Po dokončení výberu nastavení vyberte možnosť **Complete**, nastavenia uložte podľa pokynov na obrazovke a ponuky ukončite.

 $j_0$  Stlačte tlačidlo  $\Box$ m na diaľkovom ovládači. Nastavenia sú dokončené, keď je na pohotovostnej obrazovke siete LAN zobrazená správna adresa IP.

Po dokončení nastavení bezdrôtového pripojenia projektora je potrebné nastaviť bezdrôtovú sieť v pripojenom zariadení. Potom spustite sieťový softvér na odoslanie obrázkov do projektora cez bezdrôtovú sieť.

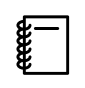

Aby nedošlo k zobrazeniu SSID a adresy IP na obrazovke pohotovostného režimu siete LAN alebo<br>na domovskej obrazovke, položky **SSID Display** a **IP Address Display** nastavte na **Off**. **•• Network** -**Network Configuration** - **Wireless LAN** [str.84](#page-84-0)

### Výber nastavení bezdrôtovej siete LAN v počítači

Pred pripojením k projektoru vyberte v počítači správnu bezdrôtovú sieť.

Výber nastavení bezdrôtovej siete v operačnom systéme Windows

Ak chcete získať prístup k softvéru vašej bezdrôtovej siete, na paneli úloh v operačnom systéme Windows dvakrát kliknite na ikonu siete.

- $\sigma$  Pri pripájaní v režime pripojenia Rozšírené vyberte názov siete (SSID), ku ktorej sa pripája projektor.
- c Kliknite na možnosť **Pripojiť**.
- Výber nastavení bezdrôtovej siete v operačnom systéme OS X

Kliknite na ikonu AirPort na paneli ponúk v hornej časti obrazovky.

<span id="page-69-0"></span>**b Pri pripájaní v režime pripojenia Rozšírené sa uistite, že aplikácia AirPort je zapnutá, a**<br>2 vyberte názov siete (SSID), ku ktorej sa pripája projektor.

#### Nastavenie zabezpečenie bezdrôtovej siete

Ak chcete projektor používať v bezdrôtovej sieti, môžete nastaviť jeho zabezpečenie. Jednu z nasledujúcich možností zabezpečenia nastavte tak, aby zodpovedala nastaveniam, ktoré sú používané vo vašej sieti:

- Zabezpečenie WPA2
- Zabezpečenie WPA/WPA2

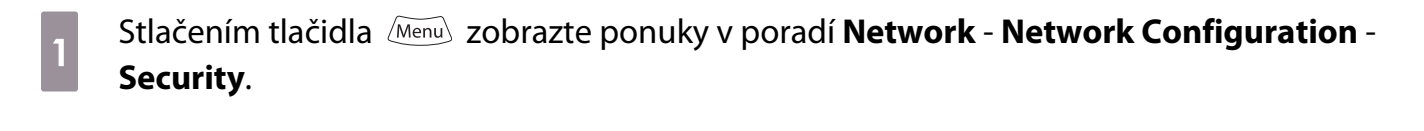

 $b_2$  Vyberte také nastavenia zabezpečenia, aby zodpovedali nastaveniam siete.

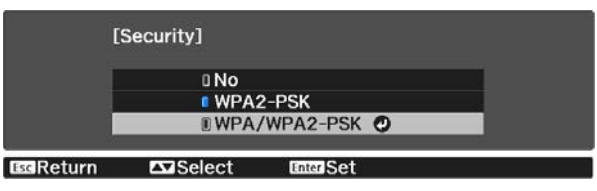

c Po dokončení nastavovaní vyberte možnosť **Complete**, nastavenia uložte podľa pokynov na obrazovke a ponuky ukončite.

#### Premietanie v aplikácii Epson iProjection (iOS/Android)

Na obrazovke môžete zobraziť kód QR a jednoducho premietať údaje zo smartfónu alebo tabletu pomocou aplikácie Epson iProjection (V1.3.0 alebo novšia).

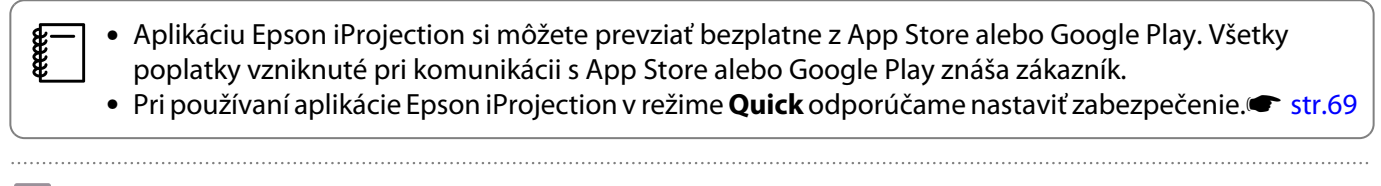

a Stlačením tlačidla zobrazte ponuky v poradí **Network** - **Wireless LAN Power**.

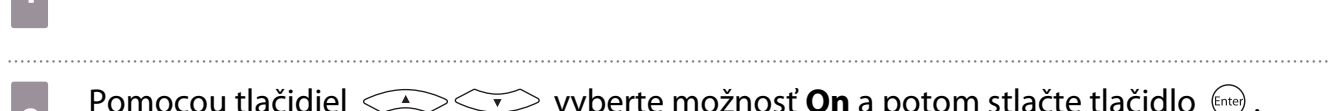

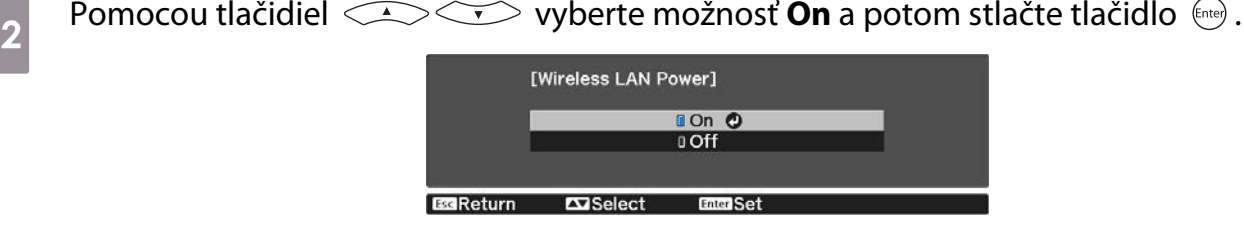

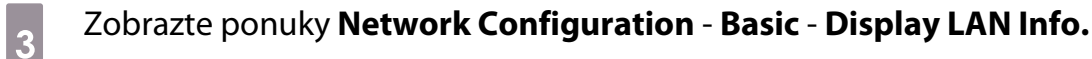

 $\begin{bmatrix} 1 \\ -1 \\ 1 \\ 1 \end{bmatrix}$ 

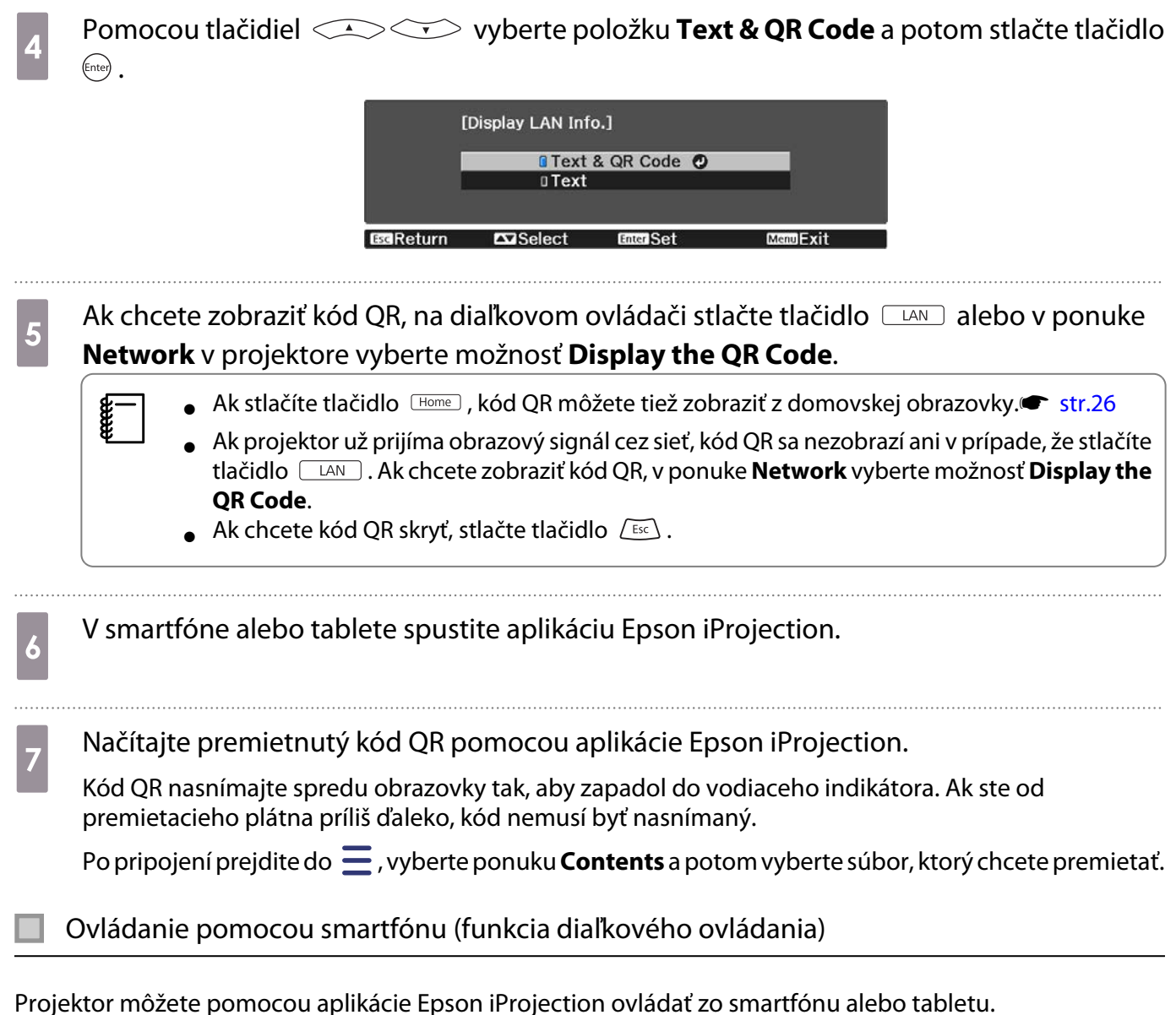

Ak chcete zobraziť ponuku, v aplikácii Epson iProjection ťuknite na položku  $\equiv$ .

Ak chcete zobraziť nasledujúcu obrazovku, v ponuke ťuknite na položku **Remote**.

 Keď je nastavená možnosť Remote Password, musíte zadať heslo. Keď sa už heslo raz rozpozná, nie je ho potrebné znova zadávať.

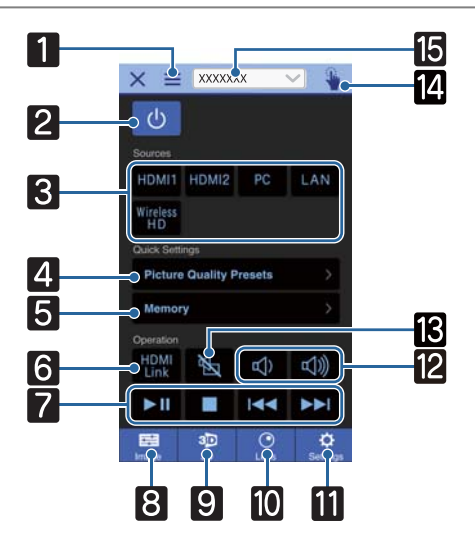

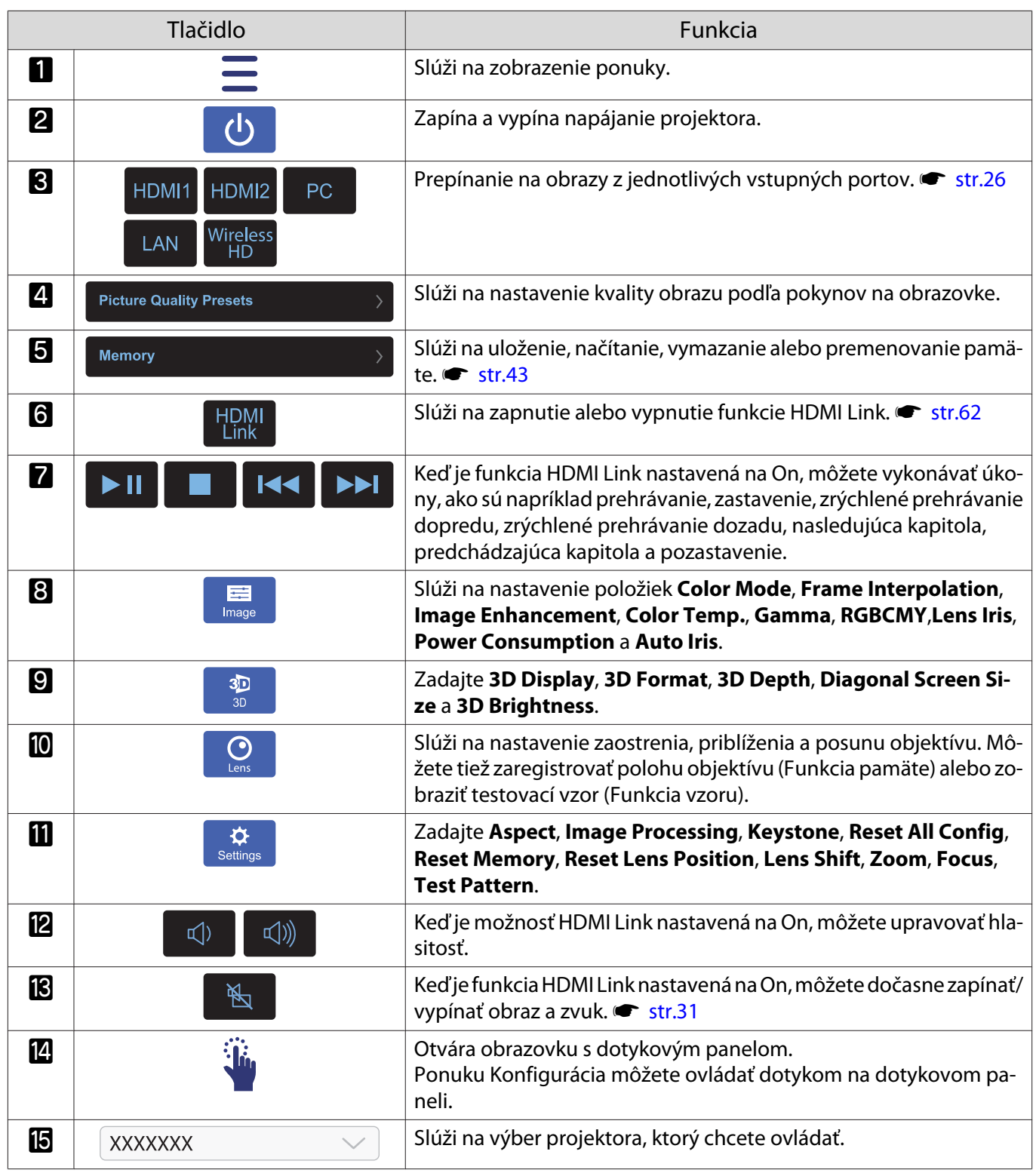
# Funkcie ponuky Konfigurácia

## Operácie ponuky Konfigurácia

V ponuke Konfigurácia môžete vykonávať úpravy a nastavenia položiek Signál, Obraz, Vstupný signál ap.

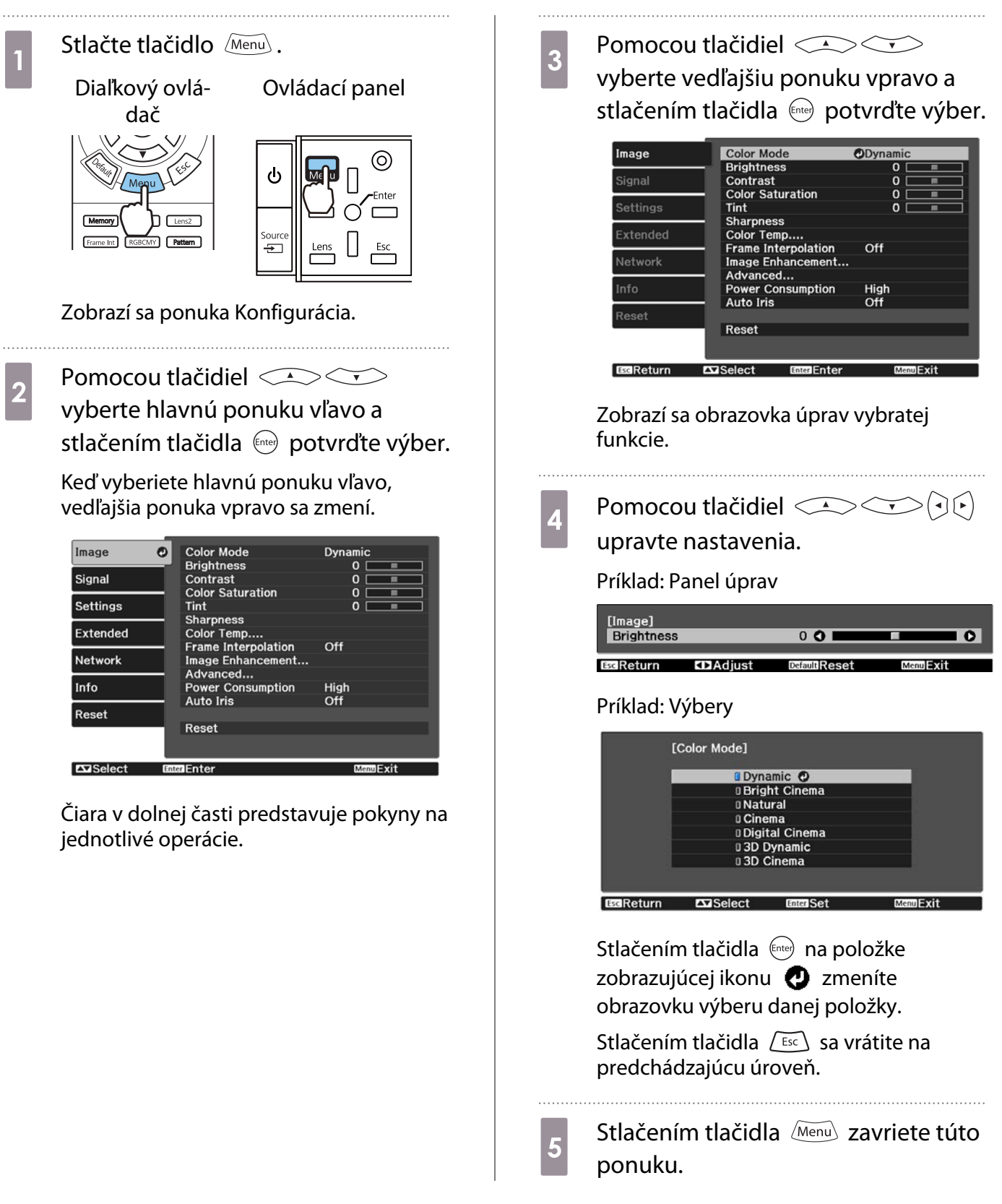

<span id="page-73-0"></span>Feeeey

 Pokiaľ ide o položky upravené pomocou panela úprav (napríklad úroveň jasu), stlačením tlačidla počas zobrazenia obrazovky úprav obnovíte predvolenú hodnotu nastavenia.

## Tabuľka ponuky Konfigurácia

Ak sa na vstup neprivádza žiadny obrazový signál, v ponuke Konfigurácia nie je možné upravovať položky súvisiace s **Image** alebo **Signal**. Položky, ktoré sa zobrazujú pre **Image**, **Signal** a **Info**, sa menia v závislosti od premietaného obrazového signálu.

#### Ponuka Image

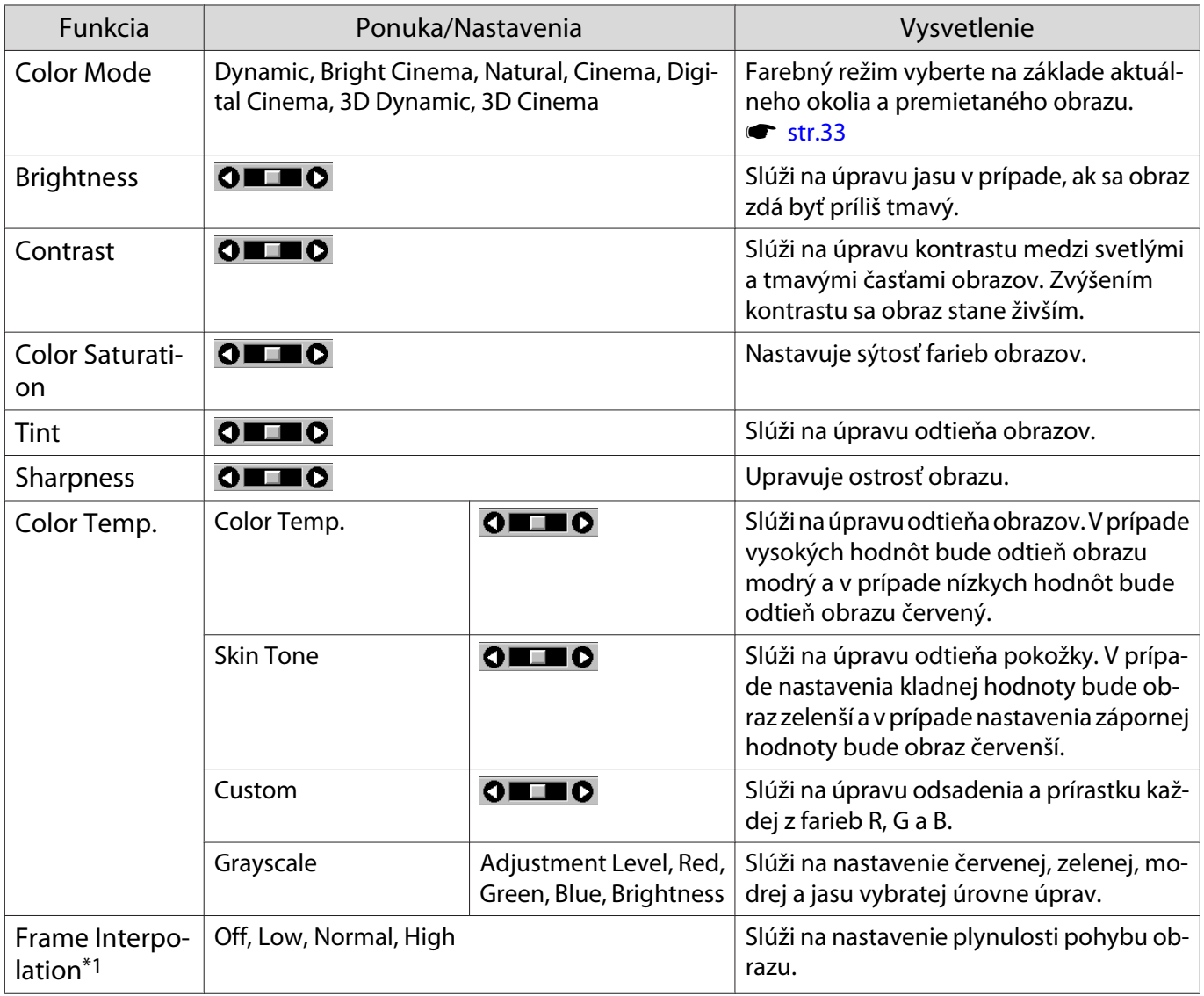

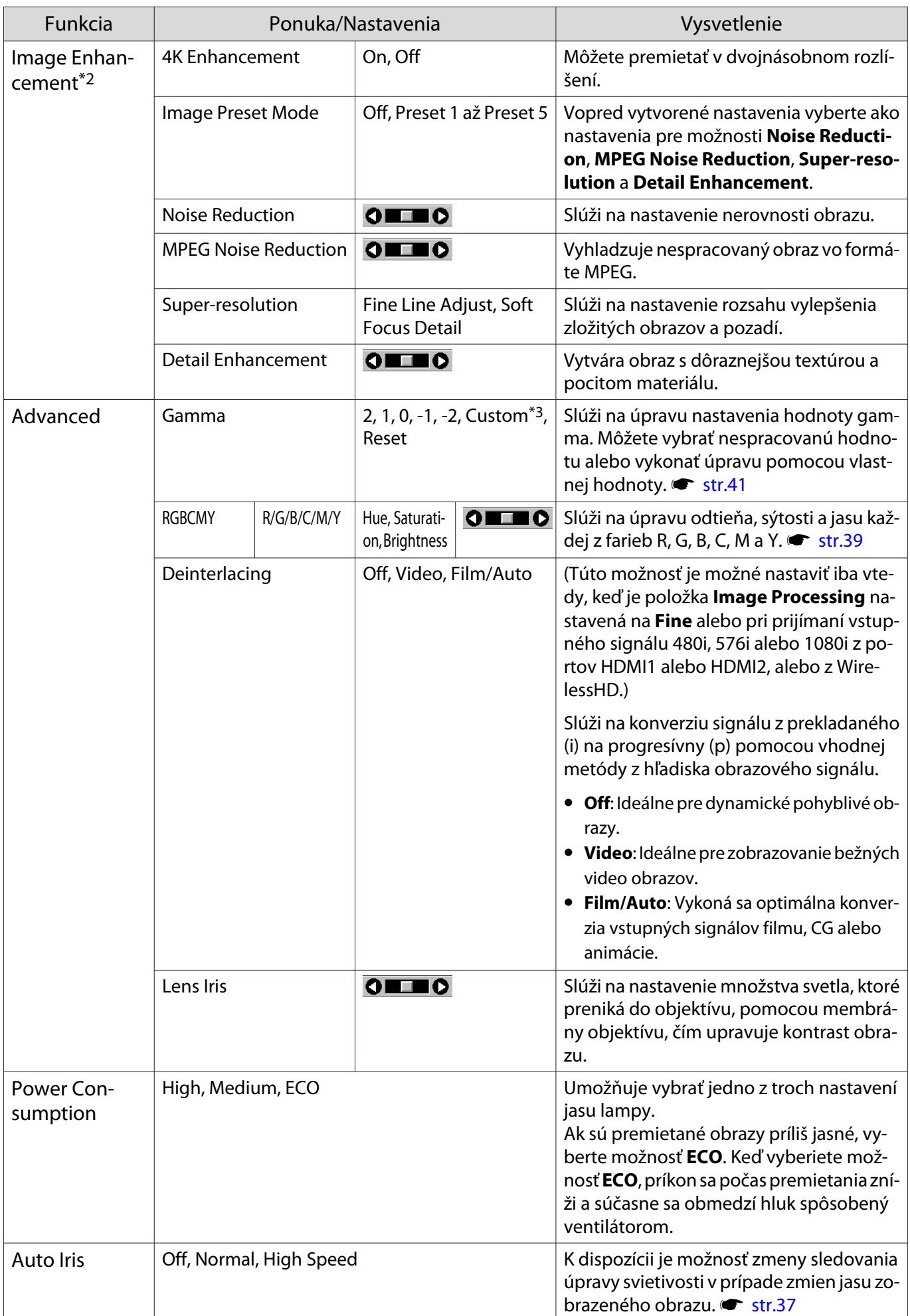

<span id="page-75-0"></span>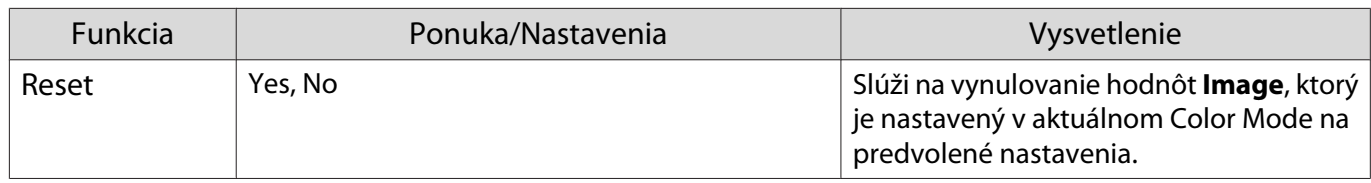

\*1 Len v prípade vstupu obrazového signálu HDMI1, HDMI2, WirelessHD.

\*2 Len v prípade vstupu obrazového signálu HDMI1, HDMI2, WirelessHD alebo PC.

\*3 Nastavenia sa uložia pre každý typ vstupného zdroja alebo režimu Color Mode.

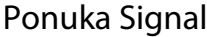

п

Ponuku Signal nemožno nastaviť v prípade vstupu obrazového signálu LAN.

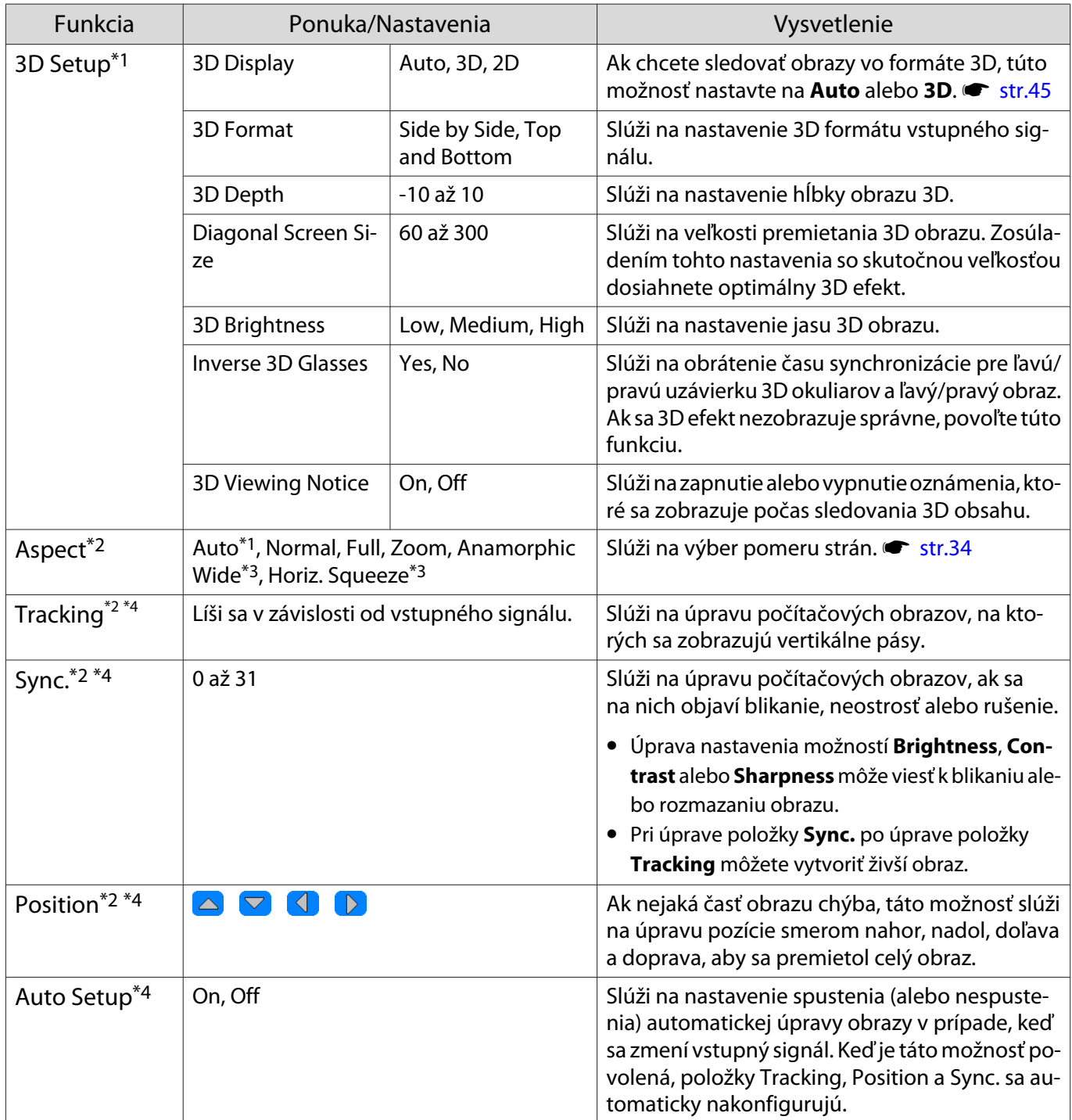

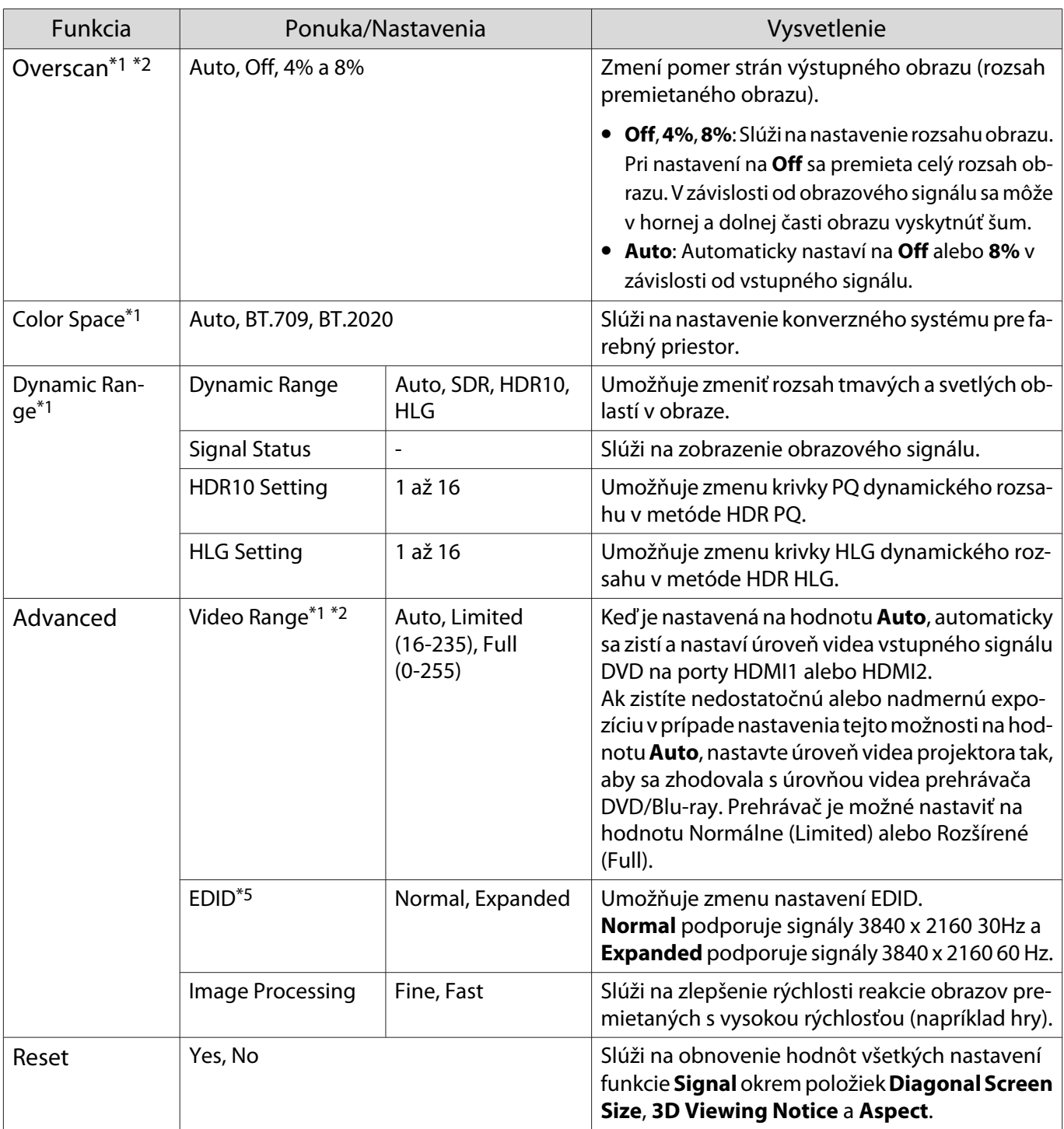

\*1 Len v prípade vstupu obrazového signálu HDMI1, HDMI2, WirelessHD.

\*2 Nastavenia sa uložia pre každý typ vstupného zdroja alebo signálu.

\*3 Len pre EH-TW9400W/EH-TW9400.

\*4 Len v prípade vstupu obrazového signálu PC.

\*5 Len v prípade vstupu obrazového signálu HDMI1 alebo HDMI2.

# <span id="page-77-0"></span>Ponuka Settings

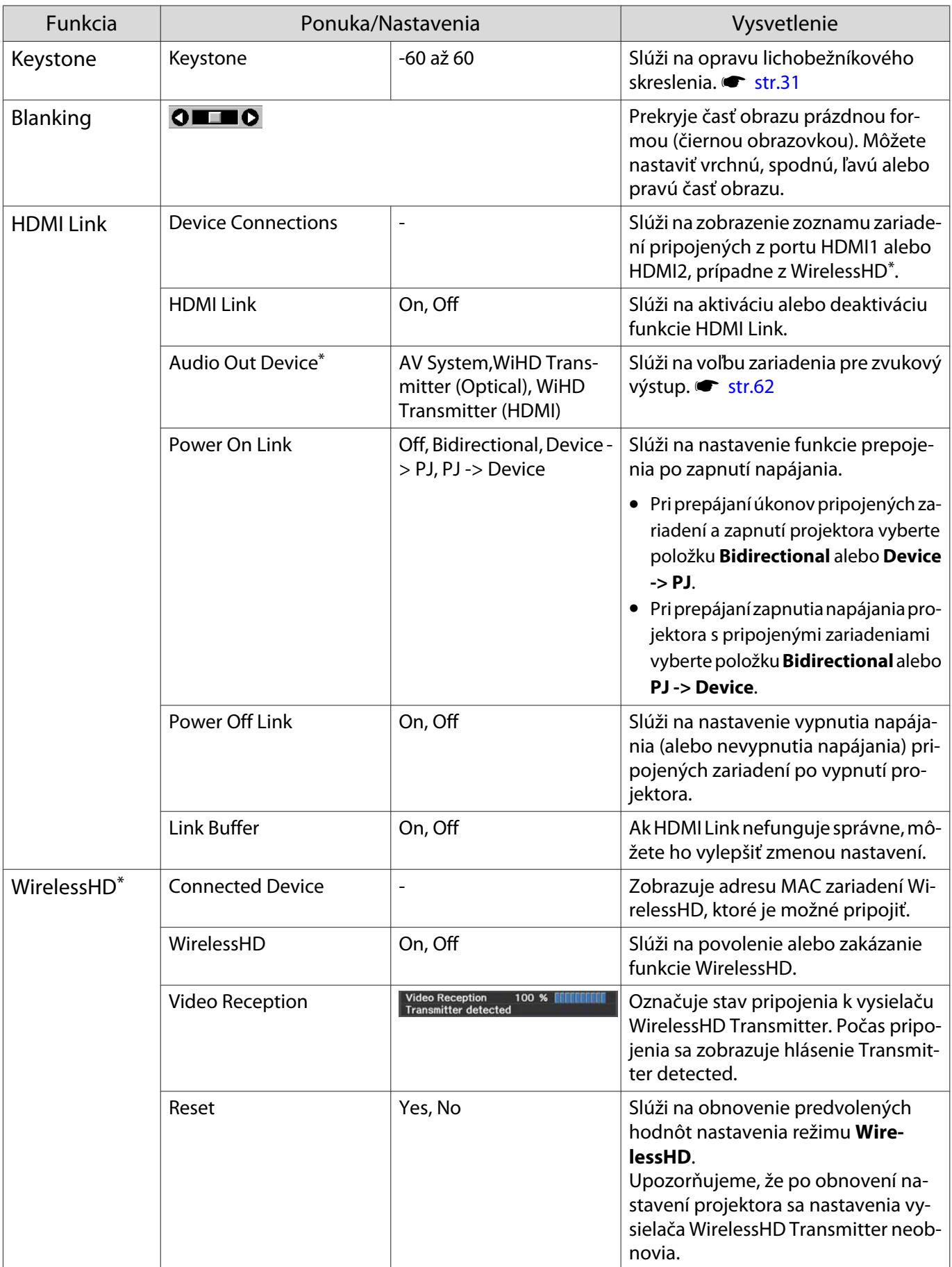

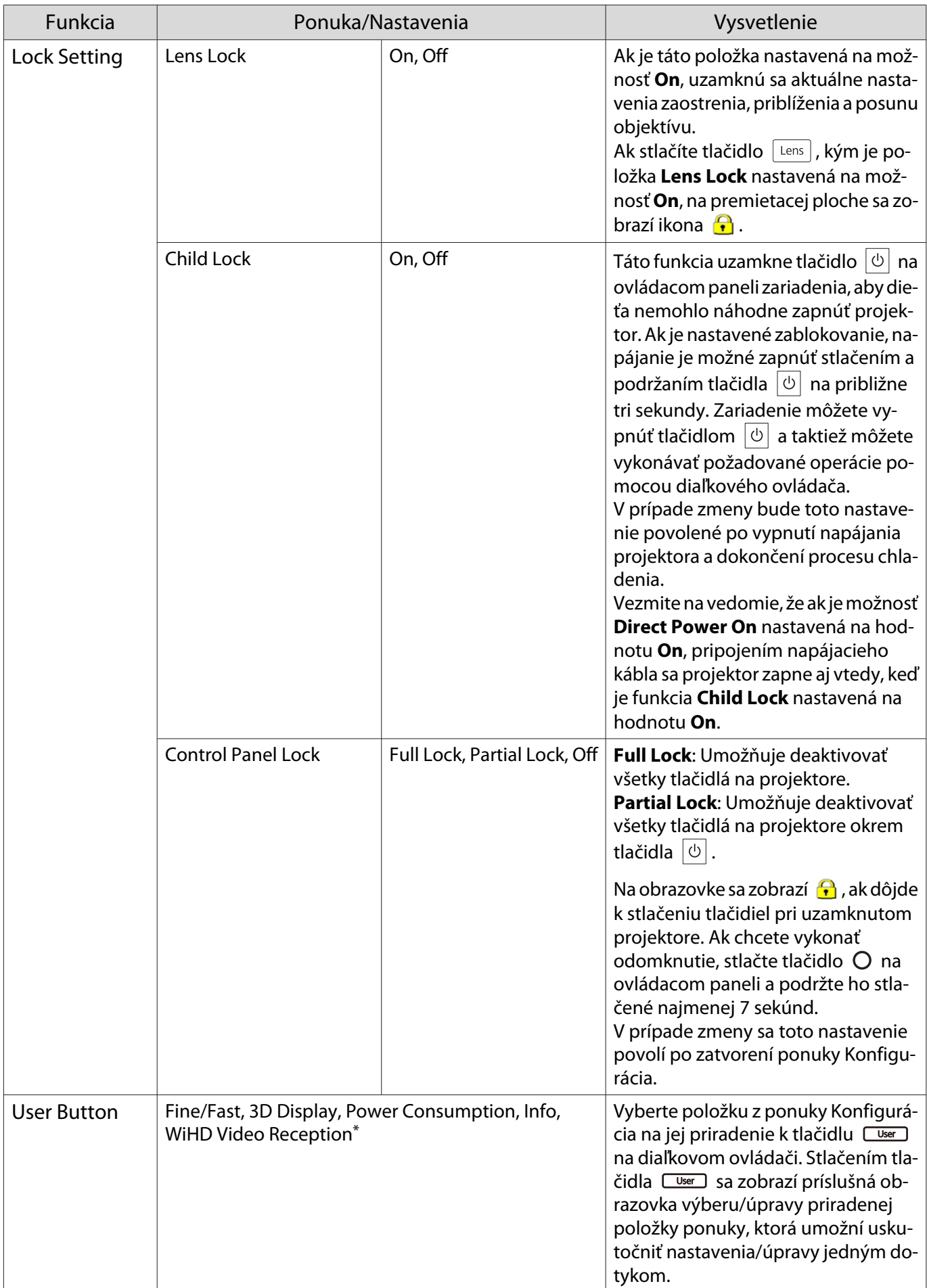

<span id="page-79-0"></span>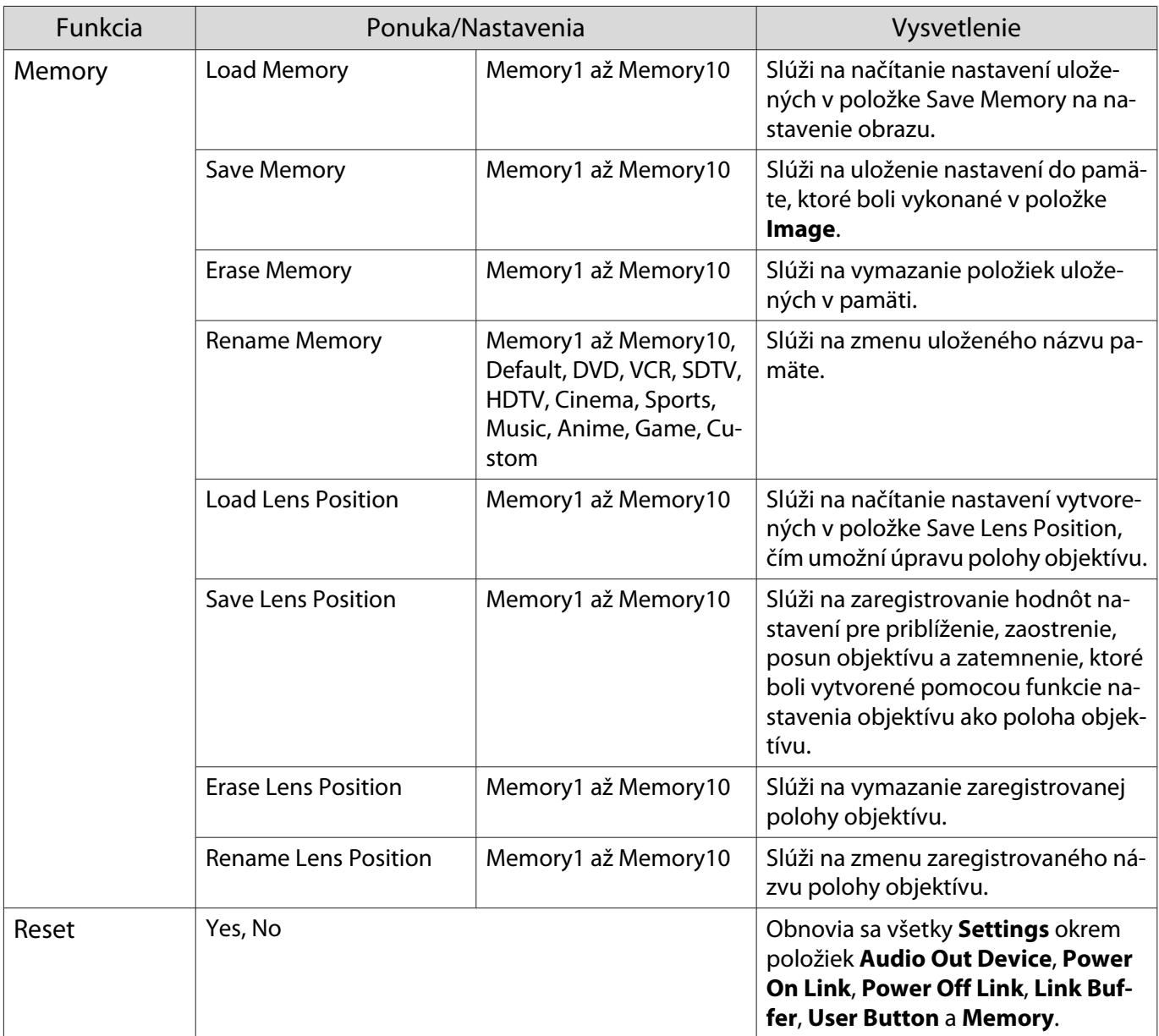

\* Len pre EH-TW9400W/EH-TW8400W.

## Ponuka Extended

П

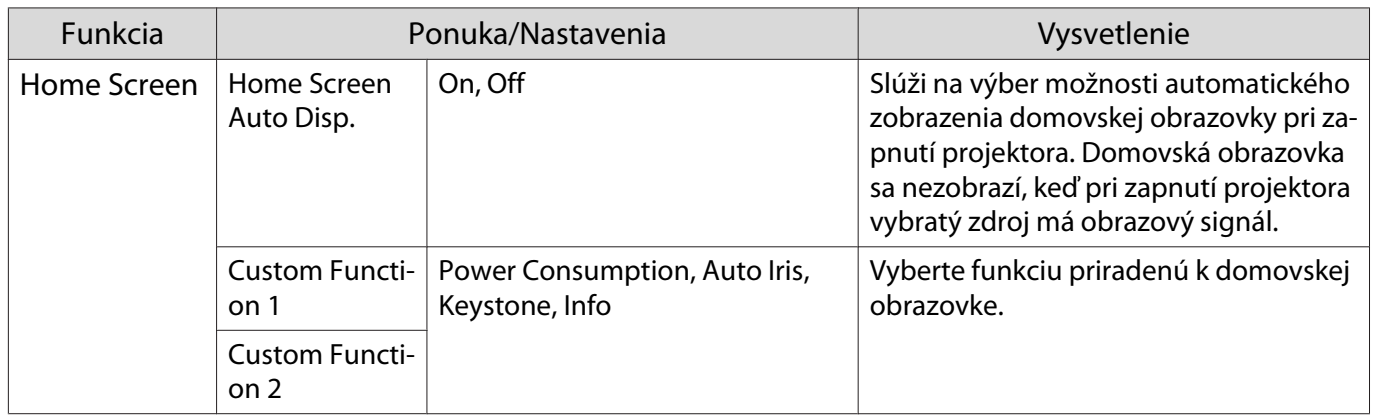

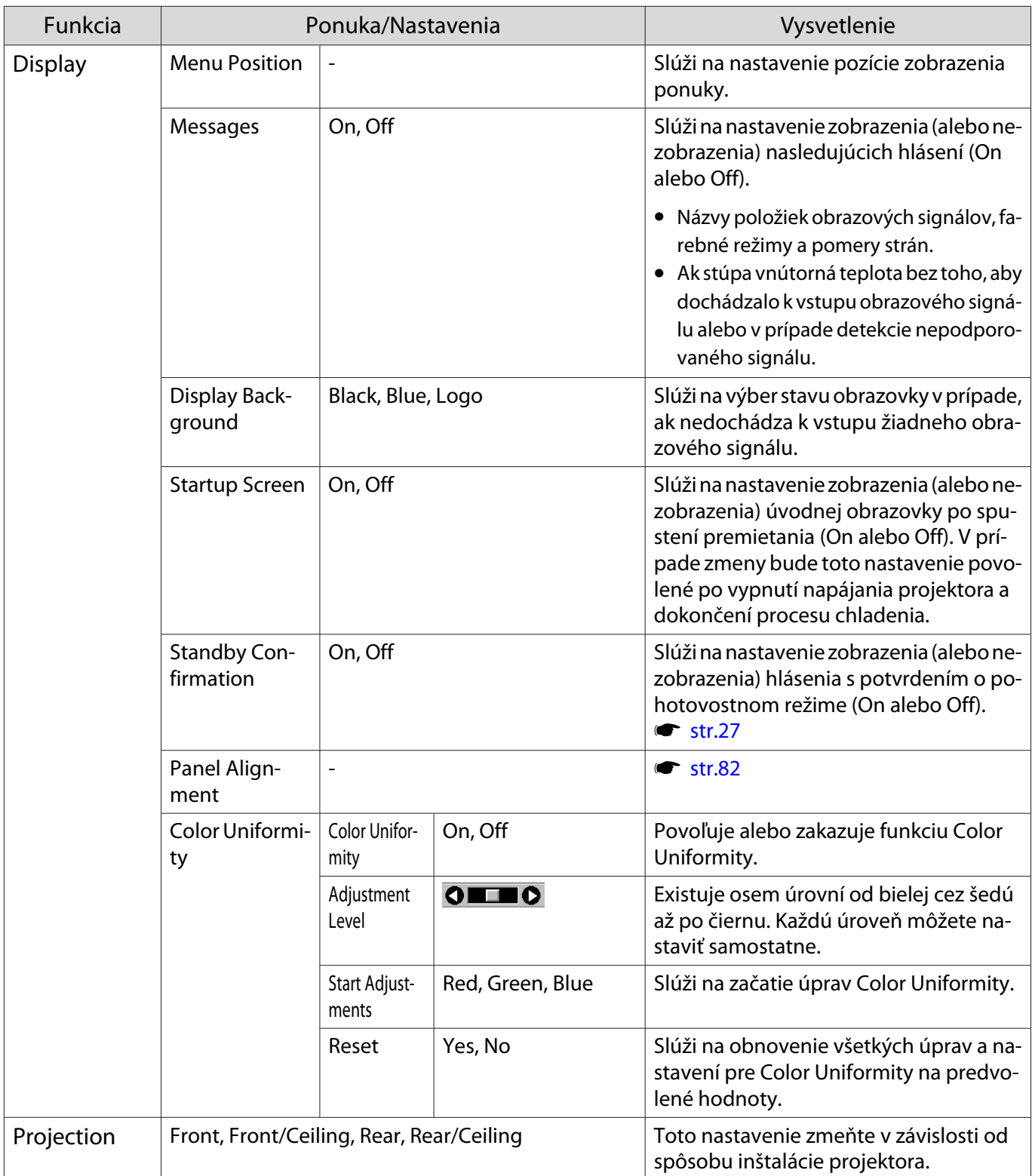

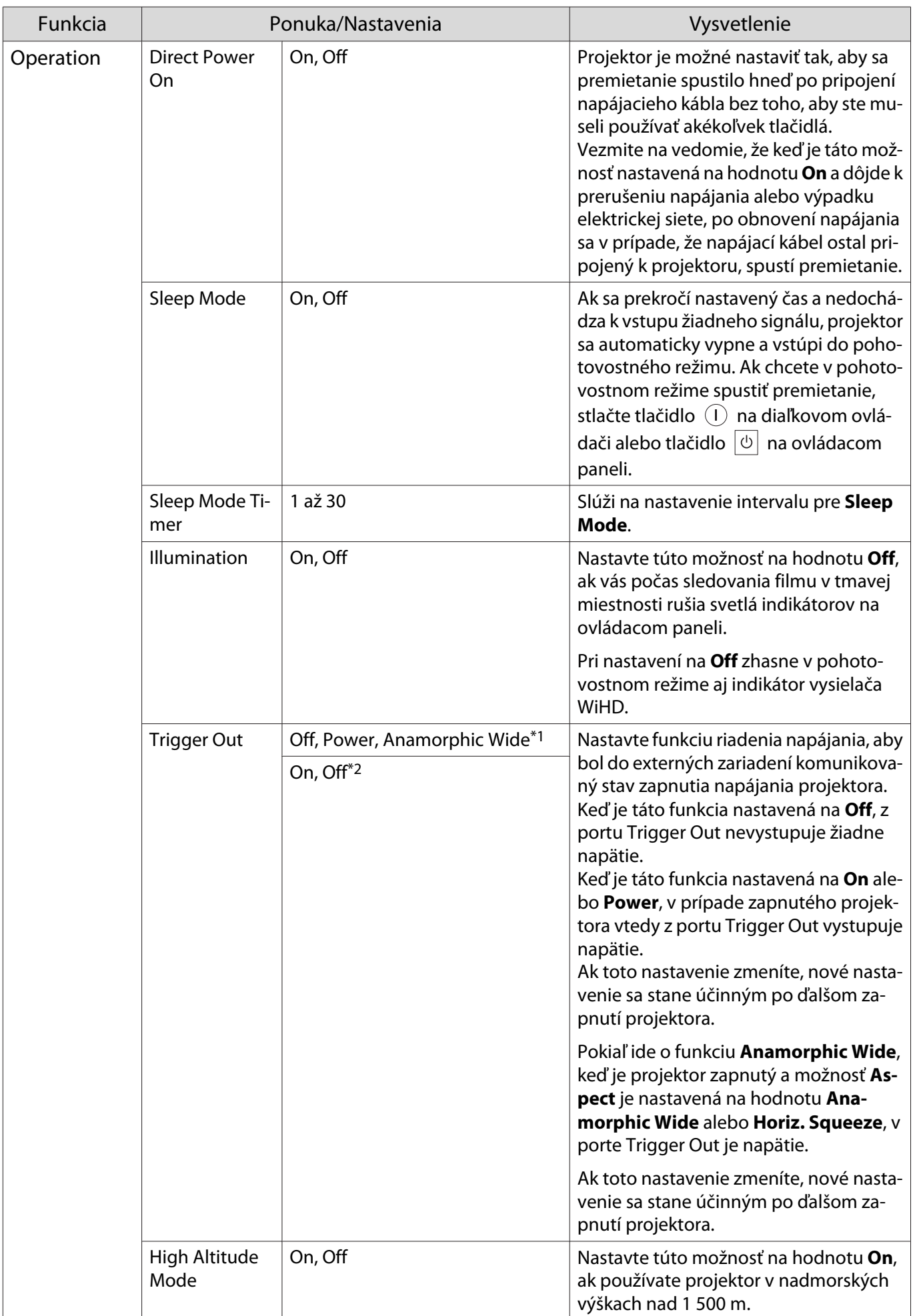

<span id="page-82-0"></span>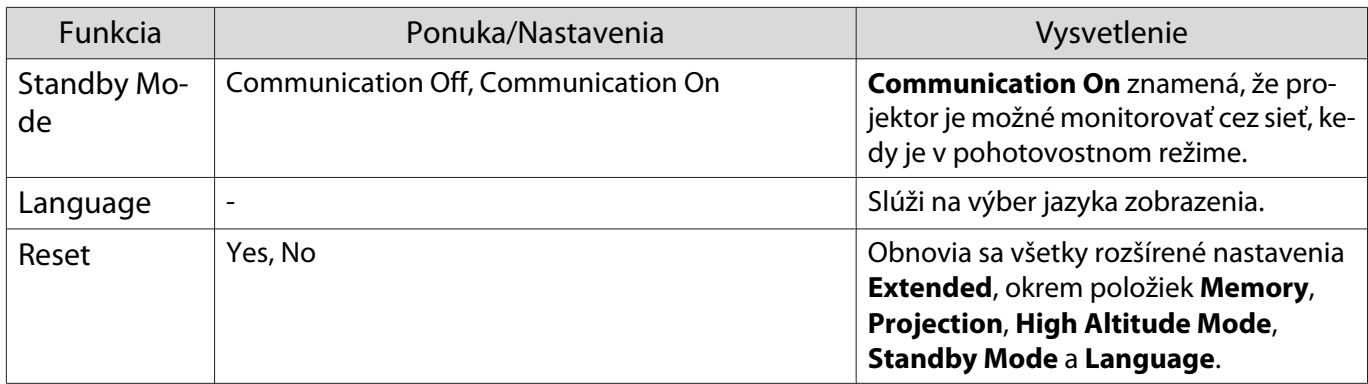

\*1 Len pre EH-TW9400W/EH-TW9400.

\*2 Len pre EH-TW8400W/EH-TW8400.

## Ponuka Panel Alignment

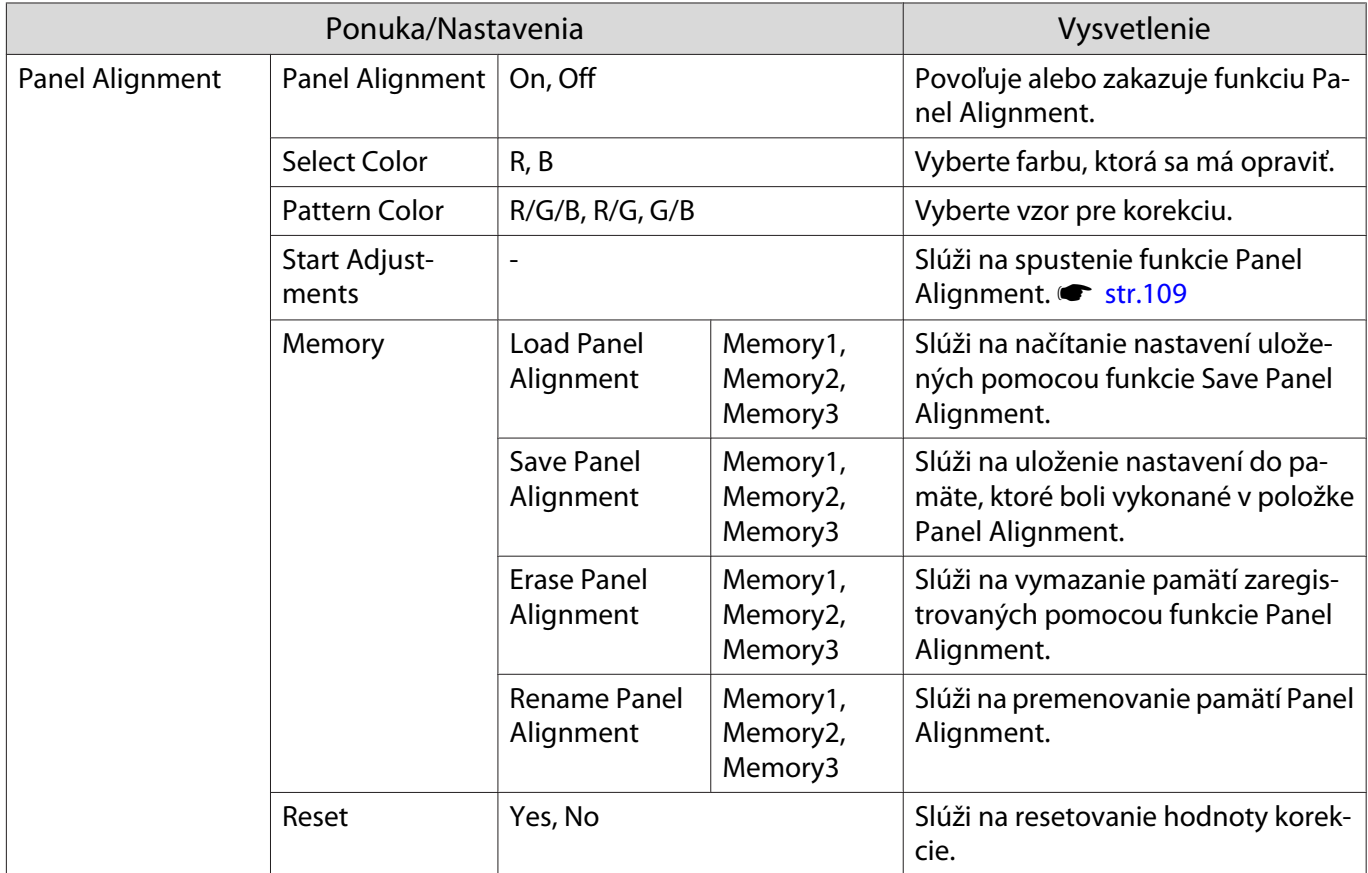

#### <span id="page-83-0"></span>Ponuka Network

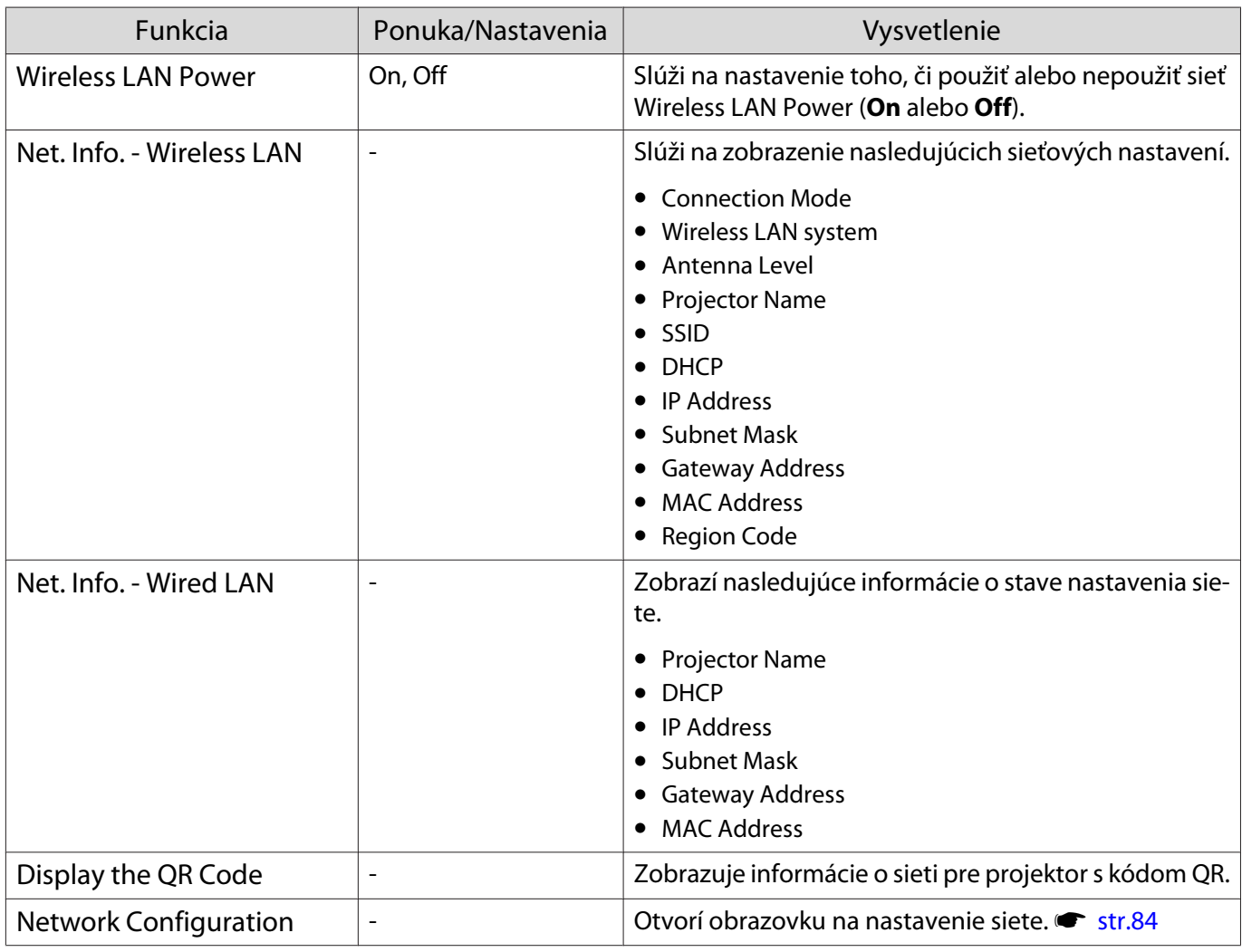

Poznámky o používaní ponuky Network

Základné operácie sa vykonávajú rovnakým spôsobom ako pri používaní ponuky Konfigurácia. Keď ste však operácie dokončili, vaše nastavenia nezabudnite uložiť, a to voľbou ponuky **Complete**.

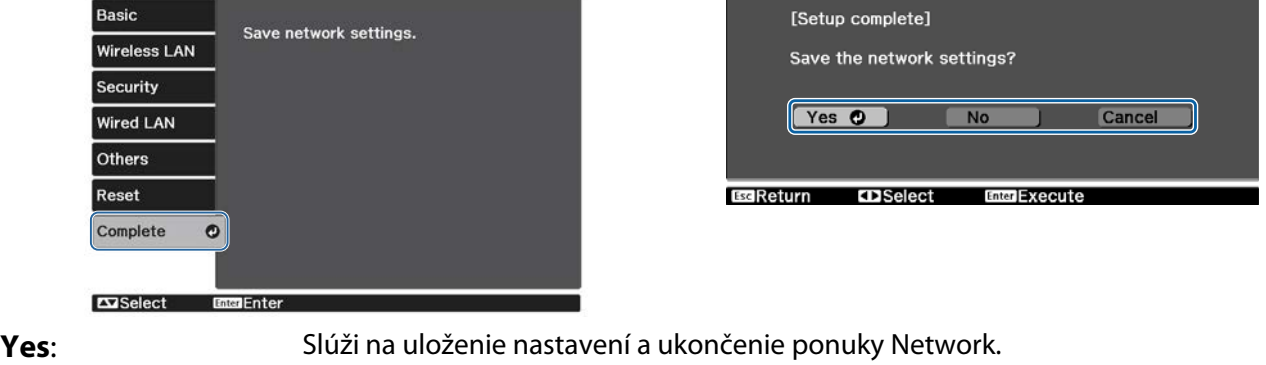

- **No**: Ponuka Network sa zatvorí bez uloženia nastavení.
- **Cancel**: Ponuka Network ostane aj naďalej otvorená.

### <span id="page-84-0"></span>Operácie so softvérovou klávesnicou

Keď je potrebné zadať čísla a znaky, v ponuke Network sa zobrazí softvérová klávesnica. Stlačením tlačidiel na diaľkovom ovládači alebo  $\Box_{\Box}^{\Box}$  na ovládacom paneli zvoľte požadovaný kláves a na zadanie potom stlačte tlačidlo <sup>. Enter</sup>) . Stlačením **Finish** váš vstup potvrďte, alebo ho stlačením **Cancel** zrušte.

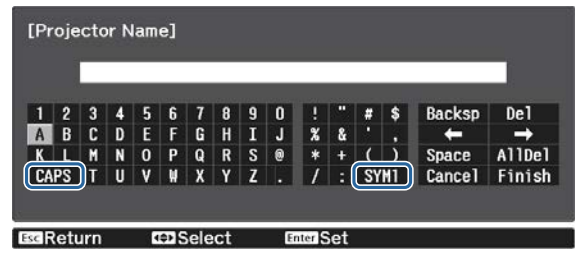

Kláves **CAPS**: Prepínanie medzi veľkými a malými písmenami. Kláves **SYM1/2**: Prepínanie medzi klávesmi symbolov.

#### Ponuka Basic

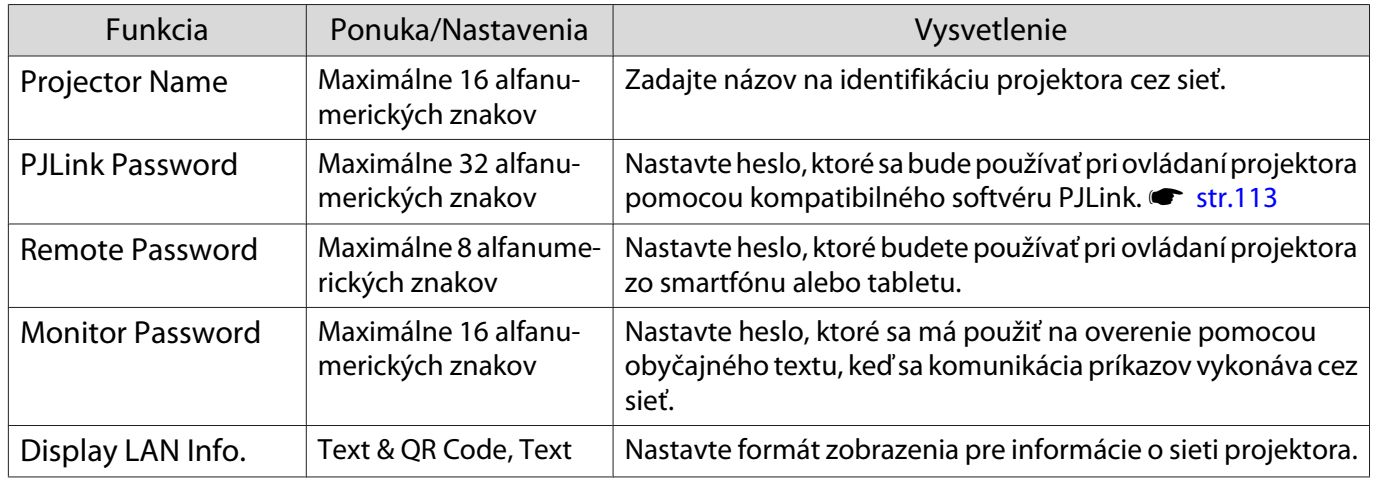

#### Ponuka Wireless LAN

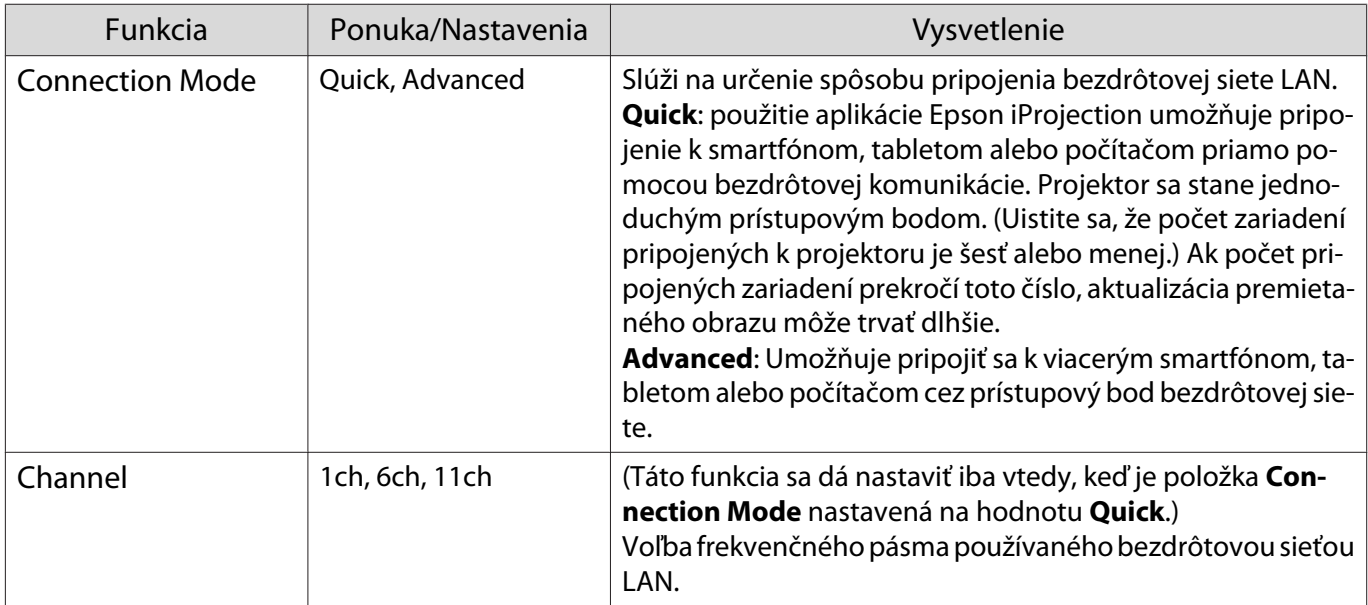

<span id="page-85-0"></span>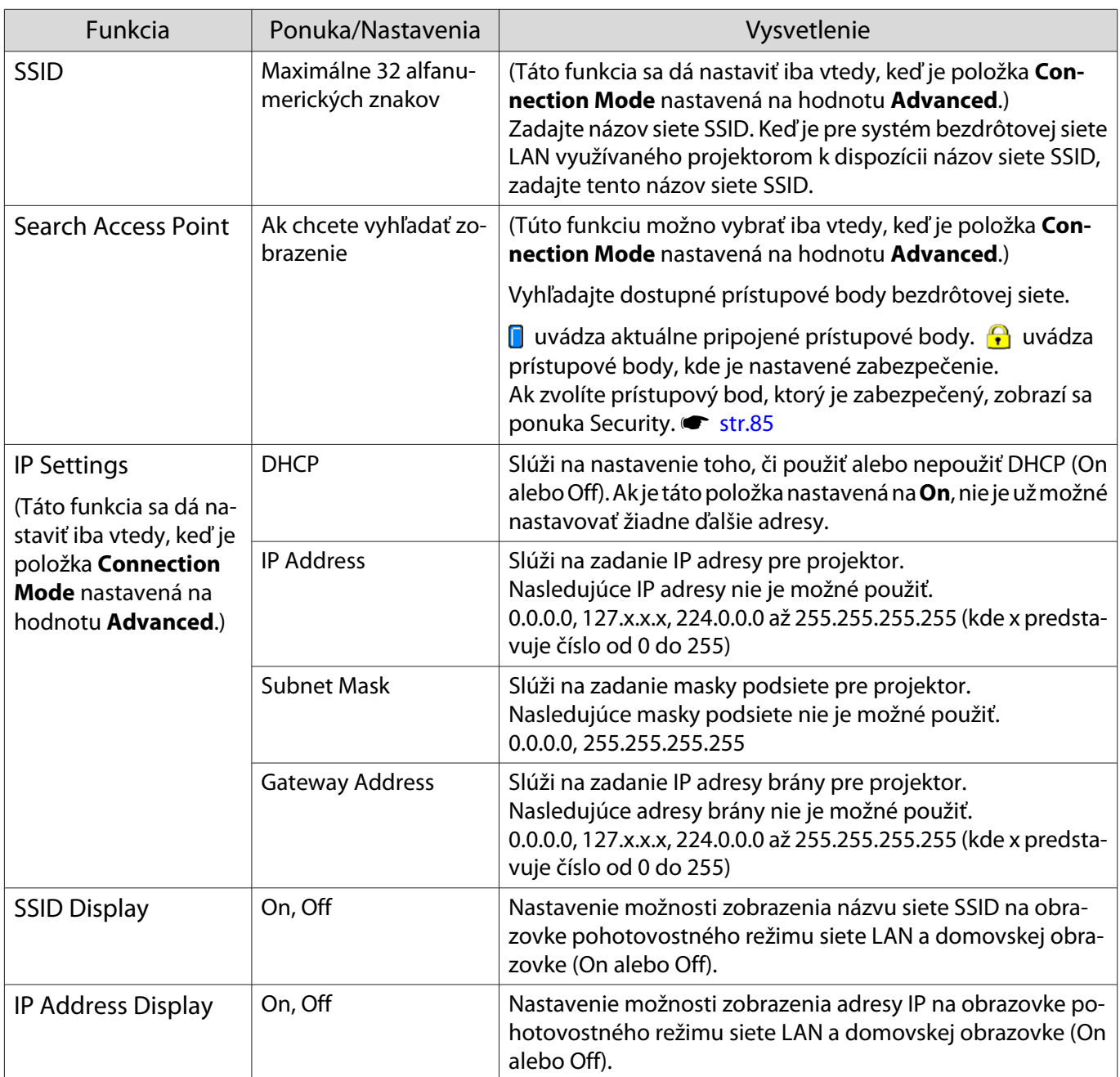

# Ponuka Security

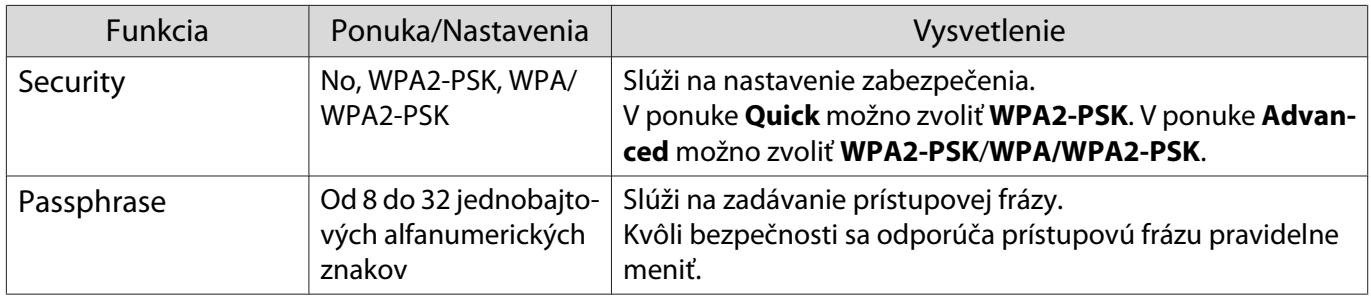

## Ponuka Wired LAN

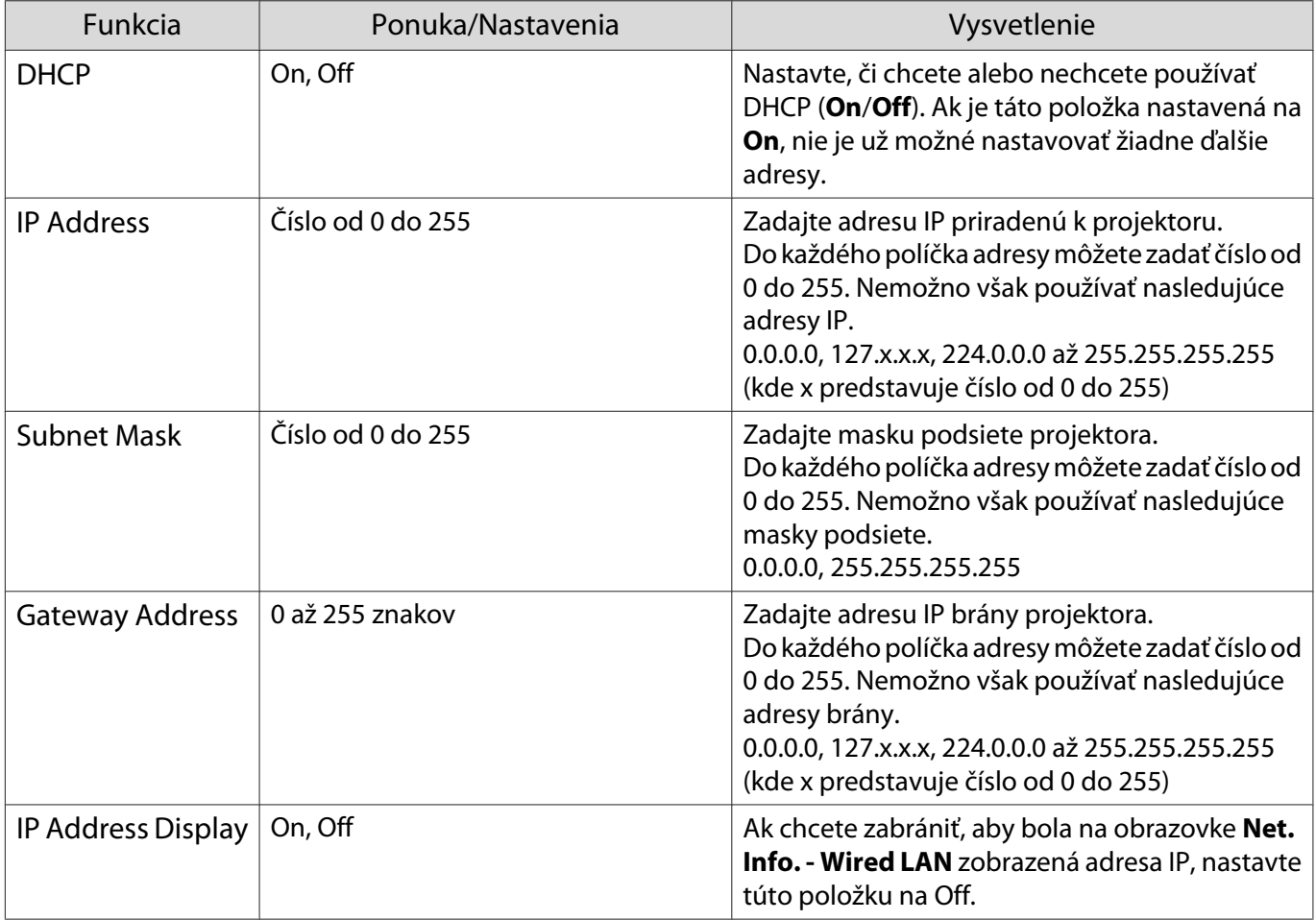

## Ponuka Others

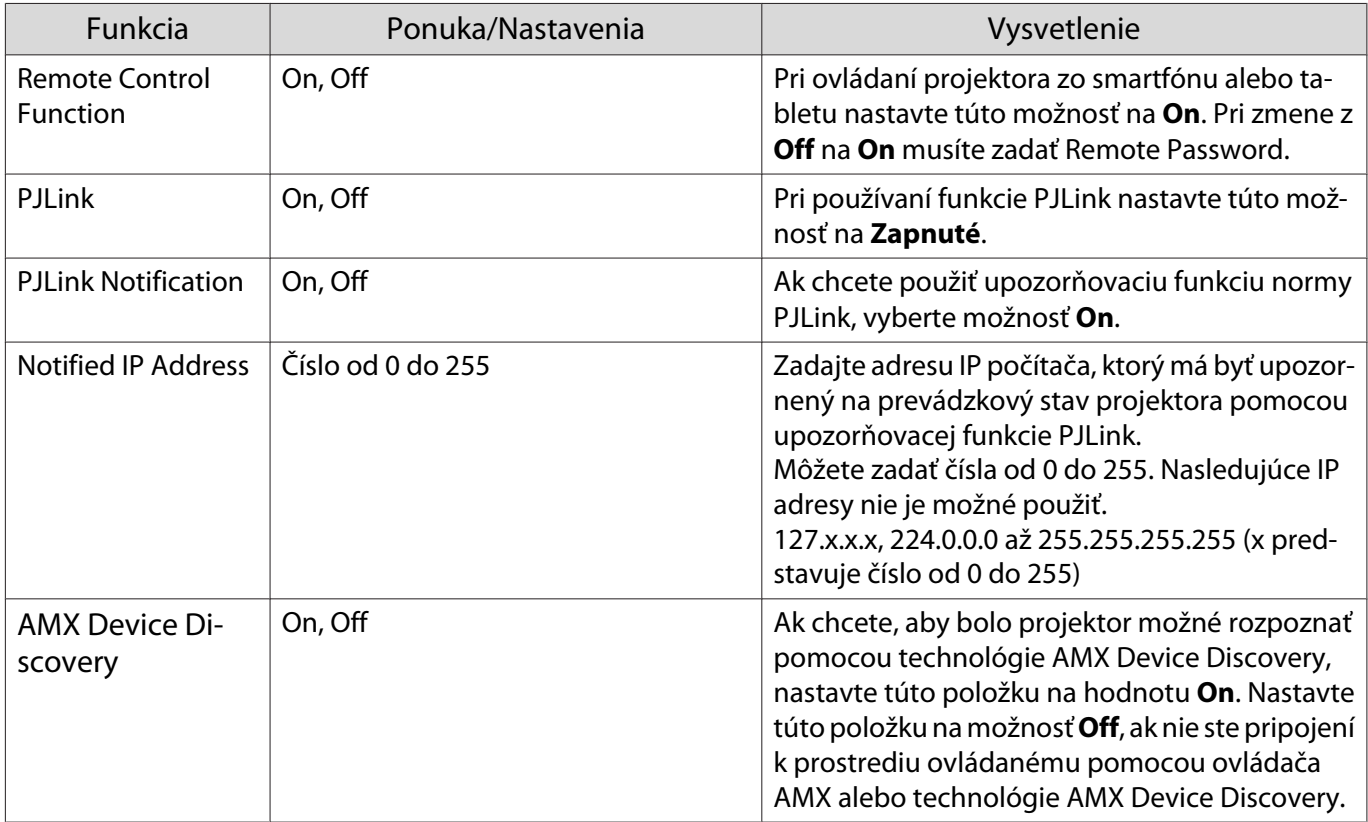

<span id="page-87-0"></span>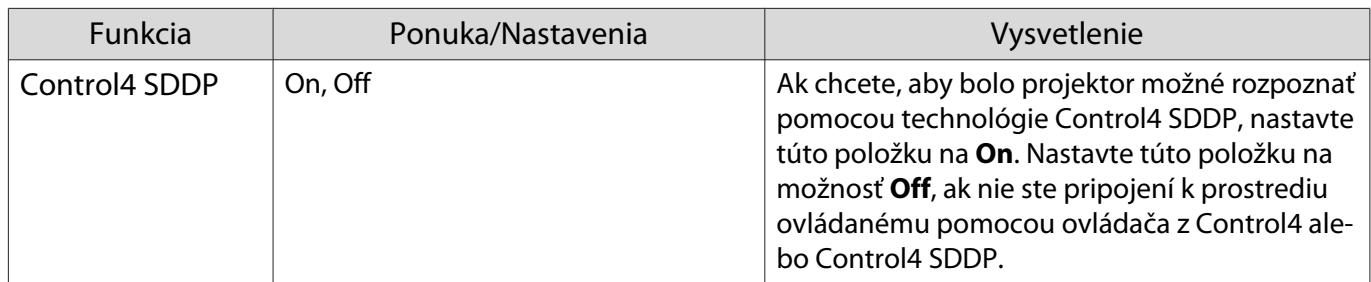

#### Ponuka Reset

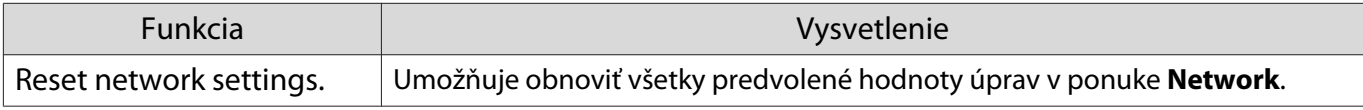

#### Pozor

Ak spustíte funkciu **Reset network settings.**, všetky heslá, ktoré boli nastavené pre ponuku **Network**, sa tiež resetujú a budete ich musieť znova nastaviť.

## Ponuka Info

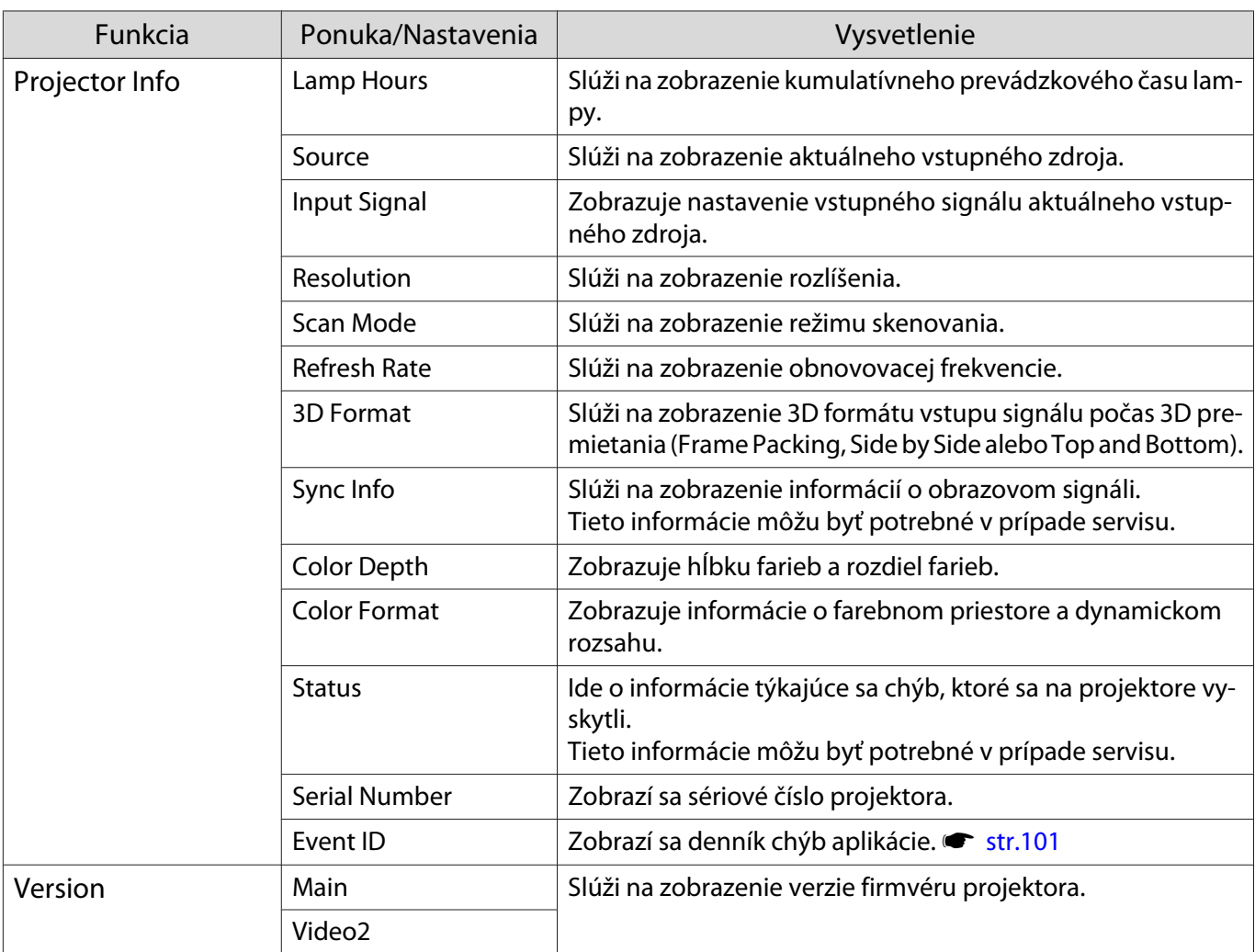

<span id="page-88-0"></span>I

## Ponuka Reset

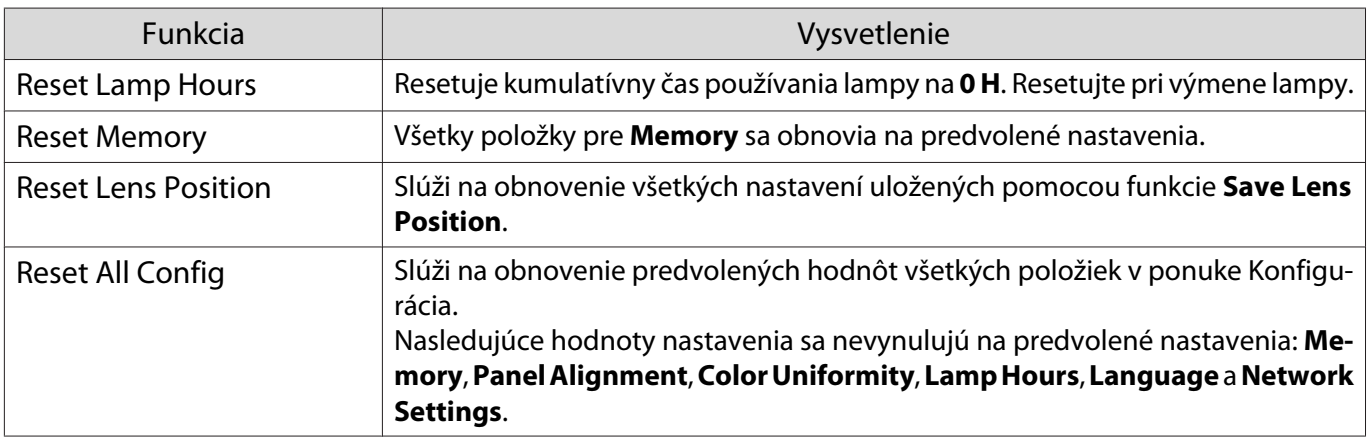

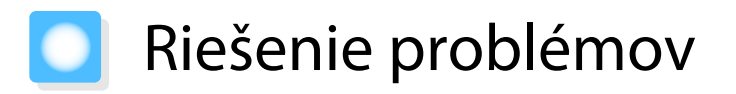

## Interpretácia indikátorov

K dispozícii je možnosť overenia stavu projektora pomocou blikajúcich a svietiacich indikátorov  $[\circlearrowright]$ ,  $\Box$ a ako aj indikátorov  $\downarrow$  a  $\ddot{\phi}$  na ovládacom paneli.

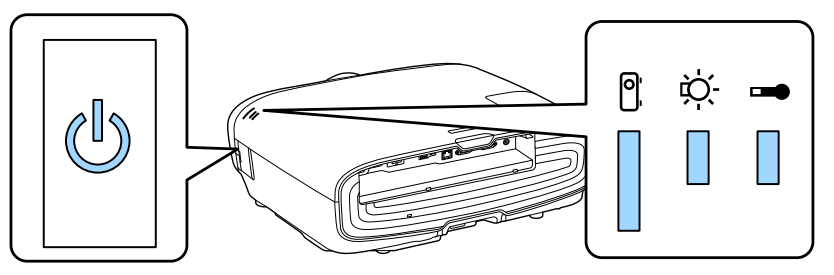

Podľa nasledujúcej tabuľky overte stav projektora a zistite, ako vyriešiť problémy signalizované indikátormi.

Stav indikátora počas chyby alebo varovania

 $\blacksquare$ : svieti  $\smash{\overset{\smile}{\parallel}}$  : bliká  $\smash{\overset{\smile}{\parallel}}$  : priebežný stav  $\enspace{\Box}$  : nesvieti

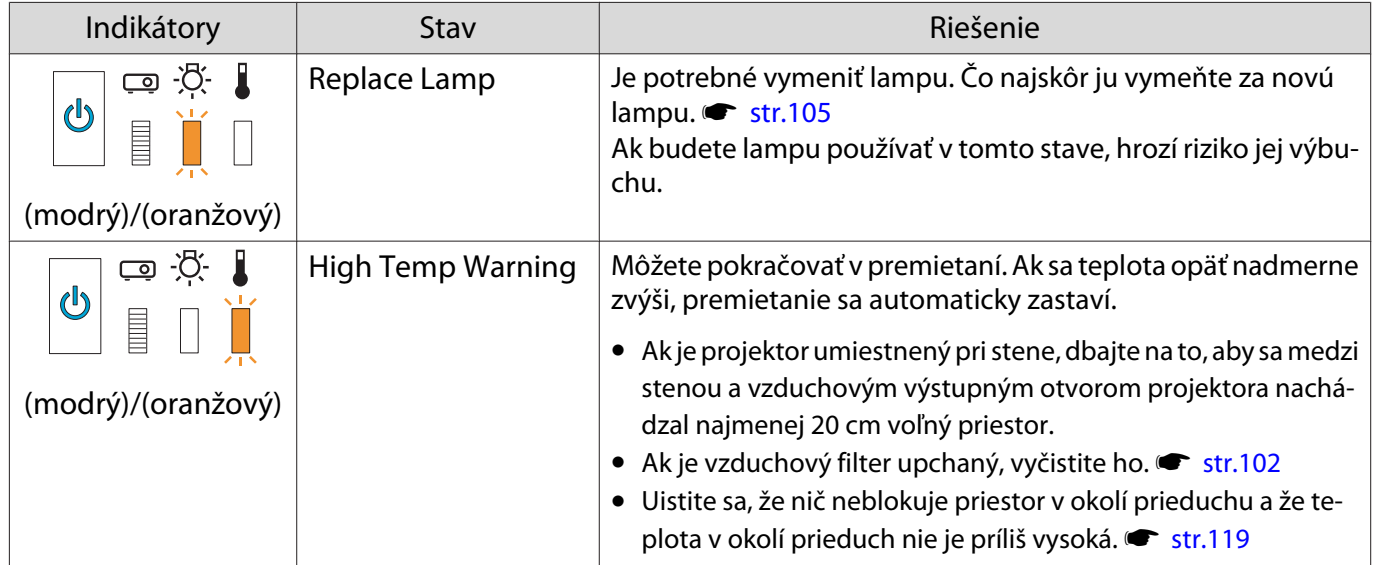

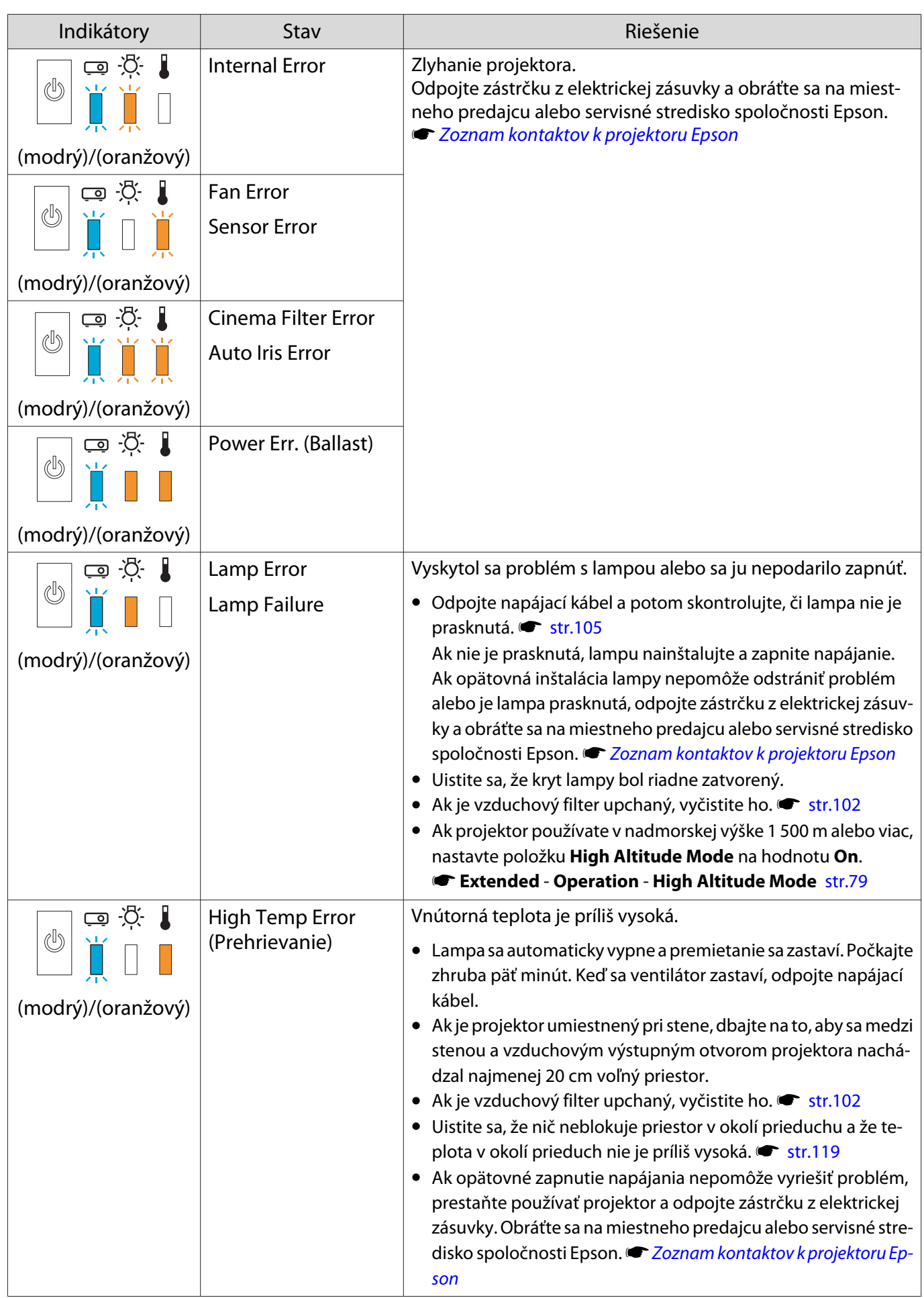

## Stav indikátora počas normálnej prevádzky

 $\mathbb I:$ svieti  $\dot{\mathbb I}:$  bliká  $\mathbb I:$ nesvieti

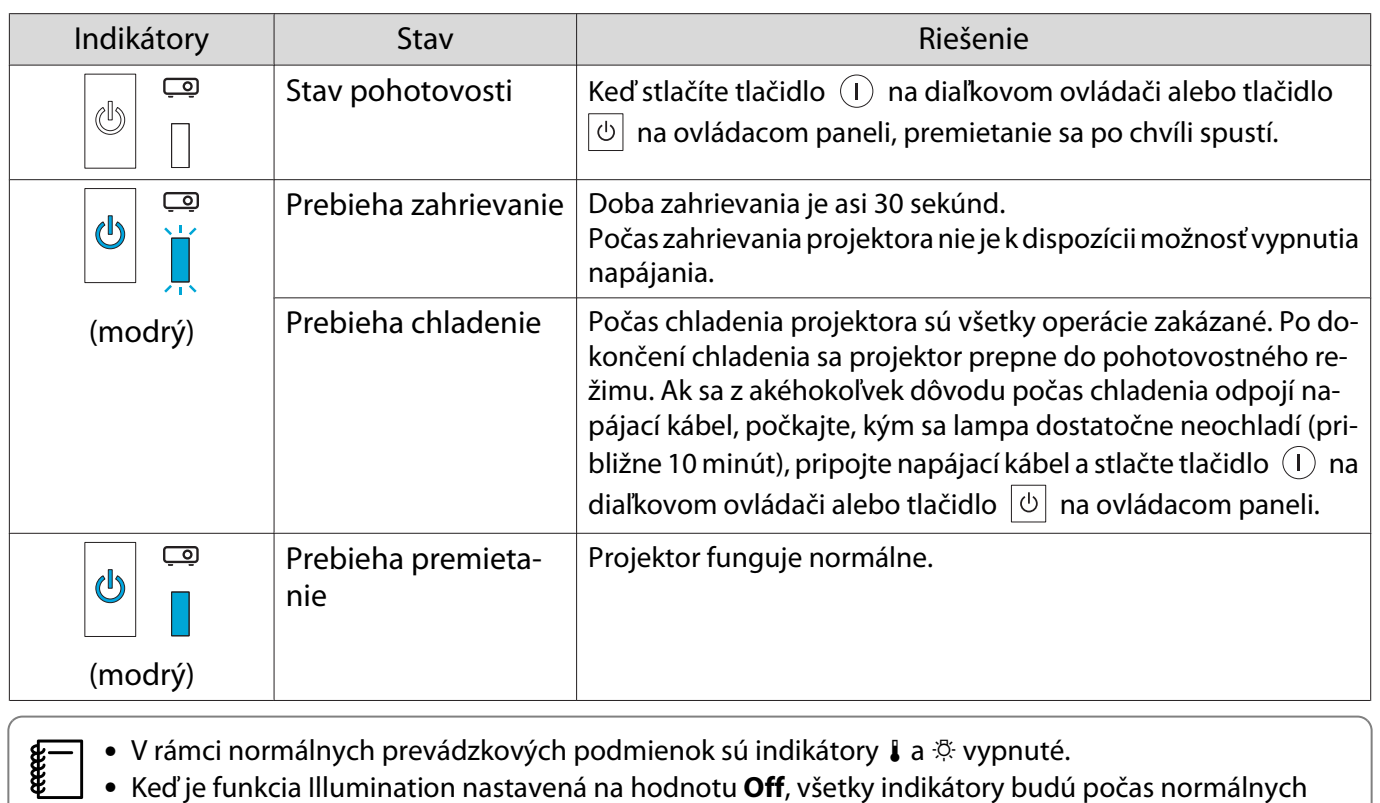

podmienok premietania vypnuté. **F Extended** - **Operation** - **Illumination** [str.79](#page-79-0)

## Keď indikátory neposkytujú pomoc

#### Kontrola problému

Prečítajte si nasledujúcu tabuľku a zistite, či je v nej uvedený váš problém, a prejdite na príslušnú stranu, na ktorej nájdete informácie o jeho riešení.

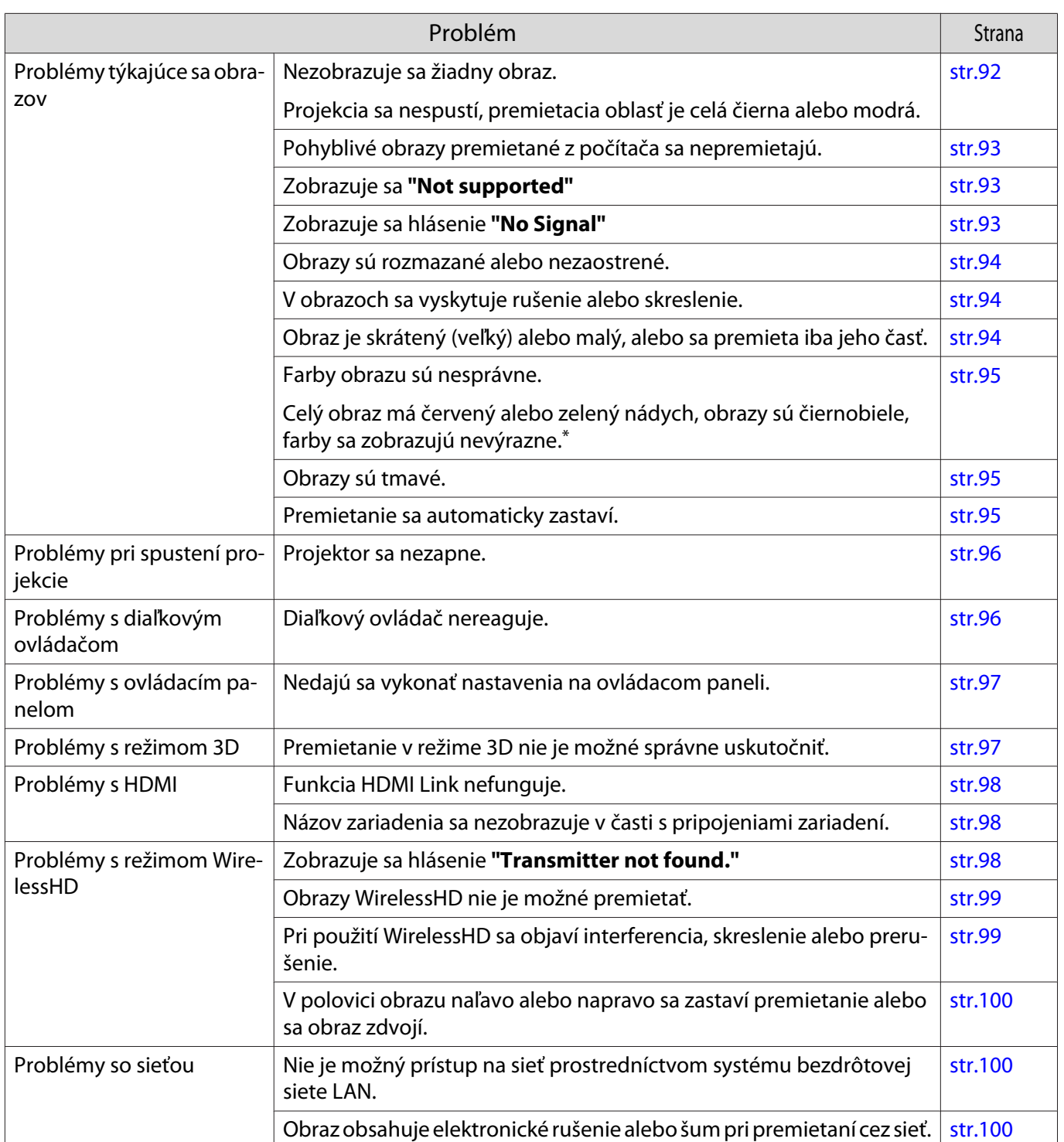

\* Keďže reprodukcia farieb sa medzi monitormi a počítačovými obrazovkami LCD odlišuje, obraz premietaný projektorom a farebné tóny zobrazené na monitore sa nemusia zhodovať - to však nie je chyba.

## Problémy týkajúce sa obrazov

## Žiadny obraz

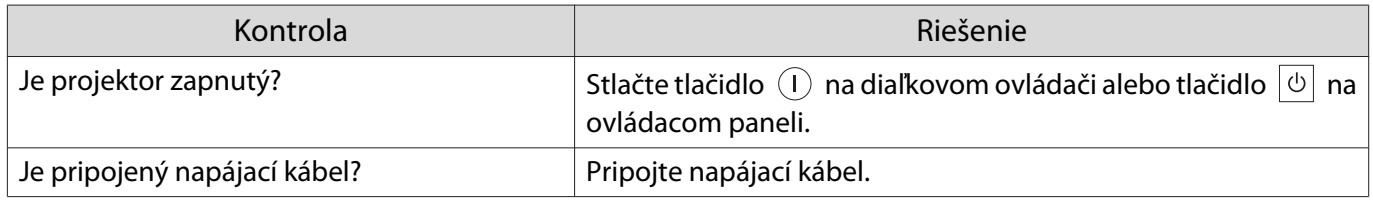

<span id="page-93-0"></span>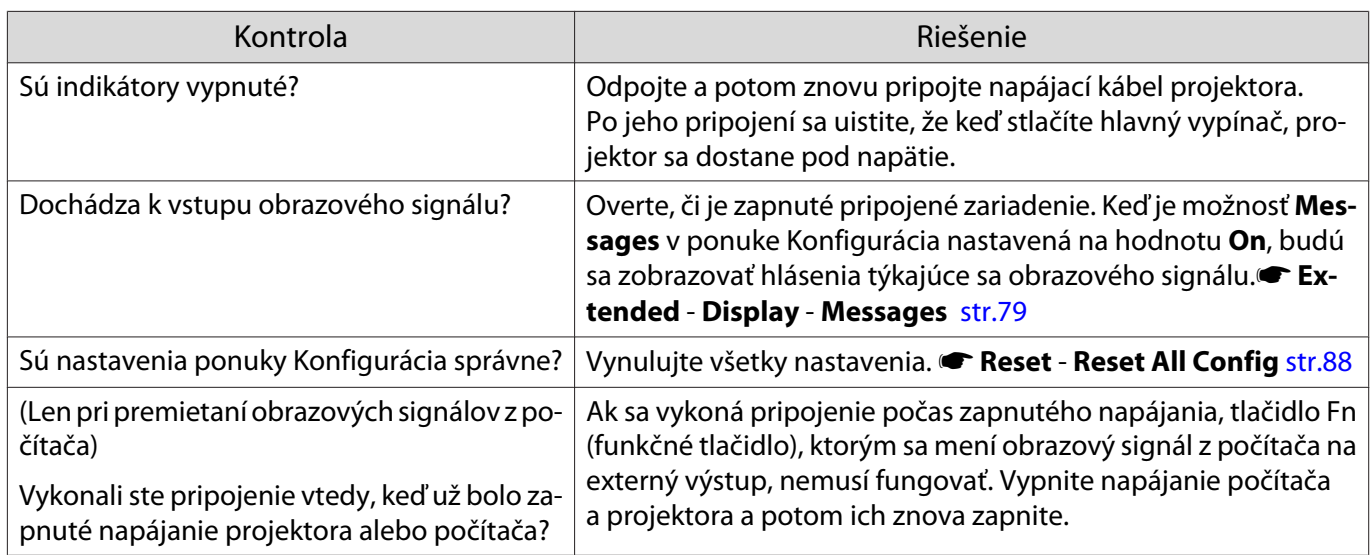

# Pohyblivý obraz sa nezobrazuje

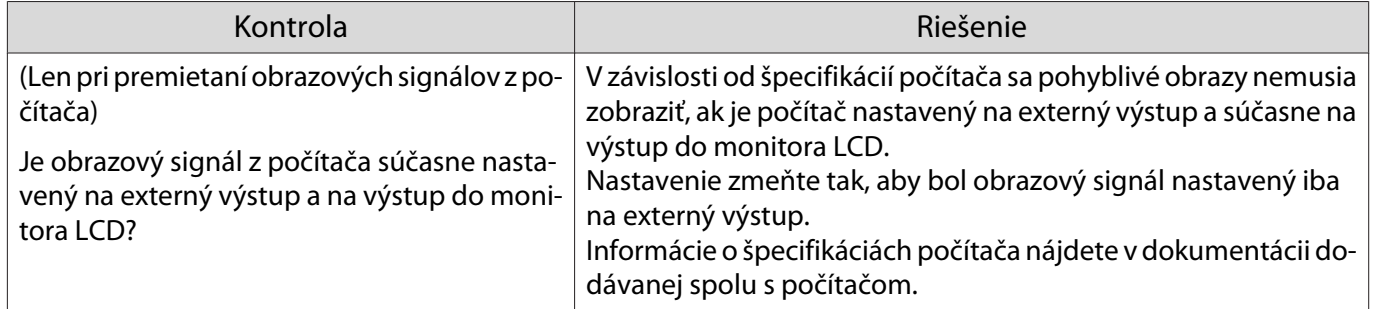

# Zobrazuje sa **"Not supported"**

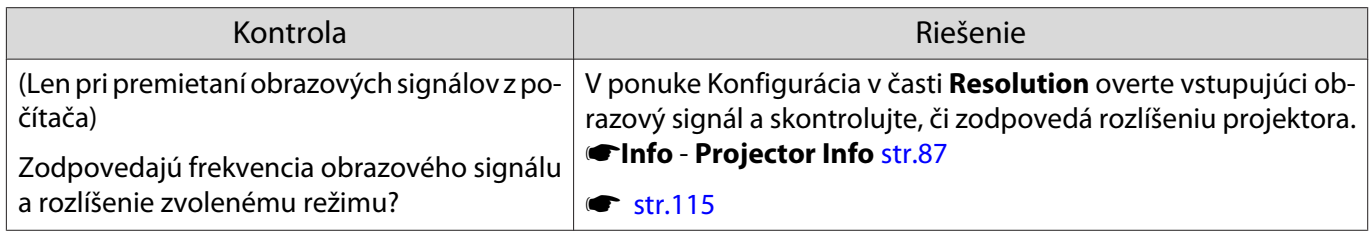

# Zobrazuje sa hlásenie **"No Signal"**

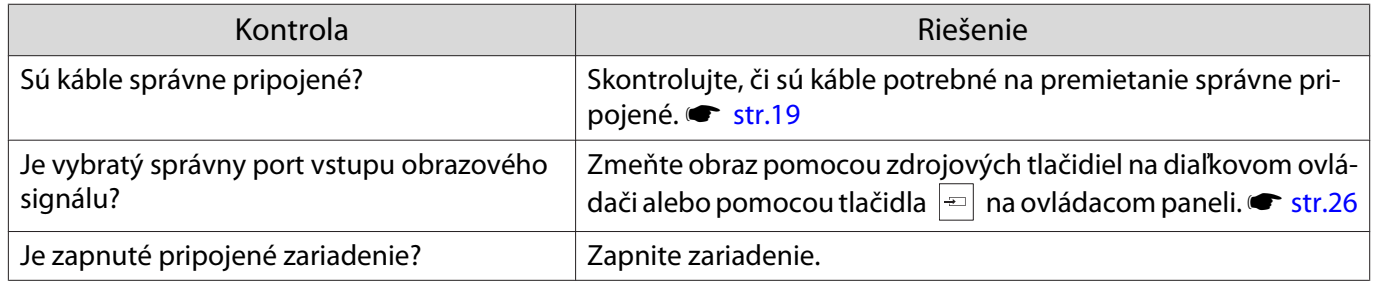

<span id="page-94-0"></span>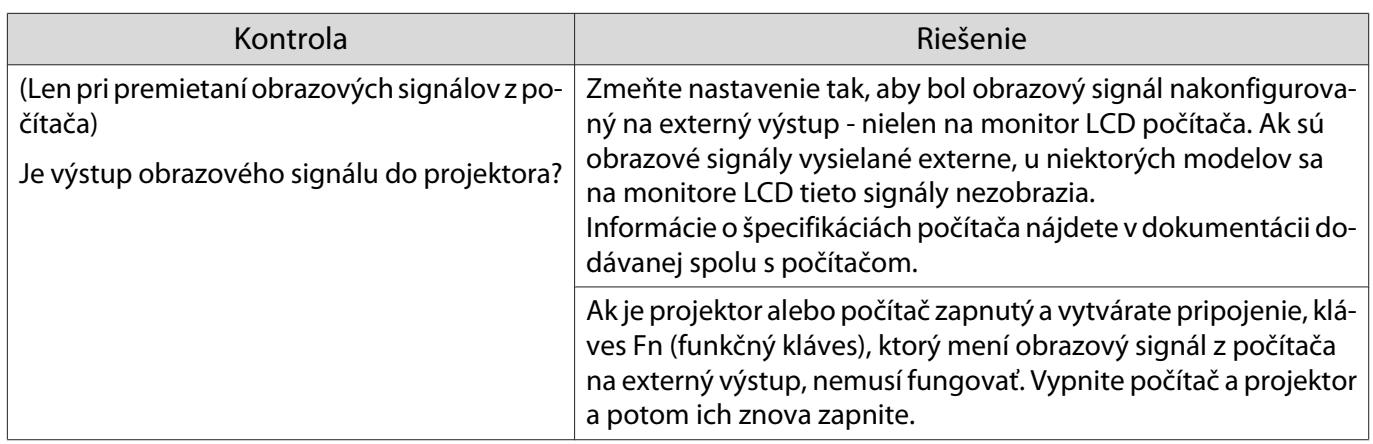

# Obrazy sú rozmazané alebo nezaostrené

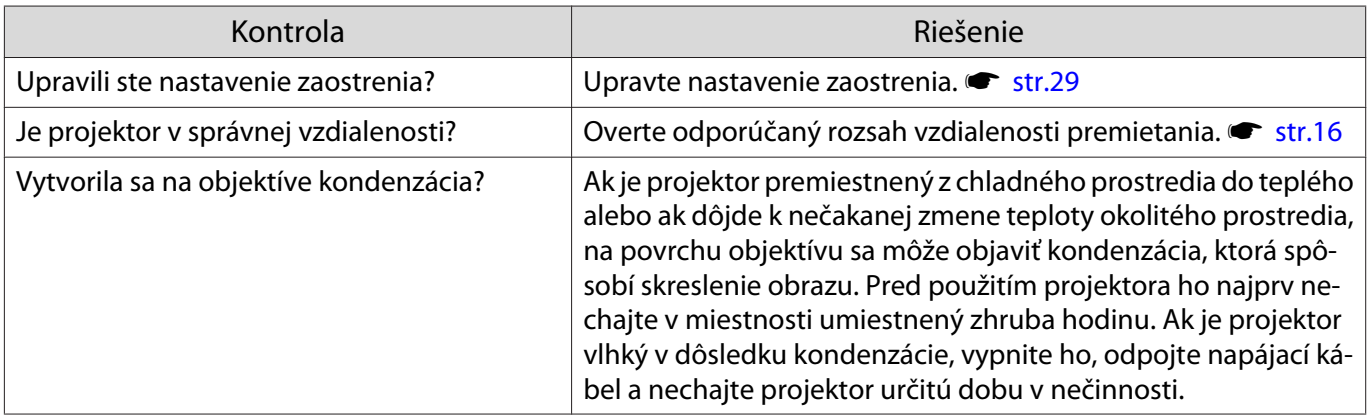

# Obraz je rušený alebo skreslený

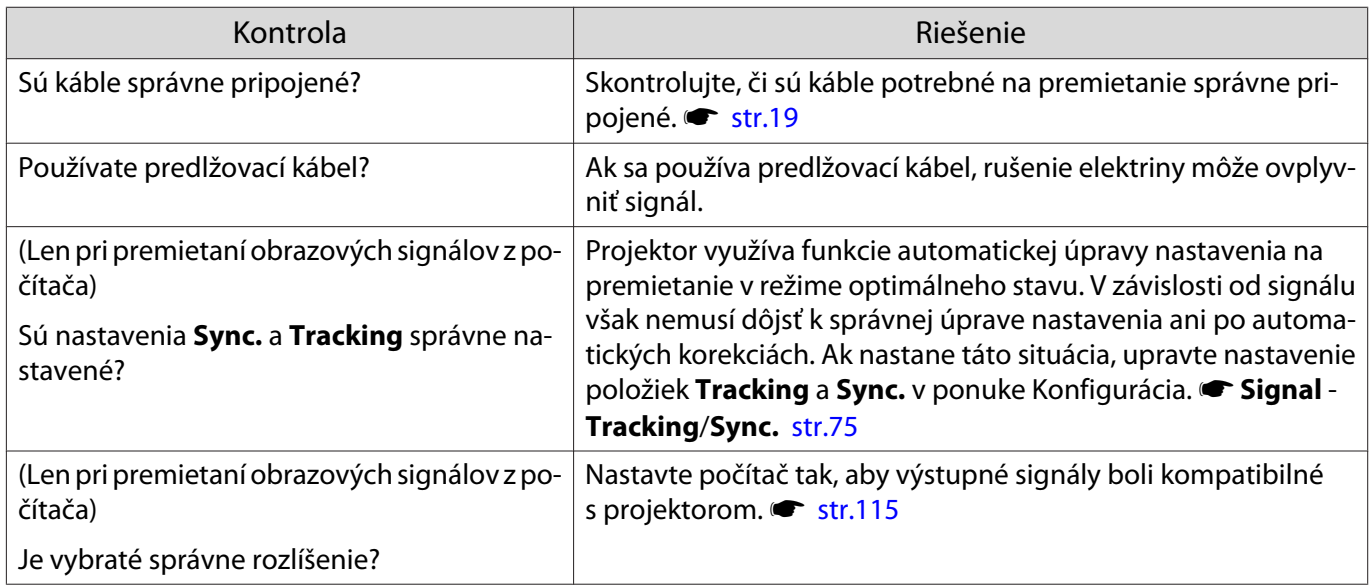

# Časť obrazu je skrátená (veľká) alebo malá

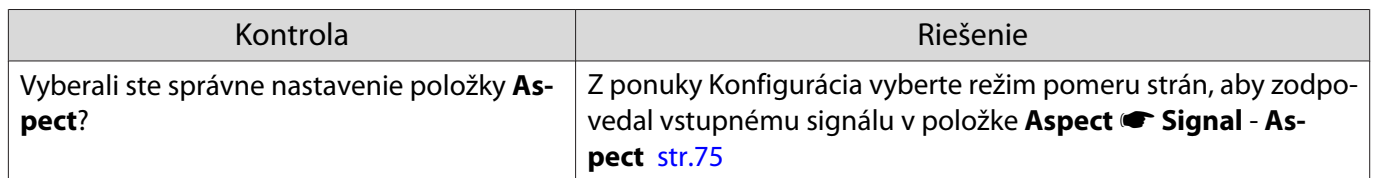

<span id="page-95-0"></span>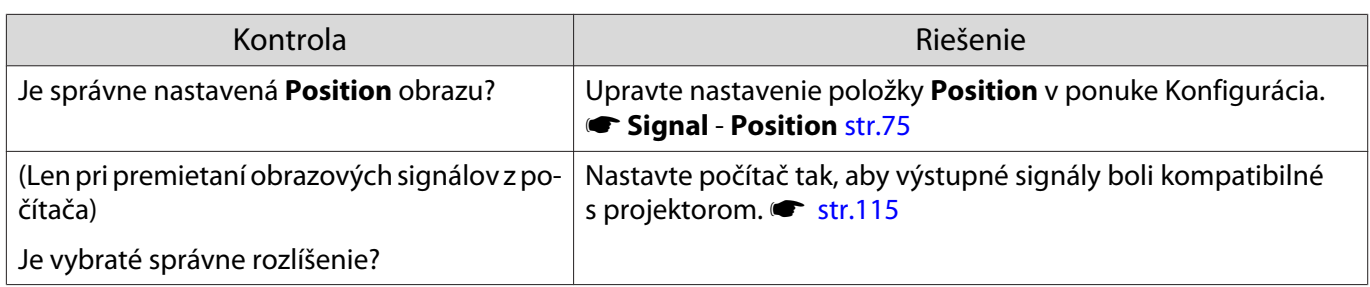

# Farby obrazu sú nesprávne

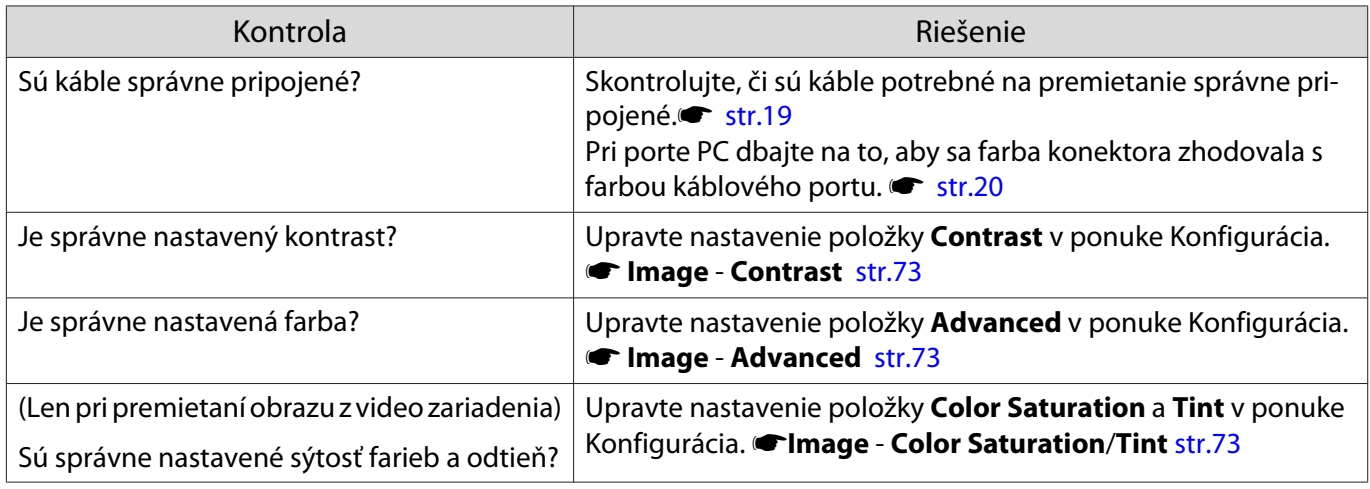

# Obraz je tmavý

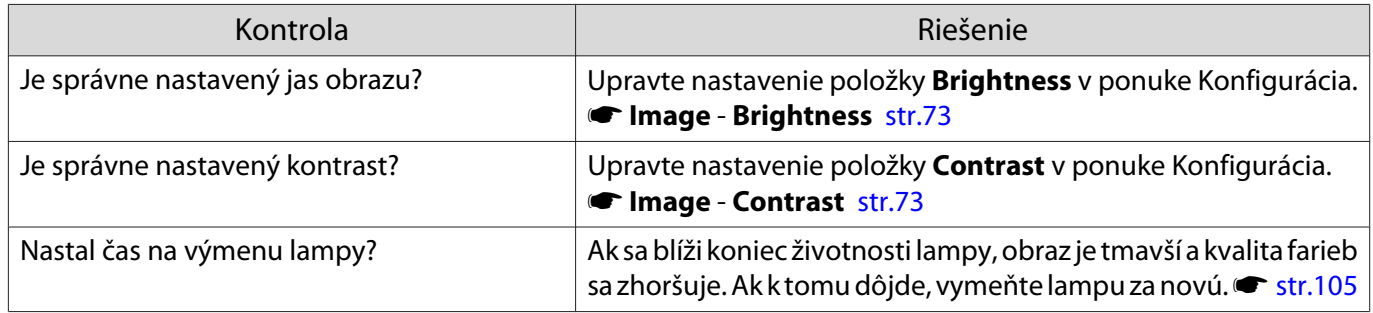

# Projekcia sa automaticky zastaví

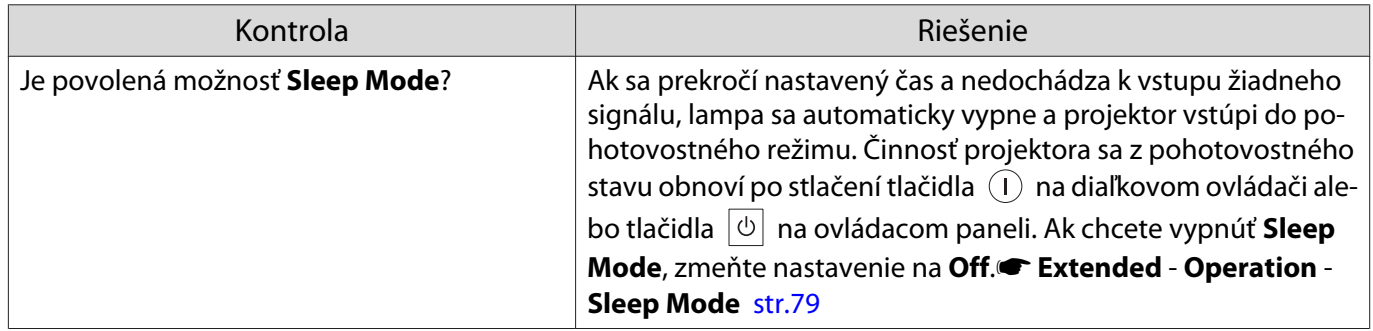

<span id="page-96-0"></span>л

I

# Problémy pri spustení projekcie

## Projektor sa nezapne

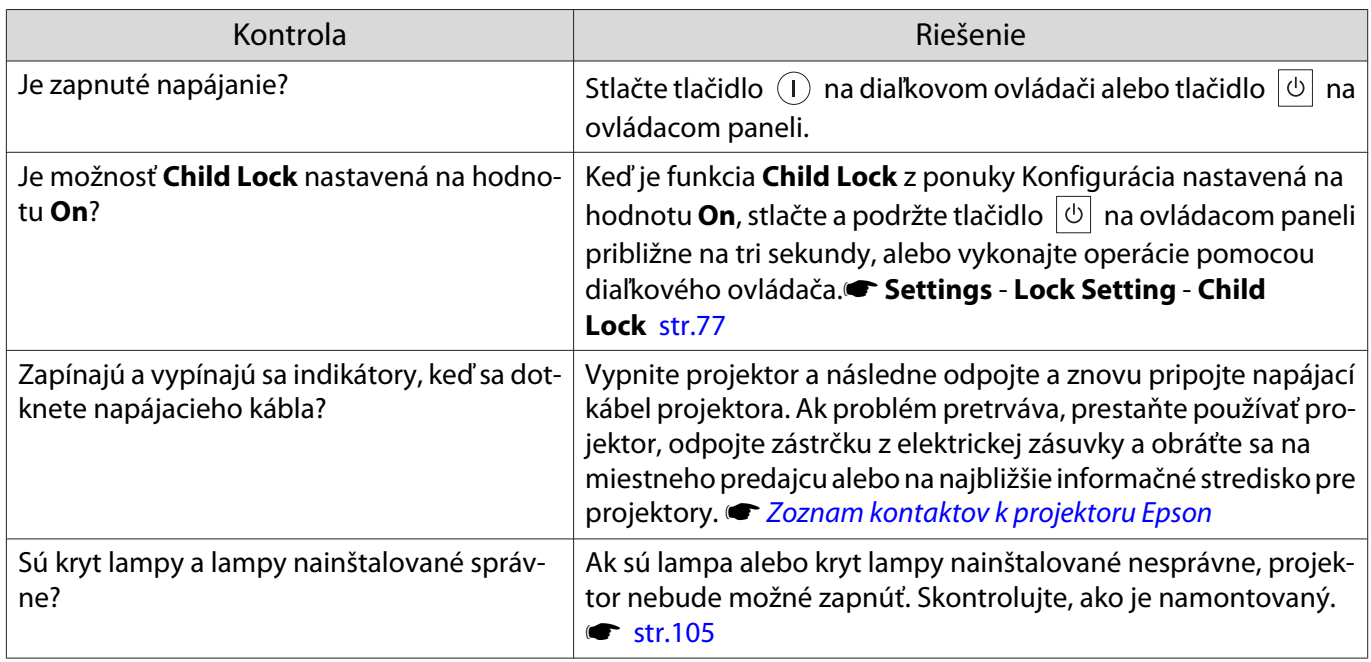

## Problémy s diaľkovým ovládačom

## Diaľkový ovládač nereaguje

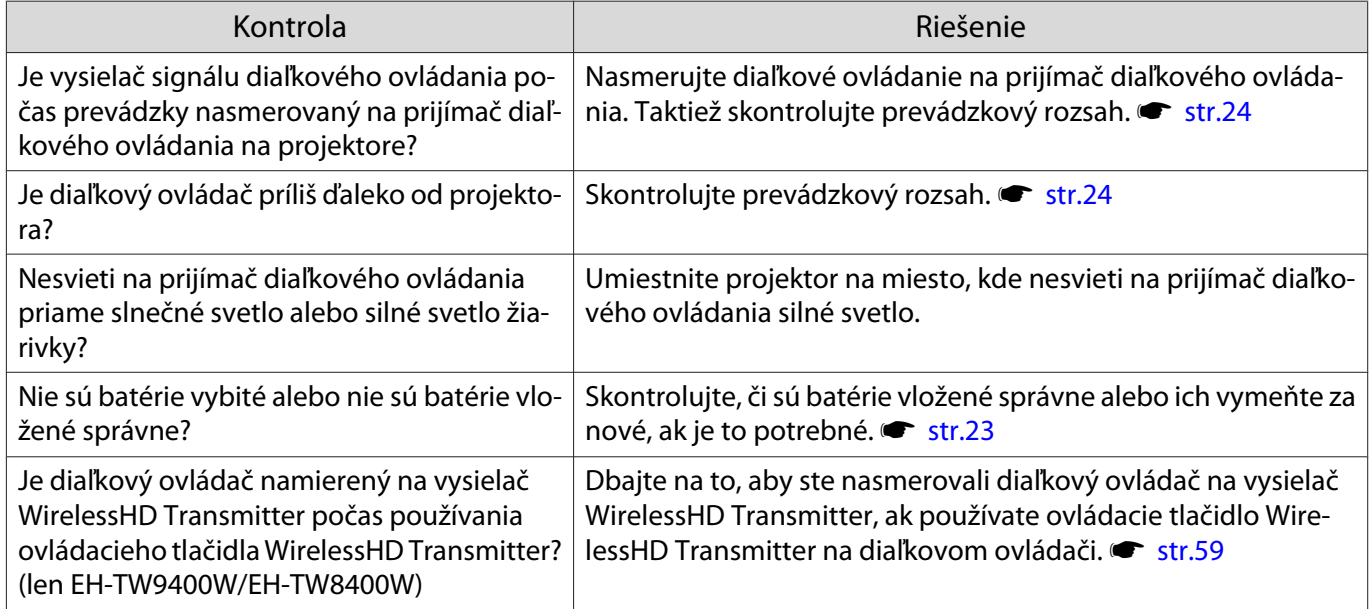

# <span id="page-97-0"></span>Problémy s ovládacím panelom

Nie je možné vykonať nastavenia na ovládacom paneli.

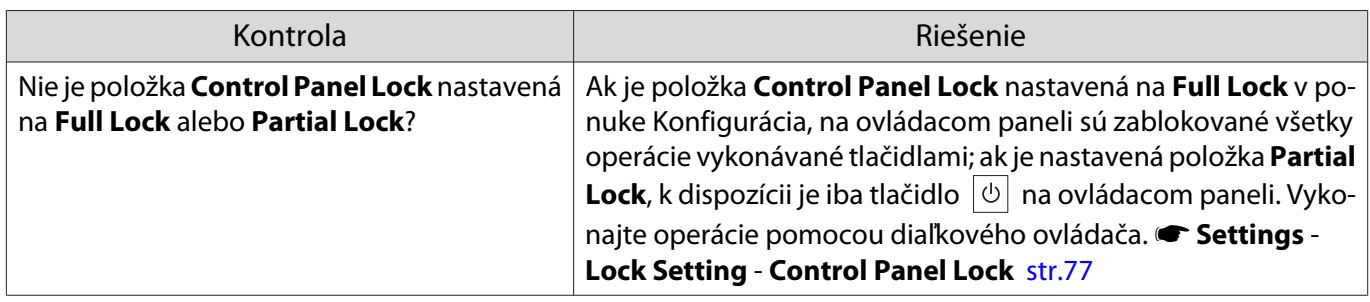

# Problémy s režimom 3D

Л

Premietanie v režime 3D nie je možné správne uskutočniť

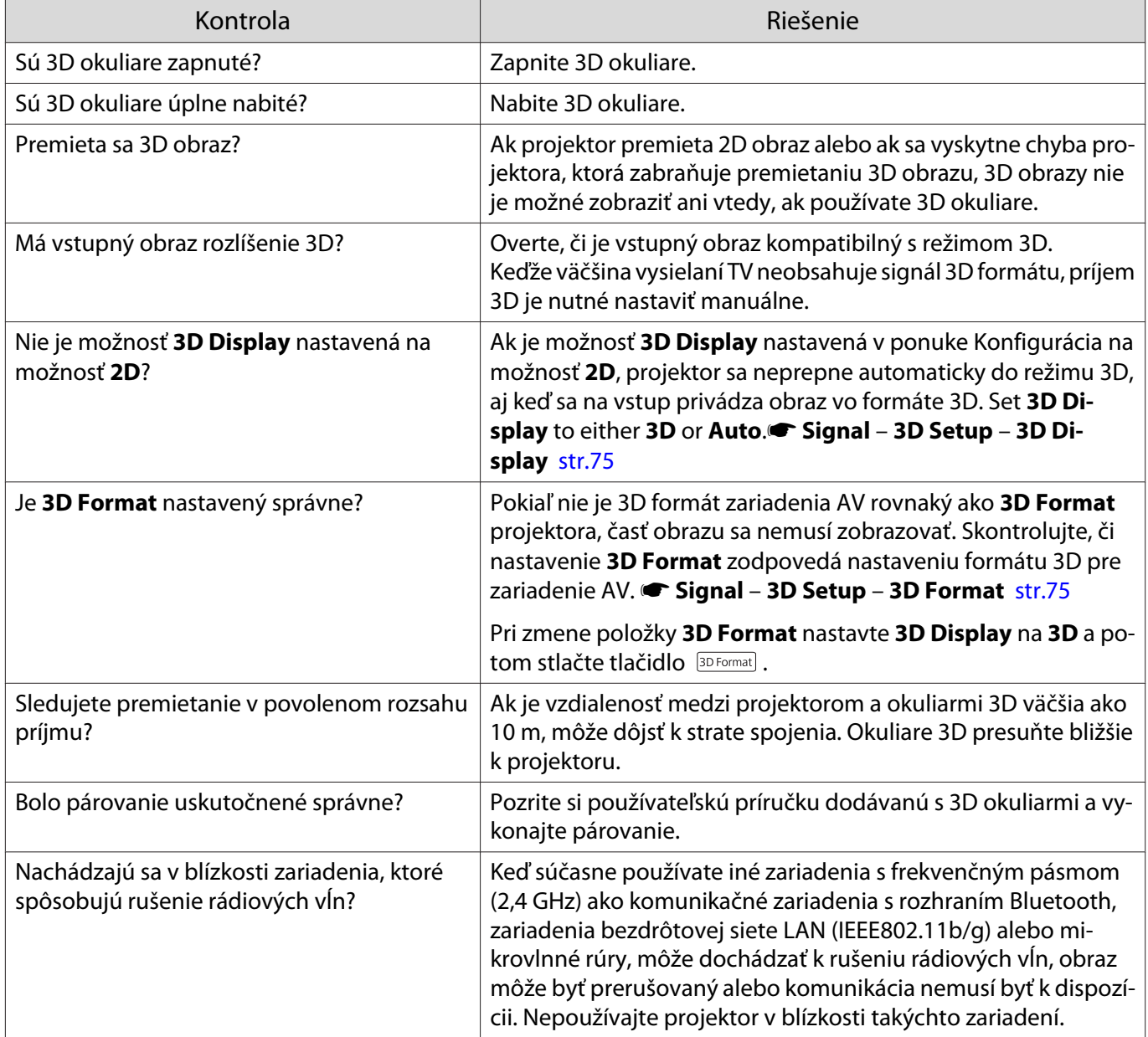

## <span id="page-98-0"></span>Problémy s HDMI

## Funkcia HDMI Link nefunguje

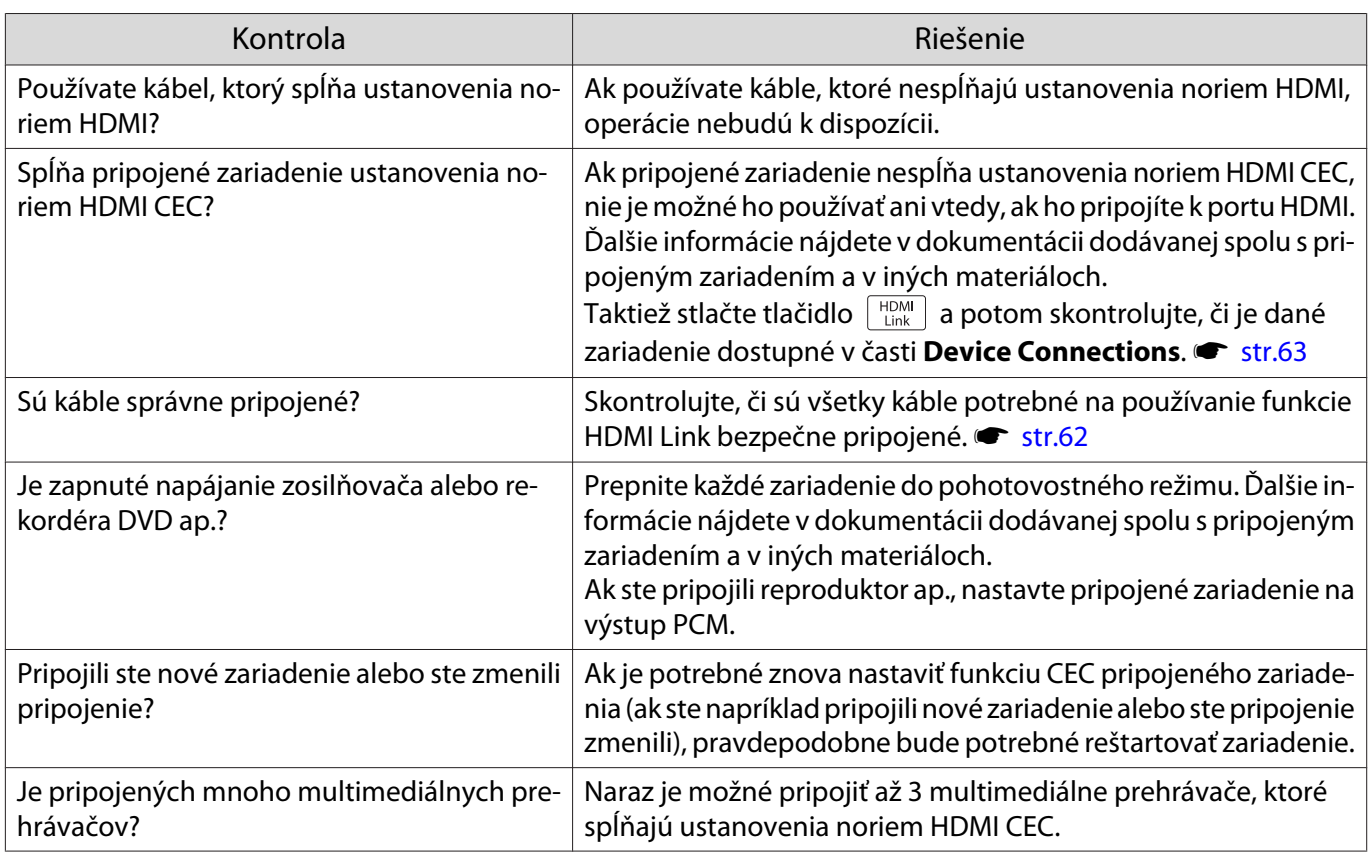

## Názov zariadenia sa nezobrazuje v časti Pripojenie zariad.

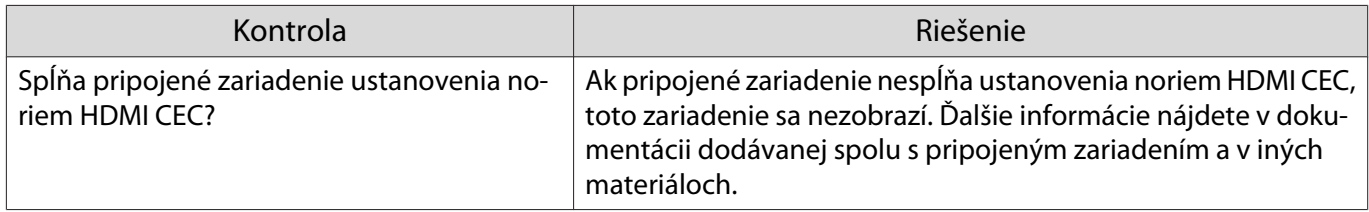

## Problémy s režimom WirelessHD (len pre EH-TW9400W/EH-TW8400W)

## Zobrazuje sa hlásenie **"Transmitter not found."**

Г

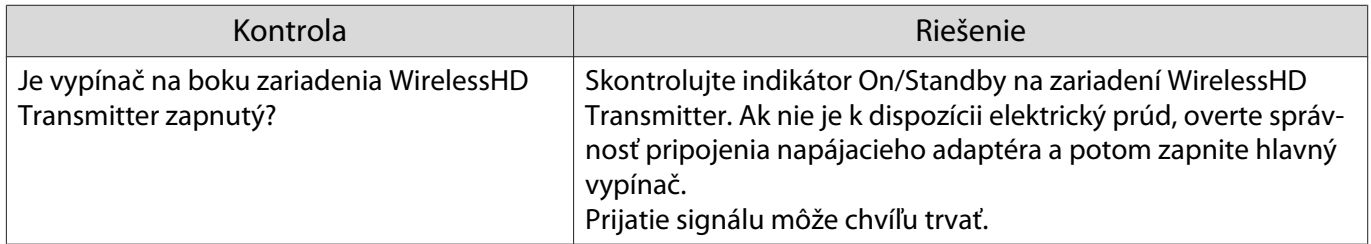

# <span id="page-99-0"></span>Obrazy WirelessHD nie je možné premietať

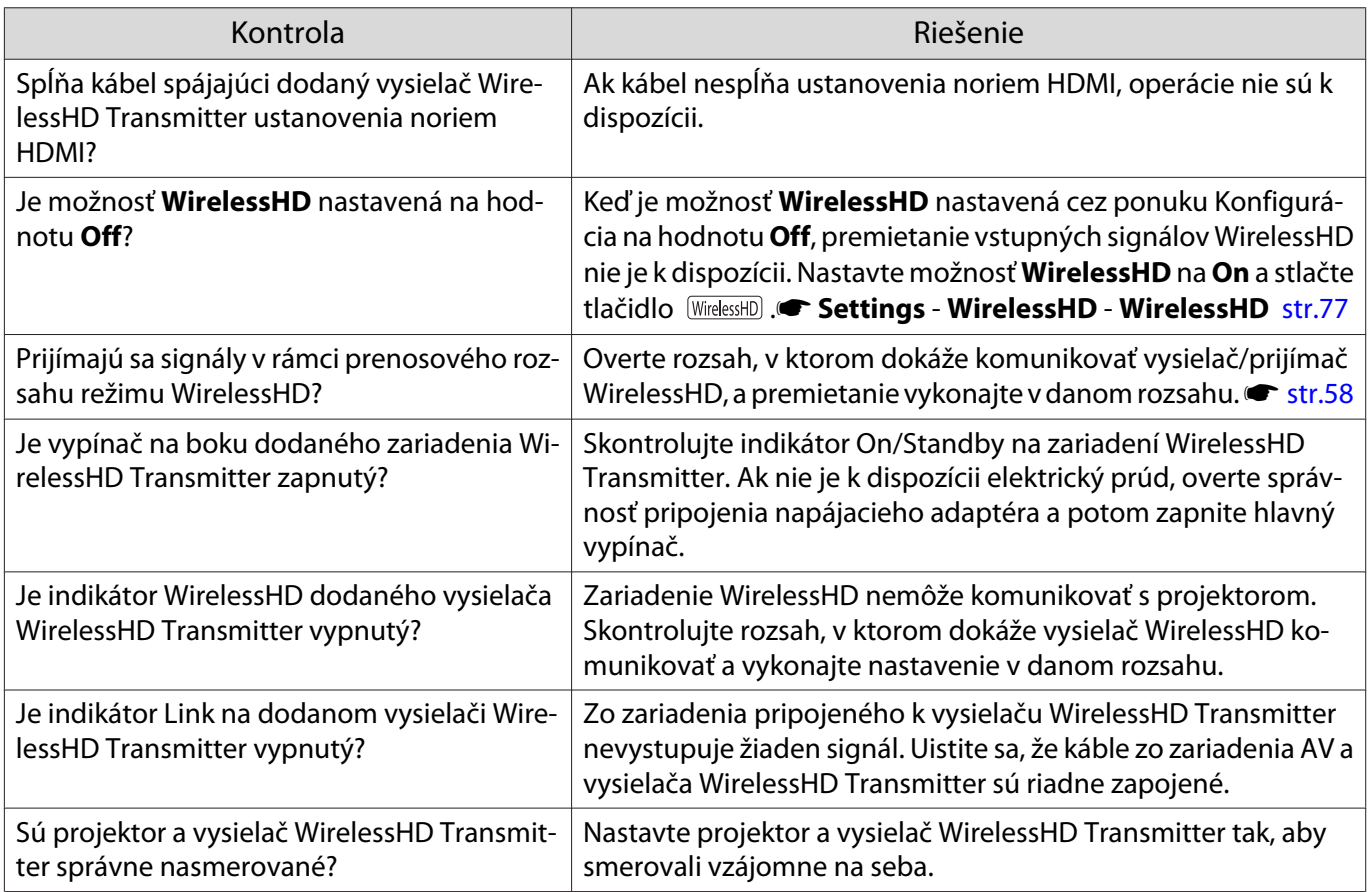

# Pri vysielaní BezdrôtovéHD sa objaví interferencia, skreslenie alebo prerušenie

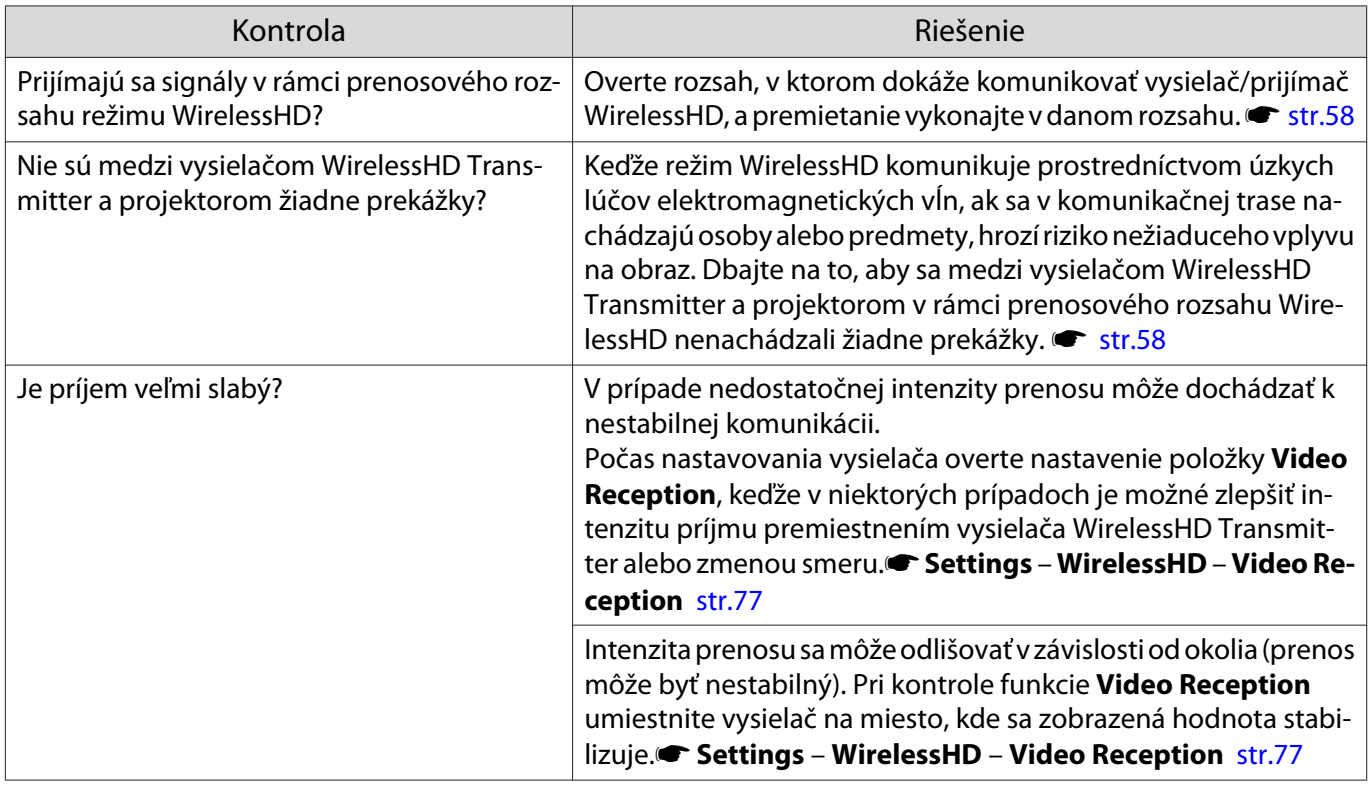

<span id="page-100-0"></span>V polovici obrazu naľavo alebo napravo sa zastaví premietanie alebo sa obraz zdvojí

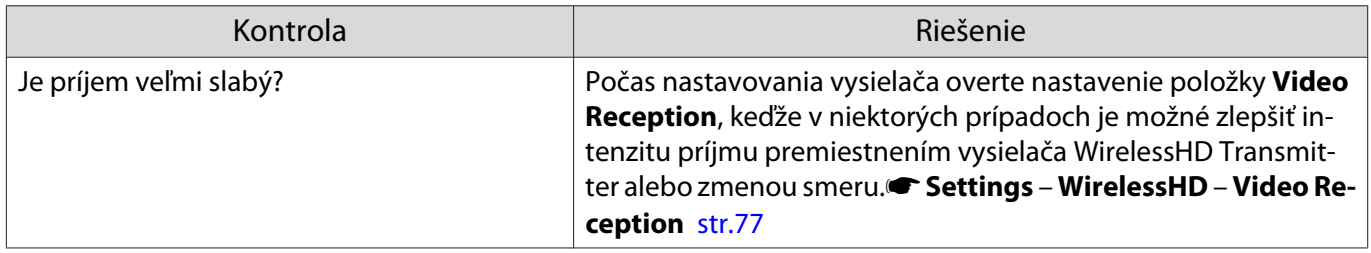

## Problémy so sieťou

#### Nie je možný prístup na sieť prostredníctvom systému bezdrôtovej siete LAN

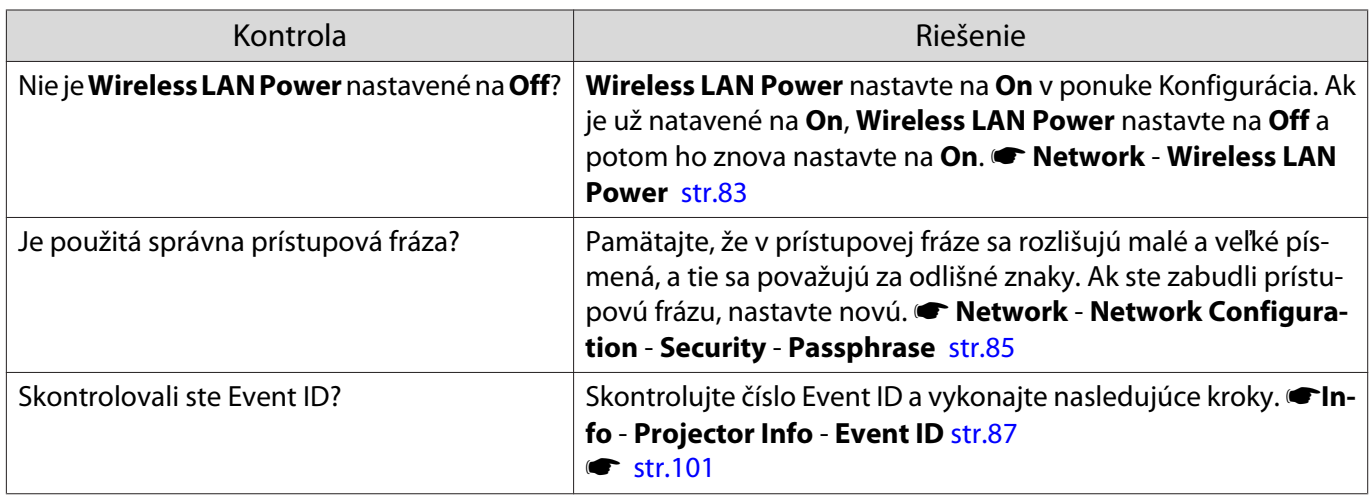

Nastavenia nemožno upraviť pomocou funkcie diaľkového ovládača pre Epson iProjection.

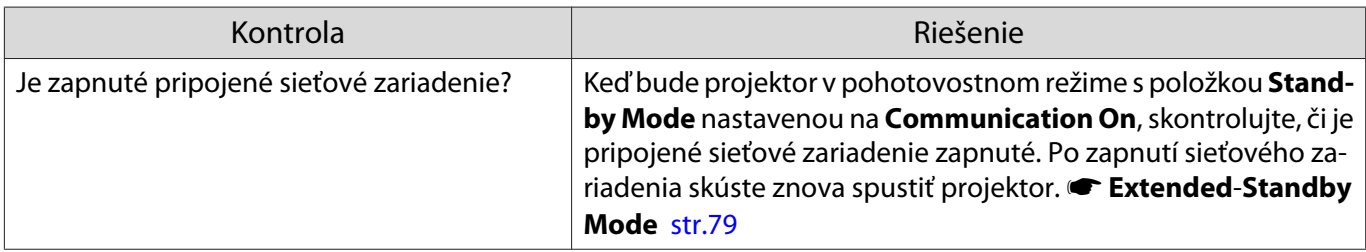

## Obraz obsahuje elektronické rušenie alebo šum pri premietaní cez sieť

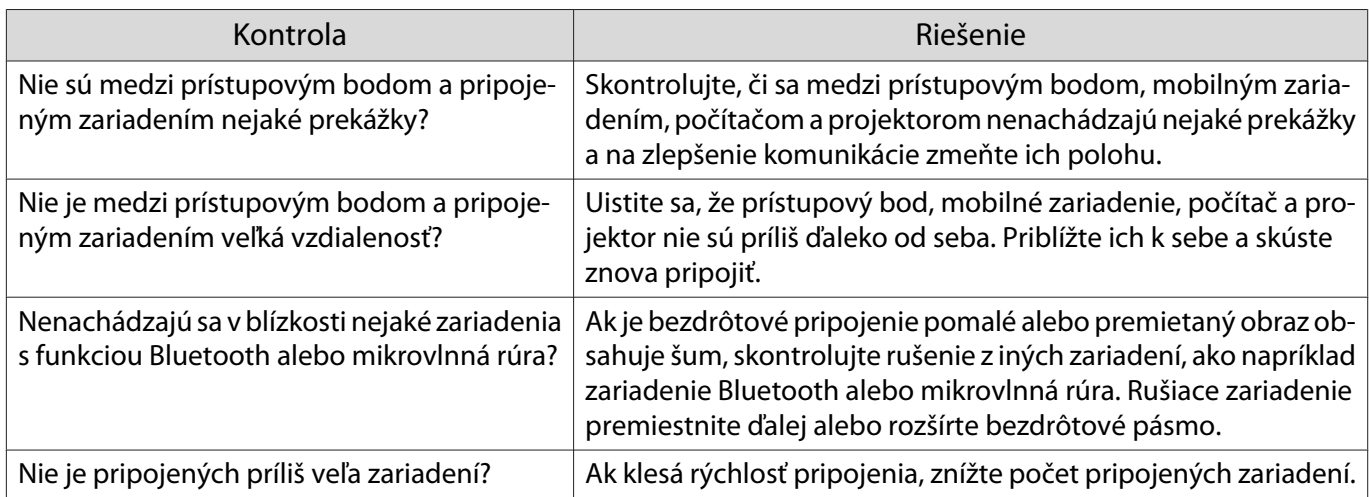

## <span id="page-101-0"></span>O Event ID

Skontrolujte Event ID a vykonajte príslušné nižšie uvedené nápravné opatrenia. Ak sa vám problém nepodarí vyriešiť, obráťte sa na miestneho predajcu alebo na najbližšie servisné stredisko spoločnosti Epson.

#### s [Zoznam kontaktov k projektoru Epson](#page-16-0)

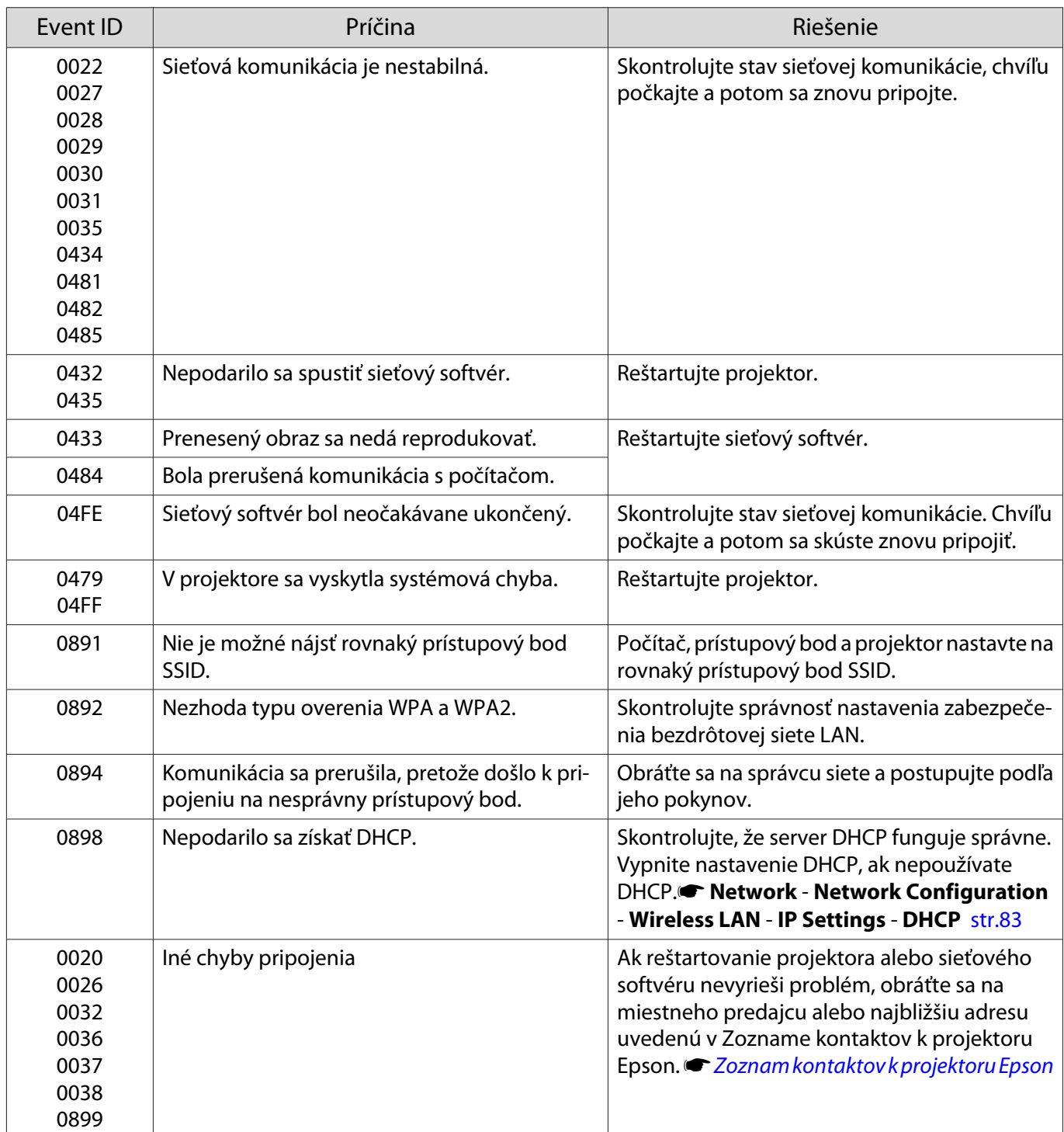

# <span id="page-102-0"></span>Údržba

## Čistenie súčastí

Ak je projektor znečistený alebo sa znižuje kvalita obrazu projekcie, treba projektor očistiť.

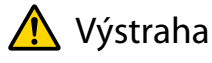

Nepoužívajte spreje s obsahom horľavých plynov na odstraňovanie prachu z objektívu projektora, vzduchového filtra ap. Kvôli vysokej teplote lampy by mohlo dôjsť k vznieteniu projektora. Na odstránenie nečistôt a prachu na objektíve a vzduchovom filtri použite vákuové alebo ručné dúchadlo.

## Čistenie vzduchového filtra

Vzduchový filter vyčistite vtedy, keď sa v ňom nahromadil prach alebo keď sa zobrazí nasledujúce hlásenie. **"The projector is overheating. Make sure nothing is blocking the air vent, and clean or replace the air filter."**

### Pozor

- Ak sa vzduchový filter zanesie prachom, môže sa zvýšiť vnútorná teplota projektora, čo môže spôsobiť problémy s prevádzkou alebo skrátiť životnosť optického systému. Odporúčame čistiť vzduchový filter minimálne každé tri mesiace. Ak projektor používate v prostredí so zvýšenou prašnosťou, čistenie vykonávajte častejšie.
- Nepreplachujte vzduchový filter vo vode. Nepoužívajte čistiace prostriedky ani rozpúšťadlá.
- Mäkkou kefou a jemným tlakom vyčistite vzduchový filter. Ak budete príliš tlačiť, prach sa zatlačí do vzduchového filtra a nebude ho možné odstrániť.
- Nepoužívajte odprašovanie vzduchom. Horľavý materiál môže zotrvávať a prach môže vstúpiť do jemných častí.
	- Stlačením tlačidla (<sup>0</sup>) na diaľkovom ovládači alebo tlačidla  $\boxed{\circ}$  na ovládacom paneli vypnite napájanie a potom odpojte napájací kábel.

2 Dajte dole kryt vzduchového filtra.

Prstom uchopte zarážku na kryte vzduchového filtra a stranou, ktorá je bližšie k objektívu, potom kryt odoberte.

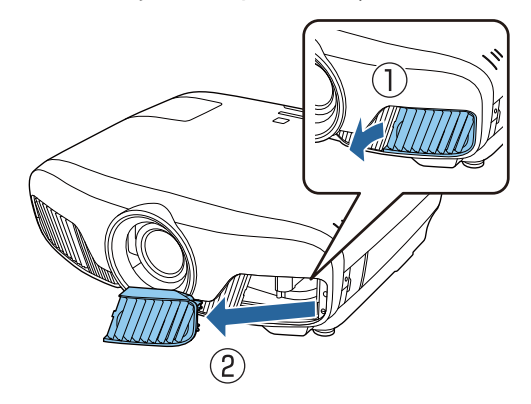

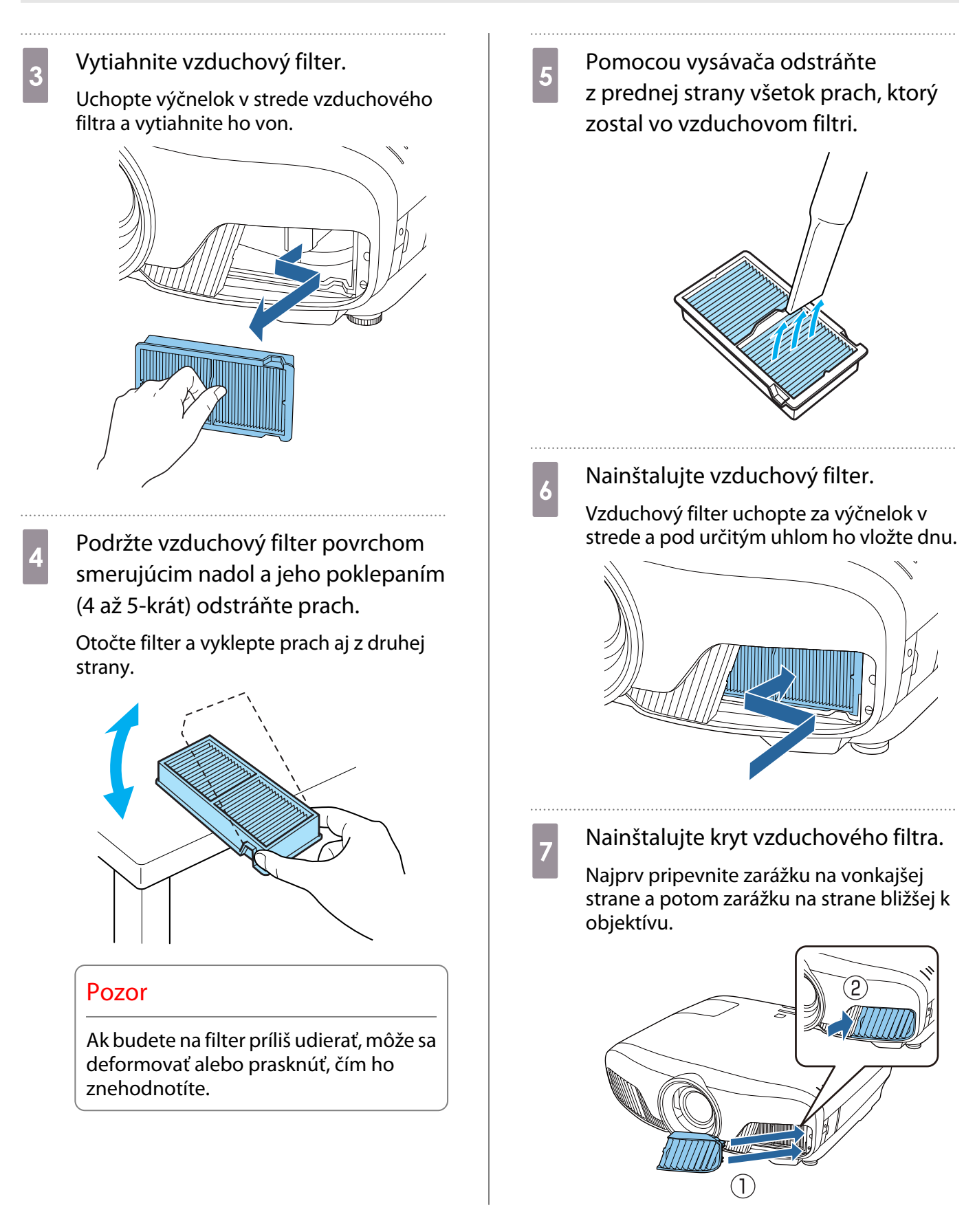

## Čistenie hlavnej jednotky

Pred čistením sa uistite, že ste vytiahli nabíjací adaptér zo zásuvky.

Na čistenie povrchu projektora používajte mäkkú tkaninu.

Ak je obzvlášť znečistený, použite kus dobre vyžmýkanej vodou navlhčenej handričky a povrch potom opäť utrite suchou handričkou.

#### Údržba

## Pozor

Na čistenie povrchu projektora nepoužívajte kuchynský čistiaci prostriedok ani prchavé látky, ako napríklad vosk, benzín a riedidlo. Kvalita vonkajšieho krytu sa môže zhoršiť alebo sa môže odlúpnuť lak.

#### Čistenie objektívu

Pred čistením sa uistite, že ste vytiahli nabíjací adaptér zo zásuvky.

Po manuálnom otvorení uzáveru objektívu opatrne poutierajte všetku špinu na objektíve handričkou na čistenie okuliarov ap.

Po vyčistení zatvorte uzáver objektívu.

#### Pozor

- Objektív nečistite drsným materiálom a manipulujte s ním opatrne, mohol by sa ľahko poškodiť.
- Nepoužívajte odprašovanie vzduchom. Horľavý materiál môže zotrvávať a prach môže vstúpiť do jemných častí.

#### Doba výmeny spotrebného materiálu

Doba výmeny vzduchového filtra

• Ak sa hlásenie zobrazí aj po vyčistení vzduchového filtra <sup>s</sup> [str.102](#page-102-0)

#### Doba výmeny lampy

- Po spustení premietania sa zobrazí nasledujúce hlásenie: "It is time to replace your lamp. Please contact your Epson projector reseller or visit www.epson.com to purchase."
- Premietaný obraz tmavne alebo sa postupne zhoršuje.
	- $\begin{bmatrix} 1 \\ -1 \\ 1 \\ 1 \end{bmatrix}$  • Hlásenie o nutnosti výmeny lampy je nastavené tak, aby sa zobrazilo po uplynutí 3400 prevádzkových hodín. Výmena lampy je potrebná na zachovanie pôvodného jasu a kvality premietaných obrazov. Čas zobrazenia hlásenia sa mení v závislosti od používania (napríklad nastavenie farebného režimu ap.). Ak budete lampu používať aj po uplynutí intervalu výmeny, zvyšuje sa riziko explózie lampy. Keď sa objaví hlásenie o nutnosti výmeny lampy, vymeňte lampu za novú čo najskôr, hoci stále ešte funguje.
		- V závislosti od vlastností lampy a spôsobu používania môže lampa stmavnúť alebo prestať fungovať ešte pred zobrazením výzvy na výmenu lampy. Odporúčame, aby ste pre tieto prípady mali vždy poruke náhradnú lampu.

### Výmena Spotrebného Materiálu

#### Výmena vzduchového filtra

 $\begin{bmatrix} 1 \\ -1 \\ 1 \\ 1 \end{bmatrix}$ 

- Použité vzduchové filtre zlikvidujte v súlade s miestnymi predpismi.
- Rám filtra: polypropylén
- Filter: Polypropylén

<span id="page-105-0"></span>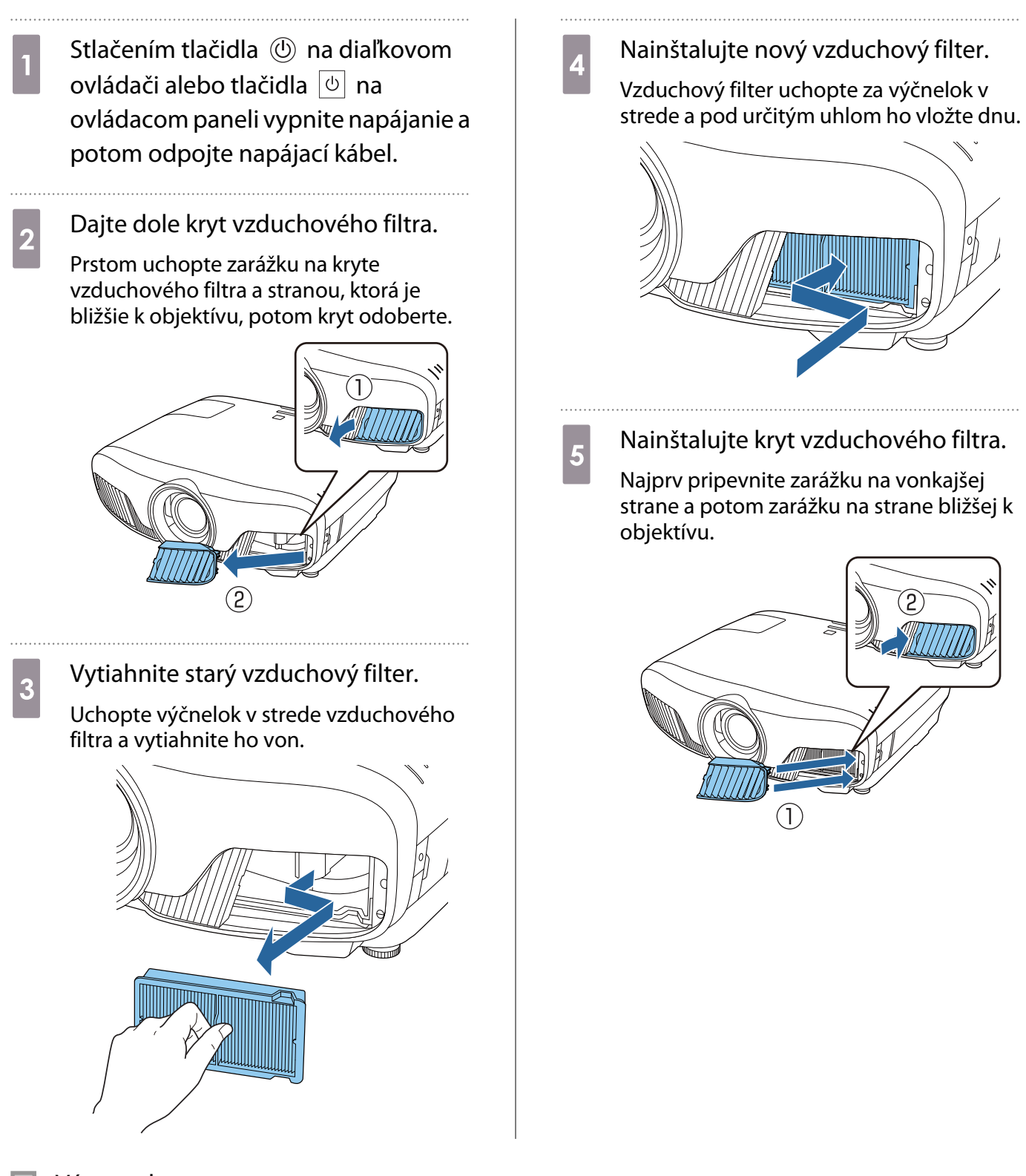

## Výmena lampy

# **A** Výstraha

Keď vymieňate lampu, pretože prestala svietiť, je možné, že lampa sa rozbila. Ak vymieňate lampu projektora upevneného na strope, vždy je potrebné predpokladať, že lampa je prasknutá a kryt lampy je potrebné odpájať opatrne. Po otvorení krytu lampy môžu vypadnúť malé kúsky skla. Ak sa kúsky skla dostanú do očí alebo úst, ihneď sa obráťte na lekára.

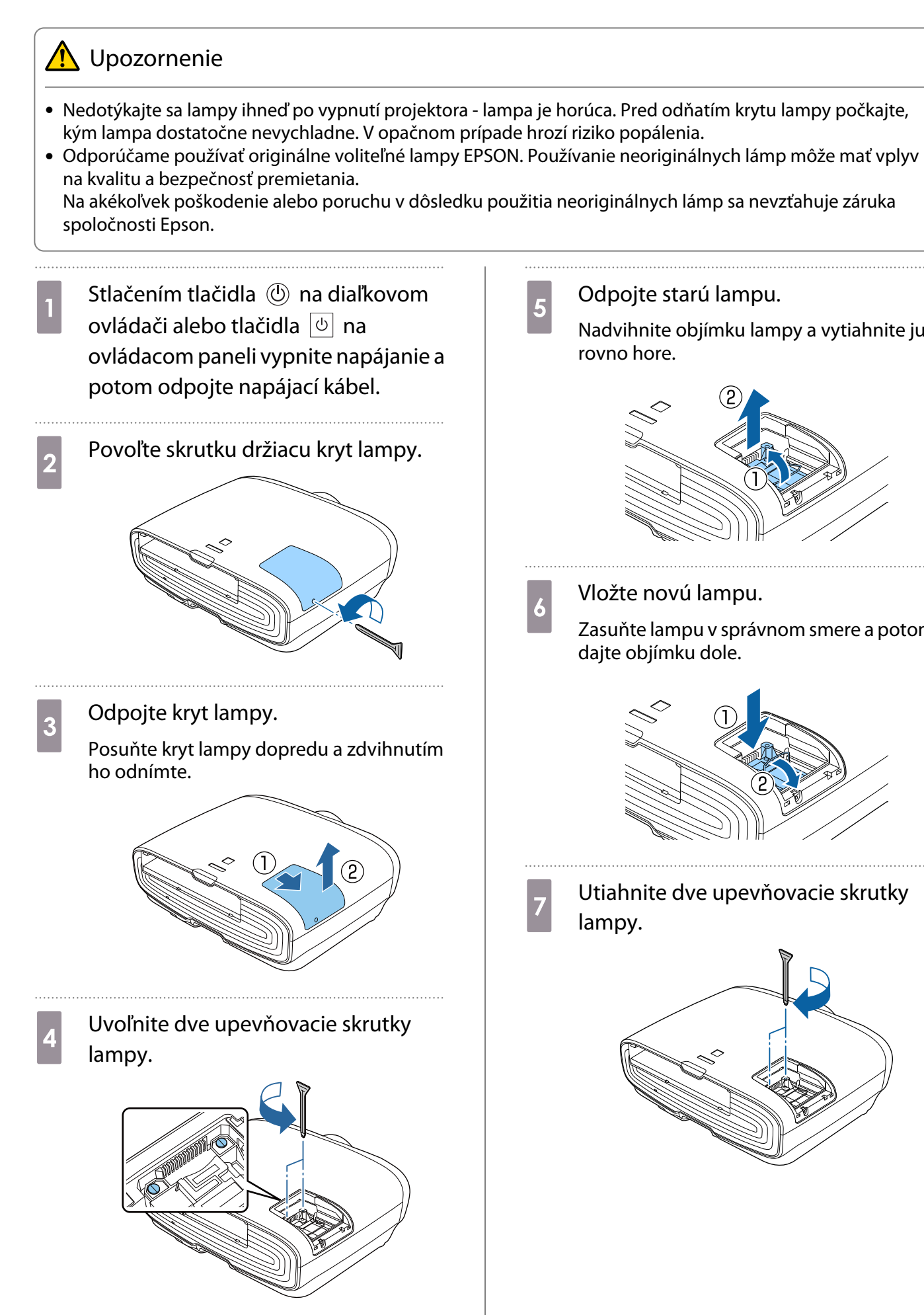

- **e Starú lampu.**<br>5
	- Nadvihnite objímku lampy a vytiahnite ju rovno hore.

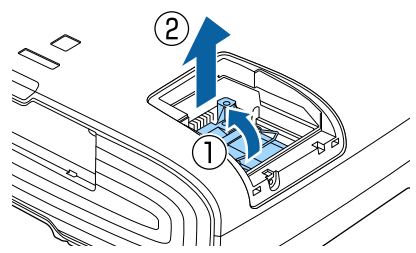

Vložte novú lampu.

Zasuňte lampu v správnom smere a potom dajte objímku dole.

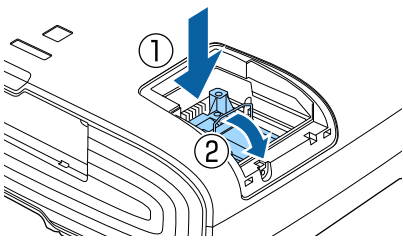

Utiahnite dve upevňovacie skrutky

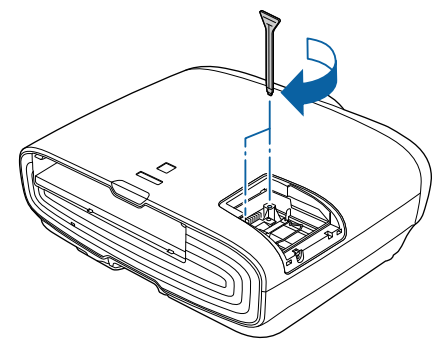

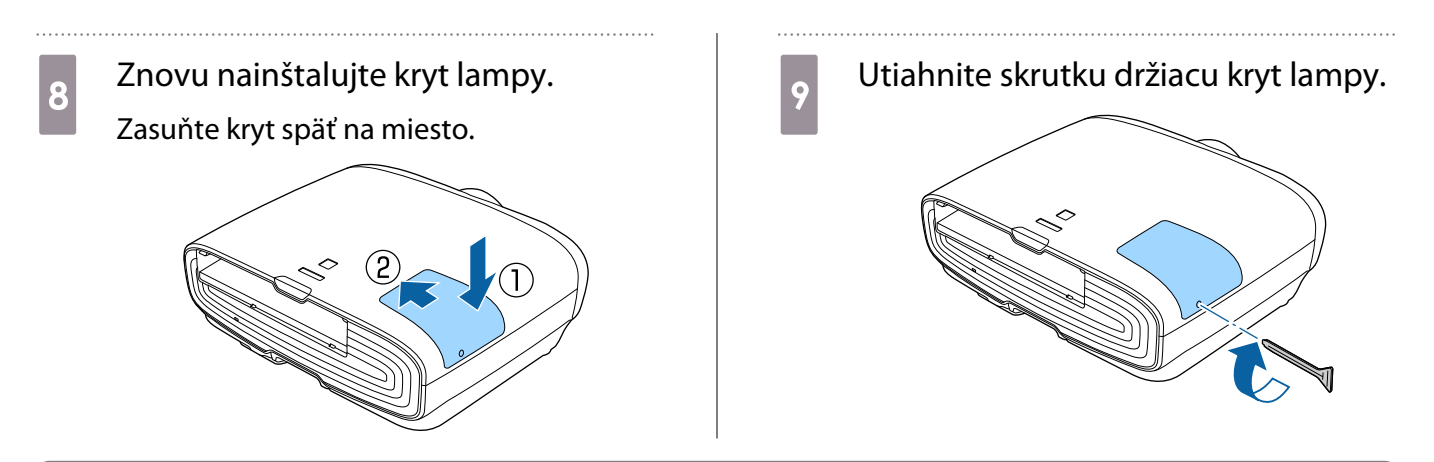

# **A** Výstraha

Lampu nerozoberajte ani sa ju nesnažte zlepiť. Ak sa do projektora nainštaluje a použije modifikovaná alebo demontovaná lampa, môže to viesť k vzniku požiaru, zásahu elektrickým prúdom alebo úrazu.

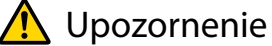

- Dbajte na riadnu inštaláciu lampy a krytu lampy. V prípade nesprávnej inštalácie sa nezapne napájanie.
- Lampa obsahuje ortuť (Hg). Staré lampy zlikvidujte v súlade s miestnymi zákonmi a predpismi o likvidácii fluorescenčných trubíc.

#### Vynulovanie hodín lampy

Po výmene lampy je potrebné vynulovať hodiny lampy.

Projektor zaznamenáva, ako dlho bola lampa zapnutá, a na nutnosť výmeny lampy upozorňuje hlásenie a indikátor.

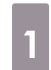

Zapnite napájanie.

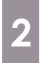

Stlačte tlačidlo **Menu**.

Zobrazí sa ponuka Konfigurácia.

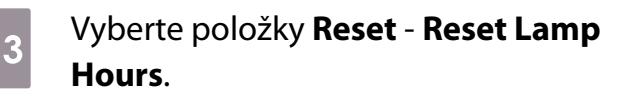

Zobrazí sa hlásenie s potvrdením o vynulovaní.

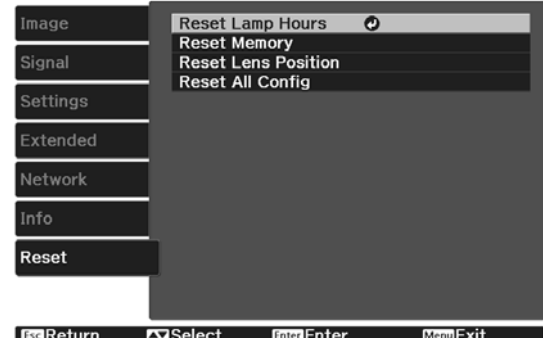
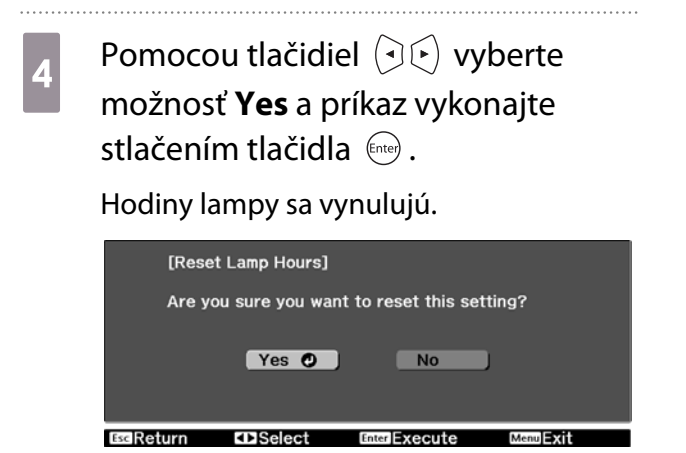

# <span id="page-109-0"></span>Panel Alignment

Slúži na nastavenie farebného posunu pixelov LCD displeja. Pixely môžete upravovať horizontálne a vertikálne o 0,125 pixelu v rozsahu ±3 pixelov.

- $\begin{bmatrix} 1 \\ -1 \\ 1 \\ 1 \end{bmatrix}$ 
	- Po vykonaní nastavenia LCD sa môže kvalita obrazu znížiť.
	- Obrazy pixelov, ktoré siahajú za okraj premietaného obrazu, sa nezobrazujú.
	- a Počas premietania stlačte tlačidlo a potom vyberte položku **Display** v možnosti **Extended**.
- b Vyberte položku **Panel Alignment**<sup>a</sup> potom stlačte tlačidlo (Enter).

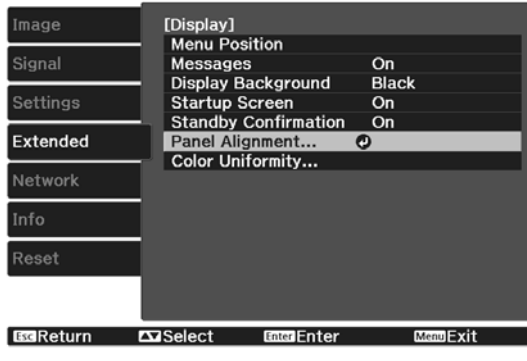

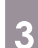

## **2** Zapnite **Panel Alignment**.

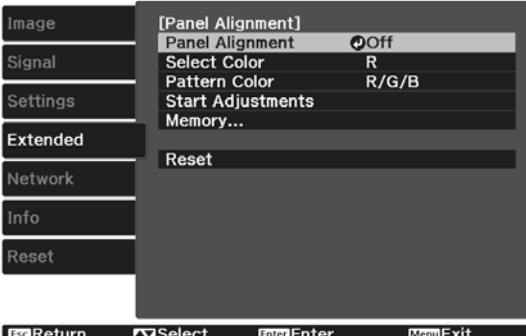

- (1) Vyberte položku **Panel Alignment** a potom stlačte tlačidlo  $\left( E_{\text{true}} \right)$ .
- (2) Vyberte položku **On** a potom stlačte tlačidlo (Enter).
- (3) Stlačením tlačidla  $\text{Z}$ sa vrátite na predchádzajúcu obrazovku.

# **Vyberte farbu, ktorú chcete upraviť.<br>(1) Vyberte položku <b>Select Color** a poto

- (1) Vyberte položku **Select Color** a potom stlačte tlačidlo (Enter).
- (2) Vyberte **R** (červená) alebo **B** (modrá) a stlačte tlačidlo (Enter).
- (3) Stlačením tlačidla  $\overline{f}_{\text{esc}}$  sa vrátite na predchádzajúcu obrazovku.
- **E Pri vykonávaní úprav v možnosti<br><b>Pattern Color** vyberte zobrazenú farbu mriežky.
	- (1) Vyberte položku **Pattern Color** a potom stlačte tlačidlo (Enter).
	- (2) Pre farbu mriežky vyberte kombináciu R (červená), G (zelená) a B (modrá).

**R/G/B**: Zobrazuje kombináciu troch farieb: červenej, zelenej a modrej. Aktuálna farba mriežky je biela.

**R/G**: Táto možnosť je dostupná, keď je položka **R** vybratá v možnosti **Select Color**. Zobrazuje kombináciu dvoch farieb: červenej a zelenej. Aktuálna farba mriežky je žltá.

**G/B**: Táto možnosť je dostupná, keď je položka **B** vybratá v možnosti **Select Color**. Zobrazuje kombináciu dvoch farieb: zelenej a modrej. Aktuálna farba mriežky je azúrová.

(3) Stlačením tlačidla  $\text{F}_{\text{sc}}$  sa vrátite na predchádzajúcu obrazovku.

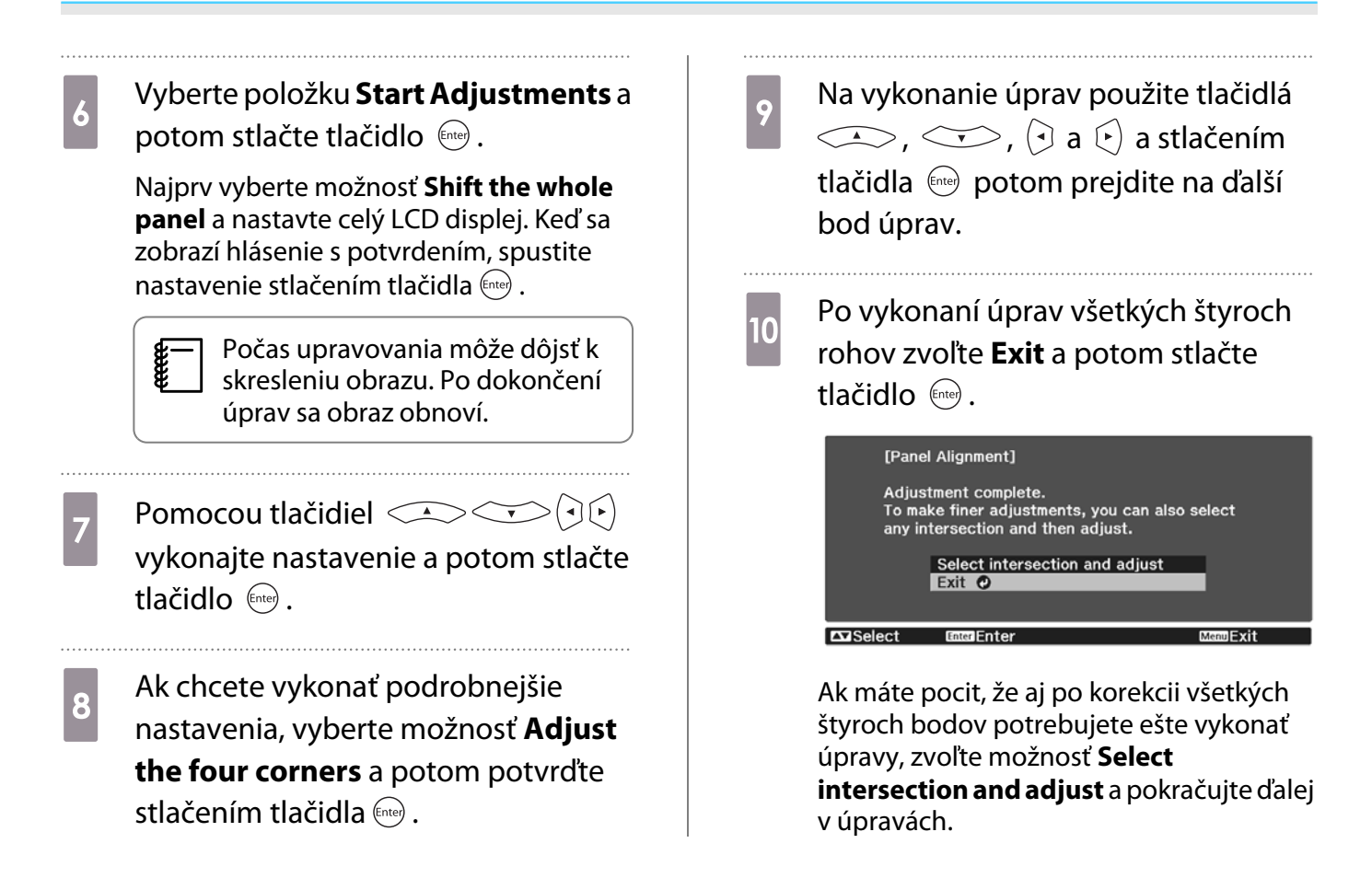

# <span id="page-111-0"></span>Color Uniformity

Ak sú farby v premietanom obraze nerovnomerné, môžete upraviť farebný tón celkového obrazu v položke **Color Uniformity**.

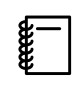

Farebný odtieň nemusí byť rovnomerný ani po nastavení jednotnosti farieb.

- a Počas premietania stlačte tlačidlo a potom vyberte položku **Display** v možnosti **Extended**.
- 

**b Vyberte položku Color Uniformity**<br>**b** potom stlačte tlačidlo final potom stlačte tlačidlo  $\binom{ftt{[t]}}{ftt{[t]}}$ .

Zobrazí sa nasledujúca obrazovka.

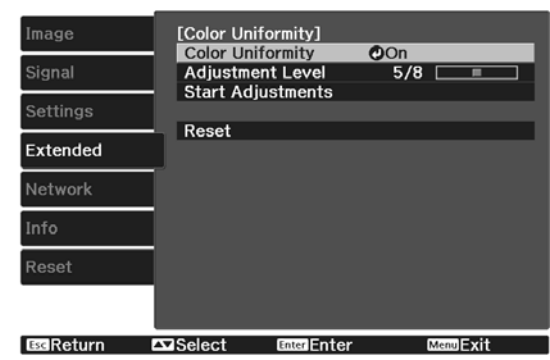

**Color Uniformity**: Zapína alebo vypína jednotnosť farieb.

**Adjustment Level**: Existuje osem úrovní od bielej cez šedú až po čiernu. Každú úroveň môžete nastaviť samostatne.

**Start Adjustments**: Spustí úpravy jednotnosti farieb.

**Reset**: Slúži na obnovenie všetkých úprav a nastavení pre **Color Uniformity** na predvolené hodnoty.

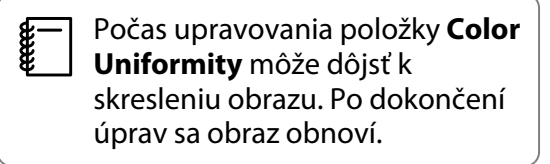

**c Vyberte položku Color Uniformity** a potom stlačte tlačidlo (Enter).

d Nastavte túto možnosť na **On** a potom stlačte tlačidlo  $\sqrt{155}$ .

- e Vyberte položku **Adjustment Level**<sup>a</sup> potom stlačte tlačidlo (Enter). **f** Pomocou tlačidiel  $(\exists \&$  nastavte úroveň úprav.  $7$  Stlačením tlačidla  $\sqrt{1}$ sa vrátite na predchádzajúcu obrazovku.
- h Vyberte položku **Start Adjustments**<sup>a</sup> potom stlačte tlačidlo  $\binom{f_1(t)}{f_2(t)}$ .
- **i Vyberte oblasť, ktorú chcete upraviť, a** potom stlačte tlačidlo  $\binom{f_{\text{inter}}}{f_{\text{inter}}}$ .

Najprv upravte vonkajšie plochy a potom upravte celú obrazovku.

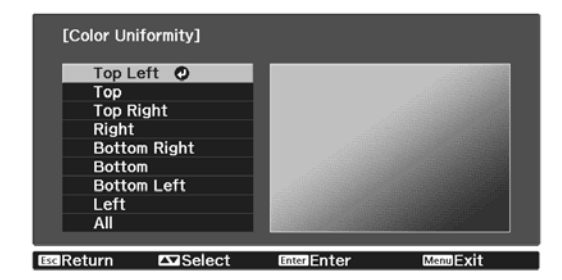

**10** Pomocou tlačidiel **COV**<br>
vyberte farbu, ktorú chcete upraviť, a na úpravy potom použite tlačidlá  $\odot$  $\odot$ .

> Stlačením tlačidla <a>
> Zoslabíte farebný tón. Stlačením tlačidla  $\left\lceil \cdot \right\rceil$  zosilníte farebný tón.

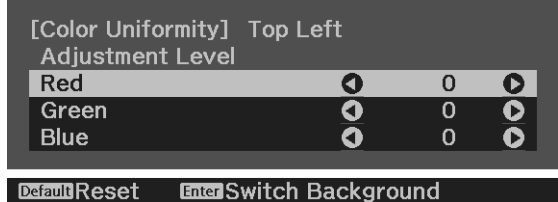

- **k Vráťte sa na 5. krok a nastavte každú**<br>úroveň. úroveň.
- $\overline{12}$  Úpravy dokončíte stlačením tlačidla Menu.

# <span id="page-113-0"></span>O funkcii PJLink

Norma PJLink bola vypracovaná asociáciou JBMIA (Japan Business Machine and Information System Industries Association) ako štandardný protokol na ovládanie sieťovo kompatibilných projektorov v rámci ich úsilia normalizovať protokoly ovládania projektorov.

Tento projektor je v zhode s normou PJLink Class2 ustanovenou asociáciou JBMIA.

Číslo portu, ktoré používa vyhľadávacia funkcia normy PJLink, je 4352 (UDP).

Pred použitím funkcie PJLink musíte vykonať sieťové nastavenia. Pozrite si ďalšie informácie o sieťových nastaveniach.  $\bullet$  [str.83](#page-83-0)

Podporuje všetky príkazy definované normou PJLink Class2, okrem nasledujúcich príkazov. Súlad je potvrdený overením prispôsobivosti normy PJLink.

URL:<http://pjlink.jbmia.or.jp/english/>

• **Nekompatibilné príkazy**

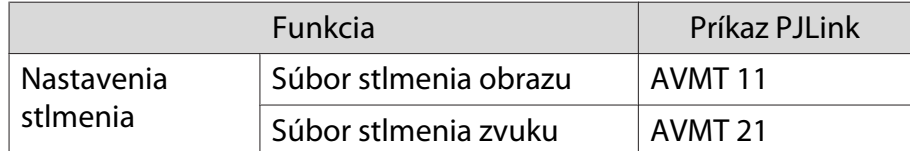

• **Korešpondenčná tabuľka pre názov portu a číslo zdroja**

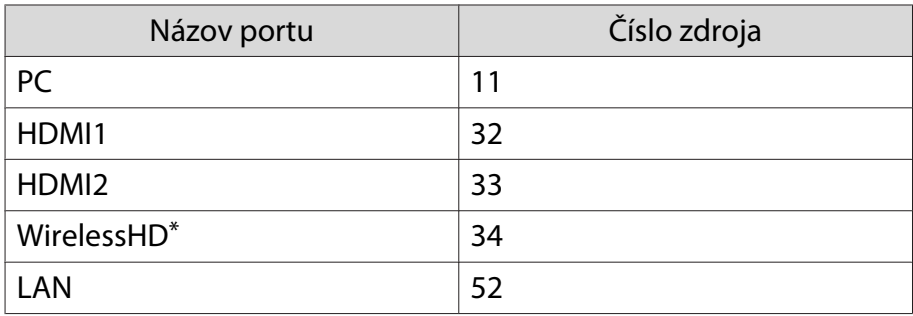

\* Len pre EH-TW9400W/EH-TW8400W

• Názov výrobcu zobrazený pre "Informatívnu otázku názvu výrobcu"

#### **EPSON**

• Názov modelu zobrazený pre "Informatívnu otázku názvu výrobku"

EPSON TW9400/PC6050UB EPSON TW9400W EPSON TW8400/HC5050UB EPSON TW8400W/HC5050UBe

# Voliteľné Príslušenstvo a Spotrebný Materiál

V prípade potreby je k dispozícii na zakúpenie nasledujúce voliteľné príslušenstvo alebo spotrebný materiál. Tento zoznam voliteľného príslušenstva alebo spotrebného materiálu je aktuálny k dátumu: apríl 2018. Podrobné informácie o príslušenstve sa môžu zmeniť bez oznámenia.

Odlišuje sa v závislosti od krajiny nákupu.

#### Voliteľné položky

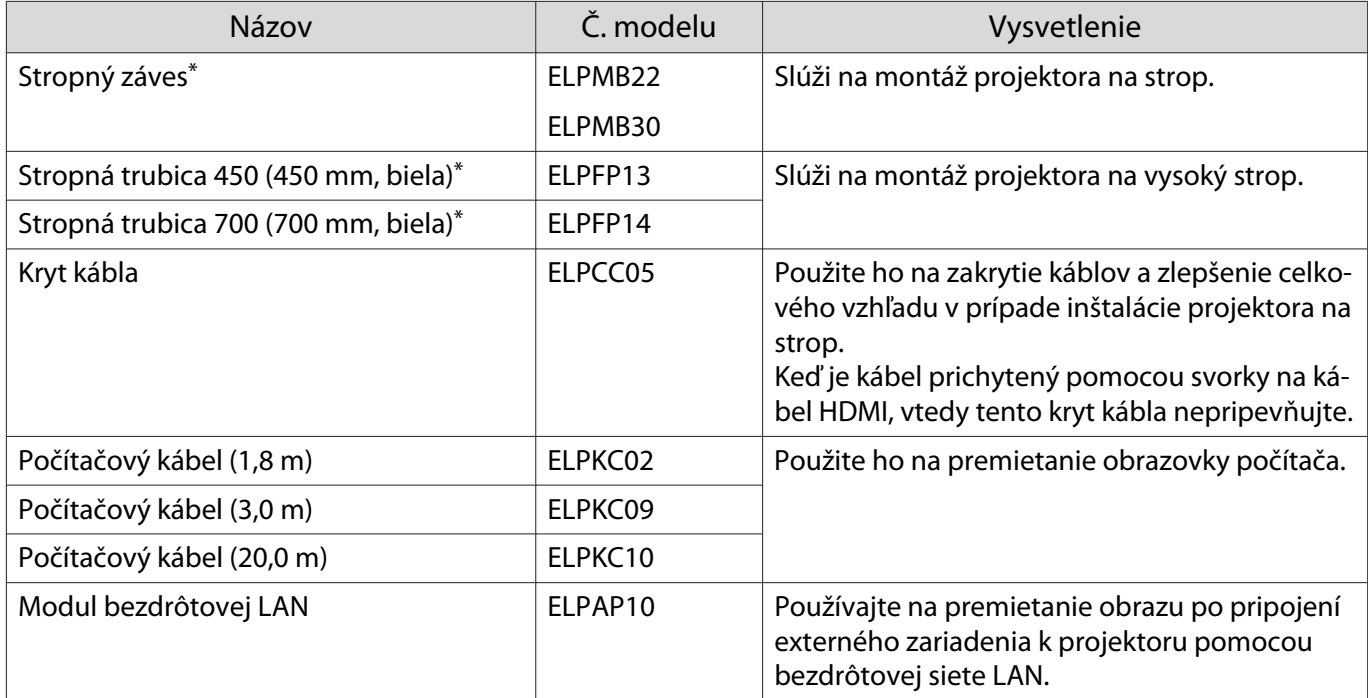

\*Upevňovanie projektora na strop vyžaduje špeciálne odborné znalosti. Obráťte sa na miestneho predajcu.

#### Spotrebný materiál

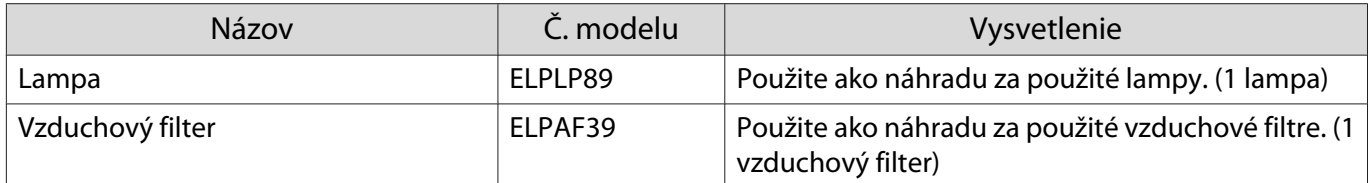

# <span id="page-115-0"></span>**D** Podporované rozlíšenia

Ak projektor prijíma signály s vyšším rozlíšením než je rozlíšenie panela projektora, kvalita obrazu sa môže zhoršiť.

Projektor podporuje signály označené symbolom začiarknutia.

### PC

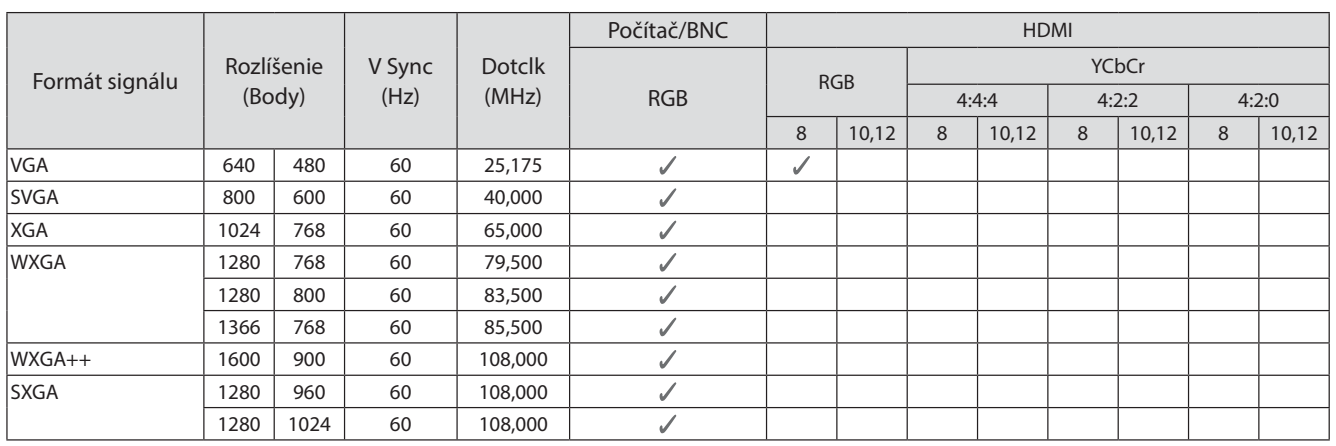

#### SD

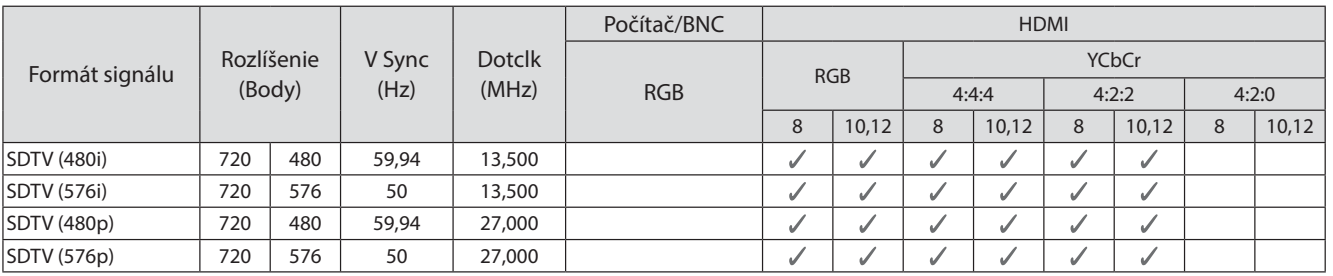

#### HD

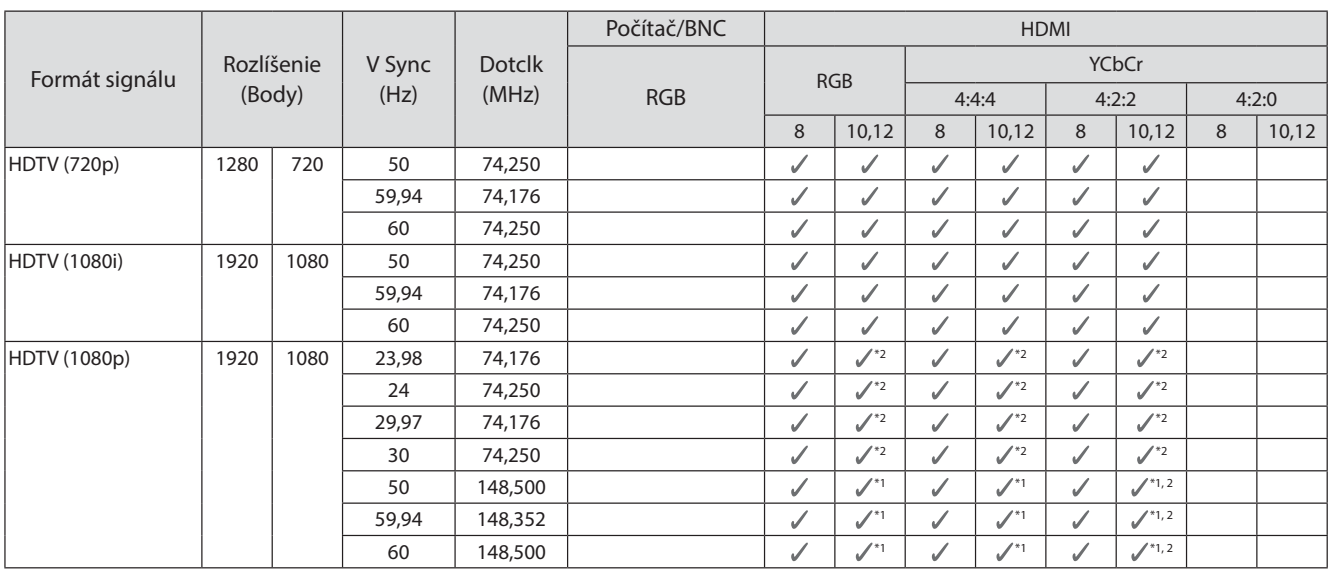

- \*1 Podporujú sa signály z portov HDMI1/HDMI2. Zariadenie WirelessHD Transmitter podporuje len priamy prechod signálu.
- \*2 HDR sa podporuje. (Podporujú sa pre HDR, HDR10 a HLG.)

#### 4K

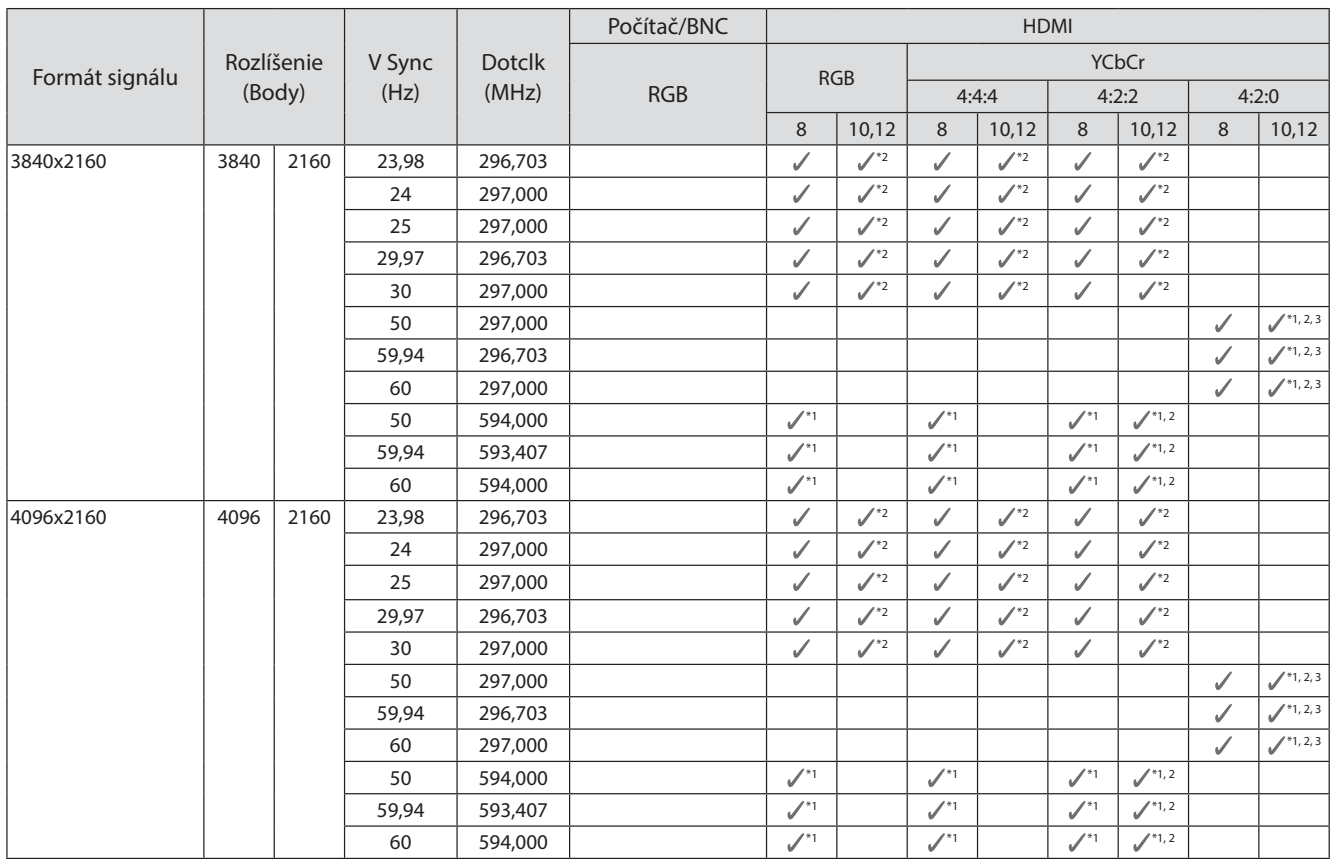

- \*1 Podporujú sa signály z portov HDMI1/HDMI2. Zariadenie WirelessHD Transmitter podporuje len priamy prechod signálu.
- \*2 HDR sa podporuje. (Podporujú sa pre HDR, HDR10 a HLG.)
- \*3 Podporujú sa signály z portov HDMI1/HDMI2. Signály zo zariadenia WirelessHD Transmitter sa konvertujú zo 4:2:0 na 4:2:2.

#### 3D

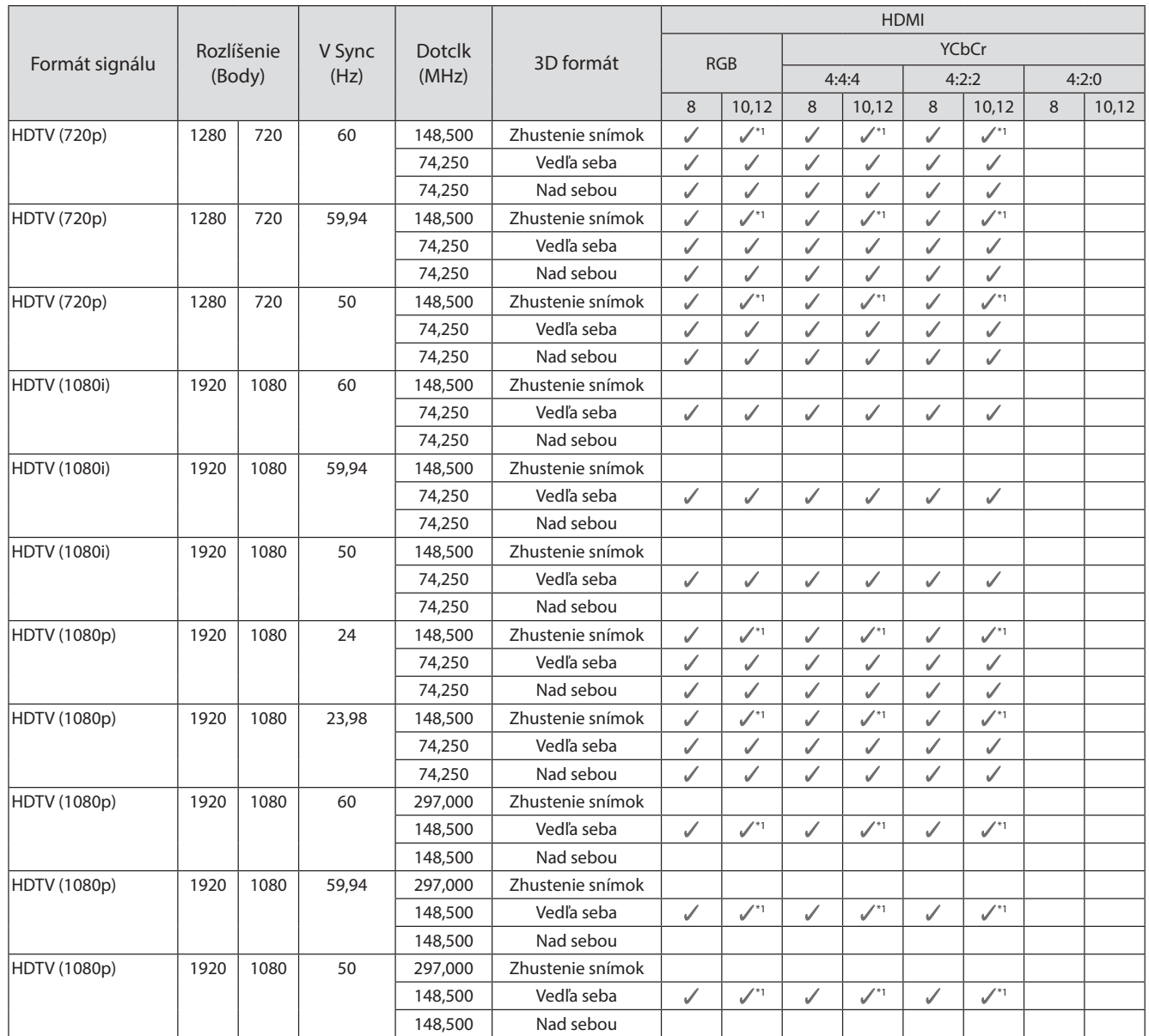

\*1 Podporujú sa signály z portov HDMI1/HDMI2. Zariadenie WirelessHD Transmitter podporuje len priamy prechod signálu.

## Vstupný signál 3D MHL (cez WirelessHD Transmitter\*)

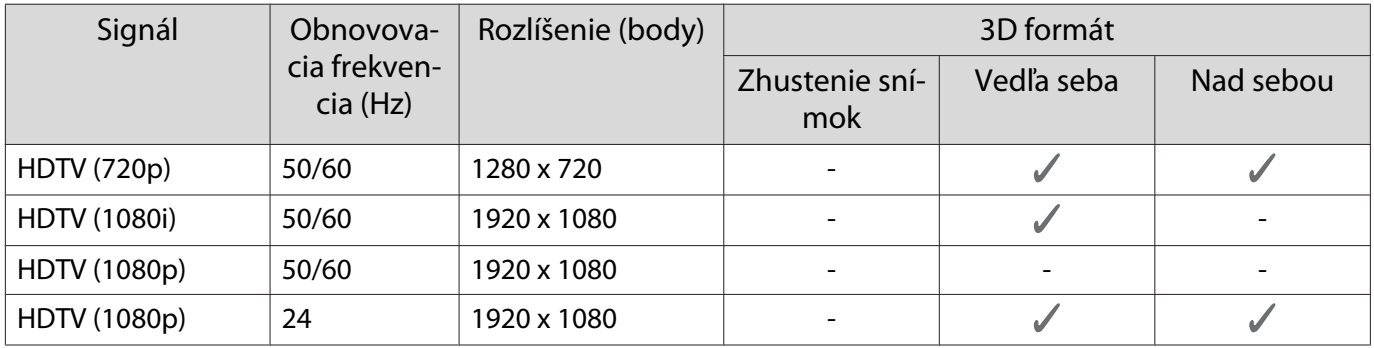

\* Iba port HDMI4

# Vstupný signál WirelessHD MHL\*

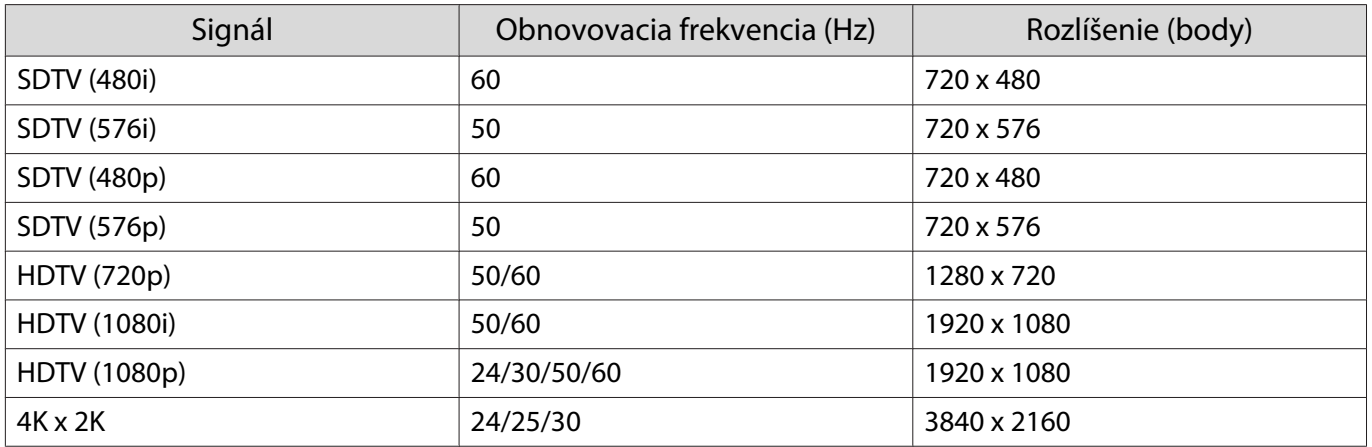

\* Iba port HDMI4

# <span id="page-119-0"></span>**Technické údaje**

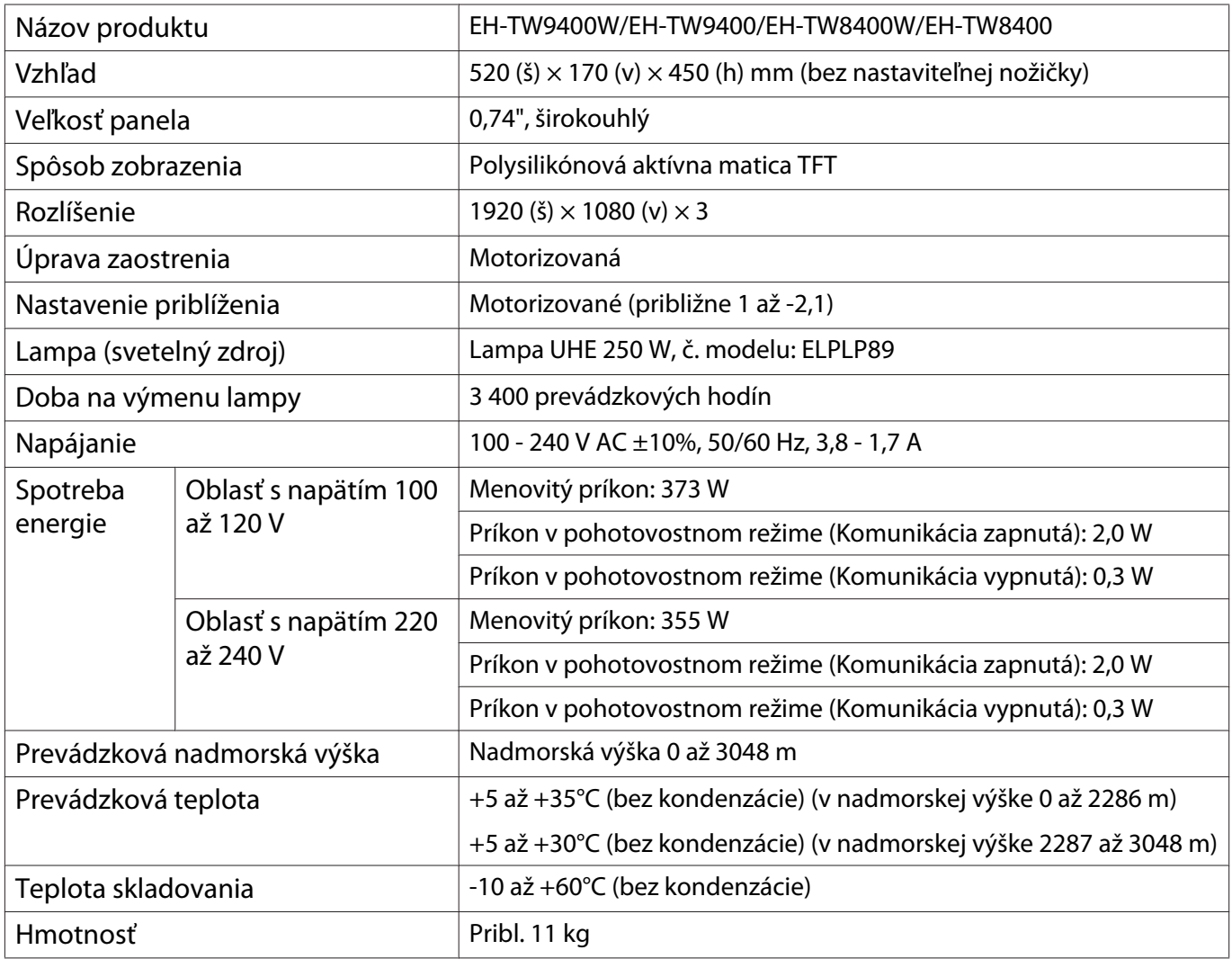

Štítok s menovitými technickými parametrami je pripevnený na spodnej strane projektora.

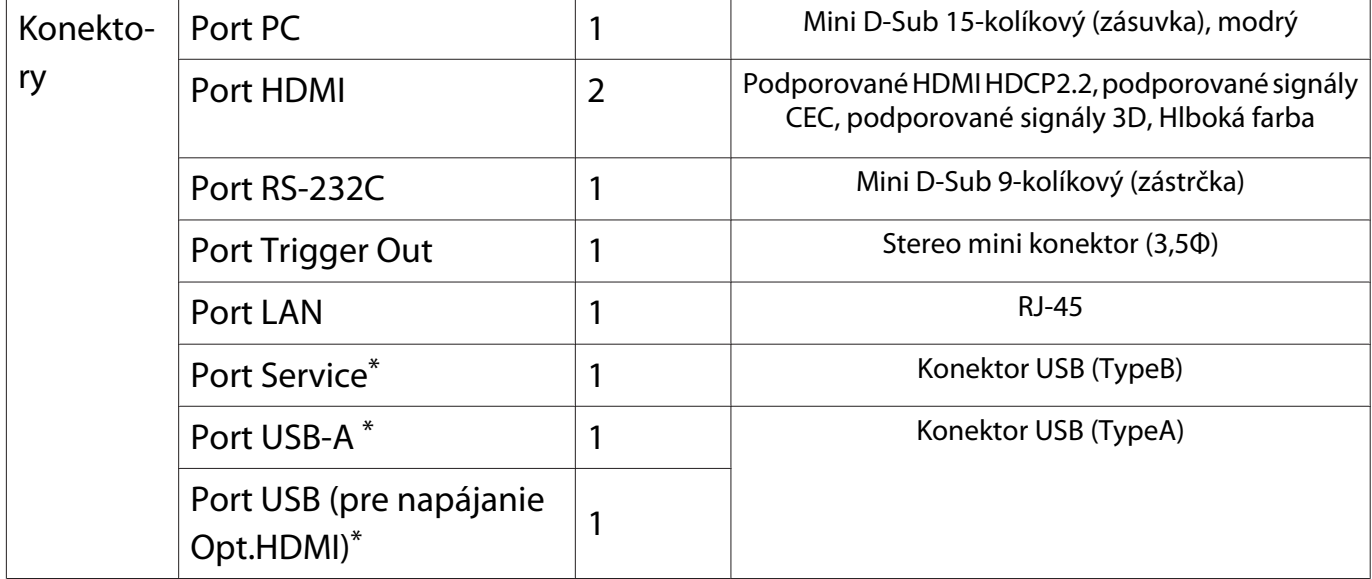

\* Podporuje USB 2.0. Pri portoch USB sa však nezaručuje funkčnosť všetkých zariadení, ktoré podporujú rozhranie USB.

#### Uhol sklonu

Ak použijete projektor naklonený do uhla viac ako 3°, projektor by sa mohol poškodiť alebo by mohlo dôjsť k nehode.

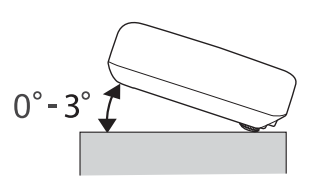

<span id="page-121-0"></span>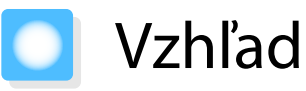

Jednotky: mm

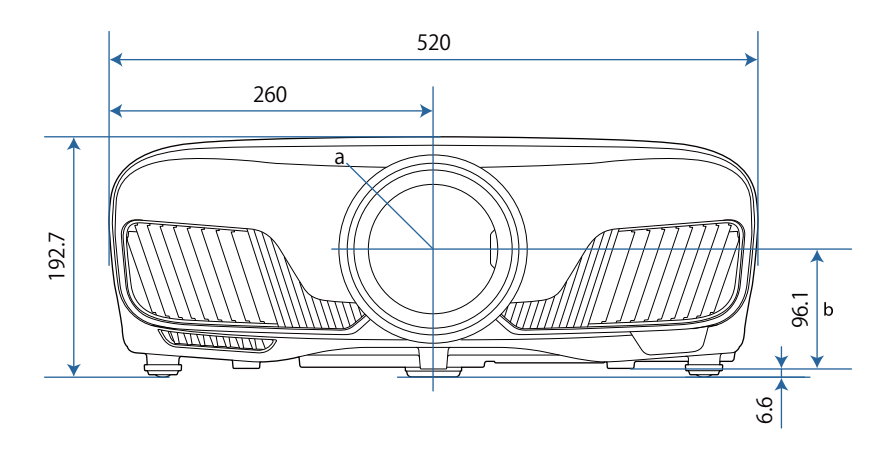

a Stred objektívu

b Vzdialenosť od stredu objektívu po upevňovací bod závesnej konzoly

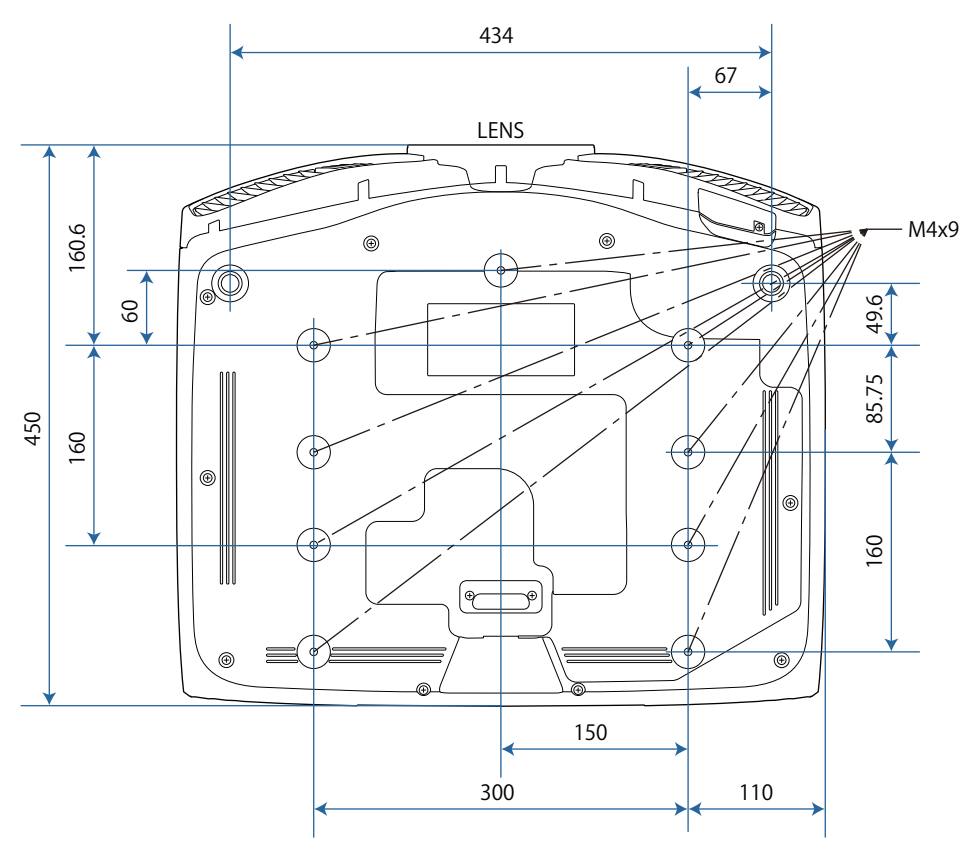

# Zoznam bezpečnostných symbolov

V nasledovnej tabuľke sa uvádza význam bezpečnostných symbolov uvedených na zariadení.

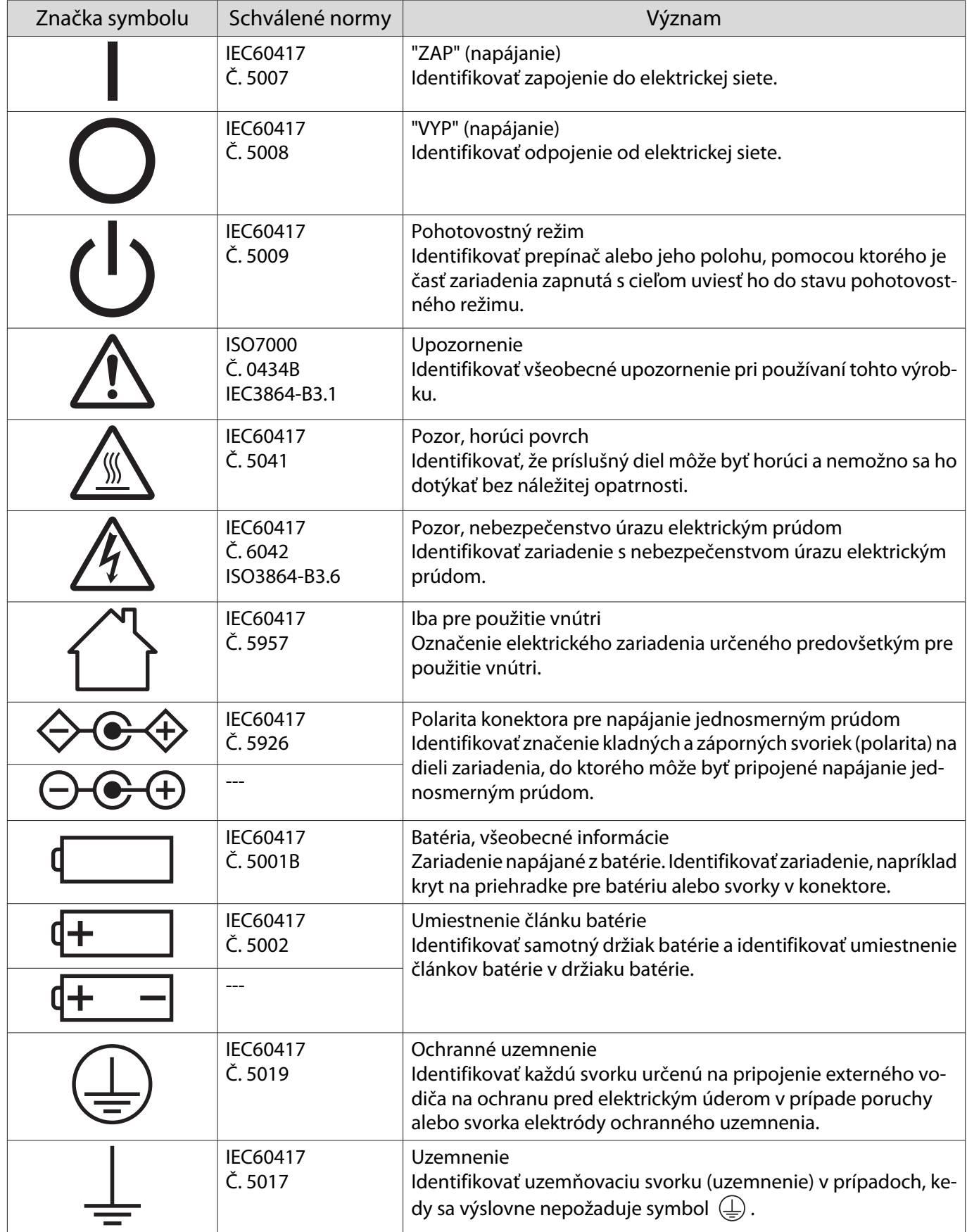

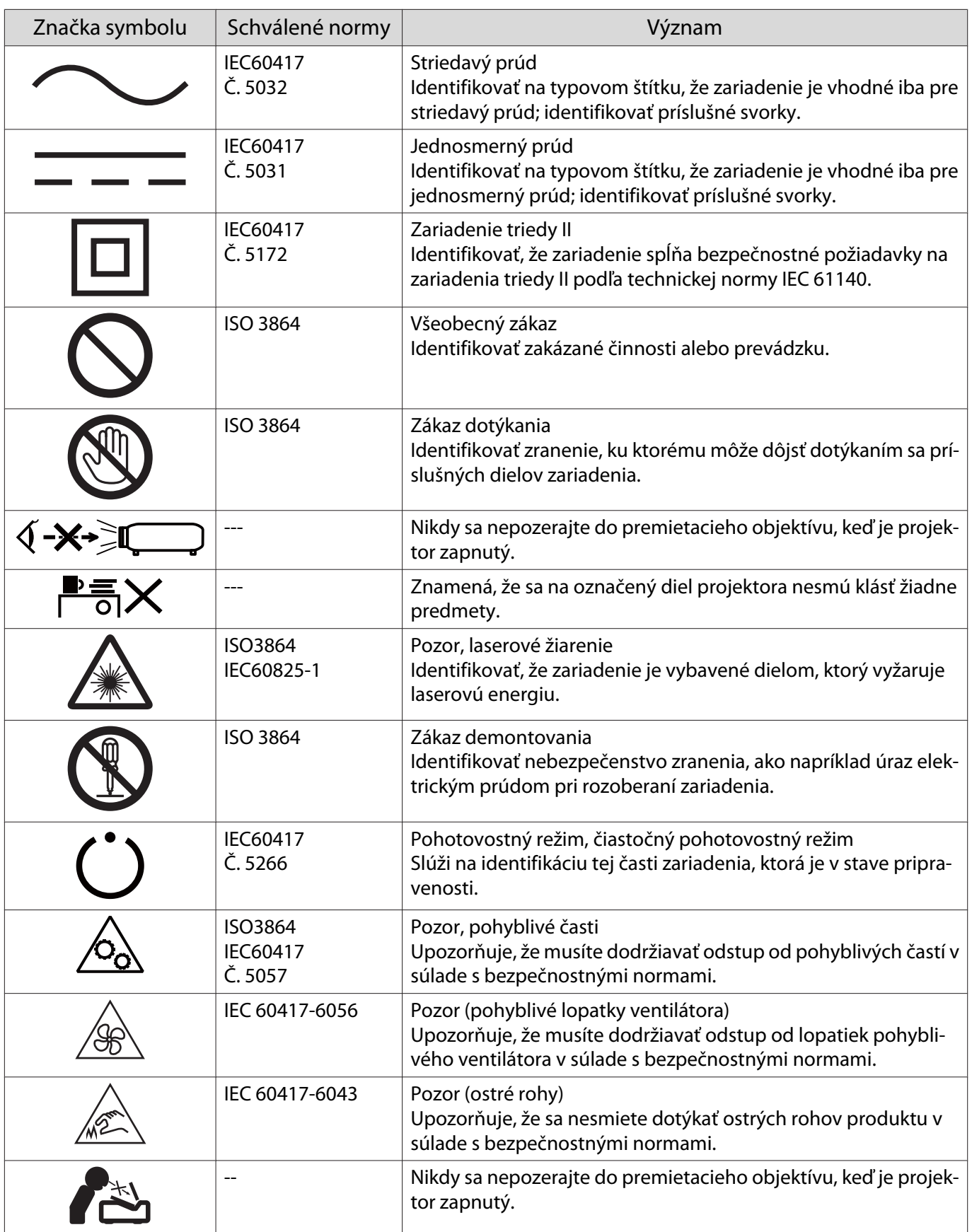

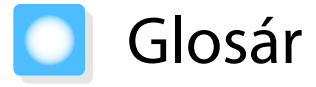

Táto časť stručne vysvetľuje zložitejšie termíny, ktoré nie sú vysvetlené v texte tejto príručky. Podrobnosti nájdete v bežne dostupných publikáciách.

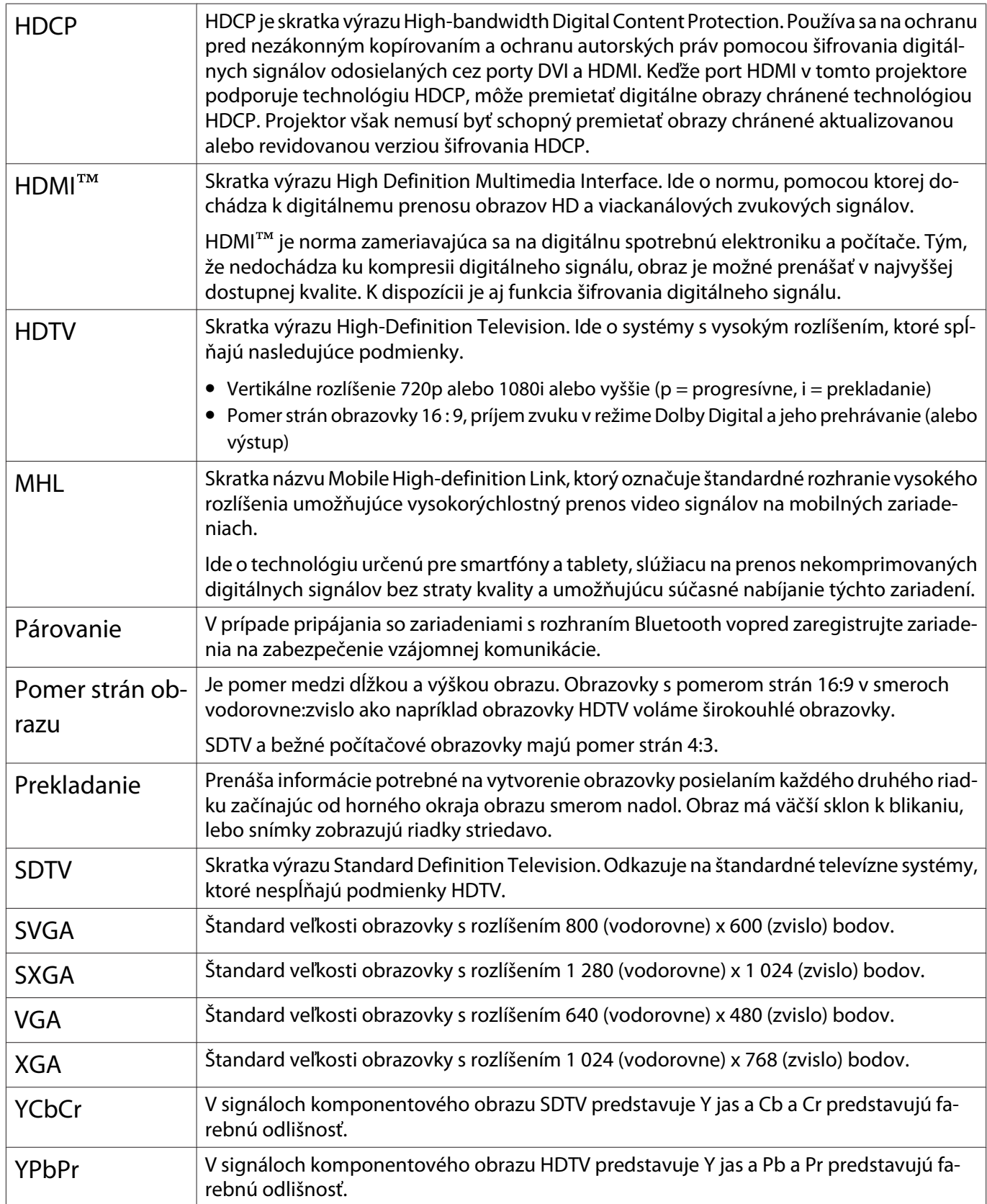

# Všeobecné Poznámky

Všetky práva vyhradené. Žiadna časť tejto publikácie sa nesmie bez predchádzajúceho písomného súhlasu spoločnosti Seiko Epson Corporation reprodukovať, ukladať do prehľadávacieho systému ani sa nesmie na žiaden účel v žiadnej forme alebo akýmkoľvek spôsobom prenášať – elektronicky, mechanicky, fotokopírovaním, nahrávaním ani inak. Spoločnosť nenesie žiadnu priamu zodpovednosť za použitie informácií, ktoré sa tu nachádzajú. Nezodpovedá ani za prípadné škody vyplývajúce z použitia týchto informácií.

Spoločnosť Seiko Epson Corporation ani jej pridružené spoločnosti nie sú voči spotrebiteľovi tohto produktu alebo iným osobám zodpovedné za škody, straty, náklady a výdavky spôsobené spotrebiteľom alebo inou osobou v dôsledku nasledujúcich udalostí: nehoda, nesprávne použitie alebo zneužitie tohto produktu alebo neoprávnené úpravy, opravy alebo zmeny tohto produktu alebo (s výnimkou USA) nedodržanie prísneho súladu s prevádzkovými a servisnými pokynmi spoločnosti Seiko Epson Corporation.

Spoločnosť Seiko Epson Corporation nezodpovedá za žiadne škody alebo problémy spôsobené použitím akéhokoľvek príslušenstva alebo spotrebného materiálu, na ktorých nie je uvedené označenie originálnych produktov – Original Epson Products alebo Epson Approved Products od spoločnosti Seiko Epson Corporation.

Obsah tejto príručky môže byť zmenený alebo aktualizovaný bez predchádzajúceho upozornenia.

Obrázky v tejto príručke a skutočný projektor môžu byť odlišné.

#### Obmedzenie používania

Keď sa tento produkt používa v situáciách, ktoré si vyžadujú vysokú spoľahlivosť alebo bezpečnosť, napríklad v dopravných zariadeniach súvisiacich s leteckou, železničnou, námornou, automobilovou dopravou atď.; v zariadeniach na predchádzanie katastrofám; v rôznych bezpečnostných zariadeniach atď; prípadne vo funkčných/ vysokopresných zariadeniach atď., mali by ste tento produkt použiť iba po starostlivom zvážení zahrnutia bezpečnostných prvkov, opatrení a redundancií do svojho návrhu, aby ste zachovali bezpečnosť a spoľahlivosť celého systému. Keďže tento produkt nebol určený na používanie v situáciách, ktoré si vyžadujú extrémne vysokú spoľahlivosť alebo bezpečnosť, napríklad v leteckom vybavení, hlavnom komunikačnom vybavení, vybavení na riadenie atómových elektrární ani v zdravotníckom vybavení, ktoré súvisí s priamou zdravotníckou starostlivosťou atď., po úplnom vyhodnotení sami rozhodnite o vhodnosti tohto produktu.

#### Výstražné štítky

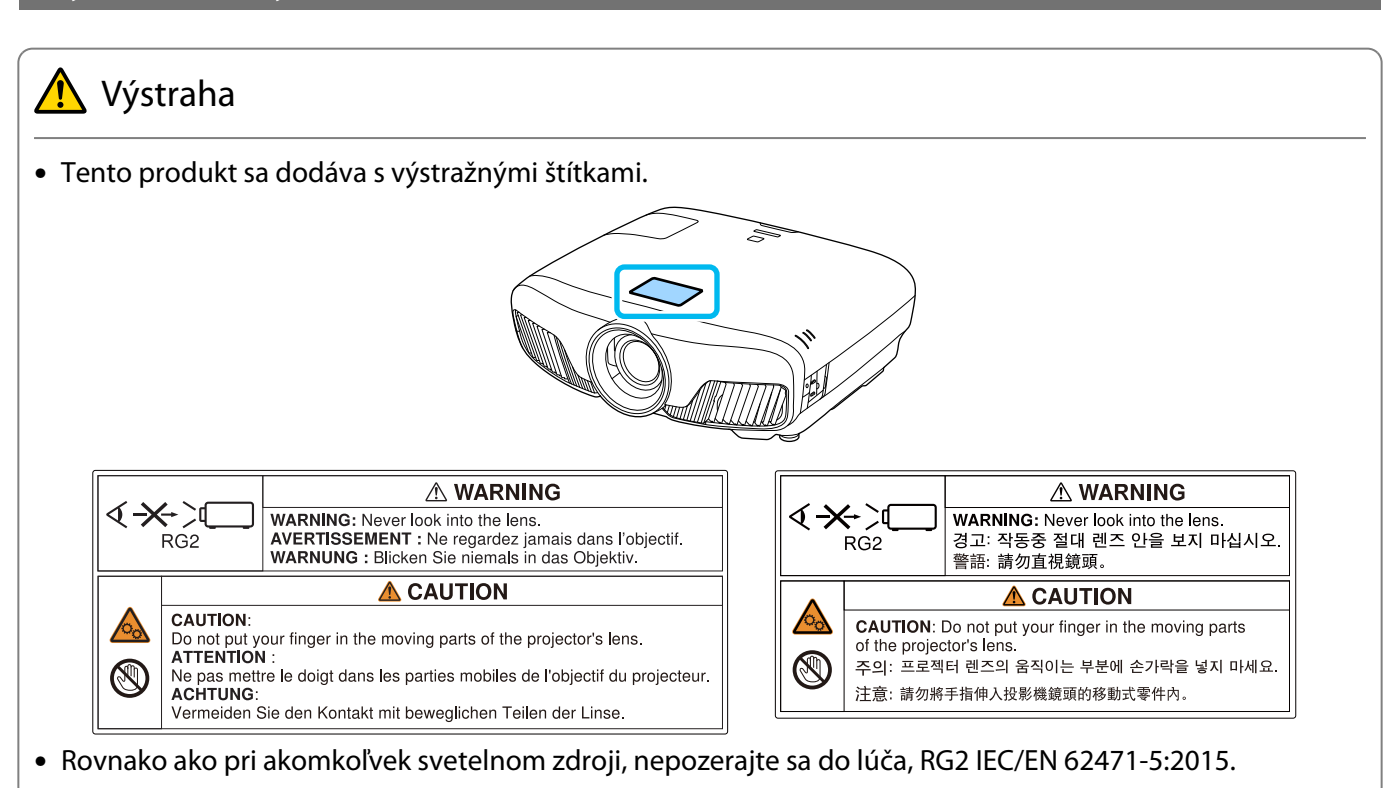

#### Všeobecné informácie

"EPSON" je registrovaná ochranná známka spoločnosti Seiko Epson Corporation. "ELPLP" je registrovaná ochranná známka alebo ochranná známka spoločnosti Seiko Epson Corporation.

Mac, OS X a iOS sú ochranné známky spoločnosti Apple Inc.

Microsoft a logo Windows sú ochranné známky alebo registrované ochranné známky spoločnosti Microsoft Corporation v USA a/alebo iných krajinách.

HDMI a High-Definition Multimedia Interface sú ochranné známky alebo registrované ochranné známky spoločnosti HDMI LicensingLLC. HDMI

Slovná značka a logo Bluetooth® sú registrované ochranné známky spoločnosti Bluetooth SIG, Inc. a spoločnosť Seiko Epson Corporation používa tieto ochranné známky na základe licencie. Ostatné ochranné známky a obchodné názvy sú majetkom ich príslušných vlastníkov.

Bluetopia<sup>®</sup> is provided for your use by Stonestreet One, LLC<sup>®</sup> under a software license agreement. Stonestreet One, LLC<sup>®</sup> is and shall remain the sole owner of all right, title and interest whatsoever in and to Bluetopia<sup>®</sup> and your use is subiect to such ownership and to the license agreement. Stonestreet One, LLC<sup>®</sup> reserves all rights related to Bluetopia® not expressly granted under the license agreement and no other rights or licenses are granted either directly or by implication, estoppel or otherwise, or under any patents, copyrights, mask works, trade secrets or other intellectual property rights of Stonestreet One, LLC<sup>®</sup>. © 2000-2012 Stonestreet One, LLC® All Rights Reserved.

WPA™ a WPA2™ sú registrované ochranné známky spoločnosti Wi-Fi Alliance.

App Store je servisná známka spoločnosti Apple Inc.

Android a Google Play sú ochranné známky spoločnosti Google LLC.

"QR Code" je registrovaná ochranná známka spoločnosti DENSO WAVE INCORPORATED.

"CINEMASCOPE" je registrovaná ochranná známka spoločnosti Twentieth Century Fox Film Corporation.

Ďalšie tu použité názvy produktov slúžia len na identifikačné účely a môžu byť ochrannými známkami príslušných vlastníkov. Spoločnosť Epson sa zrieka všetkých práv na tieto známky.

©SEIKO EPSON CORPORATION 2018. All rights reserved.

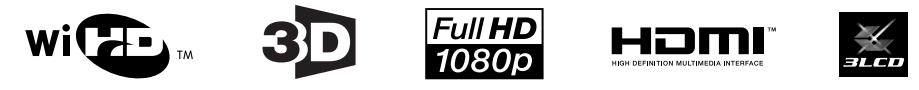

#### **Indication of the manufacturer and the importer in accordance with requirements of directive 2011/65/ EU (RoHS)**

Manufacturer: SEIKO EPSON CORPORATION

Address: 3-5, Owa 3-chome, Suwa-shi, Nagano-ken 392-8502 Japan

Telephone: 81-266-52-3131

http://www.epson.com/

Importer: SEIKO EUROPE B.V.

Address: Azië building, Atlas ArenA, Hoogoorddreef 5, 1101 BA Amsterdam Zuidoost The Netherlands

Telephone: 31-20-314-5000

http://www.epson.eu/

## $\overline{\mathbf{3}}$

×

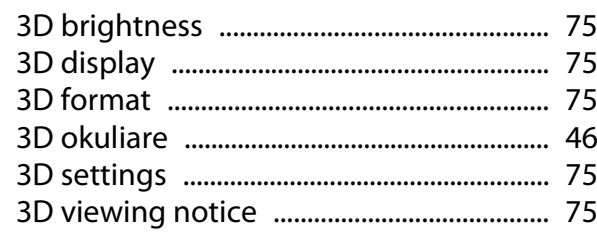

### $\mathbf{A}$

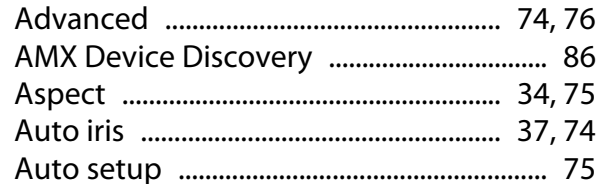

## $\overline{\mathbf{B}}$

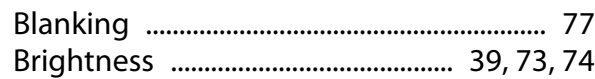

# $\mathsf{C}$

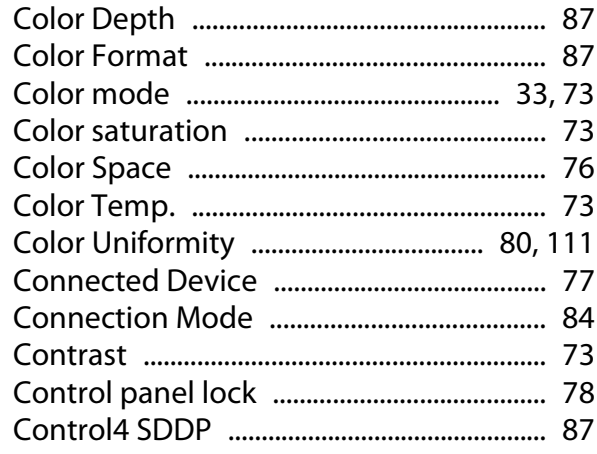

# Č

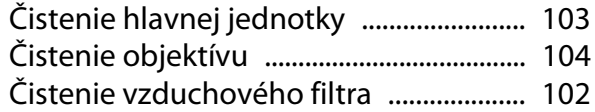

## $\mathbf D$

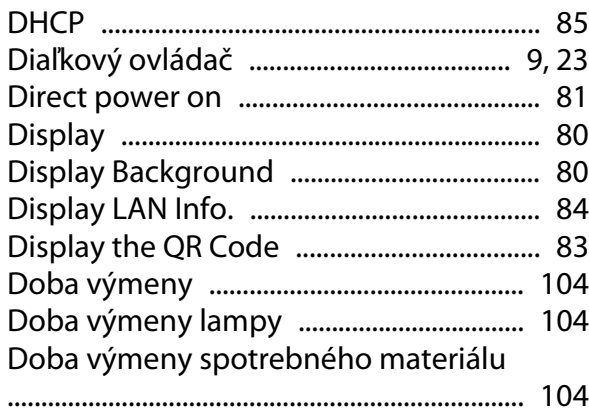

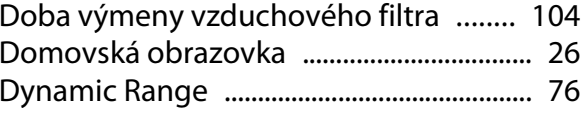

## E

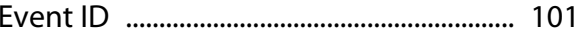

### F

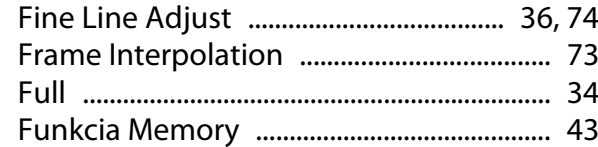

#### G

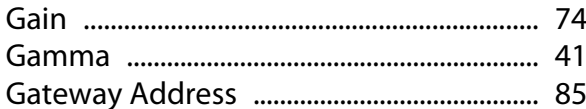

### $\overline{H}$

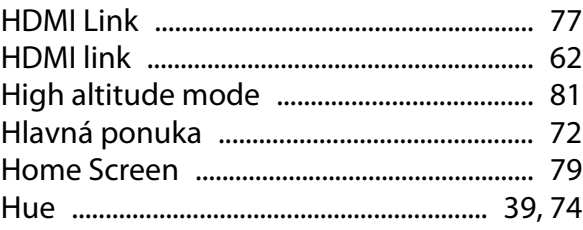

## $\mathsf{C}$

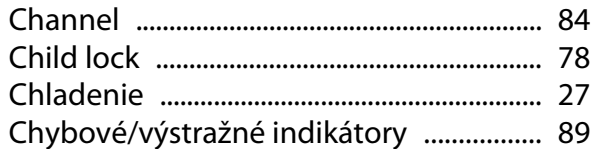

### $\overline{1}$

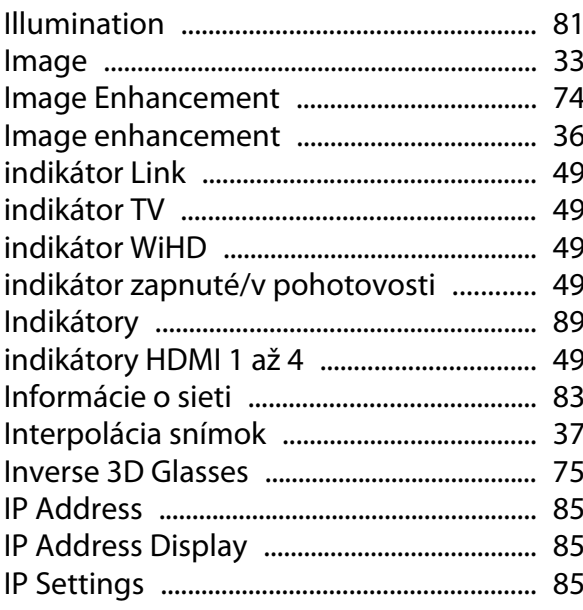

## $\mathbf K$

т

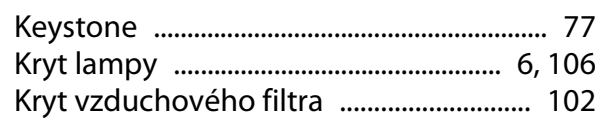

## $\mathbf{L}$

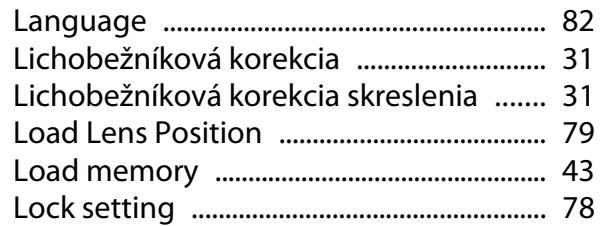

## $\mathsf{M}$

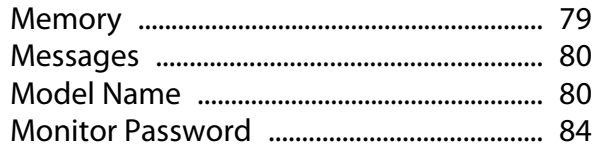

## $\overline{\mathsf{N}}$

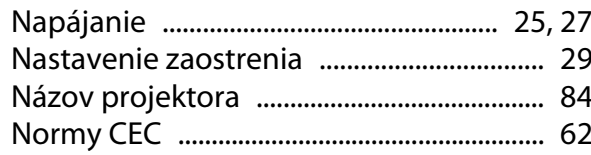

## $\mathbf{o}$

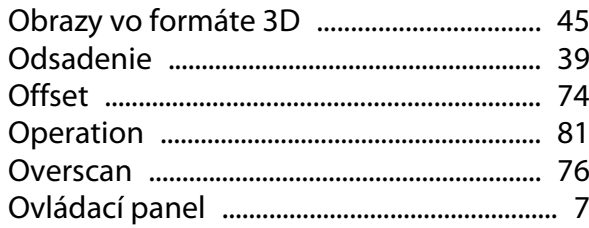

## $\mathsf{P}$

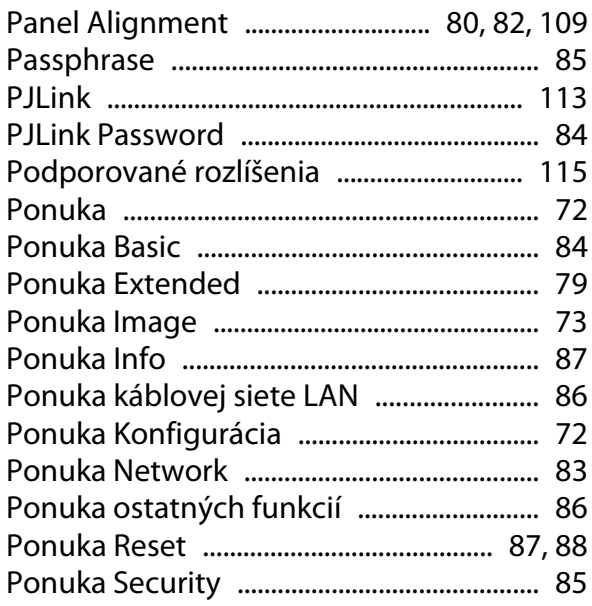

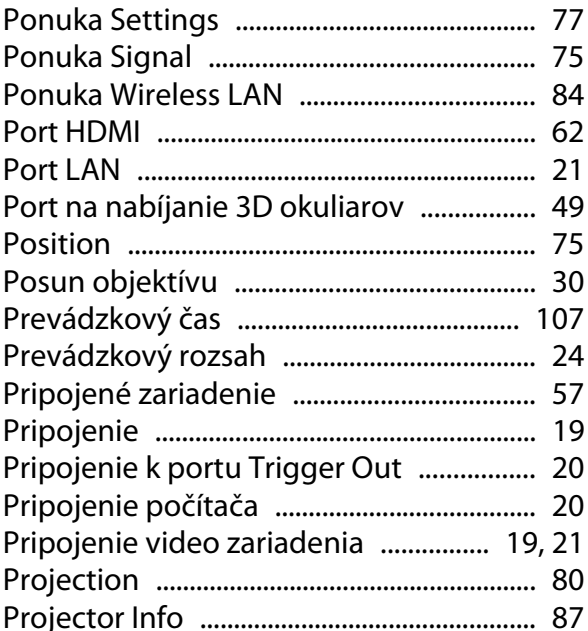

#### $\overline{\mathbf{R}}$

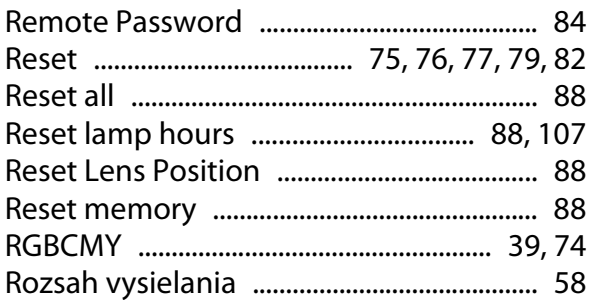

### $\mathsf{s}$

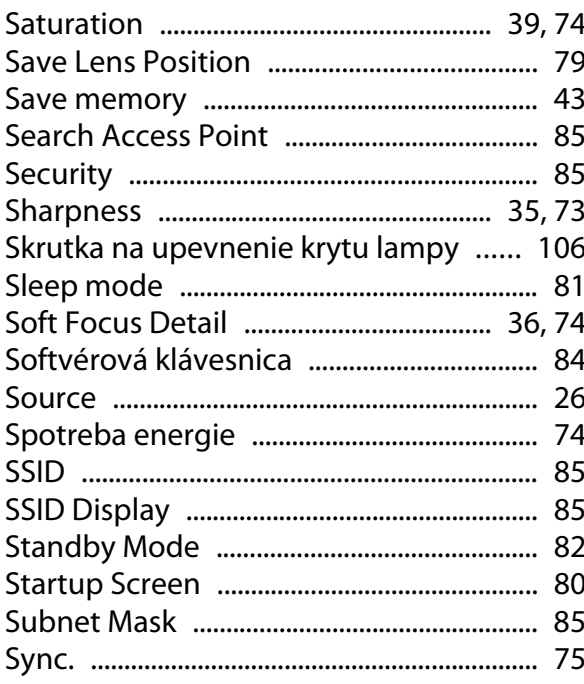

# Š

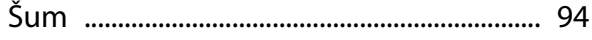

## $\mathbf{r}$

×

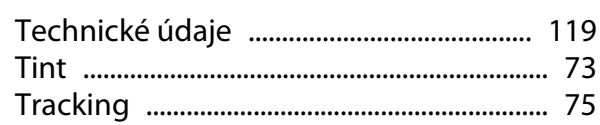

## $\cup$

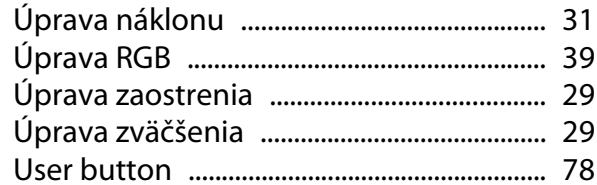

### $\mathbf{V}$

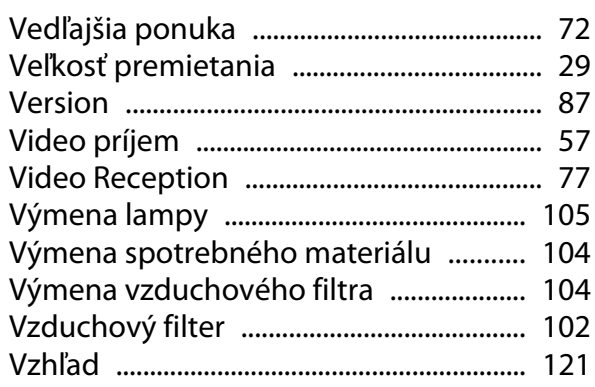

#### W

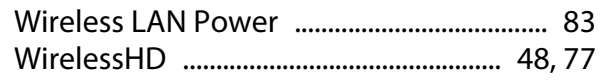

# $\mathsf{Z}$

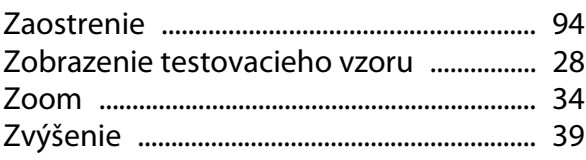